## Dell™ Vostro™ 1500 소유자 설명서

모델 PP22L

### 주 , 주의사항 및 주의

■ 주 : 주는 컴퓨터를 보다 효율적으로 사용할 수 있는 중요 정보를 제공합니다 .

**□ 주의사항** : 주의사항은 하드웨어의 손상 또는 데이터 유실 위험을 설명하며 , 이러한 문제를 방지할 수 있는 방법을 알려줍니다 .

주의 : 주의는 재산상의 피해나 심각한 부상 또는 사망의 위험이 있음을 나타 냅니다 .

—<br>본 설명서에 수록된 정보는 ^<br>© 2007 Dell Inc. 저작권 본사<br>Dell Inc. 의 신면 스인 언어 안 본 설명서에 수록된 정보는 사전 통보 없이 변경될 수 있습니다 **. © 2007 Dell Inc.** 저작권 본사 소유 **.**

Dell Inc. 의 서면 승인 없이 어떠한 경우에도 무단 복제하는 것을 엄격히 금합니다 .

본 설명서에 사용된 상표 : **Dell**, **DELL** 로고 , **Vostro**, **Wi-Fi Catcher** 및 **Dell MediaDirect** 는 Dell Inc. 의 상표입니다 . **Intel** 은 Intel Corporation 의 등록 상표이며 **Core** 는 Intel Corporation 의 상표입니다 . **Microsoft**, **Windows**, **Outlook**, **Windows XP** 및 **Windows Vista** 는 미국 및 / 또 는 기타 국가 / 지역에서 Microsoft Corporation 의 상표 또는 등록 상표입니다 . **Bluetooth** 는 Bluetooth SIG, Inc. 소유의등록상표이며사용권계약에따라 Dell 에서사용됩니다 . **ENERGY STAR** 는 U.S. Environmental Protection Agency 의 등록 상표입니다 . ENERGY STAR 파트너로 서 Dell Inc. 은 본 제품이 에너지 효율을 위한 ENERGY STAR 지침에 부합함을 알려 드립니다 .

본 설명서에서 특정 회사의 표시나 제품 이름을 지칭하기 위해 기타 상표나 상호를 사용할 수 도 있습니다 . Dell Inc. 는 자사가 소유하고 있는 것 이외에 기타 모든 상표 및 상호에 대한 어 떠한 소유권도 없습니다 .

#### 모델 PP22L

2007 년 11 월 P/N HX583 Rev. A02

## 목차

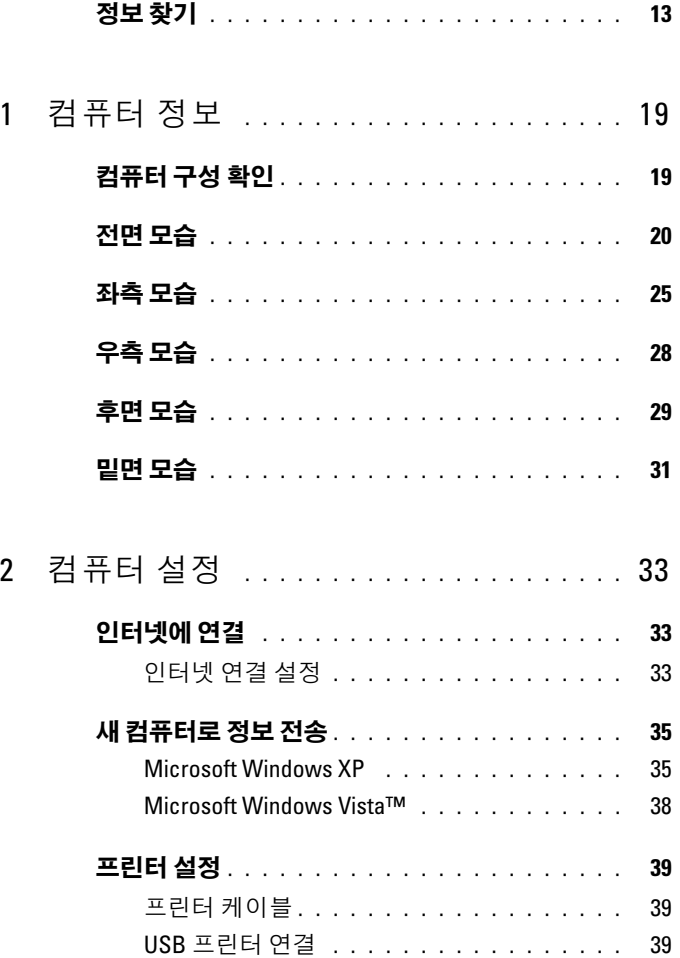

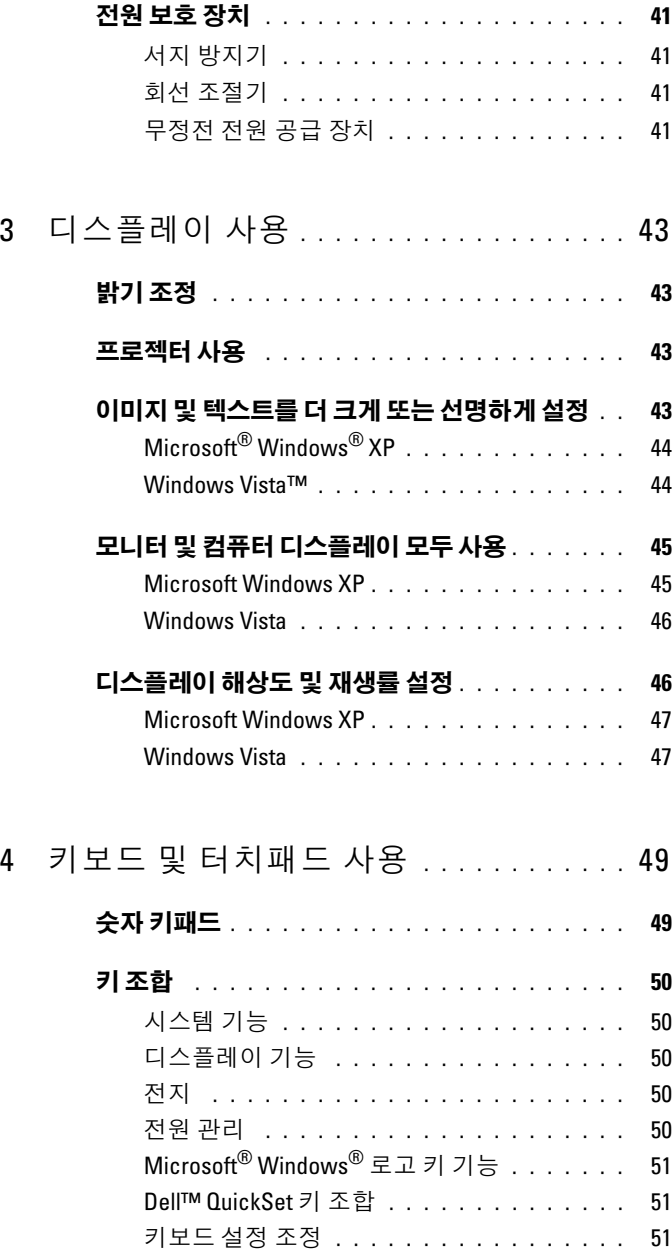

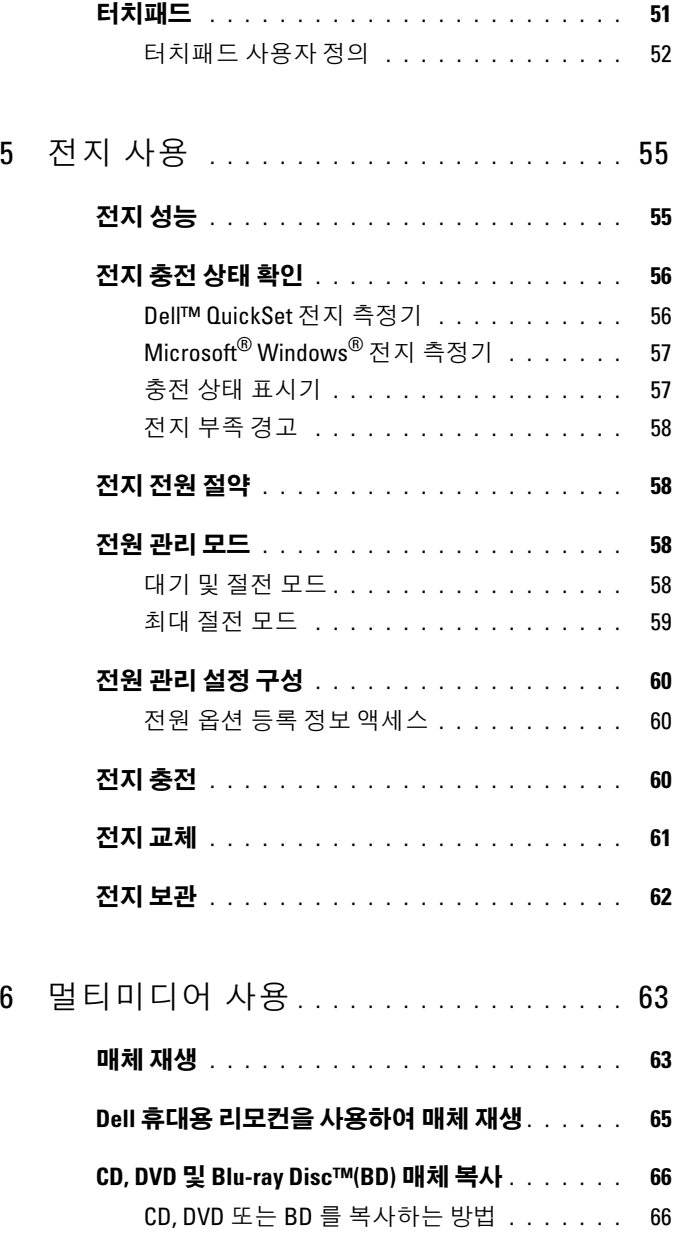

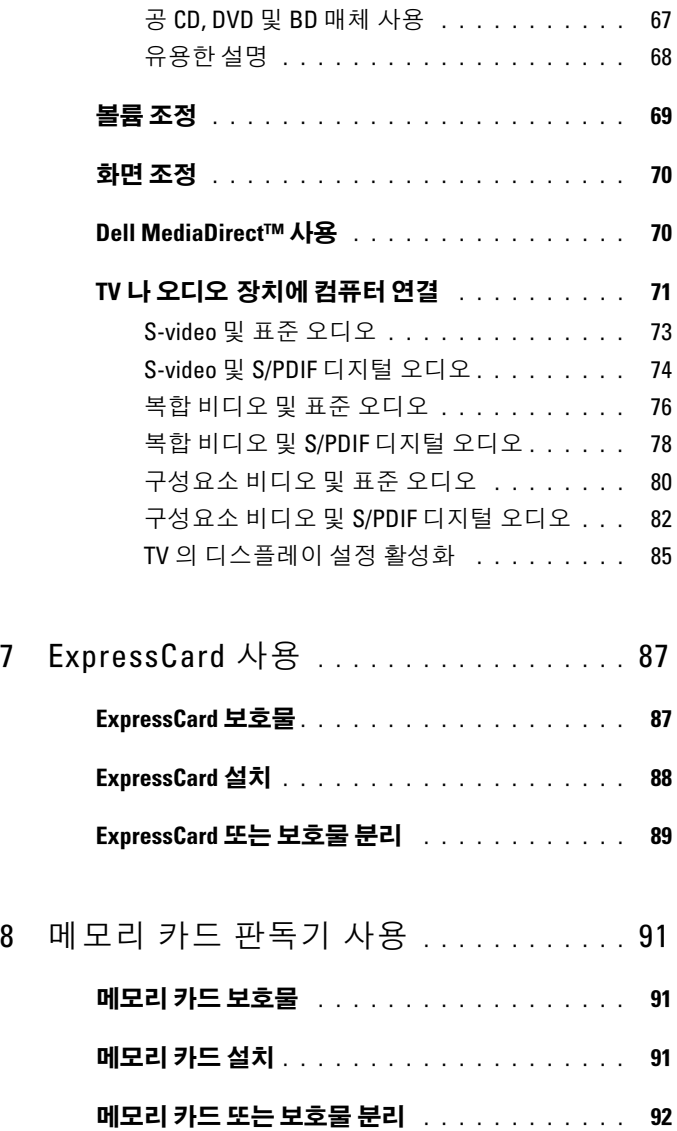

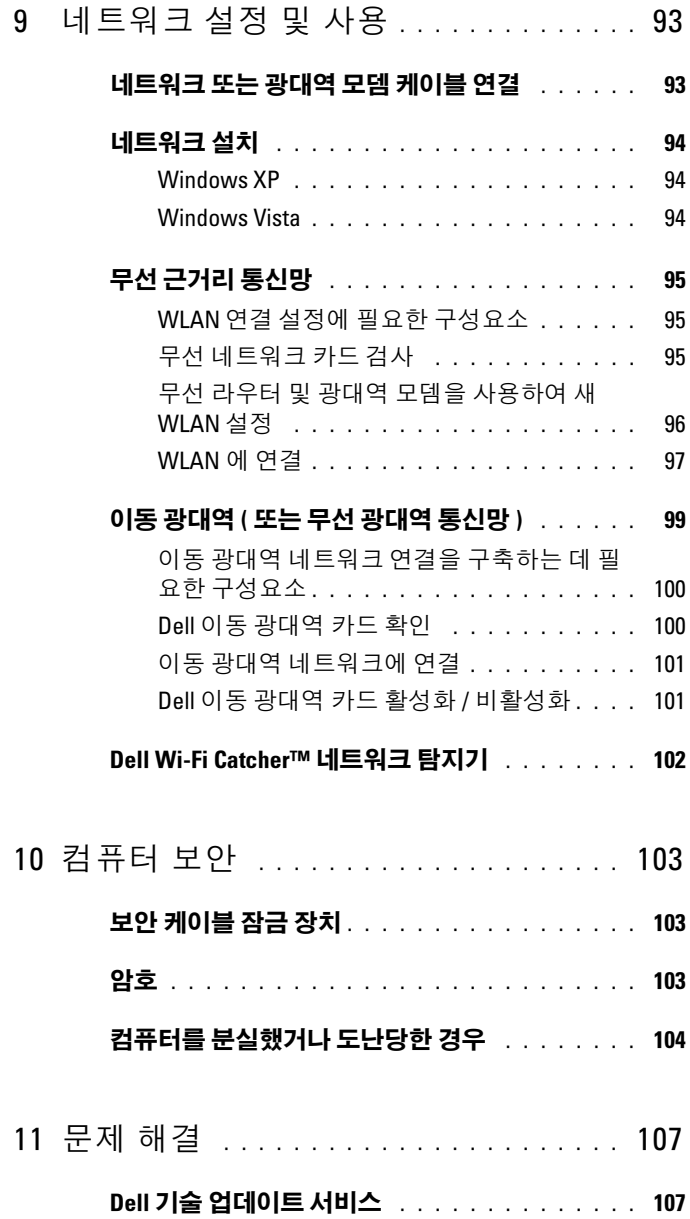

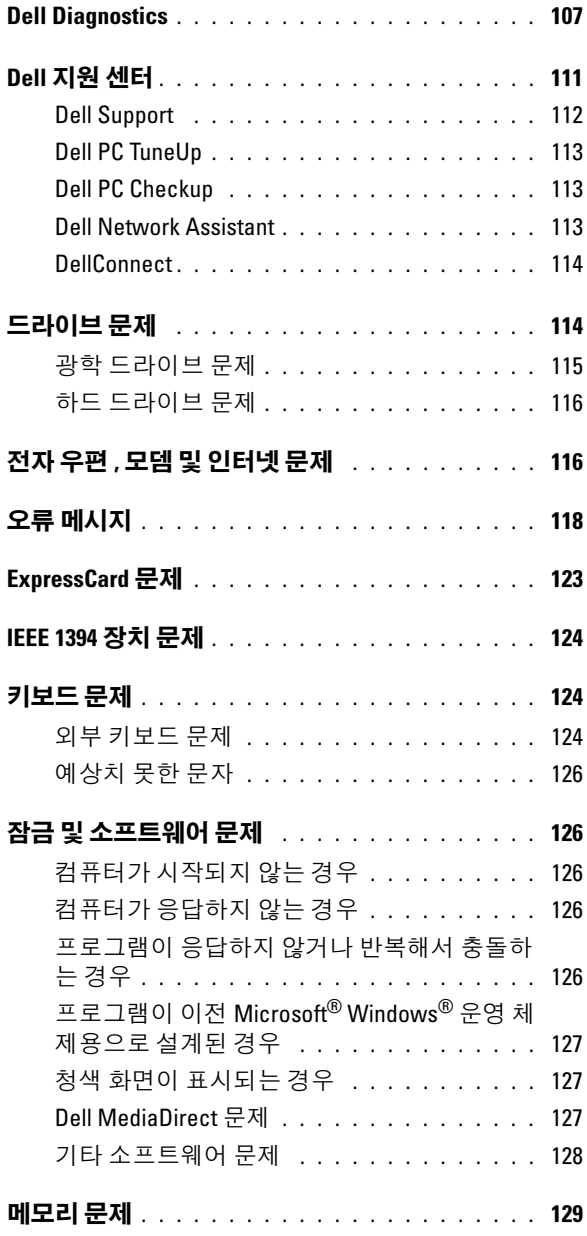

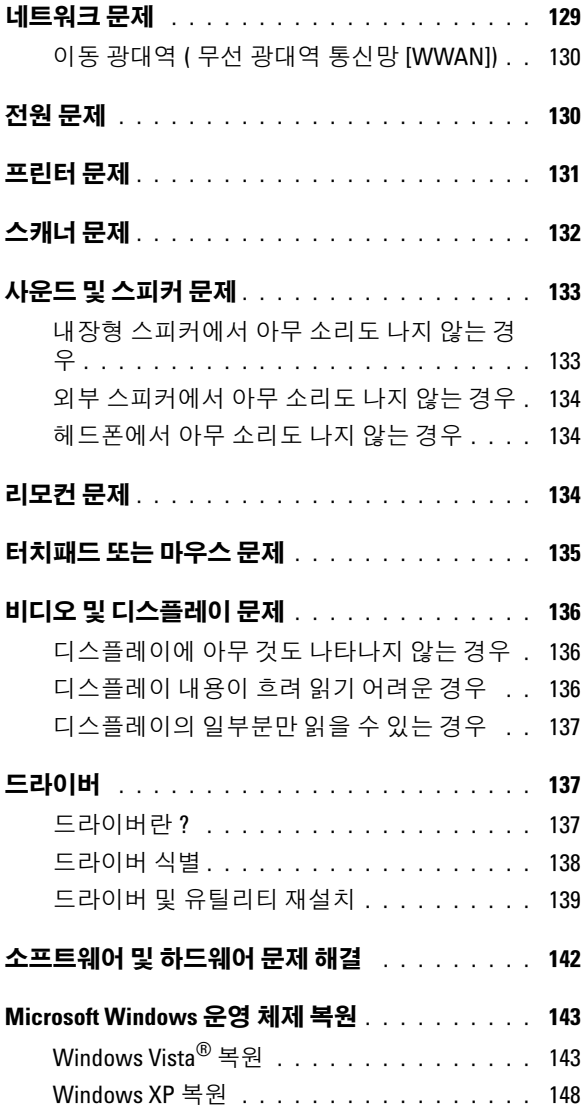

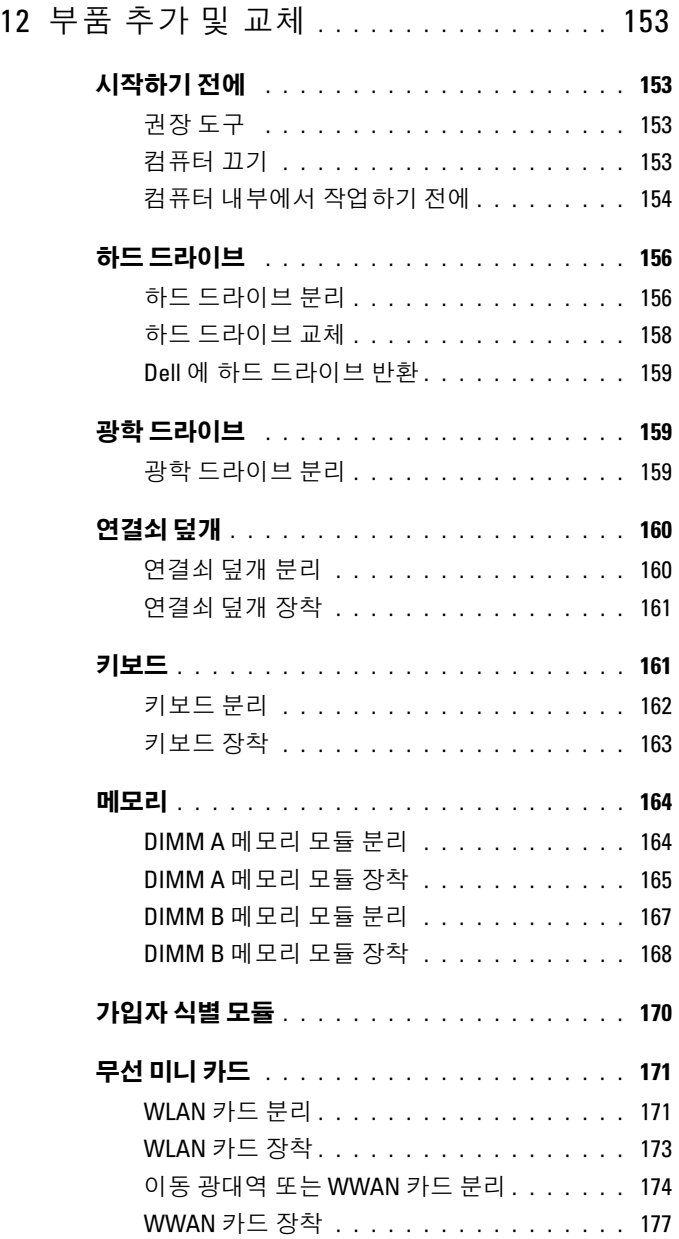

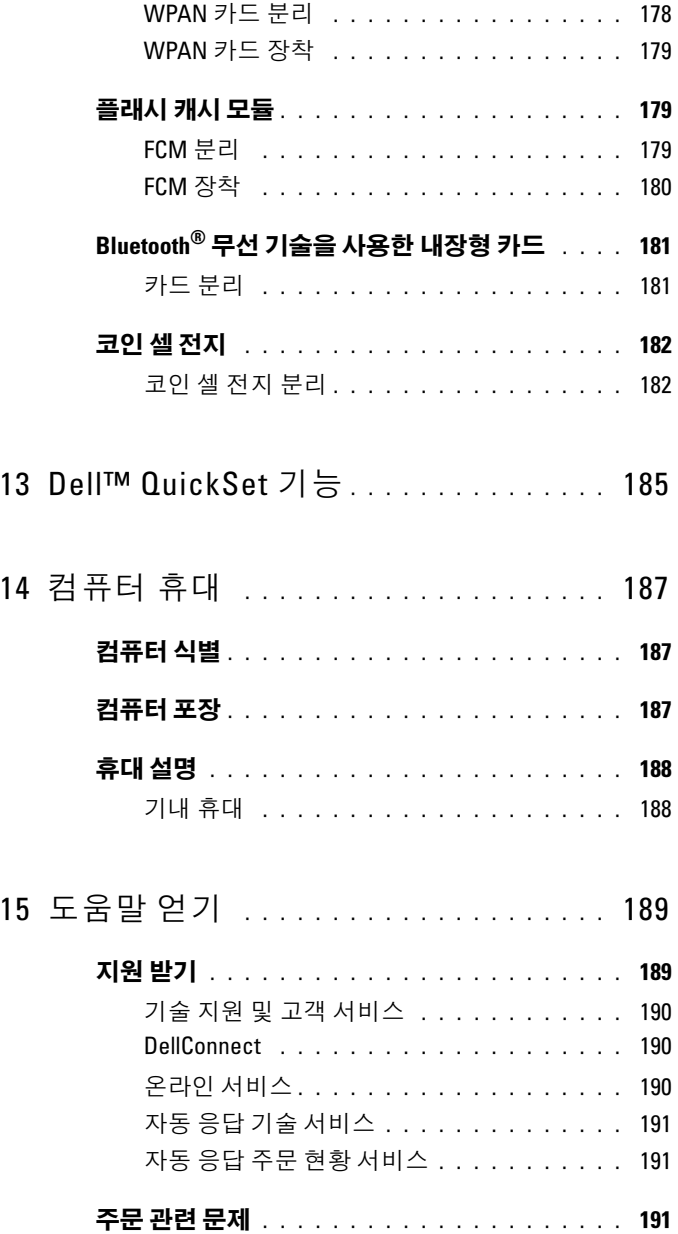

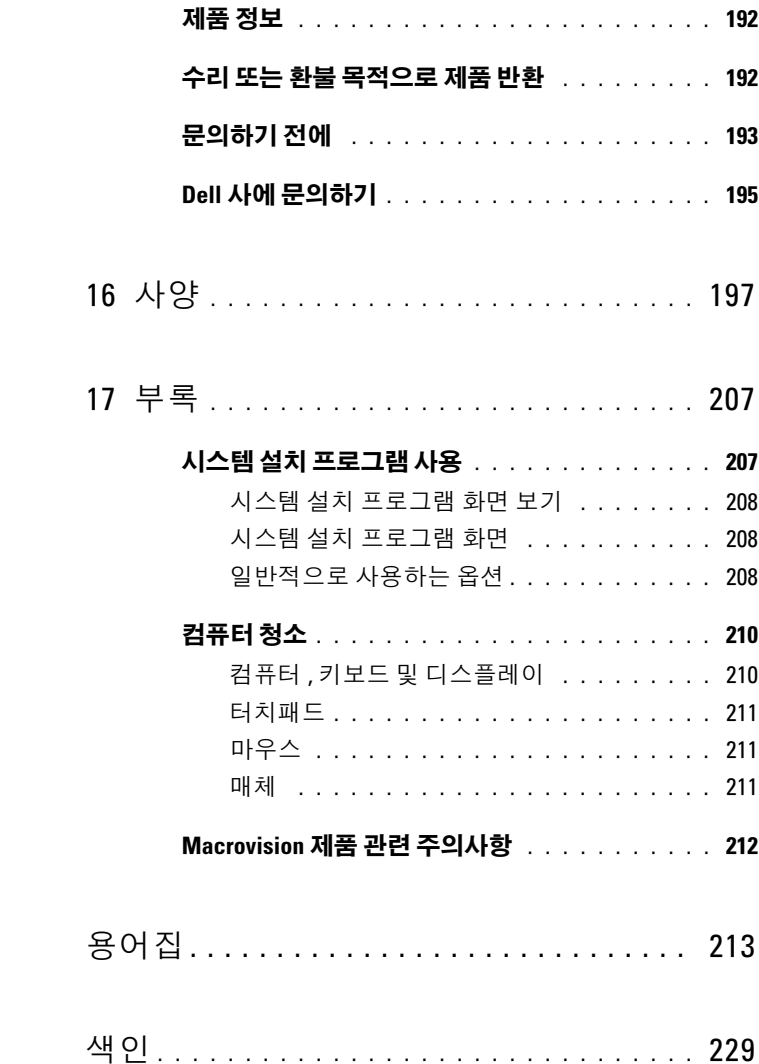

### <span id="page-12-0"></span>정보 찾기

<mark>丝 주</mark> : 일부 기능은 선택사양일 수 있으며 해당 컴퓨터에는 제공되지 않을 수 있 습니다 . 특정 국가 / 지역에서 사용할 수 없는 기능도 있습니다 .

■ 주 : 추가 정보가 컴퓨터와 함께 제공되기도 합니다 .

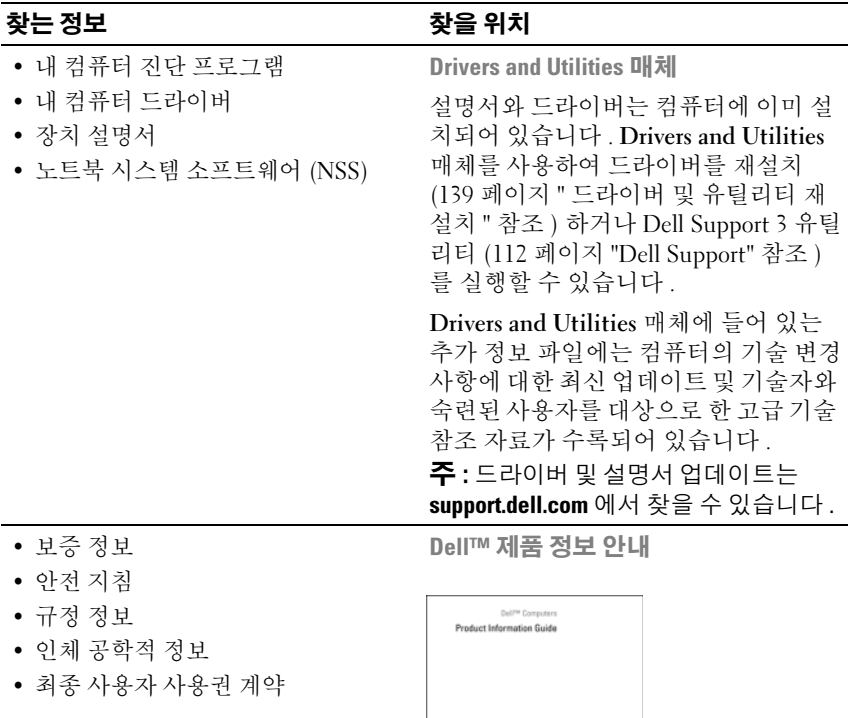

<span id="page-13-0"></span>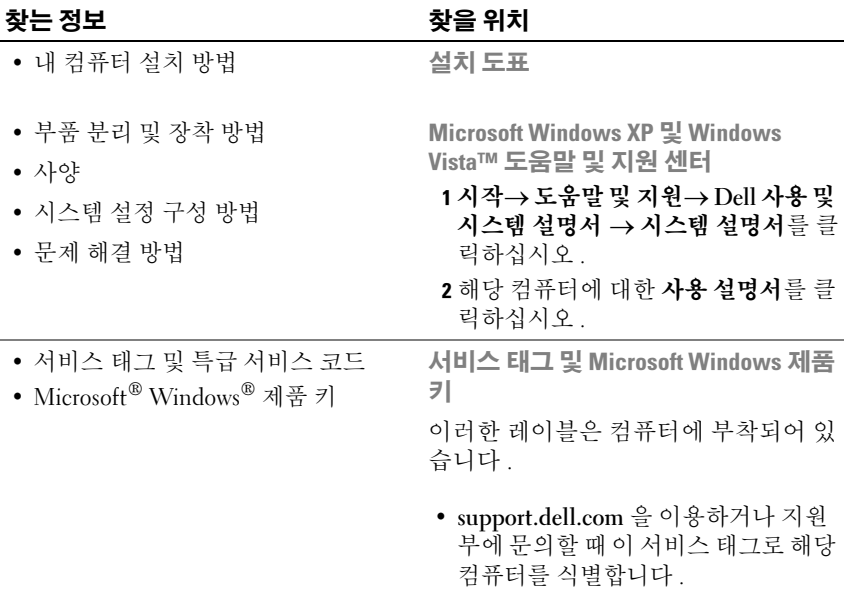

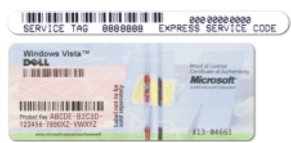

• 지원부에 문의할 때 특급 서비스 코드 를 입력하여 전화 문의가 처리되도록 합니다.

주 : 레이블을 제거하는 것을 방지하기 위해 향상된 보안 조치로 새로 설계된 Microsoft Windows 라이센스 레이블에는 " 보안 포털 " 이 통합되어 있습니다 . 이 보안 포털은 레이블의 누락 부분처럼 보 입니다 .

#### 찾는 정보 가능하게 하는 것이 좋은 위치

- 솔루션 문제 해결 참조 및 설명, 기 Dell 지원 웹 사이트 support.dell.com 기되는 질문
- 커뮤니티 다른 Dell 고객과 온라인 토론
- 업그레이드 메모리, 하드 드라이브, 운영 체제와 같은 구성요소에 대한 업 그레이드 정보
- 고객 관리 연락처 정보 , 안내호 상 태 및 주문 현황 , 보증 및 수리 정보
- 서비스 및 지원 안내호 상태 , 지원 내역 , 서비스 계약 , 지원부와의 온라 인 토론
- Dell 기술 업데이트 서비스 컴퓨터 소프트웨어 및 하드웨어 업데이트의 새로운 전자 우편 알림 제공
- 참조 컴퓨터 설명서 , 내 컴퓨터 구 성에 대한 세부사항 , 제품 사양 및 백 서
- 다운로드 인증 드라이버 , 패치 및 소프트웨어 업데이트
- 노트북 시스템 소프트웨어 (NSS) 컴퓨터에 운영 체제를 재설치하는 경 우 NSS 유틸리티도 재설치해야 합니 다 . NSS 는 사용자의 컴퓨터와 운영 체제를 자동으로 감지하여 해당 구성 에 맞는 업데이트를 자동으로 설치함 으로써 운영 체제에 꼭 필요한 업데이 트를 제공하며 , Dell 3.5 인치 USB 플 로피 드라이브 , Intel® 프로세서 , 광 학 드라이브 및 USB 장치를 지원합니 다 . NSS 는 Dell 컴퓨터의 올바른 작동 에 필수적입니다.

술 관련 기사 , 온라인 강좌 및 자주 제 주 : 해당 지원 사이트를 보려면 소재 지 역이나 비즈니스 세그먼트를 선택하십 시오 .

> 노트북 시스템 소프트웨어를 다운로드 하려면 :

1 support.dell.com 으로 가서 소재 국가 / 지역을 선택한 다음 Drivers & Downloads( 드라이버 및 다운로드 ) 를 클릭하십시오 .

- 2 서비스 태그 또는 제품 모델을 입력하 고 Go( 가기 ) 를 클릭하십시오 .
- 3 운영 체제 및 언어를 선택한 다음 Find Downloads( 다운로드 찾기 ) 를 클릭 하거나 Downloads Search( 다운로드 검색 ) 아래에서 키워드 Notebook System Software( 노트북 시스템 소프 트웨어 ) 를 검색하십시오 .
- 주 : support.dell.com 사용자 인터페이스 는 선택에 따라 다를 수 있습니다 .

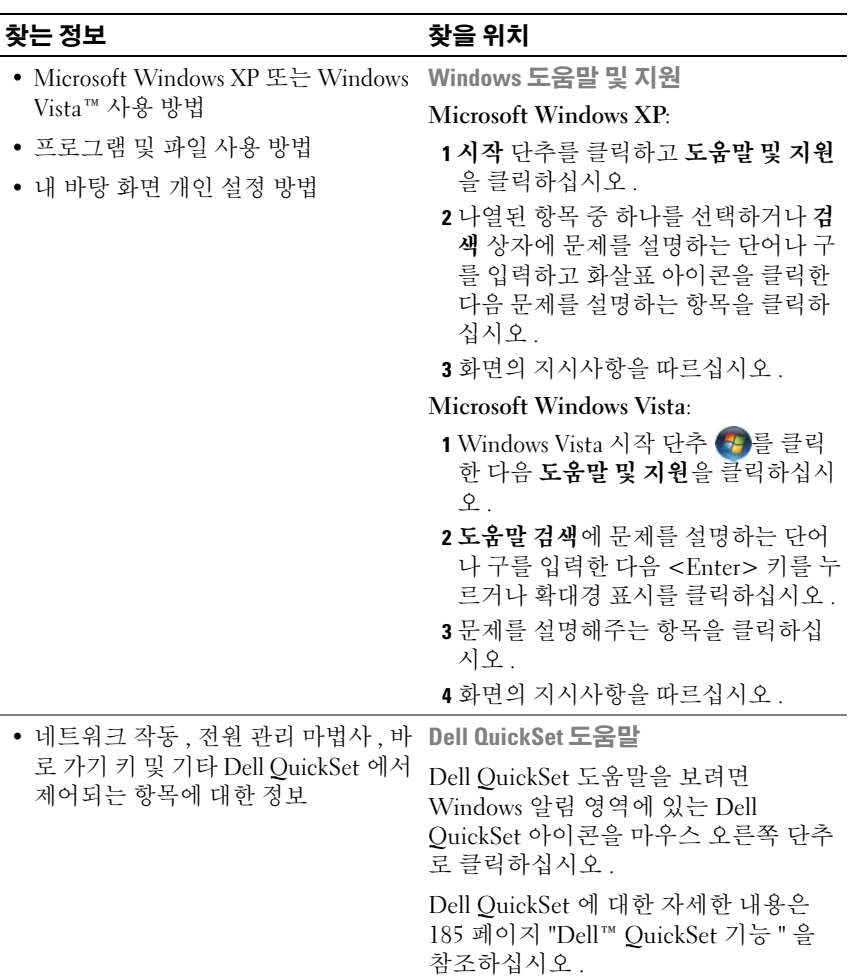

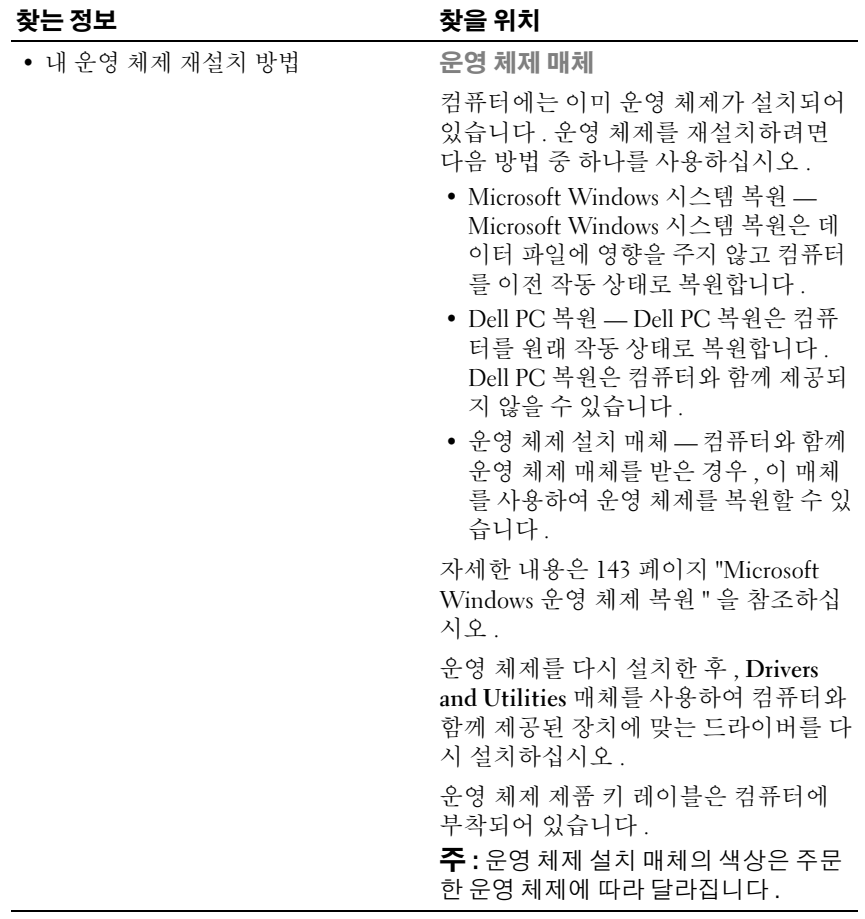

18 | 정보 찾기

## <span id="page-18-0"></span>컴퓨터 정보

### <span id="page-18-1"></span>컴퓨터 구성 확인

컴퓨터 구입 시 선택에 따라 컴퓨터에는 여러 부동한 비디오 컨트롤러 구 성 중의 하나가 있습니다 . 해당 컴퓨터의 비디오 컨트롤러 구성을 확인하 려면 :

- 1 Microsoft® Windows® 도움말 및 지원 센터에 액세스하십시오 . 지시사 항은 14 페이지 ["Microsoft Windows XP](#page-13-0) 및 Windows Vista™ 도움말 및 지 원 [센터](#page-13-0) " 를 참조하십시오 .
- 2 작업 선택에서 도구를 사용하여 컴퓨터 정보를 볼 수 있으며 문제를 진 단할 수 있습니다를 클릭하십시오 .
- 3 내 컴퓨터 정보에서 하드웨어를 선택하십시오.

내 컴퓨터 정보 — 하드웨어 화면에서 컴퓨터에 설치된 비디오 컨트롤러 의 종류 및 기타 하드웨어 구성요소를 볼 수 있습니다 .

### <span id="page-19-0"></span>전면 모습

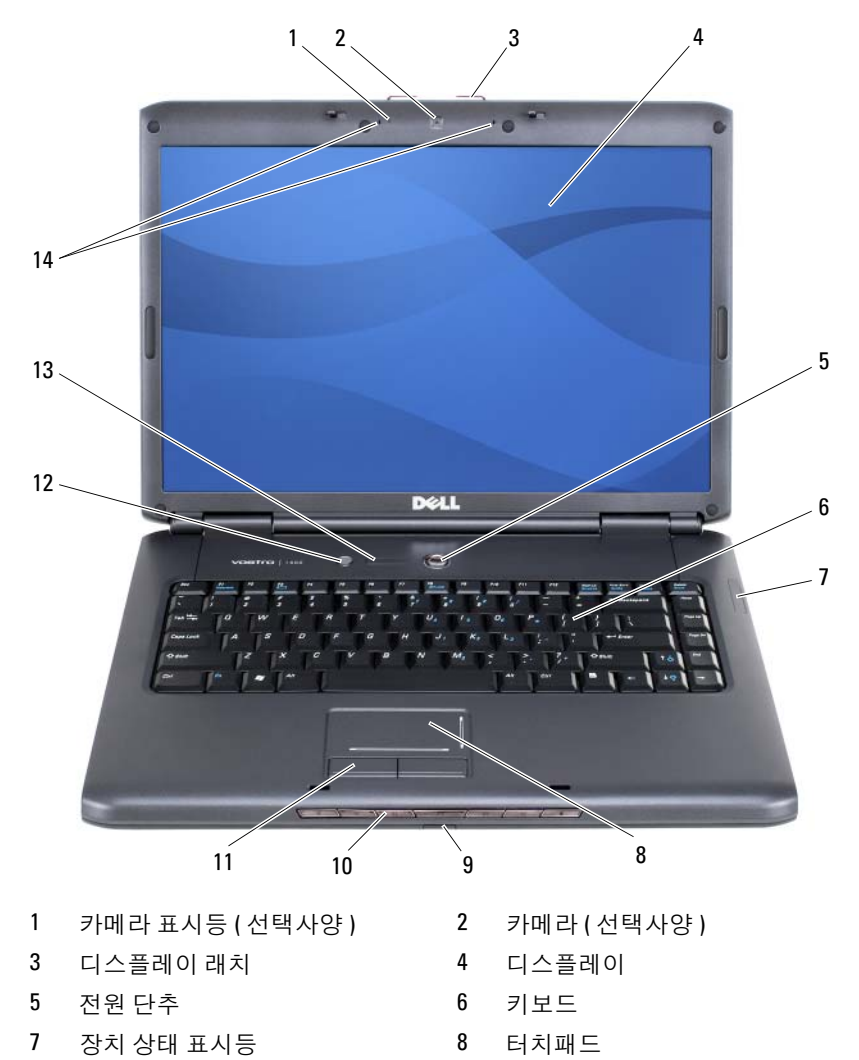

- [Consumer IR](#page-31-0) 센서 10 [매체](#page-22-1) 제어 단추
- [터치패드](#page-22-2) 단추 12 [Dell™ MediaDirect™](#page-23-0) 단추
- [키보드](#page-23-1) 상태 표시등 14 디지털 배열 [마이크로폰](#page-23-2)

<span id="page-20-0"></span>카메라 표시등 — 카메라가 켜져 있음을 나타냅니다 . 컴퓨터를 주문할 때 선택 한 구성에 따라 컴퓨터에 카메라가 포함되지 않을 수 있습니다 .

<span id="page-20-1"></span>카메라 — 비디오 캡처 , 회의 및 채팅을 위한 장착형 카메라입니다 . 컴퓨터를 주 문할 때 선택한 구성에 따라 컴퓨터에 카메라가 포함되지 않을 수 있습니다 .

<span id="page-20-2"></span>디스플레이 래치 — 디스플레이를 닫은 상태로 유지합니다 .

<span id="page-20-3"></span>디스플레이 — 디스플레이에 대한 자세한 내용은 43 페이지 " [디스플레이](#page-42-4) 사용 " 을 참조하십시오 .

<span id="page-20-4"></span>전원 단추 — 컴퓨터를 켜거나 , 전원 관리 모드를 종료하려면 전원 단추를 누릅 니다 (58 [페이지](#page-57-4) " 전원 관리 모드 " 참조 ).

 $\bullet$  주의사항: 데이터의 유실을 방지하려면 전원 단추를 누르지 말고 Microsoft® Windows® 운영 체제 종료를 수행하여 컴퓨터를 끄십시오 .

컴퓨터가 응답을 멈춘 경우 , 컴퓨터가 완전히 꺼질 때까지 전원 단추를 누 르고 있으십시오 ( 몇 초가 걸릴 수 있음 ).

<span id="page-20-5"></span>키보드 — 키보드에 대한 자세한 내용은 49 페이지 " 키보드 및 [터치패드](#page-48-2) 사용 " 을 참조하십시오 .

#### <span id="page-21-0"></span>장치 상태 표시등

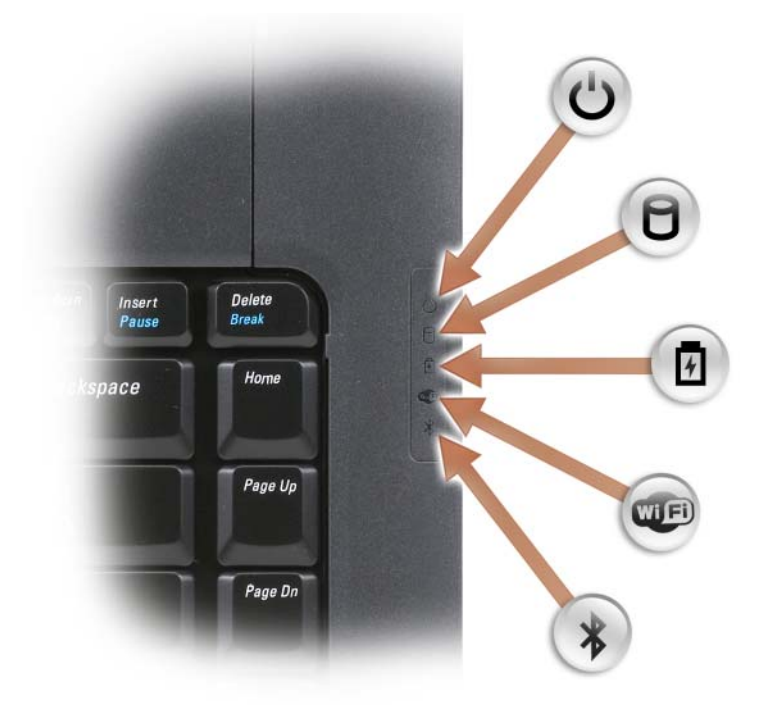

#### 키보드 오른쪽에 있는 청색 표시등은 다음을 나타냅니다 .

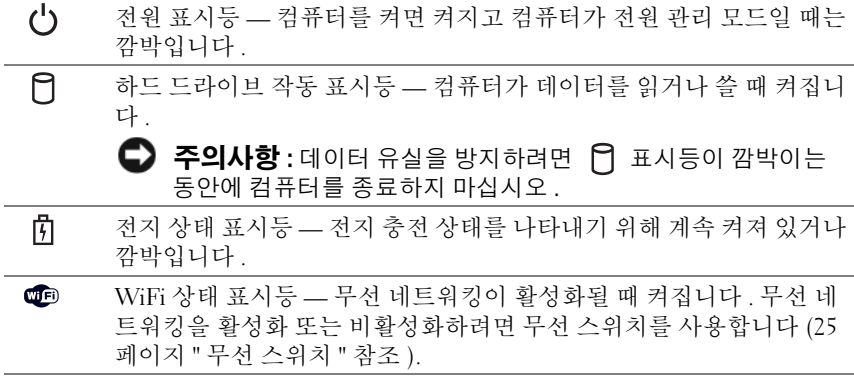

Bluetooth*®* 상태 표시등 — Bluetooth 무선 기술을 사용한 내장형 카드  $\ast$ 가 활성화될 때 켜집니다.

주 : Bluetooth 무선 기술을 사용한 내장형 카드는 선택사양의 기능입니 다. ※ 표시등은 컴퓨터와 함께 이 카드를 주문한 경우에만 켜집니다. 자세한 내용은 카드와 함께 제공된 설명서를 참조하십시오 .

Bluetooth 무선 기술 기능만 끄려면, 알림 영역에 있는  $\oint$  아이콘을 마우스 오른쪽 단추로 클릭한 다음 Disable Bluetooth Radio(Bluetooth Radio 비활성화 ) 를 클릭하십시오.

모든 무선 장치를 빠르게 활성화 또는 비활성화하려면 무선 스위치를 사용합니다 (25 페이지 " 무선 [스위치](#page-24-1) " 참조 ).

컴퓨터가 전원 콘센트에 연결되어 있는 경우, 內 표시등은 다음과 같이 동작합 니다 .

– 청색등이 켜진 경우 : 전지를 충전하는 중입니다 .

– 청색등이 깜박이는 경우 : 전지가 거의 충전된 상태입니다 .

– 표시등이 꺼진 경우 : 전지가 충분히 충전된 상태입니다 .

컴퓨터가 전지로 작동하는 경우 內 표시등은 다음과 같이 동작합니다.

– 표시등이 꺼진 경우 : 전지가 충분히 충전되었거나 컴퓨터가 꺼진 상태입니다 .

– 호박색등이 깜박이는 경우 : 전지 충전량이 부족합니다 .

– 호박색등이 켜진 경우 : 전지 충전량이 매우 부족합니다 .

<span id="page-22-0"></span>터치패드 — 마우스와 같은 기능을 제공합니다 (51 페이지 " [터치패드](#page-50-4) " 참조 ).

<span id="page-22-2"></span>터치패드 단추 — 터치패드를 사용하여 디스플레이의 커서를 움직일 때 마우스 의 단추를 사용하듯이 이러한 단추를 사용합니다 (51 페이지 " [터치패드](#page-50-4) " 참조 ).

<span id="page-22-1"></span>매체 제어 단추 — CD, DVD 및 매체 플레이어 재생을 제어합니다 .

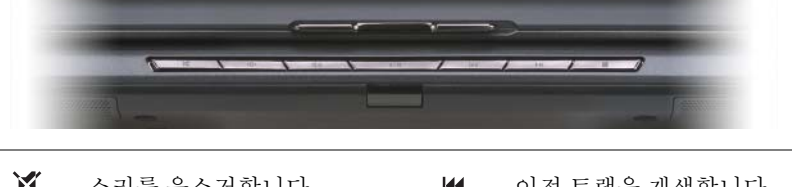

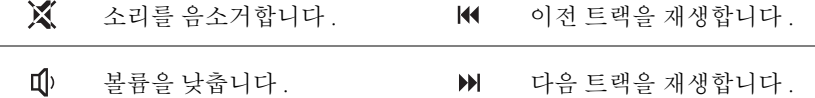

**1**(1) 볼륨을 높입니다 . ■ 중지합니다 .

재생 또는 일시 중지합니다 .  $\blacktriangleright$ /II

<span id="page-23-0"></span>DELL™ MEDIADIRECT™ 단추 — Dell MediaDirect 를 실행하려면 Dell MediaDirect 단추를 누릅니다 (70 페이지 ["Dell MediaDirect™](#page-69-2) 사용 " 참조 ).

#### <span id="page-23-1"></span>키보드 상태 표시등

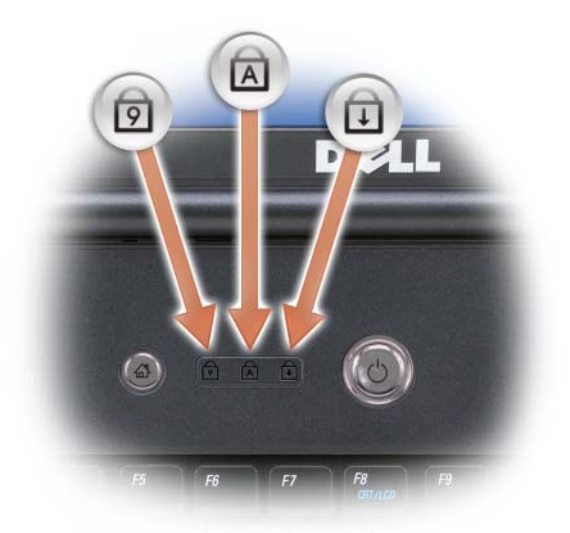

키보드 위의 청색 표시등은 다음을 나타냅니다 .

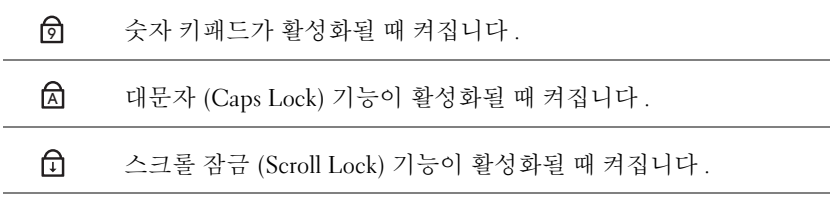

<span id="page-23-2"></span>디지털 배열 마이크로폰 — 회의 및 채팅을 위한 장착형 마이크로폰입니다 .

### <span id="page-24-0"></span>좌측 모습

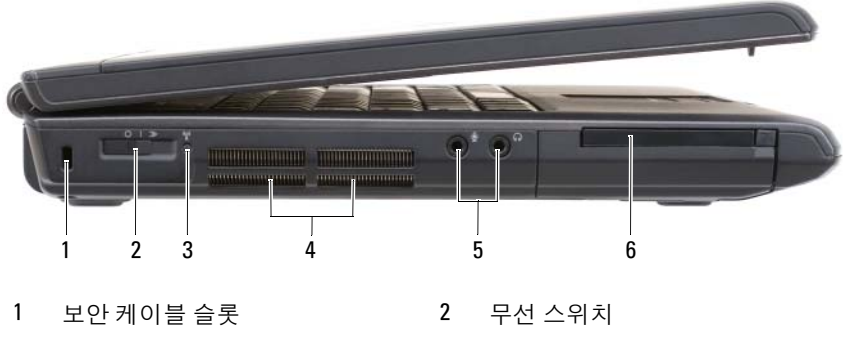

- 3 [Dell Wi-Fi Catcher](#page-25-0) 네트워크 탐지기 [표시등](#page-25-0) 공기 [환풍구](#page-25-1)
- 5 [오디오](#page-26-0) 커넥터 6 [ExpressCard](#page-26-1) 슬롯

<span id="page-24-2"></span>보안 케이블 슬롯 — 시중에서 판매하는 도난 방지 장치를 컴퓨터에 장착하도 록 합니다 (103 페이지 " 보안 [케이블](#page-102-3) 잠금 장치 " 참조 ).

<span id="page-24-1"></span>무선 스위치 — Dell QuickSet 를 통해 활성화된 경우 이 스위치를 사용하여 주변 의 무선 근거리 통신망 (WLAN) 을 검색할 수 있습니다 . 이 스위치를 사용하여 WLAN 카드 및 Bluetooth 무선 기술을 사용한 내장형 카드와 같은 무선 장치를 신속 히 끄거나 켤 수도 있습니다 (102 페이지 ["Dell Wi-Fi Catcher™](#page-101-1) 네트워크 탐지기 " 참 조 ).

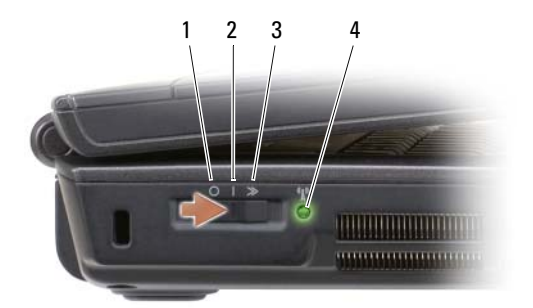

<span id="page-25-0"></span>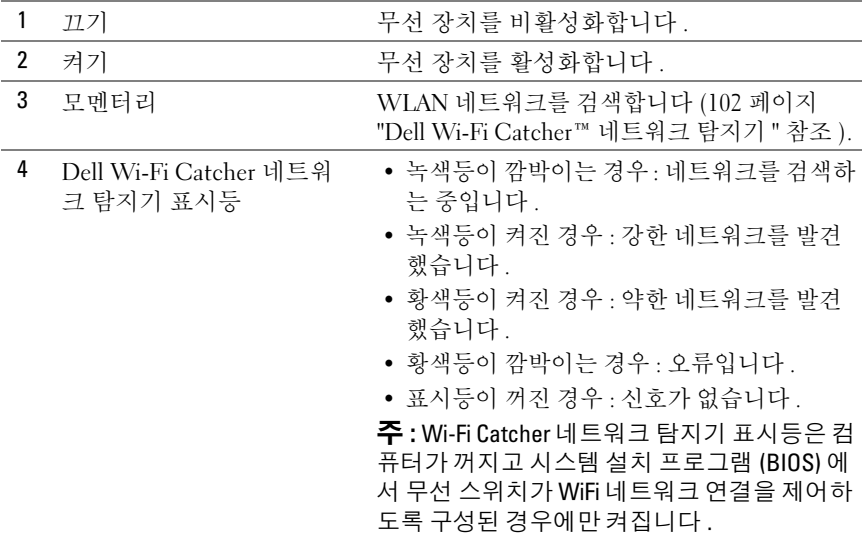

#### 주의 : 공기 환풍구를 막거나 , 환풍구에 물체를 넣거나 , 먼지가 쌓이지 않도 록 하십시오 . 작동 중인 컴퓨터를 밀폐된 가방과 같은 공기가 유통되지 않는 공간에 보관하지 마십시오 . 공기 흐름을 막으면 컴퓨터가 손상되거나 화재가 발생할 수 있습니다 .

<span id="page-25-1"></span>공기 환풍구 — 컴퓨터 과열을 방지하기 위해 내부 팬을 사용하여 환풍구로 공기 흐름을 생성합니다 . 컴퓨터에서 열이 발생하기 시작하면 팬을 가동합니다 . 팬에 서 발생하는 소음은 정상이며 팬이나 컴퓨터에 문제가 있는 것은 아닙니다 .

#### <span id="page-26-0"></span>오디오 커넥터

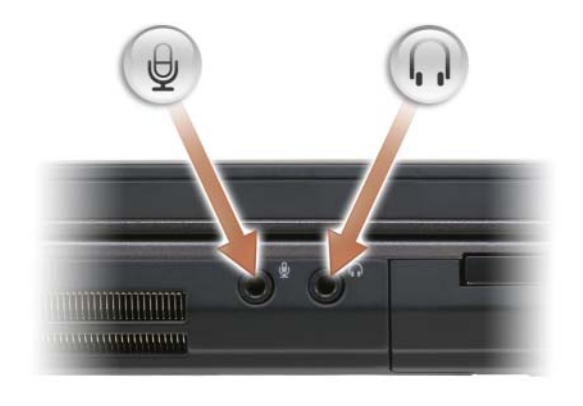

헤드폰을 커넥터에 연결합니다 .

마이크로폰을 커넥터에 연결합니다 .

<span id="page-26-1"></span>EXPRESSCARD 슬롯 — 하나의 ExpressCard 를 지원합니다 . 이 컴퓨터는 슬롯에 플라스틱 보호물이 설치된 상태로 제공됩니다 . 자세한 내용은 87 [페이지](#page-86-2) ["ExpressCard](#page-86-2) 사용 " 을 참조하십시오 .

<span id="page-27-0"></span>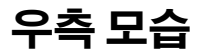

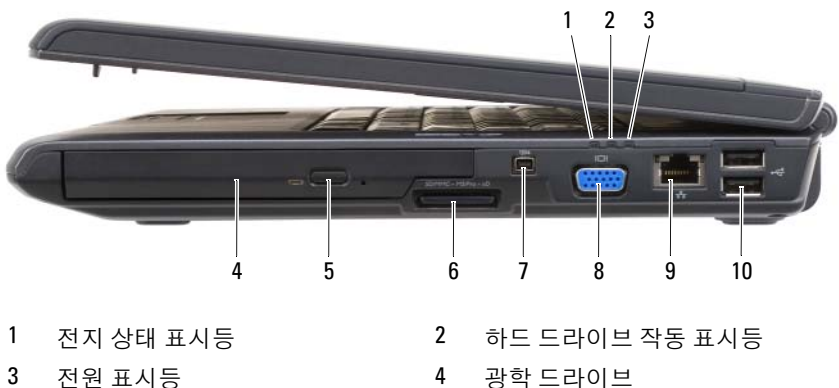

- 
- 
- 9 [네트워크](#page-28-2) 커넥터 (RJ-45) 10 USB [커넥터](#page-28-3) (2)
- 
- 5 [꺼내기](#page-27-2) 단추 6 8-in-1 [메모리](#page-27-3) 카드 판독기
- 7 [IEEE 1394](#page-27-4) 커넥터 8 [비디오](#page-28-1) 커넥터 (VGA)
	-

<span id="page-27-1"></span>광학 드라이브 — 광학 드라이브에 대한 자세한 내용은 63 페이지 " [멀티미디어](#page-62-2) [사용](#page-62-2) " 을 참조하십시오.

<span id="page-27-2"></span>꺼내기 단추 — 광학 드라이브를 열려면 꺼내기 단추를 누릅니다 .

<span id="page-27-3"></span>8-IN-1 메모리 카드 판독기 — 메모리 카드에 저장된 디지털 사진, 음악 및 비 디오를 보고 공유하는 빠르고 편리한 방법을 제공합니다 . 이 컴퓨터는 슬롯에 플 라스틱 보호물이 설치된 상태로 제공됩니다 . 8-in-1 메모리 카드 판독기는 다음 디 지털 메모리 카드를 읽습니다 .

- 보안 디지털 (SD) 메모리 카드
- SDIO 카드
- MultiMediaCard(MMC)
- 메모리 스틱
- 메모리 스틱 프로
- xD-Picture 카드
- 고속 SD
- 고밀도 SD

<span id="page-27-4"></span>IEEE 1394 커넥터 — 일부 디지털 비디오 카메라와 같은 IEEE 1394 고속 전송률 을 지원하는 장치를 연결합니다 .

<span id="page-28-1"></span>비디오 커넥터

모니터와 같은 비디오 장치를 연결합니다 .

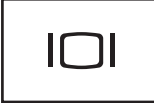

<span id="page-28-2"></span>네트워크 커넥터 (RJ-45)

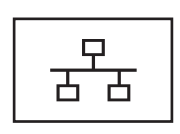

네트워크에 컴퓨터를 연결합니다 . 커넥터 옆에 있는 두 표시등은 유선 네트워크 연결 상태 및 작동을 나타냅니 다 . 네트워크 어댑터 사용에 대한 내용은 컴퓨터와 함께 제 공된 장치 사용 설명서를 참조하십시오 .

<span id="page-28-3"></span>USB 커넥터

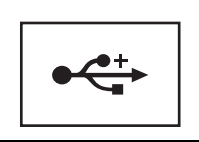

마우스 , 키보드 또는 프린터와 같은 USB 장치를 연결합 니다 .

<span id="page-28-0"></span>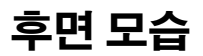

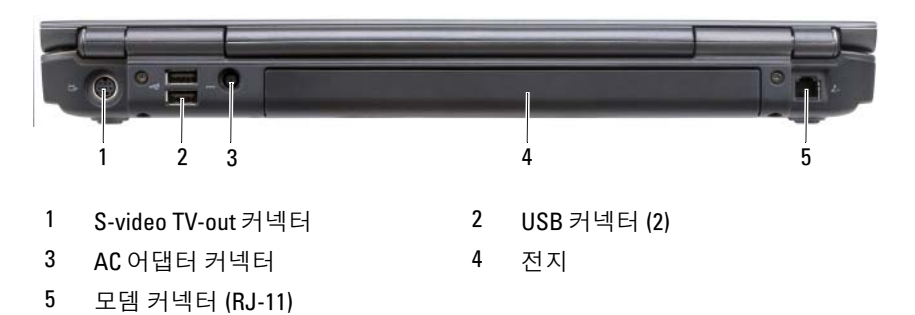

#### <span id="page-29-0"></span>S-VIDEO TV-OUT 커넥터

TV 에 컴퓨터를 연결합니다 . TV/ 디지털 오디오 어댑터 케이블을 사용하면 디지털 오디오 장치도 연결합니다.

<span id="page-29-1"></span>USB 커넥터

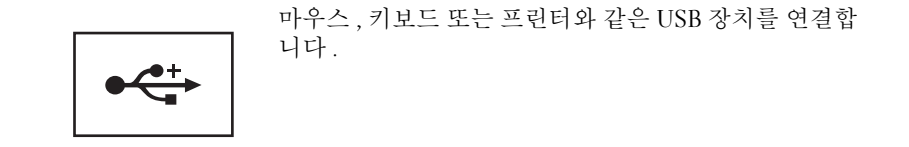

<span id="page-29-2"></span>AC 어댑터 커넥터 — AC 어댑터를 컴퓨터에 연결합니다. AC 어댑터는 AC 전 워을 컴퓨터가 사용할 수 있는 DC 전원으로 변화합니다. 컴퓨터가 켜져 있거나 꺼 져 있을 때 AC 어댑터를 컴퓨터에 연결할 수 있습니다 .

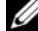

■ 주 : 컴퓨터에 외장형 비디오 구성이 있는 경우 컴퓨터와 함께 제공된 90W AC 어댑터를 사용해야 합니다 . 적합하지 않은 AC 어댑터를 사용하면 최적의 시 스템 성능에 영향 주며 BIOS 경고를 생성할 수 있습니다 .

 $\mathbb{Z}$  주 : 전원 코드가 AC 어댑터에 단단히 연결되었는지 확인하십시오 . AC 어댑 터의 녹색 LED 표시등은 올바르게 연결되었음을 나타냅니다 .

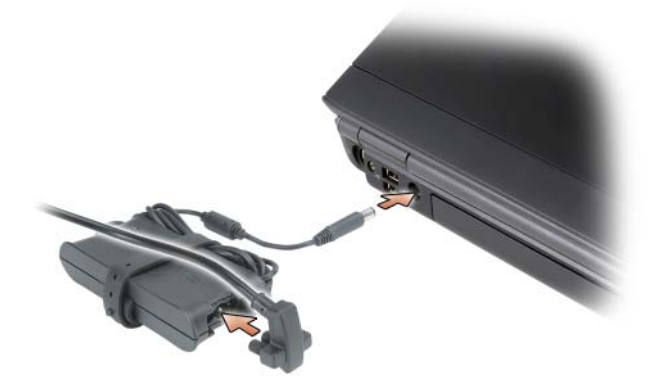

주의 : AC 어댑터는 세계 각지의 전원 콘센트에 사용할 수 있습니다 . 그러나 전원 커넥터 및 전원 스트립은 국가 / 지역마다 다릅니다 . 호환되지 않는 케이 블을 사용하거나 케이블을 전원 스트립이나 전원 콘센트에 잘못 연결하면 화 재가 발생하거나 장치가 손상될 수 있습니다 .

 $\bullet$  주의사항 : 컴퓨터에서 AC 어댑터 케이블을 분리할 때는 케이블을 잡지 말고 커넥터를 잡으십시오 . 그런 다음 케이블이 손상되지 않도록 꼭 잡고 조심스 럽게 당기십시오 .

#### <span id="page-30-1"></span>모뎀 커넥터 (RJ-11)

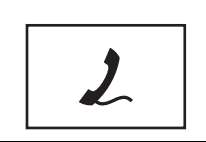

전화선을 모뎀 커넥터에 연결합니다 . 모뎀 사용에 대한 내용은 컴퓨터와 함께 제공된 온라인 모뎀 설명서를 참조하십시오 .

<span id="page-30-0"></span>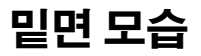

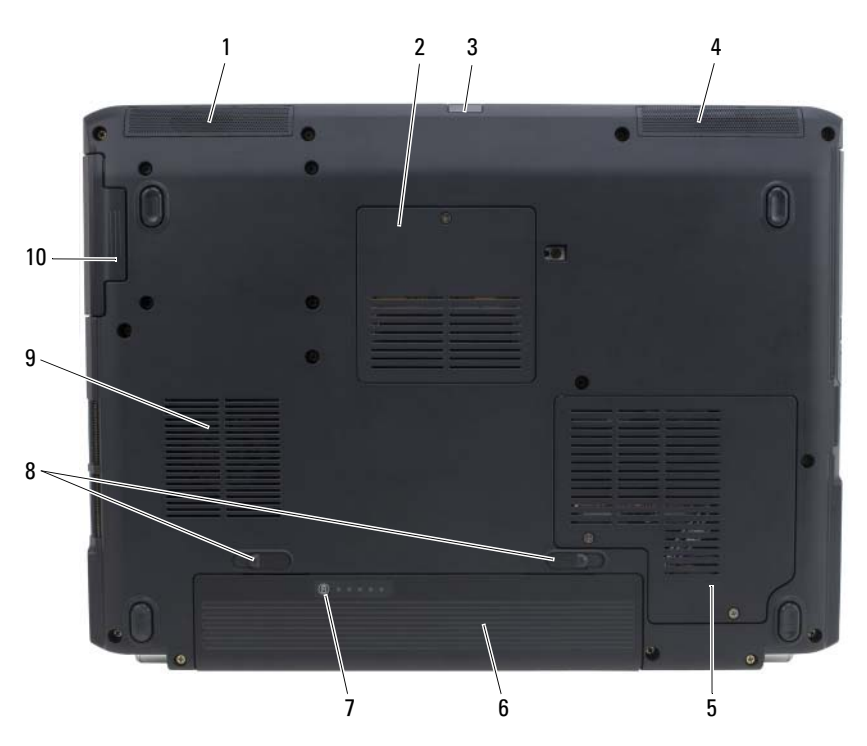

- 
- 3 [Consumer IR](#page-31-0) 센서 1999년 1999년 1999년 1999년 1999년 1999년 1999년 1999년 1999년 1999년 1999년 1999년
- 5 [무선](#page-31-5) 미니 카드 덮개 6 [전지](#page-31-1)
- 7 전지 충전 상태 / 상태 [표시기](#page-31-6) 8 [전지](#page-31-7) 분리 래치 (2)
- 
- 1 좌측 [스피커](#page-31-2) 2 [메모리](#page-31-3) 모듈 / 코인 셀 전지 덮개
	-
	-
	-
- 9 패 기 기 기 기 하드 [드라이브](#page-31-9)

<span id="page-31-2"></span>좌측 스피커 — 내장형 스피커의 볼륨을 조정하려면 볼륨 제어 단추 또는 음소거 단추를 누릅니다 .

<span id="page-31-3"></span>**메모리 모듈 / 코인 셐 전지 덮개 —** DIMM B 메모리 모듈 및 코인 셀 전지를 보호합니다 . 자세한 내용은 153 [페이지](#page-152-4) " 부품 추가 및 교체 " 를 참조하십시오 .

<span id="page-31-0"></span>CONSUMER IR 센서 — 기본 멀티미디어 탐색 제어를 위해 Dell 휴대용 원격 컨트 롤러에서 신호를 수신합니다 .

<span id="page-31-4"></span>우측 스피커 — 내장형 스피커의 볼륨을 조정하려면 볼륨 제어 단추 또는 음소거 다추를 누릅니다

<span id="page-31-5"></span>**무선 미니 카드 덮개 —** 무선 미니 카드 (WLAN, WWAN 또는 WPAN) 또는 플 래시 캐시 모듈 (FCM) 을 보호합니다 (171 [페이지](#page-170-2) " 무선 미니 카드 " 및 179 [페이](#page-178-3) 지 " 플[래](#page-178-3)시 캐시 모듈 " 참조 ).

<span id="page-31-1"></span>전지 — 전지를 설치하면 전원 콘센트에 연결하지 않고도 컴퓨터를 사용할 수 있 습니다 (55 [페이지](#page-54-2) " 전지 사용 " 참조 ).

<span id="page-31-6"></span>전지 충전 상태 / 상태 표시기 — 전지 충전 상태에 대한 정보를 제공합니다 (56 [페이지](#page-55-2) " 전지 충전 상태 확인 " 참조 ).

<span id="page-31-7"></span>전지 분리 래치 — 전지를 분리합니다 ( 지시사항은 61 [페이지](#page-60-1) " 전지 교체 " 참 조 ).

<span id="page-31-8"></span>팬 — 컴퓨터 과열을 방지하기 위해 팬을 사용하여 환풍구로 공기 흐름을 생성합 니다 . 컴퓨터에서 열이 발생하기 시작하면 팬을 가동합니다 . 팬에서 발생하는 소 음은 정상이며 팬이나 컴퓨터에 문제가 있는 것은 아닙니다 .

<span id="page-31-9"></span>하드 드라이브 — 소프트웨어 및 데이터를 저장합니다 .

# <span id="page-32-0"></span>컴퓨터 설정

### <span id="page-32-1"></span>인터넷에 연결

 $\mathbb Z$  주 : ISP 및 ISP 제품은 국가 / 지역에 따라 다릅니다 .

인터넷에 연결하려면 모뎀 또는 네트워크 연결과 인터넷 서비스 공급자 (ISP) 가 필요합니다 . ISP 는 하나 이상의 다음과 같은 인터넷 연결 옵션을 제공합니다.

- 기존 전화선 또는 셀룰러 전화 서비스를 통해 고속 인터넷 액세스를 제 공하는 DSL 연결 . DSL 연결로 인터넷에 액세스하는 동시에 동일한 전 화선으로 전화를 사용할 수 있습니다.
- 사용자 로컬 케이블 TV 선을 통해 고속 인터넷 액세스를 제공하는 케이 블 모뎀 연결 .
- 위성 텔레비전 시스템을 통해 고속 인터넷 액세스를 제공하는 위성 모 뎀 연결 .
- 전화선을 통해 인터넷에 액세스할 수 있는 다이얼업 연결 . 다이얼업 연 결은 DSL, 케이블 및 위성 모뎀 연결보다 상당히 느립니다 .
- 무선 광대역 통신망 (WWAN) 또는 이동 광대역 기술을 통해 셀룰러 기 술을 사용하여 광대역 속도로 인터넷에 연결할 수 있습니다 .
- 무선 근거리 통신망 (WLAN) 연결에서는 고주파수 무선 전파를 사용하 여 통신합니다 . 일반적으로 무선 라우터는 인터넷 신호를 컴퓨터에 전 달하는 광대역 케이블 또는 DSL 모뎀에 연결됩니다 .

다이얼업 연결을 사용하는 경우 , 인터넷 연결을 설정하기 전에 전화선을 컴퓨터의 모뎀 커넥터와 전화 벽 커넥터에 연결하십시오 . DSL, 케이블 또 는 위성 모뎀 연결을 사용하는 경우 , 설치 지침에 대해서는 해당 ISP 또는 셀룰러 전화 서비스에 문의하십시오 .

### <span id="page-32-2"></span>인터넷 연결 설정

제공된 ISP 바탕 화면 바로 가기로 인터넷 연결을 설정하려면 :

1 열려 있는 모든 파일을 저장하고 닫은 다음 실행 중의 모든 프로그램을 종료하십시오 .

- <sup>2</sup> Microsoft® Windows® 바탕 화면에 있는 ISP 아이콘을 더블 클릭하십시 오 .
- 3 화면의 지시사항에 따라 설정을 완료하십시오 .

바탕 화면에 ISP 아이콘이 없거나 부동한 ISP 로 인터넷 연결을 설정하려 는 경우 , 컴퓨터에서 실행되는 운영 체제에 해당하는 다음 항목의 단계를 수행하십시오 .

■ 주 : 인터넷 연결 문제가 발생하는 경우 , 116 [페이지](#page-115-2) " 전자 우편 , 모뎀 및 인터 넷 [문제](#page-115-2) " 를 참조하십시오 . 이전에는 성공적으로 연결되었지만 현재 인터넷 에 연결할 수 없는 경우 ISP 에서 서비스를 중지했기 때문일 수 있습니다 . 해 당 ISP 에 문의하여 서비스 상태를 확인하거나 나중에 연결을 다시 시도하십 시오 .

#### Windows XP®

- 1 열려 있는 모든 파일을 저장하고 닫은 다음 실행 중의 모든 프로그램을 종료하십시오 .
- 2 시작 → Internet Explorer 를 클릭하십시오. 새 연결 마법사가 나타납니다.
- 3 이터넷에 연결을 클릭하십시오.
- 4 다음 창에서 적절한 옵션을 클릭하십시오 .
	- ISP 가 없어 하나를 선택하고자 하는 경우 인터넷 서비스 공급자 (ISP) 의 목록에서 선택을 클릭하십시오 .
	- 해당 ISP 로부터 설정 정보를 획득했지만 설정 CD 가 없는 경우 여 결을 수동으로 설정을 클릭하십시오 .
	- CD 가 있는 경우 ISP 가 제공한 CD 사용을 클릭하십시오 .
- 5 다음을 클릭하십시오.

**연결을 수동으로 설정**을 선택한 경우 6 [단계를](#page-33-0) 계속 수행하십시오 . 그 렇지 않으면 화면의 지시사항에 따라 설정을 완료하십시오 .

- <span id="page-33-0"></span> $\mathbb Z$  주 : 선택할 연결 방식을 모르는 경우 해당 ISP 에 문의하십시오 .
	- 6 원하는 인터넷 연결 방식 선택의 해당 옵션을 클릭한 다음 다음을 클릭 하십시오 .
	- 7 ISP 가 제공한 설정 정보를 사용하여 설정을 완료하십시오 .

#### Windows Vista®

- **<mark>∅ 주 : ISP 정보를 준비하십시오 . ISP 가 없는 경우 인터넷에 연결** 마법사는 ISP</mark> 를 얻도록 도와줍니다 .
	- 1 열려 있는 모든 파일을 저장하고 닫은 다음 실행 중의 모든 프로그램을 종료하십시오 .
	- 2 Windows Vista 시작 단추 (월를 클릭하고 **제어판**을 클릭하십시오.
	- 3 네트워크 및 인터넷에서 인터넷에 연결을 클릭하십시오 . 인터넷에 연결 창이 나타납니다 .
	- 4 워하는 연결 방식에 따라 **광대역 (PPPoE) 또는 다이얼업**을 클릭하십시 오 .
		- DSL, 위성 모뎀, 케이블 TV 모뎀 또는 Bluetooth 무선 기술 연결을 사용하려는 경우 **광대역**을 선택하십시오 .
		- 다이얼업 모뎀 또는 ISDN을 사용하려는 경우 **다이얼업**을 선택하십 시오 .
- <mark>◇</mark> 주 : 어떤 연결 유형을 선택해야 할지 모르겠으면 선택 방법을 클릭하거나 해 당 ISP 에 문의하십시오 . 화면의 지시사항에 따라 ISP 가 제공한 설정 정보를 사용하여 설정을 완료하십시오 .

### <span id="page-34-0"></span>새 컴퓨터로 정보 전송

운영 체제 " 마법사 " 를 사용하여 한 컴퓨터에서 다른 한 컴퓨터 ( 예 : 이전 컴퓨터에서 새 컴퓨터 ) 로 파일 및 기타 데이터를 전송할 수 있습니다 . 지 시사항은 컴퓨터에서 실행 중인 운영 체제에 해당하는 다음 항목을 참조하 십시오 .

#### <span id="page-34-1"></span>Microsoft Windows XP

Microsoft Windows XP 운영 체제는 파일 및 설정 전송 마법사를 통해 원본 컴퓨터에서 새 컴퓨터로 데이터를 이동합니다 . 다음과 같은 데이터를 전 송할 수 있습니다 .

- 전자 우편 메시지
- 도구 모음 설정
- 창 크기
- 인터넷 즐겨찾기

네트워크 또는 직렬 연결을 통해 데이터를 새 컴퓨터에 전송하거나 기록 가능한 CD 와 같은 이동식 매체에 저장하여 새 컴퓨터로 전송할 수 있습 니다 .

■ 주 : 직렬 케이블을 두 컴퓨터의 입 / 출력 (I/0) 포트에 직접 연결하여 이전 컴 퓨터에서 새 컴퓨터로 정보를 전송할 수 있습니다 . 직렬 연결을 통해 데이터 를 전송하려면 제어판에서 네트워크 연결 유틸리티에 액세스하여 고급 연결 설정 및 호스트 컴퓨터와 게스트 컴퓨터 지정 등의 추가적인 구성 단계를 수 행해야 합니다 .

두 컴퓨터 사이의 직접 케이블 연결 설정에 대한 지시사항은 Windows XP 에 서 두 컴퓨터 간의 직접 케이블 연결 설정 방법이라는 제목의 Microsoft 기술 자료 문서 #305621 을 참조하십시오 . 특정 국가 / 지역에서는 이 정보를 사용 하지 못할 수 있습니다 .

정보를 새 컴퓨터로 전송하려면 파일 및 설정 전송 마법사를 실행해야 합 니다 . 이 프로세스에서 선택사양의 운영 체제 매체를 사용하거나 파일 및 설정 전송 마법사를 사용하여 마법사 디스크를 만들 수 있습니다 .

#### 운영 체제 매체를 사용하여 파일 및 설정 전송 마법사 실행

■ 주 : 이 절차에는 운영 체제 매체가 필요합니다 . 이 매체는 선택사양이며 특 정 컴퓨터에는 제공되지 않을 수 있습니다 .

파일 전송을 위해 새 컴퓨터를 준비하려면 :

- 1 파일 및 설정 전송 마법사를 여십시오. 시작 → 모든 프로그램 → 보조프 로그램 → 시스템 도구 → 파일 및 설정 전송 마법사를 클릭하십시오 .
- 2 파일 및 설정 전송 마법사 시작 화면이 나타나면 다음을 클릭하십시오 .
- 3 어떤 컴퓨터입니까 ? 화면에서 새 컴퓨터 → 다음을 클릭하십시오 .
- 4 Windows XP CD를 갖고 계십니까? 화면에서 Windows XP CD에 있는 마법사 사용 → 다음을 클릭하십시오 .
- 5 이제 이전 컴퓨터로 가십시오 화면이 나타나면 이전 또는 원본 컴퓨터 로 이동하십시오 . 이때 **다음**을 클릭하지 **마십시오** .

이전 컴퓨터의 데이터를 복사하려면 :

- 1 이전 컴퓨터에 Windows XP 운영 체제 매체를 넣으십시오 .
- 2 Microsoft Windows XP 시작 화면에서 추가 작업 수행을 클릭하십시오.
- 3 원하는 작업을 선택하십시오 화면에서 파일 및 설정 전송 → 다음을 클 릭하십시오 .
- 4 어떤 컦퓨터입니까 ? 화면에서 이전 컦퓨터 → 다음을 클릭하십시오 .
- 5 전송 방법 선택 화면에서 원하는 전송 방법을 선택하십시오 .
- 6 무엇을 전송하시겠습니까 ? 화면에서 전송할 항목을 선택하고 다음을 클릭하십시오 .

정보가 복사되면 **수집 단계 완료** 화면이 나타납니다 .

7 마침을 클릭하십시오 .

새 컴퓨터로 데이터를 전송하려면 :

- 1 새 컴퓨터에서 이제 이전 컴퓨터로 가십시오 화면이 나타나면 다음을 클릭하십시오 .
- 2 파일 및 설정이 어디에 있습니까? 화면에서 사용자가 선택한 설정 및 파 일 전송 방법을 선택하고 **다음**을 클릭하십시오. 마법사는 수집된 파일 및 설정을 읽은 다음 새 컴퓨터에 적용합니다 . 모든 설정 및 파일이 적용되면 **마침** 화면이 나타납니다 .
- 3 마침을 클릭한 다음 새 컴퓨터를 재시작하십시오 .

#### 운영 체제 매체를 사용하지 않고 파일 및 설정 전송 마법사 실행

운영 체제 매체를 사용하지 않고 파일 및 설정 전송 마법사를 실행하려면 이동식 매체에 이미지 파일을 백업하는 데 필요한 마법사 디스크를 작성해 야 한니다

마법사 디스크를 만들려면 Windows XP 가 설치되어 있는 새 컴퓨터에서 다음 단계를 수행하십시오 .

- 1 파일 및 설정 전송 마법사를 여십시오. 시작 → 모든 프로그램 → 보조프 로그램 → 시스템 도구 → 파일 및 설정 전송 마법사를 클릭하십시오 .
- 2 파일 및 설정 전송 마법사 시작 화면이 나타나면 다음을 클릭하십시오 .
- 3 어떤 컴퓨터입니까 ? 화면에서 새 컴퓨터 → 다음을 클릭하십시오 .
- 4 Windows XP CD 를 갖고 계십니까 ? 화면에서 다음 드라이브에 마법사 디스크를 만듭니다 → 다음을 클릭하십시오.
- 5 기록 가능한 CD와 같은 이동식 매체를 삽입하고 **확인**을 클릭하십시오.
- 6 디스크 작성이 완료되고 이전 컴퓨터로 가십시오 메시지가 나타나면 다음을 클릭하지 마십시오 .
- 7 이전 컴퓨터로 가십시오 .

이전 컴퓨터의 데이터를 복사하려면 :

1 이전 컴퓨터에 마법사 디스크를 삽입하십시오 .

- $2$  시작 → 실행을 클릭하십시오.
- 3 실행 창의 열기 필드에서 fastwiz(해당 이동식 매체에 있음)의 경로를 찾 아 보고 확인을 클릭하십시오.
- 4 파일 및 설정 저숙 마법사 시작 화면이 나타나면 다음을 클릭하십시오.
- 5 어떤 컴퓨터입니까 ? 화면에서 이전 컴퓨터 → 다음을 클릭하십시오.
- 6 전송 방법 선택 화면에서 워하는 전송 방법을 선택하십시오.
- 7 무엇을 저**송하시겠습니까** ? 화면에서 전송할 항목을 선택하고 **다음**을 클릭하십시오 .

정보가 복사되면 **수집 단계 완료** 화면이 나타납니다.

8 마침을 클릭하십시오 .

새 컴퓨터로 데이터를 전송하려면 :

- 1 새 컥퓨터에서 이제 이전 컥퓨터로 가십시오 화면이 나타나면 다음을 클릭하십시오 .
- 2 파일 및 설정이 어디에 있습니까? 화면에서 사용자가 선택한 설정 및 파 일 전송 방법을 선택하고 **다음**을 클릭하십시오 . 화면의 지시사항을 따 르십시오 .

마법사는 수집된 파일 및 설정을 읽은 다음 새 컴퓨터에 적용합니다 .

모든 설정 및 파일이 적용되면 **마침** 화면이 나타납니다 .

- 3 마침을 클릭한 다음 새 컴퓨터를 재시작하십시오 .
- 

 $\mathbb{Z}$  주 : 이 절차에 대한 자세한 내용은 support.dell.com 에서 문서 #154781(Microsoft® Windows® XP 운영 체제를 사용하여 파일을 이전 컴퓨터 **에서 새 Dell™ 컴퓨터로 전송하는 다양한 방법** ) 을 검색해 보십시오.

■ 주 : Dell™ 기술 자료 문서는 특정 국가 / 지역에서 사용하지 못할 수 있습니다 .

#### Microsoft Windows Vista™

- 1 Windows Vista 시작 다추 <sup>→</sup> 를 클릭하 다음 **파익 및 석정 저소 →** Windows 사용자 화경 전송 시작을 클릭하십시오.
- 2 사용자 계정 제어 대화 상자에서 계속을 클릭하십시오 .
- 3 새 전송 시작 또는 진행 중인 전송 계속을 클릭하십시오 .

Windows 사용자 환경 전송 마법사가 제공한 화면의 지시사항을 따르십시  $\circ$ 

### 프린터 설정

 $\bullet$  주의사항 : 프린터를 컴퓨터에 연결하기 전에 운영 체제 설치를 완료하십시 오 .

다음을 비롯한 설정 정보는 프린터와 함께 제공된 설명서를 참조하십시오 .

- 업데이트된 드라이버 받기 및 설치
- 컴퓨터에 프린터 연결
- 용지 로드 및 토너 또는 잉크 카트리지 설치

기술 지원은 프린터 소유자 설명서를 참조하거나 프린터 제조업체에 문의 하십시오 .

### 프린터 케이블

프린터는 USB 케이블로 컴퓨터에 연결됩니다. 프린터 케이블이 프린터와 함께 제공되지 않을 수도 있습니다 . 별도로 케이블을 구입할 경우 , 해당 프린터 및 컴퓨터와 호환되는지 확인하십시오 . 컴퓨터를 구입할 때 프린 터 케이블을 함께 구입했으면 케이블이 컴퓨터 운송 상자에 있을 수 있습 니다 .

#### USB 프린터 연결

 $\mathscr{U}$  주 : 컴퓨터가 켜진 상태에서 USB 장치를 연결할 수 있습니다 .

- 1 운영 체제 설치를 완료하지 않았다면 완료하십시오 .
- 2 USB 프린터 케이블을 컴퓨터 및 프린터의 USB 커넥터에 연결하십시 오 . USB 커넥터는 한 방향으로만 끼워집니다 .

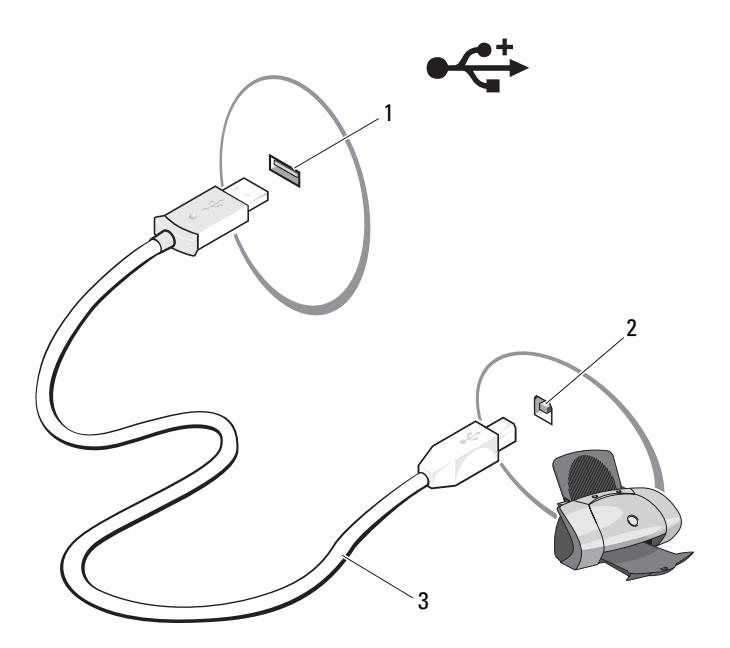

1 컴퓨터의 USB 커넥터 2 프린터의 USB 커넥터

- 3 USB 프린터 케이블
- 3 프린터를 켠 다음 컴퓨터를 켜십시오 .

새 하드웨어 추가 마법사 창이 나타나면 취소를 클릭하십시오.

4 컴퓨터의 운영 체제에 따라 프린터 드라이버를 설치하는 데 도움을 주 는 프린터 마법사를 사용할 수 있습니다 .

Microsoft® Windows® XP 운영 체제를 실행하는 컴퓨터의 경우 새 하 드웨어 추가 마법사 창이 표시되면 취소를 클릭하십시오.

컴퓨터에서 Windows Vista™ 운영 체제를 실행하는 경우에는 Windows Vista 시작 단추 <mark>→</mark> 를 클릭하고 **네트워크 → 프린터 추가**를 클릭하여 프린터 추가 마법사를 시작하십시오 . **프린터 추가**를 클릭하여 프린터 추가 마법사를 시작하십시오 .

 $\mathscr{L}$  주 : 프린터 [드라이버](#page-138-0)를 설치하려면 139 페이지 " 드라이버 및 유틸리티 재설 [치](#page-138-0) " 및 프린터와 함께 제공된 설명서를 참조하십시오 .

- 5 로컬 프린터 추가 또는 네트워크 , 무선 또는 Bluetooth 프린터 추가를 클릭하십시오 .
- 6 프린터 추가 마법사의 지시사항을 따르십시오 .

### 전원 보호 장치

여러 가지 장치를 사용하여 전력 변동과 고장을 방지할 수 있습니다 .

- 서지 방지기
- 회선 조절기
- 무정전 전원 공급 장치 (UPS)

#### 서지 방지기

서지 방지기 및 서지 방지기가 장착된 전원 스트립은 뇌우 시 또는 정전 후 발생하는 과전압으로 인한 컴퓨터 손상을 방지해 줍니다 . 일부 서지 방지 기 제조업체는 특정 손상 유형에 대해 보증을 제공합니다 . 서지 방지기 선 택 시 장치 보증서를 자세히 읽어보십시오 . 주울율이 높을수록 방지 기능 이 더 뛰어납니다 . 주울율을 비교하여 다양한 장치의 상대적 효과를 확인 할 수 있습니다.

■ 주의사항 : 대부분 서지 방지기는 부근의 번개에 의해 발생된 전원 변동이나 전원 간섭을 방지하지 못합니다 . 해당 영역에서 번개가 발생한 경우 , 전화선 을 전화 벽 커넥터에서 분리하고 컴퓨터를 전원 콘센트에서 분리하십시오 .

많은 서지 방지기에는 모뎀 보호용 전화 잭이 잎습니다. 모뎀 여결 지침은 서지 방지기 설명서를 참조하십시오 .

■ 주의사항 : 일부 서지 방지기에는 네트워크 어댑터 보호 기능이 없습니다. 뇌우 시에는 네트워크 케이블을 네트워크 벽 커넥터에서 분리하십시오 .

### 회선 조절기

□ 주의사항 : 회선 조절기는 전원 간섭을 방지하지 못합니다.

회선 조절기는 AC 전압을 아주 일정한 수준으로 유지하도록 설계되었습 니다 .

### 무정전 전원 공급 장치

 $\bullet$  주의사항 : 하드 드라이브에 데이터를 저장하는 도중 정전이 되면 데이터가 유실되거나 파일이 손상될 수 있습니다 .

■ 주 : 최대한의 전지 작동 시간을 확보하려면 UPS 에 컴퓨터만 연결하십시오 . 프린터와 같은 기타 장치는 서지 방지 기능을 제공하는 별도의 전원 스트립에 연결하십시오 .

UPS 는 전원 변동과 간섭을 방지합니다 . UPS 장치에는 AC 전원이 차단되 었을 때 연결된 장치에 일시 전원을 제공하는 전지가 있습니다 . 이 전지는 AC 전원이 제공될 때 충전됩니다 . 전지 작동 시간에 대한 내용은 UPS 제 조업체 설명서를 참조하고 , 장치가 보험업자 연구소 (UL) 에 의해 승인되 었는지 확인하십시오 .

# 디스플레이 사용

## 밝기 조정

전지 전원으로 Dell™ 컴퓨터를 작동하는 경우 디스플레이 밝기를 가장 낮 게 설정하여 전원을 절약할 수 있습니다.

- <Fn> 키와 위쪽 화살표 키를 눌러 내장형 디스플레이의 밝기만 증가 하십시오 ( 외부 모니터는 해당 안됨 ).
- <Fn> 키와 아래쪽 화살표 키를 눌러 내장형 디스플레이의 밝기만 감 소하십시오 ( 외부 모니터는 해당 안됨 ).
- 주 : 밝기 키 조합은 휴대용 컴퓨터의 디스플레이에만 영향을 미치며 휴대용 컴퓨터 또는 도킹 장치에 장착한 모니터나 프로젝터에는 영향을 미치지 않습 니다 . 컴퓨터가 외부 모니터에 연결되어 있는 상태에서 밝기 레벨을 변경하 는 경우 밝기 표시기는 나타나지만 , 외부 장치의 밝기 레벨은 변경되지 않습 니다 .

### 프로젝터 사용

여결된 외부 장치 ( 예 · 외부 모니터 , 프로젝터 ) 를 켜 상태에서 컴퓨터를 시작하는 경우 , 컴퓨터 디스플레이나 외부 장치에 이미지가 나타날 수 있 습니다 .

<Fn><F8> 키 조합을 눌러 비디오 이미지가 디스플레이에만 , 외부 장치 에만 또는 디스플레이 및 외부 장치에 모두 표시되도록 전환합니다 .

### 이미지 및 텍스트를 더 크게 또는 선명하게 설 정

■ 주 : 현재 설정된 디스플레이 해상도를 변경할 때 해당 컴퓨터 및 디스플레이 가 지원하지 않는 해상도를 선택하면 이미지가 흐리게 나타나거나 텍스트를 읽기 어려울 수 있습니다 . 디스플레이 설정을 변경하기 전에 현재 설정을 기 록하여 필요한 경우 이전 설정으로 다시 변경할 수 있도록 하십시오 .

디스플레이 해상도를 조정하여 화면의 텍스트 가독성을 향상하고 이미지 모양을 변경할 수 있습니다 . 해상도를 높이면 화면의 항목이 작게 표시됩 니다 . 반대로 보다 낮은 해상도는 텍스트 및 이미지가 크게 표시되도록 하 여 사용자의 시력을 보호할 수 있습니다 . 특정 해상도에서 프로그램을 표 시하려면 비디오 카드와 디스플레이가 모두 프로그램을 지원해야 하며 , 필요한 비디오 드라이버가 설치되어야 합니다.

<u>《</u> 주 : Dell 설치 운영 체제와 함께 최상의 성능을 제공하도록 설계된 Dell 설치 비디오 드라이버만 사용하십시오 .

디스플레이가 지원하는 수준 이상의 해상도나 색상 팔레트를 선택하면 그 와 가장 가까운 값으로 설정이 자동 조정됩니다 .

디스플레이의 디스플레이 해상도 및 재생률을 설정하려면 컴퓨터에서 사 용 중인 운영 체제에 해당하는 다음 항목의 단계를 수행하십시오 .

### Microsoft® Windows® XP

- 1 시작 → 설정 → 제어판을 클릭하십시오 .
- 2 종류 선택에서 모양 및 테마를 클릭하십시오 .
- 3 작업 선택에서 변경할 영역을 클릭하거나 또는 제어판 아이콘 선택에 서 디스플레이를 클릭하십시오.
- 4 디스플레이 등록 정보 창에서 설정 탭을 클릭하십시오 .
- 5 색 품질 및 화면 해상도를 다르게 설정해 보십시오.

 $\mathscr{U}_\bullet$  주 : 해상도가 높아짐에 따라 화면의 아이콘과 텍스트는 작게 표시됩니다 .

#### Windows Vista™

- 1 Windows Vista 시작 단추 (전를 클릭하고 **제어판**을 클릭하십시오.
- 2 모양 및 개인 설정 아래에서 화면 해상도 조정을 클릭하십시오.
- 3 디스플레이 설정 창의 해상도 아래에서 슬라이드바를 왼쪽 또는 오른 쪽으로 밀어 화면 해상도를 낮추거나 높이십시오 .
- 4 자세한 지시사항을 보려면 최적의 디스플레이 얻는 방법을 클릭하십시 오 .

비디오 해상도 설정이 디스플레이에서 지원하는 해상도보다 높은 경우 컴 퓨터는 꽤 모드를 시작한니다. 꽤 모드에서 전체 비디오 이미지가 하 번에 표시될 수 없으며 일반적으로 바탕 화면의 하단에 나타나는 작업 표시줄이 더 이상 표시되지 않을 수 있습니다 . 표시되지 않은 비디오 이미지 부분을 보려면 터치패드 또는 트랙 스틱을 사용하여 이미지를 위 아래 , 외쪽 및 오른쪽으로 이동 ( 또는 팬 ) 할 수 있습니다 .

■ 주의사항 : 지원되지 않는 재생률을 사용하면 외부 모니터가 손상될 수 있습 니다 . 외부 모니터의 재생률을 조정하기 전에 모니터의 사용 설명서를 참조 하십시오 .

### 모니터 및 컴퓨터 디스플레이 모두 사용

외부 모니터 또는 프로젝터를 컴퓨터에 연결하여 디스플레이 확장용 ( **듀** 얼 독립형 디스플레이 또는 확장 바탕 화면 모드라고도 함 ) 으로 사용할 수 있습니다 . 이 모드를 사용하여 두 화면을 독립적으로 사용할 수 있고 , 한 화면에서 다른 화면으로 개체를 끌어 표시 가능한 작업 공간 영역을 2 배로 활용할 수 있습니다 .

확장 바탕 화면 모드를 사용하려면 컴퓨터에서 사용 중인 운영 체제에 해 당하는 다음 항목의 단계를 수행하십시오 .

#### Microsoft Windows XP

- 1 외부 모니터 , TV 또는 프로젝터를 컴퓨터에 연결하십시오 .
- 2 시작 → 설정 → 제어판을 클릭하십시오.
- 3 종류 선택에서 모양 및 테마를 클릭하십시오 .
- 4 작업 선택 ... 에서 변경할 영역을 클릭하거나 , 또는 제어판 아이콘 선택 에서 디스플레이를 클릭하십시오 .
- 5 디스플레이 등록 정보 창에서 설정 탭을 클릭하십시오 .
- 주 : 디스플레이가 지원하는 수준 이상의 해상도나 색상 팔레트를 선택하면 그와 가장 가까운 값으로 설정이 자동 조정됩니다 . 자세한 내용은 운영 체제 설명서를 참조하십시오 .
	- 6 모니터 2 아이콘을 클릭하고 내 Windows 바탕 화면 확장하기 ... 확인란 을 선택한 다음 **적용**을 클릭하십시오.
	- 7 디스플레이 영역을 두 디스플레이 모두에 적당한 크기로 변경하고 적 용을 클릭하십시오 .
	- 8 컴퓨터를 다시 시작하라는 프롬프트가 표시되면 다시 시작 없이 새 색 설정 적용하기를 클릭하고 확인을 클릭하십시오 .
	- 9 프롬프트가 나타나면 **확인**을 클릭하여 바탕 화면의 크기를 다시 설정 하십시오 .
- 10 프롬프트가 나타나면 예를 클릭하여 설정을 그대로 유지합니다 .
- 11 확인을 클릭하여 디스플레이 등록 정보 창을 닫으십시오 .

듀얼 독립형 디스플레이 모드를 비활성화하려면 :

- 1 디스플레이 등록 정보 창의 설정 탭을 클릭하십시오.
- 2 모니터 2 아이콘을 클릭하고 이 모니터에 내 Windows 바탕 화면 확장하 기 옵션을 선택 취소한 다음 적용을 클릭하십시오 .

필요한 경우 <Fn><F8> 키 조합을 눌러 화면 이미지를 컴퓨터 디스플레 이로 다시 가져오십시오 .

#### Windows Vista

- 1 Windows Vista 시작 단추 ( 월 를 클릭하고 **제어파**을 클릭하십시오 .
- 2 모양 및 개인 설정 아래에서 화면 해상도 조정을 클릭하십시오.
- 3 디스플레이 설정 창에서 모니터 2 아이콘을 클릭하고 이 모니터에 바탕 화면 확장하기 확인란을 클릭한 다음 적용을 클릭하십시오 .
- 4 확인을 클릭하여 디스플레이 설정 창을 닫으십시오.

확장 바탕 화면 모드를 비활성화하려면 :

- 1 디스플레이 설정 창에서 설정 탭을 클릭하십시오 .
- 2 모니터 2 아이콘을 클릭하고 이 모니터에 바탕 화면 확장하기 옵션을 선 택 취소한 다음 **적용**을 클릭하십시오.

### 디스플레이 해상도 및 재생률 설정

 $\mathscr{U}_\bullet$  주 : 현재 설정된 디스플레이 해상도를 변경할 때 해당 컴퓨터 및 디스플레이 가 지원하지 않는 해상도를 선택하면 이미지가 흐리게 나타나거나 텍스트를 읽기 어려울 수 있습니다 . 디스플레이 설정을 변경하기 전에 현재 설정을 기 록하여 필요한 경우 이전 설정으로 다시 변경할 수 있도록 하십시오 .

디스플레이 해상도를 조정하여 화면의 텍스트 가독성을 향상하고 이미지 모양을 변경할 수 있습니다 . 해상도를 높이면 화면의 항목이 작게 표시됩 니다 . 반대로 보다 낮은 해상도는 텍스트 및 이미지가 크게 표시되도록 하 여 사용자의 시력을 보호할 수 있습니다 . 특정 해상도에서 프로그램을 표 시하려면 비디오 카드와 디스플레이가 모두 프로그램을 지원해야 하며 , 필요한 비디오 드라이버가 설치되어야 합니다.

 $\mathbb Z$  주 : Dell 설치 운영 체제와 함께 최상의 성능을 제공하도록 설계된 Dell 설치 비디오 드라이버만 사용하십시오 .

디스플레이가 지원하는 수준 이상의 해상도나 색상 팔레트를 선택하면 그 와 가장 가까운 값으로 설정이 자동 조정됩니다 .

디스플레이의 디스플레이 해상도 및 재생률을 설정하려면 컴퓨터에서 사 용 중인 운영 체제에 해당하는 다음 항목의 단계를 수행하십시오 .

#### Microsoft Windows XP

- 1 시작 → 설정 → 제어파을 클릭하십시오.
- 2 종류 선택에서 모양 및 테마를 클릭하십시오 .
- 3 작업 선택 ... 에서 변경할 영역을 클릭하거나 , 또는 제어판 아이콘 선택 에서 디스플레이를 클릭하십시오 .
- 4 디스플레이 등록 정보 창에서 설정 탭을 클릭하십시오 .
- 5 색 품질 및 화면 해상도를 다르게 설정해 보십시오.

■ 주 : 해상도가 높아짐에 따라 화면의 아이콘과 텍스트는 작게 표시됩니다 .

#### Windows Vista

- 1 Windows Vista 시작 단추 + 를 클릭하고 제어판을 클릭하십시오.
- 2 모양 및 개인 설정 아래에서 화면 해상도 조정을 클릭하십시오.
- 3 디스플레이 설정 창의 해상도 아래에서 슬라이드바를 왼쪽 또는 오른 쪽으로 이동하여 화면 해상도를 낮추거나 높이십시오 .
- 주 : 자세한 지시사항을 보려면 디스플레이를 최상의 상태로 설정하는 방법 을 클릭하십시오 .

#### 디스플레이 사용

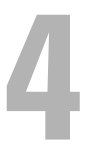

# 키보드 및 터치패드 사용 숫자 키패드

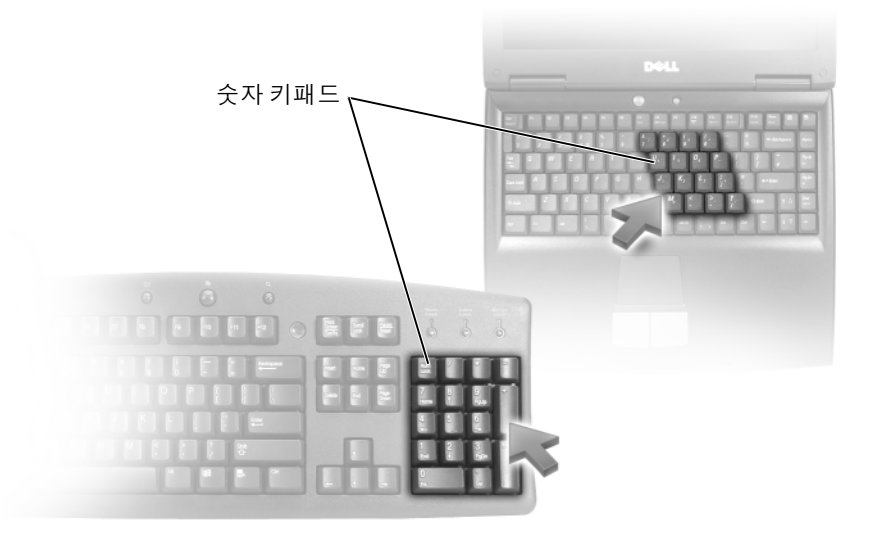

숫자 키패드의 기능은 외장형 키보드의 숫자 키패드와 동일합니다 . 키패 드의 각 키에는 여러 가지 기능이 있습니다. 키패드 숫자 및 기호는 키패드 키의 오른쪽에 청색으로 표시되어 있습니다 . 숫자 및 기호를 입력하려면 <Fn> 키를 누른 상태에서 원하는 키를 누르십시오 .

- 키패드를 활성화하려면 <Num Lk> 키를 누르십시오. @ 표시등은 키 패드가 활성화되어 있음을 표시합니다 .
- 키패드를 비활성화하려면 <Num Lk> 키를 다시 누르십시오 .

### 키 조합

### 시스템 기능

<Ctrl><Shift><Esc> 키 조합 작업 관리자 창을 엽니다 .

### 디스플레이 기능

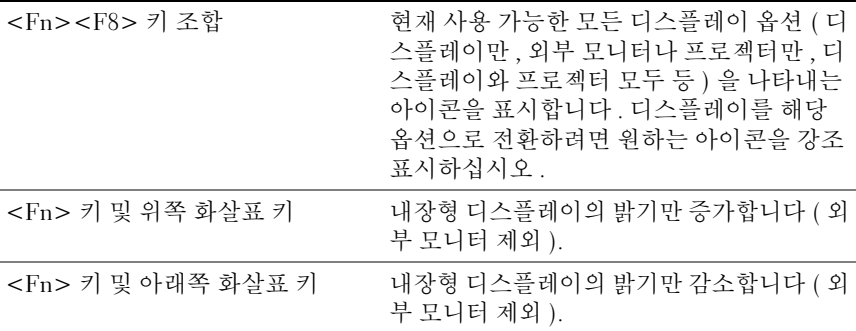

### 전지

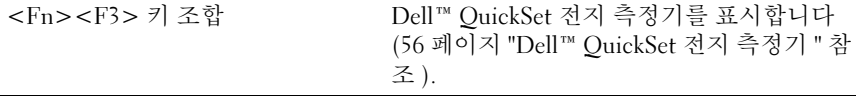

### 전원 관리

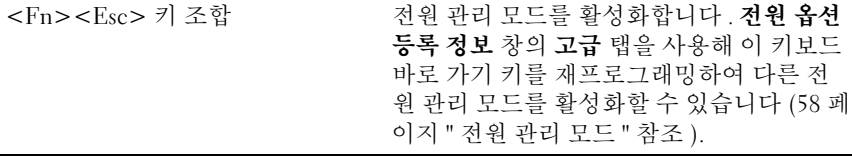

### Microsoft® Windows® 로고 키 기능

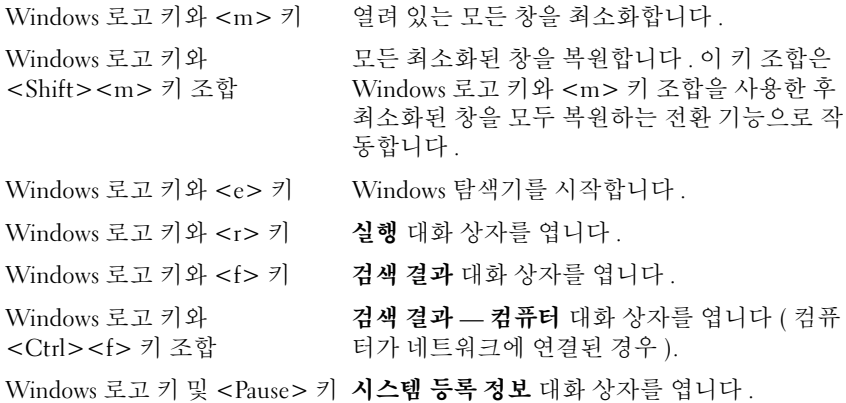

Dell™ QuickSet 키 조합

Dell QuickSet 가 설치된 경우 , 다른 단축 키로 전지 측정기 등의 기능을 사 용하거나 전원 관리 모드를 활성화할 수 있습니다 . Dell QuickSet 키 조합 에 대한 자세한 내용을 보려면 알림 영역의 QuickSet 아이콘을 마우스 오 른쪽 단추로 클릭한 다음 Help( 도움말 ) 를 클릭하십시오 .

#### 키보드 설정 조정

문자 반복율과 같은 키보드 동작을 조정하려면 :

- 1 시작을 클릭한 다음 제어파을 클릭하십시오.
- 2 하드웨어 및 사운드를 클릭하십시오 .
- 3 키보드를 클릭하십시오.

### 터치패드

터치패드는 사용자 손가락의 압력과 움직임을 감지하여 디스플레이의 커 서를 움직이는 데 사용됩니다 . 마우스를 사용하듯이 터치패드와 터치패 드 단추를 사용하십시오 .

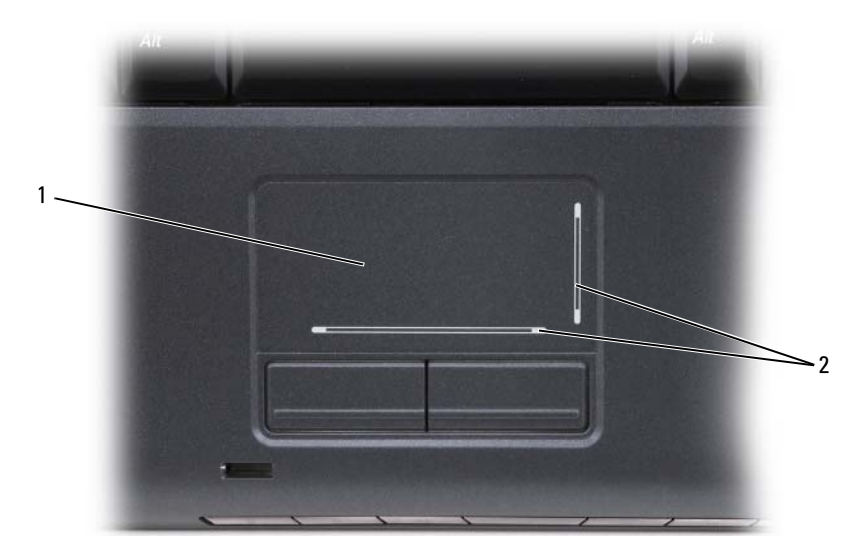

- 1 터치패드 2 스크롤 영역이 있는 실크 스크린
- 커서를 움직이려면 터치패드에 손가락을 가볍게 대고 움직이십시오 .
- 개체를 선택하려면 터치패드의 표면을 가볍게 한 번 두드리거나 왼쪽 터치패드 단추를 엄지 손가락으로 눌러 주십시오 .
- 개체를 선택하여 이동하려면(끌려면) 커서를 개체에 놓은 다음 터치패 드 표면을 손가락으로 가볍게 연속 두 번 두드리십시오 . 손가락을 두 번 째로 두드릴 때는 손가락을 떼지 말고 밀면서 개체를 이동하십시오 .
- 개체를 더블 클릭하려면 개체 위에 커서를 놓고 터치패드를 두 번 두드 리거나 엄지 손가락으로 터치패드 왼쪽 단추를 두 번 누르십시오 .

### 터치패드 사용자 정의

마우스 등록 정보 창에서 터치패드를 비활성화하거나 터치패드 설정을 조 정할 수 있습니다

- 1 시작을 클릭한 다음 제어판을 클릭하십시오 .
- 2 하드웨어 및 사운드를 클릭하십시오 .
- 3 마우스를 클릭하십시오.
- 4 마우스 등록 정보 창에서
	- 터치패드를 비활성화하려면 장치 선택 탭을 클릭하십시오.
	- 터치패드 설정을 조정하려면 터치패드 탭을 클릭하십시오 .
- 5 확인을 클릭하여 설정을 저장하고 창을 닫으십시오 .

#### $\phantom{1}$  키보드 및 터치패드 사용

## 전지 사용

## 전지 성능

■ 주 : Dell 컴퓨터 보증에 대한 내용은 **제품 정보 안내** 또는 컴퓨터와 함께 제공 된 별도의 보증 문서를 참조하십시오 .

최적의 컴퓨터 성능과 BIOS 설정을 유지하기 위해 항상 주 전지가 설치된 상태에서 Dell™ 휴대용 컴퓨터를 작동하십시오 . 전지 베이에는 하나의 전 지가 표준 장비로 제공됩니다 .

■ 주 : 전지가 완전히 충전되지 않을 수 있으므로 처음 컴퓨터를 사용하는 경우 . AC 어댑터로 새 컴퓨터를 전원 콘센트에 연결하십시오 . 최상의 결과를 위하 여 전지가 완전히 충전될 때까지 컴퓨터를 AC 어댑터로 작동하십시오 . 전지 충전 상태를 보려면 Windows 알림 영역에 있는 전지 아이콘 위에 마우스 커서 를 놓으십시오 .

■ 주 : 전지 작동 시간 ( 충전후 사용 가능한 시간 ) 은 시간이 지나면서 감소합 니다 . 전지를 사용하는 횟수 및 사용 조건에 따라 컴퓨터 수명 기간에 새 전지 를 구입해야 할 수 있습니다 .

■ 주 : 매체에 기록하는 작업을 수행할 경우에는 컴퓨터를 전원 콘센트에 연결 하는 것이 좋습니다 .

전지 작동 시간은 작동 조건에 따라 달라질 수 있습니다 . 다음과 같은 작업 ( 이에 한정되지 않음 ) 을 수행하면 작동 시간이 현저하게 줄어듭니다 .

- 광학 드라이브를 사용할 경우
- 무선 통신 장치 , ExpressCard, 메모리 카드 또는 USB 장치를 사용할 경 우
- 디스플레이 밝기를 높게 설정하고 , 3D 화면 보호기 또는 복합 3D 그래 픽 응용프로그램과 같이 전력이 많이 소모되는 프로그램을 사용할 경 우
- 컴퓨터를 최대 성능 모드로 실행할 경우(전원 관리 설정을 구성할 수 있 는 Windows 전원 옵션 등록 정보 또는 Dell QuickSet 에 액세스하는 방 법은 58 페[이지](#page-57-1) " 전원 관리 모드 " 참조 )

전지를 컴퓨터에 삽입하기 전에 전지 충전량을 확인할 수 있습니다 . 전지 충전량이 적을 때 경고하도록 전원 관리 옵션을 설정할 수도 있습니다 .

#### 전지 사용 | 55

- 주의 : 호환되지 않는 전지를 사용하면 화재나 폭발의 위험이 증가합니다 . 전 지는 Dell 사에서 구입한 호환 가능한 전지로만 교체하십시오 . 해당 전지는 Dell 컴퓨터에서 작동하도록 설계되었습니다 . 다른 컴퓨터에서 사용되는 전 지를 본 컴퓨터에 사용하지 마십시오 .
- $\bigwedge$  주의 : 전지를 일반 가정용 쓰레기와 함께 버리지 마십시오 . 전지를 처리할 때는 해당 지역의 청소과 또는 환경 당국에 리튬 이온 전지의 처리 방법에 대 해 문의하십시오 ( 제품 정보 안내의 " 전지 처리 " 참조 ).
- 주의 : 전지를 잘못 사용하면 화재 또는 화상의 위험이 증가합니다 . 전지에 구멍을 내거나 , 태우거나 , 분해하거나 , 65°C(149°F) 이상의 온도에 노출되게 하지 마십시오 . 어린이의 손이 닿지 않는 곳에 전지를 보관하십시오 . 손상되 었거나 전해액이 새는 전지는 조심스럽게 다루어야 합니다 . 손상된 전지에서 전해액이 샐 수 있으며 이로 인해 부상을 입거나 장치가 손상될 수 있습니다 .

### 전지 충전 상태 확인

다음 방법 중 하나를 사용하여 컴퓨터 전지의 충전 상태를 확인할 수 있습 니다 .

- Dell QuickSet 전지 측정기
- 알림 영역에 있는 Microsoft Windows 전지 측정기 아이콘
- 전지에 있는 전지 충전 상태 표시기 / 전지 상태 표시기
- 전지 부족 경고 팝업 창

### <span id="page-55-0"></span>Dell™ QuickSet 전지 측정기

Dell QuickSet 전지 측정기를 보려면 :

• 작업 표시줄에서 Dell QuickSet 아이콘을 더블 클릭하고 Battery Meter ( 전지 측정기 ) <sup>를</sup> 클릭하십시오 .

또는

• <Fn><F3> 키 조합을 누르십시오 .

전지 측정기는 컴퓨터 전지의 상태, 전지 수명 총전 단계 및 충전 완료 시 가을 표시합니다 .

QuickSet 에 대한 자세한 내용을 보려면 QuickSet 아이콘을 마우스 오른쪽 단추로 클릭한 다음 Help( 도움말)를 클릭하십시오.

### Microsoft® Windows® 전지 측정기

전지 측정기는 남아 있는 전지 충전량을 나타냅니다 . 전지 측정기를 확인 하려면 알림 영역의 □ 아이콘을 더블 클릭하십시오.

#### 충전 상태 표시기

전지 충전 상태 표시기의 상태 단추를 한 번 누르거나 누른 상태를 유지하 여 다음 사항을 확인할 수 있습니다 .

- 전지 충전 상태 ( 상태 단추를 **눌렀다 놏아** 확인 )
- 전지 상태 ( 상태 단추를 **누르고 누른 상태를 유지**하여 확인 )

전지 작동 시간은 주로 전지 충전 횟수에 따라 결정됩니다. 전지를 수백 번 충전 및 방전하면 충전 용량이 줄어 들거나 전지 수명이 짧아집니다 . 그러 므로 전지가 충전된 상태를 나타낼 수 있지만 줄어든 충전 용량 ( 수명 ) 을 유지합니다 .

#### 전지 충전 상태 확인

전지 충전 상태를 확인하려면 전지 충전 상태 표시기의 상태 단추를 눌렀 다 놓아 충전 표시등을 켜십시오 . 각 표시등은 전체 전지 충전량의 약 20% 를 나타냅니다 . 예를 들면 , 전지 충전량이 80% 정도 남아 있는 경우 4 개의 표시등이 켜집니다 . 표시등이 켜지지 않으면 전지가 충전되어 있지 않은 것입니다 .

#### 전지 수명 확인

 $\mathscr{U}_\bullet$  주 : 다음 두 가지 방법 중 하나로 전지 수명을 확인할 수 있습니다 . 아래에 설 명한 전지의 충전 상태 표시기를 사용하거나 Dell QuickSet 에 있는 전지 측정 기를 사용할 수 있습니다 . QuickSet 에 대한 내용을 보려면 알림 영역의 QuickSet 아이콘을 마우스 오른쪽 단추로 클릭한 다음 Help( 도움말 ) 를 클릭 하십시오 .

충전 상태 표시기를 사용하여 전지 상태를 확인하려면 전지 충전 상태 표 시기의 상태 단추를 3 초 이상 눌러 상태 표시등을 켜십시오 . 각 표시등은 증분 저하를 나타냅니다 . 표시등이 켜지지 않으면 전지의 상태가 좋음을 의미하며 , 원래 충전 용량의 80% 이상을 사용할 수 있음을 의미합니다 . 5 개의 표시등이 켜지면 충전 용량이 60% 미만임을 의미하며 전지 교체를 고 려해야 합니다 ( 전지 작동 시간에 대한 자세한 내용은 202 페[이지](#page-201-0) " 전지 " 참조 ).

### 전지 부족 경고

■ 주의사항 : 데이터 유실 또는 손상을 방지하려면 전지 부족 경고가 표시되는 즉시 작업을 저장한 다음 컴퓨터를 전원 콘센트에 연결하십시오 . 전지가 완 전히 방전되면 자동으로 절전 상태를 시작합니다 .

팝업 찻이 나타나면서 저지 충전량이 대략 90% 소모되었음을 경고합니다 . 전지 충전량이 너무 낮으면 컴퓨터는 대기 또는 절전 모드를 시작합니다 .

QuickSet 또는 전원 옵션 창에서 전지 경보 설정을 변경할 수 있습니다 [\(58](#page-57-1) 페[이지](#page-57-1) " 전원 관리 모드 " 참조 )

### 전지 전원 절약

휴대용 컴퓨터에서 전지 전원을 절약하려면 다음 중 하나를 수행하십시오 .

- 전지 수명은 주로 전지 사용 횟수와 충전 횟수에 의해 결정되므로 가능 하면 컴퓨터를 전원 콘센트에 연결하십시오 .
- 오랫동안 컴퓨터를 사용하지 않을 경우 컴퓨터를 대기 모드 또는 최대 절전 모드에 있도록 하십시오 . 58 페[이지](#page-57-1) " 전원 관리 모드 " 를 참조하 십시오 .
- Dell QuickSet 또는 Microsoft Windows 전원 옵션을 사용하여 컴퓨터의 전력 사용이 최적화되도록 전원 관리 설정을 구성하십시오 (58 [페이지](#page-57-1) " [전원](#page-57-1) 관리 모드 " 참조 ).
- 컴퓨터를 오랫동안 사용하지 않을 경우 전원 관리 마법사 또는 전원 옵 션 등록 정보 절전 전원 상태를 사용하십시오 (58 페[이지](#page-57-2) " 대기 및 절전 [모드](#page-57-2) " 참조 ).

### <span id="page-57-1"></span><span id="page-57-0"></span>전원 관리 모드

### <span id="page-57-2"></span>대기 및 절전 모드

미리 정의된 비작동 기간 ( 타임 아웃 ) 후 대기 모드 (Microsoft Windows Vista™ 에서는 절전 모드 ) 에서는 디스플레이 및 하드 드라이브를 꺼서 전 원을 절약합니다 . 컴퓨터가 대기 또는 절전 모드를 종료하는 경우 , 대기 또는 절전 모드를 시작하기 전의 동일한 작동 상태로 돌아갑니다 .

**□ 주의사항** : 컴퓨터가 대기 또는 절전 모드에 있을 때 AC 전원 및 전지 전원의 공급이 중단되면 데이터를 유실할 수 있습니다 .

Windows XP 에서 대기 모드를 시작하려면 시작 → 종료 → 대기 모드를 클 릭하십시오 .

Windows Vista 에서 절전 모드를 시작하려면 Windows Vista 시작 단추 <mark>를</mark> 를 클릭하 다음 **절저 모드**를 클릭하십시오 .

전원 옵션 등록 정보 창 또는 QuickSet 전원 관리 마법사에서 설정한 전원 관리 옵션에 따라 다음 방법 중 하나를 사용할 수도 있습니다 .

- 전원 단추를 누르십시오.
- 디스플레이를 닫으십시오 .
- <Fn><Fsc> 키 주함을 누르십시오 .

대기 또는 절전 모드를 종료하려면 전원 관리 옵션 설정 방법에 따라 전원 단추를 누르거나 디스플레이를 여십시오 . 키를 누르거나 터치패드를 다 쳐 컴퓨터의 대기 모드 또는 절전 모드를 종료할 수는 없습니다.

#### 최대 절전 모드

최대 절전 모드에서는 시스템 데이터를 하드 드라이브의 예약된 공간에 저 장한 후 컴퓨터를 완전히 꺼서 절전을 합니다 . 컴퓨터가 최대 절전 모드를 종료한 경우 , 최대 절전 모드를 시작하기 전의 작동 상태로 돌아갑니다 .

■ 주의사항 : 컴퓨터가 최대 절전 모드에 있을 때는 장치를 분리하거나 컴퓨터 를 도킹 해제할 수 없습니다 .

전지 충전 단계가 치명적으로 낮은 경우 컴퓨터는 최대 절전 모드를 시작 한니다 .

Windows XP 에서 최대 절전 모드를 시작하려면 시작 단추를 클릭하고 종 료를 클릭한 다음 <Shift> 키를 누른 상태에서 최대 절전 모드를 클릭하십 시오 .

Windows Vista 에서 최대 절전 모드를 시작하려면 Windows Vista 시작 단 추 <mark>14</mark> 를 클릭하 다음 최대 절전 모드를 클릭하십시오.

전원 옵션 등록 정보 창 또는 QuickSet 전원 관리 마법사에서 설정한 전원 관리 옵션에 따라 다음 방법 중 하나를 사용하여 최대 절전 모드를 시작할 수도 있습니다 .

- 전원 단추를 누르십시오.
- 디스플레이를 닫으십시오 .
- <Fn><Fsc> 키 조합을 누르십시오.

<mark>◇</mark> 주 : 컴퓨터가 최대 절전 모드를 종료한 후 일부 ExpressCard 는 제대로 작동하 지 않을 수 있습니다 . 카드를 꺼냈다가 다시 삽입하거나 (89 [페이지](#page-88-0) ["ExpressCard](#page-88-0) 또는 보호물 분리 " 참조 ) 컴퓨터를 재시작 ( 재부팅 ) 하십시오 .

#### 전지 사용 | 59

최대 절전 모드를 종료하려면, 전원 단추를 누르십시오. 최대 절전 모드를 종료하는 데 약간의 시간이 소요될 수 있습니다 . 키를 누르거나 터치패드 를 다쳐 컴퓨터의 최대 절전 모드를 종료할 수는 없습니다 . 최대 절전 모드 에 대한 자세한 내용은 운영 체제와 함께 제공된 설명서를 참조하십시오 .

### 전원 관리 설정 구성

Dell QuickSet 또는 Windows 전원 옵션을 사용하여 컴퓨터의 전원 관리 설 정을 구성할 수 있습니다 .

• Dell QuickSet 전원 관리 마법사를 사용하는 방법에 대한 내용을 보려면 알림 영역의 QuickSet 아이콘을 마우스 오른쪽 단추로 클릭하고 Help ( 도움말 ) 를 클릭한 다음 Power Management( 전원 관리 ) 를 선택하십 시오 .

### 전원 옵션 등록 정보 액세스

#### Windows XP

시작 → 제어판 → 성능 및 유지 관리를 클릭한 다음 전원 옵션을 클릭하십 시오 .

#### Windows Vista

Windows Vista 시작 단추 <sup>(4)</sup> 를 클릭하고 **제어판**을 클릭하고 **시스템 및 유** 지 관리를 클릭한 다음 전원 옵션을 클릭하십시오 .

### <span id="page-59-0"></span>전지 충전

■ 주 : 컴퓨터의 전원이 켜져 있을 때 충전하면 시간이 더 오래 걸립니다 . 전지 는 컴퓨터에 설치한 상태 그대로 둘 수 있습니다 . 전지 내부의 회로는 전지가 과충전되는 것을 방지합니다 .

컴퓨터를 전원 콘센트에 연결하거나 컴퓨터가 전원 콘센트에 연결되어 있 는 상태에서 전지를 설치하면 컴퓨터는 전지 충전 상태 및 온도를 확인합 니다 . 그런 다음 필요에 따라 AC 어댑터로 전지를 충전하고 전지 충전 상 태를 유지합니다.

컴퓨터 사용 중이나 주변 온도가 높은 원인으로 전지가 뜨거워지면 컴퓨터 를 전원 콘센트에 연결해도 전지가 충전되지 않을 수 있습니다 .

전지 표시등이 청색과 호박색으로 번갈아 깜박이면 전지가 뜨거워서 충전할 수 없음을 의미합니다 . 전원 콘센트에서 컴퓨터를 분리하고 컴퓨

터와 전지가 실내 온도로 냉각될 때까지 기다린 다음 컴퓨터를 전원 콘센 트에 연결하여 전지를 계속 충전하십시오 .

전지 문제 해결에 대한 자세한 내용은 130 페이지 " [전원](#page-129-0) 문제 " 를 참조하 십시오 .

### 전지 교체

- $\hat{\varphi}$  주의 : 호환되지 않는 전지를 사용하면 화재나 폭발의 위험이 증가합니다 . 전 지는 Dell 사에서 구입한 호환 가능한 전지로만 교체하십시오 . 해당 전지는 Dell 컴퓨터에서 작동하도록 설계되었습니다 . 다른 컴퓨터에서 사용되는 전 지를 본 컴퓨터에 사용하지 마십시오 .
- ╱ ヘ 주의 : 이러한 절차를 수행하기 전에 컴퓨터를 끄고 전원 콘센트와 컴퓨터에 서 AC 어댑터를 분리하고 , 벽 커넥터와 컴퓨터에서 모뎀을 분리한 다음 , 컴퓨 터에서 다른 외부 케이블을 모두 분리하십시오 .
- $\bigcirc$  주의사항 : 커넥터의 가능한 손상을 방지하기 위해 컴퓨터에서 모든 외부 케 이블을 분리해야 합니다 .
- ■■ 주의사항 : 컴퓨터가 대기 또는 절전 모드에 있는 상태에서 전지를 교체하려 는 경우 , 컴퓨터가 종료되고 모든 저장하지 않은 데이터를 유실하기 전에 최 대 1 분 동안에 전지 교체를 완료해야 합니다 .

전지를 분리하려면 :

- 1 컴퓨터가 도킹 장치에 연결되어 있는 경우(도킹된 경우) 도킹을 해제하 십시오 . 지시사항은 도킹 장치와 함께 제공된 설명서를 참조하십시오 .
- 2 컴퓨터가 꺼져 있는지 확인하십시오 .
- 3 컴퓨터를 뒤집어 놓으십시오 .
- 4 전지 분리 래치를 밀어 여십시오 .
- 5 전지를 베이로부터 밀어 꺼내십시오 .

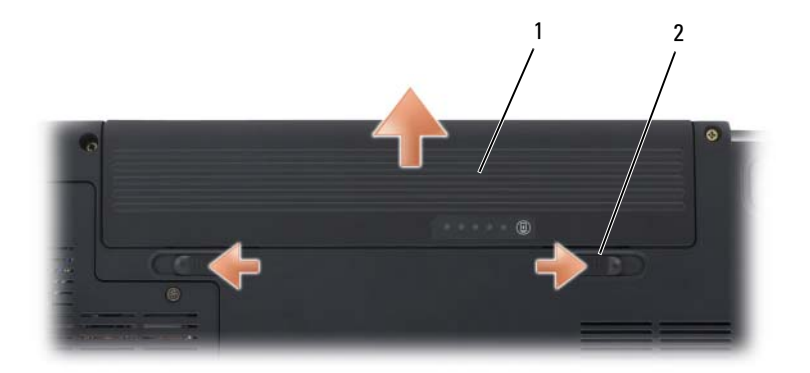

#### 1 전지 2 전지 분리 래치 (2 개 )

전지를 장착하려면 전지의 래치가 제자리에 끼울 때까지 전지를 베이에 밀 어넣으십시오 .

### 전지 보관

컴퓨터를 장기간 사용하지 않을 경우에는 컴퓨터에서 전지를 분리하십시 오 . 전지를 장기간 보관하면 전지가 방전됩니다 . 장기간 보관했던 전지는 사용하기 전에 완전히 재충전하십시오 (60 페[이지](#page-59-0) " 전지 충전 " 참조 ).

# 멀티미디어 사용

### 매체 재생

- $\bullet$  주의사항 : 광학 드라이브 트레이를 열거나 닫을 때 아래로 누르지 마십시오. 드라이브를 사용하지 않을 경우에는 트레이를 닫아두십시오 .
- $\bullet$  주의사항 : 매체를 재생하는 동안 컴퓨터를 이동하지 마십시오.
	- 1 드라이브 전면에 있는 꺼내기 단추를 누르십시오 .
	- 2 트레이 중앙에 레이블이 위로 향하게 디스크를 놓은 다음 회전판에 디 스크를 고정하십시오 .

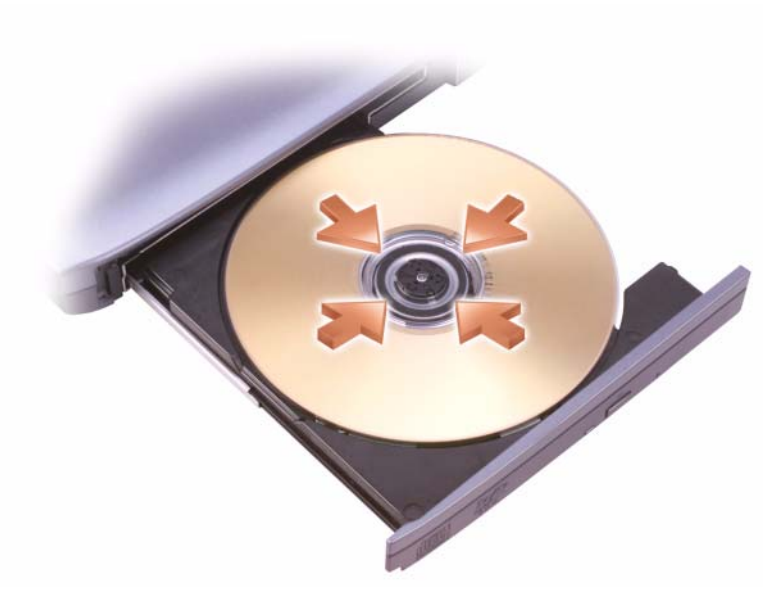

3 드라이브에 트레이를 다시 밀어넣으십시오 .

데이터 저장 또는 복사를 위해 매체를 포맷하려면 컴퓨터와 함께 제공된 매체 소프트웨어를 참조하십시오 .

■ 주 : 매체를 복사할 때 모든 저작권법을 준수하는지 확인하십시오 .

CD 플레이어의 기본 단추는 다음과 같습니다 .

| $\blacktriangleright$   | 재생             |
|-------------------------|----------------|
| $\overline{\mathbf{R}}$ | 현재 트랙에서 뒤로 이동  |
| $\blacksquare$          | 일시 중지          |
| $\blacktriangleright$   | 현재 트랙에서 앞으로 이동 |
| $\Box$                  | 중지             |
| K                       | 이전 트랙으로 이동     |
| $\blacktriangle$        | 꺼내기            |
| M                       | 다음 트랙으로 이동     |

DVD 플레이어의 기본 단추는 다음과 같습니다 .

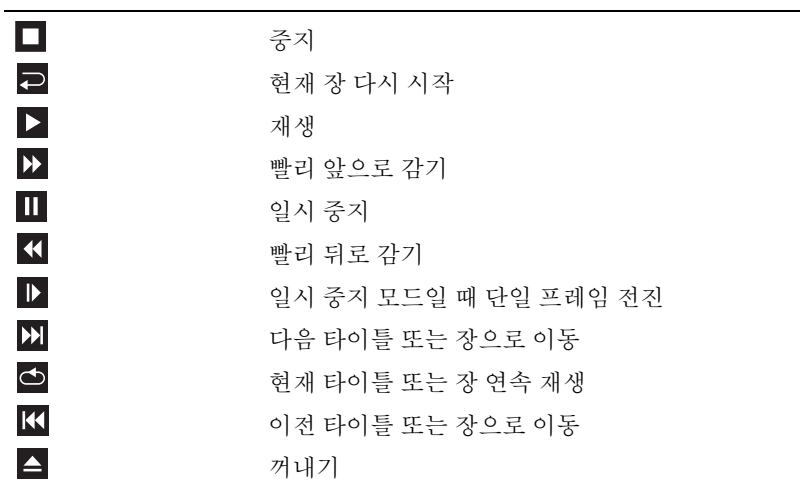

매체 재생에 대한 자세한 내용은 매체 플레이어 ( 사용 가능한 경우 ) 의 Help( 도움말 ) 를 클릭하십시오 .

### Dell 휴대용 리모컨을 사용하여 매체 재생

Dell 휴대용 리모컨은 Dell Media Direct 및 Windows Vista™ Media Center 를 제어하도록 설계되었습니다 . 이 리모컨은 특정 컴퓨터에서만 작동합 니다 . 자세한 내용을 보려면 Dell 지원 웹 사이트 support.dell.com 으로 가 십시오 .

Dell 휴대용 리모컨을 사용하여 매체를 재생하려면 :

- 리모컨에 CR2106 코인 셀 전지를 설치하십시오 .
- 2 Windows Vista Media Center 를 시작한 다음 **시작 <del>→</del> 모든 프로그램** 을 클릭하십시오 .
- 3 매체를 재생하려면 리모커 다추를 사용하십시오.

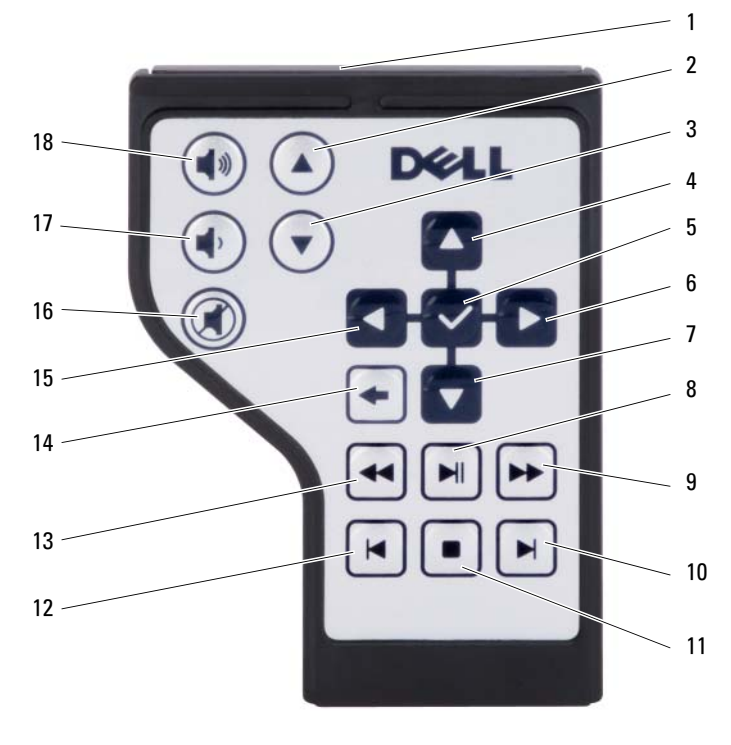

적외선 송신기 2 한 화면 위로 이동

한 화면 아래로 이동 4 위쪽으로 이동

멀티미디어 사용  $\parallel$  65

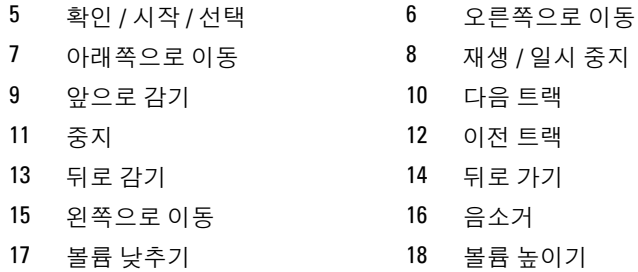

### CD, DVD 및 Blu-ray Disc™(BD) 매체 복사

이 항목은 DVD+/-RW 드라이브 또는 BD-RE 드라이브가 장착된 컴퓨터 에만 적용됩니다 .

■ 주 : 매체를 복사할 때 모든 저작권법을 준수하는지 확인하십시오 .

 $\mathbb Z$  주 : Dell 에서 제공하는 광학 드라이브 종류는 국가 / 지역에 따라 다를 수 있 습니다 .

다음 지침은 Roxio Creator 를 사용하여 CD, DVD 또는 BD 의 사본을 정확 하게 작성하는 방법에 대해 설명합니다 . Roxio Creator 를 사용하여 컴퓨 터에 저장된 오디오 파일로 음악 CD 를 제작하거나 중요한 데이터를 백업 할 수도 있습니다 . 도움말을 보려면 Roxio Creator 를 열고 <F1> 키를 누르 십시오 .

Dell 컴퓨터에 설치된 DVD 드라이브 및 BD 드라이브는 HD-DVD 매체를 지원하지 않습니다 . 지원되는 매체 형식 목록은 67 페이지 " 공 [CD, DVD](#page-66-0)  및 [BD](#page-66-0) 매체 사용 " 을 참조하십시오 .

#### CD, DVD 또는 BD 를 복사하는 방법

- 주 : BD 매체는 다른 BD 매체에만 복사할 수 있습니다 .
- 주 : BD-R 을 BD-RE 에 복사하면 정확한 사본이 생성되지 않습니다.
- 주 : 대부분의 상용 DVD 및 BD 는 저작권 보호가 있으며 Roxio Creator 를 사용 하여 복사할 수 없습니다 .
	- 1 시작 → 모든 프로그램 → Roxio Creator→ Projects( 프로젝트 ) → Copy( 복사 ) 를 클릭하십시오 .
	- 2 Copy( 복사 ) 탭에서 Copy Disc( 디스크 복사 ) 를 클릭하십시오.
- 3 CD, DVD 또는 BD 를 복사하려면 :
	- 광학 드라이브가 한 개인 경우 , 원본 디스크를 드라이브에 넣고 설 정이 올바른지 확인한 다음 Copy Disc( 디스크 복사) 단추를 클릭 하여 계속하십시오 . 컴퓨터가 원본 디스크를 읽고 데이터를 컴퓨 터 하드 드라이브의 임시 폴더에 복사합니다 . 프롬프트가 표시되면 공 디스크를 드라이브에 넣고 OK(확인)를

클릭하십시오 .

• 광학 드라이브가 두 개인 경우 , 원본 디스크를 삽입한 드라이브를 선택하고 Copy Disc( 디스크 복사 ) 단추를 클릭하여 계속하십시 오. 컴퓨터는 워본 디스크의 데이터를 공 디스크로 복사합니다.

원본 디스크의 복사가 완료되면 작성된 디스크가 자동으로 꺼내집니 다.

### <span id="page-66-0"></span>공 CD, DVD 및 BD 매체 사용

DVD 기록 가능 드라이브는 CD 및 DVD 기록 매체에 모두 기록할 수 있습 니다 . BD 기록 가능 드라이브는 CD, DVD 및 BD 기록 매체에 기록할 수 있습니다 .

공 CD-R 을 사용하여 음악을 녹음하거나 데이터 파일을 영구적으로 저장 합니다 . 작성된 CD-R 에 다시 기록할 수는 없습니다 ( 자세한 내용은 Sonic 설명서 참조 ). 디스크의 정보를 나중에 삭제 , 재기록 또는 업데이트 하려면 공 CD-RW 를 사용하십시오 .

공 DVD+/-R 또는 BD-R 매체는 대량의 정보를 영구적으로 저장할 때 사용 할 수 있습니다 . DVD+/-R 또는 BD-R 을 작성한 후 디스크 작성 과정의 마 지막 단계에서 디스크가 완료 또는 닫기로 되었으면 디스크에 다시 기록할 수 없습니다 . 나중에 디스크의 정보를 삭제 , 재기록 또는 업데이트하려면 공 DVD+/-RW 또는 BD-RE 매체를 사용하십시오 .

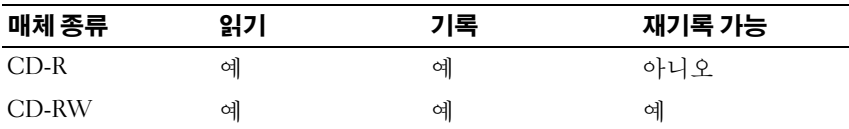

CD 기록 가능 드라이브

DVD 기록 가능 드라이브

| 매체 종류     | 읽기 | 기록 | 재기록 가능 |
|-----------|----|----|--------|
| $CD-R$    | 예  | 예  | 아니오    |
| CD-RW     | 예  | 예  | 예      |
| $DVD + R$ | 예  | 예  | 아니오    |
| DVD-R     | 예  | 예  | 아니오    |
| $DVD+RW$  | 예  | 예  | 예      |
| DVD-RW    | 예  | 예  | 예      |
| $DVD+RDL$ | 예  | 예  | 아니오    |
| DVD-R DL  | 예  | 예  | 아니오    |

BD 기록 가능 드라이브

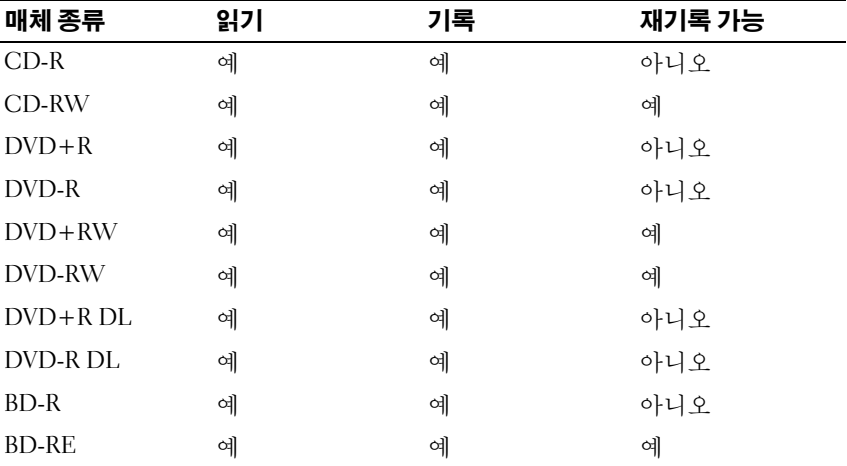

### 유용한 설명

• Roxio Creator <sup>를</sup> 시작하고 Creator 프로젝트를 <sup>연</sup> <sup>후</sup>에만 Microsoft® Windows® 탐색기를 사용하여 파일을 CD-R 또는 CD-RW <sup>로</sup> 끌어 놓으 십시오 .

- 공 CD-R 또는 CD-RW 를 최대 용량까지 굽지 마십시오 . 예를 들면 , 650MB 의 공 CD 에 650MB 파일을 복사하지 마십시오 . CD-RW 드라 이브의 기록을 완료하려면 1~2MB 의 빈 공간이 필요합니다 .
- 일반 스테레오에 재생할 음악 CD 를 구우려면 CD-R 을 사용하십시오 . CD-RW 는 대부분의 가정용 또는 차량 스테레오에서 재생되지 않습니 다 .
- 음악 MP3 파일은 MP3 소프트웨어가 설치된 컴퓨터 또는 MP3 플레이 어에서만 재생됩니다 .
- CD 에 기록하는 기술을 익힐 때까지 CD 기록을 연습할 때는 공 CD-RW 를 사용하십시오 . 실수를 하더라도 CD-RW 의 데이터를 지우고 다시 기록할 수 있습니다 . 공 CD-R 에 프로젝트를 영구적으로 기록하 기 전에 공 CD-RW 를 사용하여 음악 파일 프로젝트를 검사할 수도 있 습니다 .
- Roxio Creator 를 사용하여 오디오 DVD 를 작성할 수 없습니다 .
- 시판 중인 홈시어터 시스템용 DVD 플레이어는 일부 DVD 형식을 지원 하지 않을 수 있습니다 . DVD 플레이어가 지원하는 형식 목록은 DVD 플레이어와 함께 제공된 설명서를 참조하거나 제조업체에 문의하십시 오 .
- 시판 중인 홈시어터 시스템용 BD 플레이어는 일부 BD 형식을 지원하지 않을 수 있습니다 . BD 플레이어가 지원하는 형식 목록은 BD 플레이어 와 함께 제공된 설명서를 참조하거나 제조업체에 문의하십시오 .
- 자세한 내용은 Roxio 웹 사이트 www.sonic.com 또는 Blu-ray Disc™ Association 웹 사이트 blu-raydisc.com 을 참조하십시오 .

### 볼륨 조정

- 주 : 스피커가 음소거 상태이면 매체 재생 시 소리가 나지 않습니다 .
	- 1 알림 영역에 있는 볼륨 아이콘을 마우스 오른쪽 단추로 클릭하십시오 .
	- 2 볼륨 믹서 열기를 클릭하십시오.

3 볼륨을 높이거나 낮추려면 막대를 클릭하고 위 또는 아래로 끄십시오 . 볼륨 제어 옵션에 대한 자세한 내용은 **볼류 믹서** 창에서 **도움말**을 클릭하 십시오 .

볼륨 표시기는 음소거를 비롯하여 컴퓨터의 현재 볼륨 레벨을 표시합니다. 화면의 볼륨 표시기를 활성화하거나 비활성화하려면 알림 영역에서 QuickSet 아이콘을 클릭하고 Disable On Screen Volume Meter( 화면 볼륨 표시기 비활성화)를 선택 또는 선택 취소하거나, 볼륨 제어 단추를 누르 십시오 .

### 화면 조정

현재 해상도 및 색상 수준에 너무 많은 메모리가 사용되어 매체를 제대로 재생할 수 없다는 오류 메시지가 나타나면 디스플레이 등록 정보를 조정하 십시오 .

- 1 시작 + → 제어판 → 모양 및 개인 설정을 클릭하십시오.
- 2 개인 설정에서 화면 해상도 조정을 클릭하십시오.
- 3 디스플레이 설정에서 막대를 클릭하고 끌어 해상도 설정을 낮추십시오 .
- 4 색 품질 드롭다운 메뉴에서 중간 (16 비트 ) 을 클릭하십시오 .
- 5 OK( 확인 ) 를 클릭하십시오.

### Dell MediaDirect™ 사용

Dell MediaDirect 는 디지털 매체의 즉각적인 멀티미디어 재생 모드입니다 . Dell MediaDirect 를 실행하려면 연결쇠 덮개의 Dell MediaDirect 단추를 누르십시오. 컴퓨터가 꺼져 있거나 절전 상태에 있는 경우. Dell MediaDirect 단추를 눌러 컴퓨터를 시작하고 자동으로 Dell MediaDirect 응용프로그램을 실행할 수 있습니다.

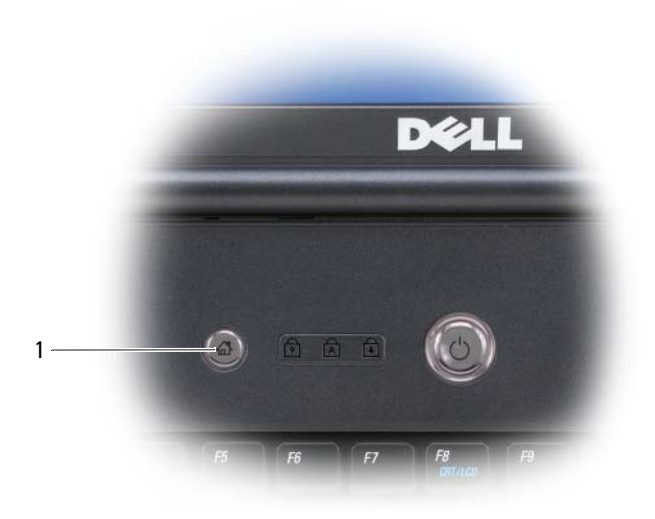

- 1 Dell MediaDirect 단추
- $\bullet$  주 : 사용자가 원해서 하드 드라이브를 다시 포맷할 경우 Dell MediaDirect 를 재설치할 수 없습니다 . Dell MediaDirect 를 재설치하려면 설치 소프트웨어가 필요합니다 . Dell 사에 문의하여 지원을 요청하십시오 (195 [페이지](#page-194-0) "Dell 사에 [문의하기](#page-194-0) " 참조 ).

Dell MediaDirect 사용에 대한 자세한 내용은 Dell MediaDirect 응용프로그 램에서 Help( 도움말 ) 메뉴를 사용하십시오 .

### TV 나 오디오 장치에 컴퓨터 연결

주 : TV 나 다른 오디오 장치에 컴퓨터를 연결하기 위해 필요한 비디오 및 오 디오 케이블은 이 컴퓨터와 함께 제공되지 않을 수 있습니다 . 케이블 및 TV/ 디지털 오디오 어댑터 케이블은 Dell 에서 구입할 수 있습니다 .

이 컴퓨터에는 표준 S-video 케이블 , 복합 비디오 어댑터 케이블 또는 구성 요소 비디오 어댑터 케이블 (Dell 에서 구입 가능 ) 과 함께 컴퓨터와 TV 를 연결할 수 있는 S-video TV-out 커넥터가 있습니다 .

TV 에는 S-video 입력 커넥터 , 복합 비디오 입력 커넥터나 구성요소 비디 오 입력 커넥터 중 하나가 있습니다 . TV 에서 사용 가능한 커넥터의 종류 에 따라 구입 가능한 S-video 케이블 , 복합 비디오 케이블 또는 구성요소 비디오 케이블을 사용하여 컴퓨터를 TV 에 연결할 수 있습니다 .

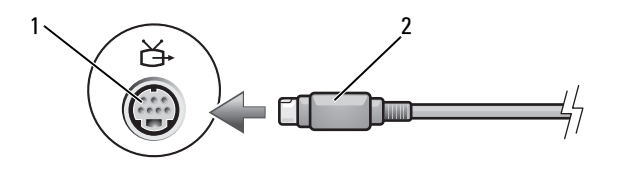

1 S-video TV-out 커넥터 2 S-video 케이블

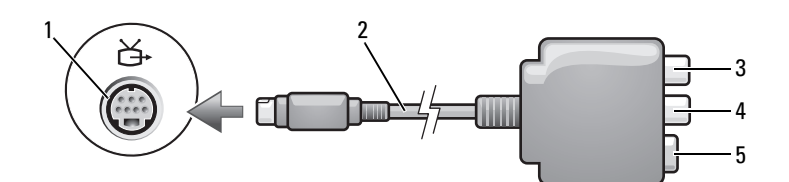

1 S-video TV-out 커넥터 2 복합 비디오 어댑터

- 3 S/PDIF 디지털 오디오 커넥터 4 복합 비디오 출력 커넥터
- 5 S-video 커넥터

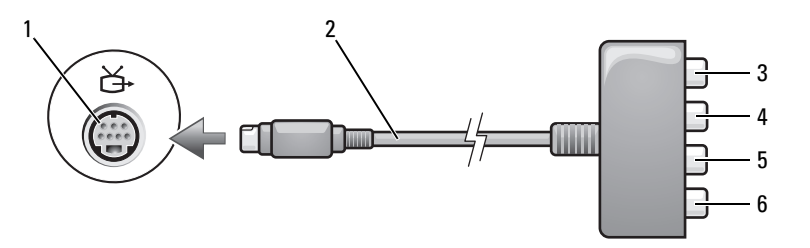

- 1 S-video TV-out 커넥터 2 복합 비디오 어댑터
- 
- 5 Pb( 청색 ) 구성요소 비디오 출력 커넥터
- 
- 3 S/PDIF 디지털 오디오 커넥터 4 Pr( 빨간색 ) 구성요소 비디오 출력 커넥터
	- 6 Y( 녹색 ) 구성요소 비디오 출력 커 넥터

컴퓨터를 TV 나 오디오 장치에 연결하려는 경우 , 다음 조합 중 하나에 따 라 비디오 및 오디오 케이블을 컴퓨터에 연결하는 것이 좋습니다 .

- • [S-video](#page-72-0) 및 표준 오디오
- 72 | 멀티미디어 사용
- 복합 [비디오](#page-75-0) 및 표준 오디오
- 구성요소 출력 비디오 및 표준 오디오
- $\mathbb Z$  주 : 각 부절의 처음에 있는 도표를 참조하여 사용하려는 연결 방식을 결정하 십시오 .

컴퓨터와 TV 간에 비디오 및 오디오 케이블을 연결한 후에는 반드시 컴퓨 터가 TV 와 함께 작동할 수 있도록 설정해야 합니다 . 85 페이지 ["TV](#page-84-0) 의 디 [스플레이](#page-84-0) 설정 활성화 " 를 참조하여 컴퓨터가 TV 를 인식하고 TV 와 올바 르게 작동하는지 확인하십시오 . 또한 S/PDIF 디지털 오디오를 사용할 경 우에는 84 페이지 ["S/PDIF](#page-83-0) 디지털 오디오 활성화 " 를 참조하십시오 .

#### S-video 및 표준 오디오

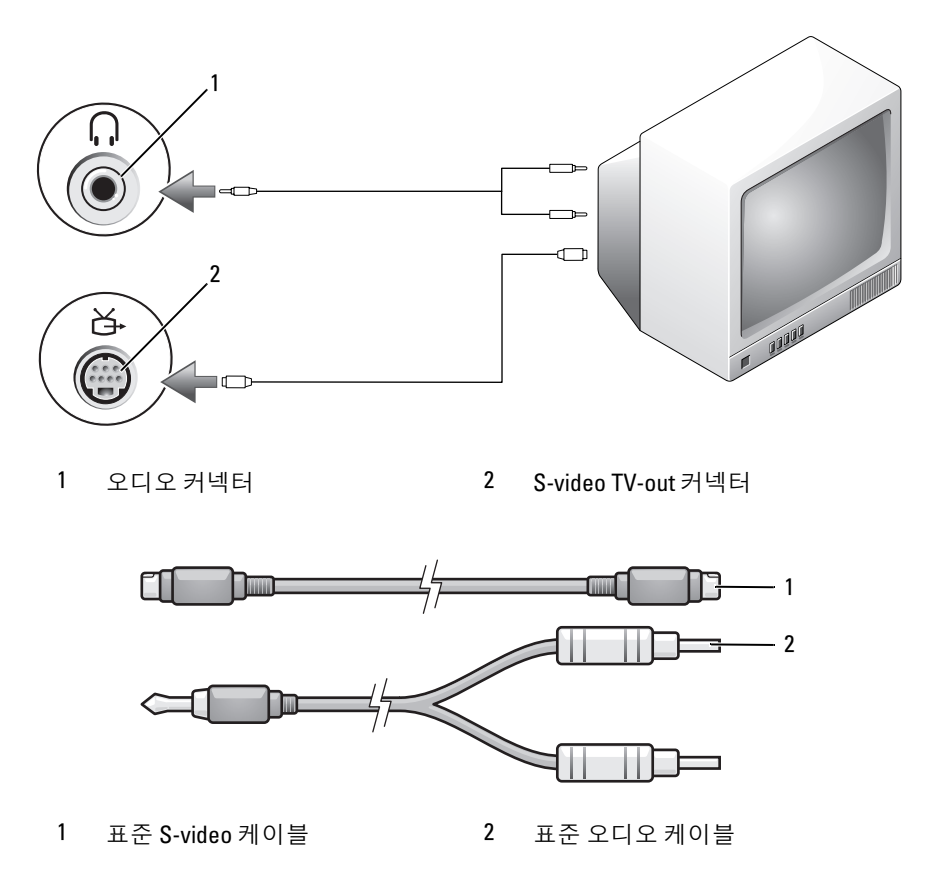

- 1 컴퓨터 및 연결하려는 TV 및 / 또는 오디오 장치를 끄십시오 .
- $\mathbb Z$  주 : TV 나 오디오 장치가 S-video 는 지원하나 S/PDIF 디지털 오디오는 지원하 지 않는 경우 , S-video 케이블을 컴퓨터의 S-video TV-out 커넥터에 직접 연결 (TV/ 디지털 오디오 어댑터 케이블을 사용하지 않음 ) 할 수 있습니다 .
	- 2 S-video 케이블의 한쪽 끝을 컴퓨터의 S-video 출력 커넥터에 연결하십 시오 .
	- 3 S-video 케이블의 다른쪽 끝을 TV 의 S-video 입력 커넥터에 연결하십시 오 .
	- 4 오디오 케이블의 단일 커넥터 끝을 컴퓨터의 헤드폰 커넥터에 연결하 십시오 .
	- 5 오디오 케이블의 다른쪽 끝에 있는 2 개의 RCA 커넥터를 TV 나 기타 오 디오 장치의 오디오 입력 커넥터에 연결하십시오 .
	- 6 연결한 TV 및 오디오 장치(해당하는 경우)를 켠 다음, 컴퓨터를 켜십시 오 .
	- 7 85페이지 "TV의 [디스플레이](#page-84-0) 설정 활성화"를 참조하여 컴퓨터가 TV를 인식하고 TV 와 올바르게 작동하는지 확인하십시오 .

#### S-video 및 S/PDIF 디지털 오디오

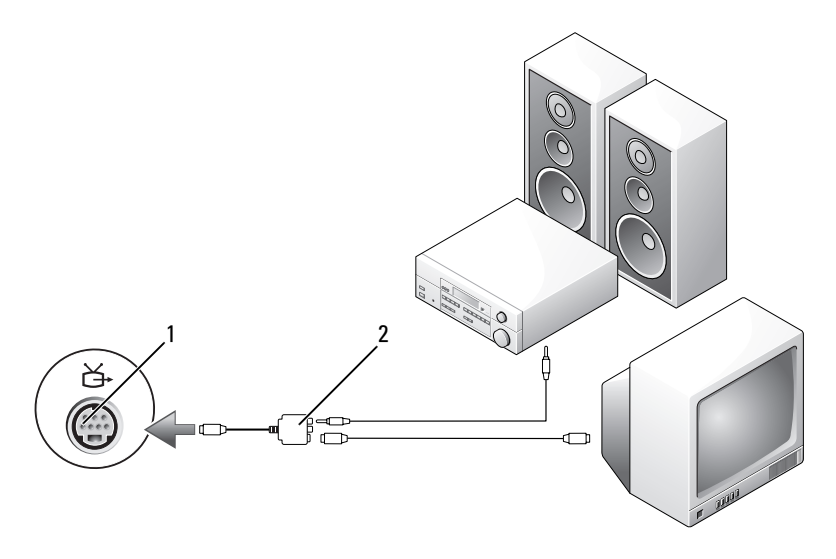

1 S-video TV-out 커넥터 2 복합 비디오 어댑터

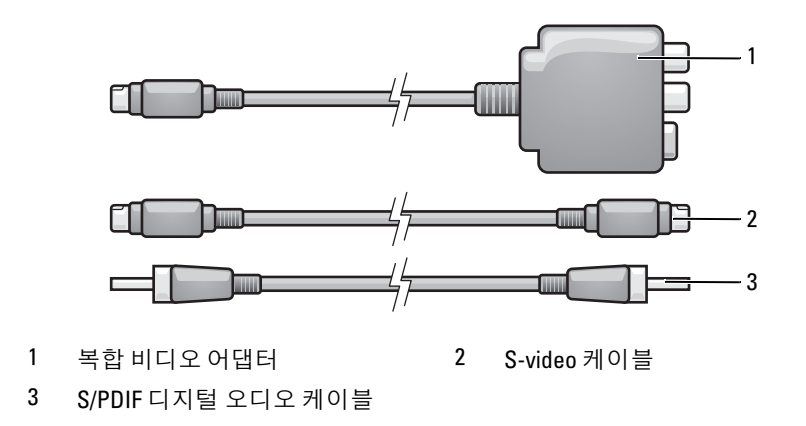

- 컴퓨터 및 연결하려는 TV 및 / 또는 오디오 장치를 끄십시오 .
- 복합 비디오 어댑터를 컴퓨터의 S-video TV-out 커넥터에 연결하십시오 .
- S-video 케이블의 한쪽 끝을 복합 비디오 어댑터의 S-video 출력 커넥터 에 연결하십시오 .

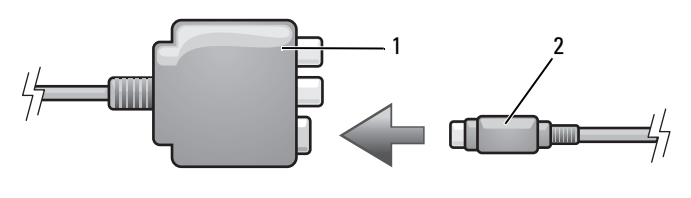

복합 비디오 어댑터 2 S-video 케이블

- S-video 케이블의 다른쪽 끝을 TV 의 S-video 입력 커넥터에 연결하십시 오 .
- S/PDIF 디지털 오디오 케이블의 한쪽 끝을 복합 비디오 어댑터 케이블 의 디지털 오디오 커넥터에 연결하십시오 .

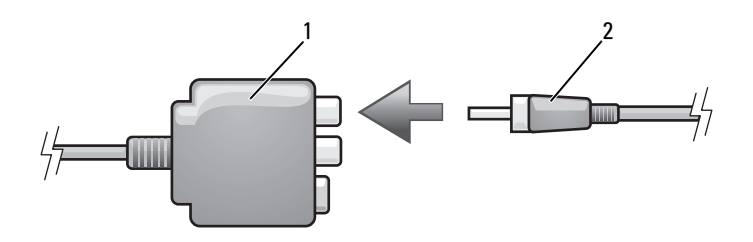

- 1 복합 비디오 어댑터 2 S/PDIF 디지털 오디오 케이블
- 6 S/PDIF 디지털 오디오 케이블의 다른쪽 끝을 TV 나 오디오 장치의 오디 오 입력 커넥터에 연결하십시오 .
- 7 TV를 켜고 연결한 오디오 장치(해당하는 경우)를 켠 다음, 컴퓨터를 켜 십시오 .
- 8 85페이지 "TV의 [디스플레이](#page-84-0) 설정 활성화"를 참조하여 컴퓨터가 TV를 인식하고 TV 와 올바르게 작동하는지 확인하십시오 .

#### <span id="page-75-0"></span>복합 비디오 및 표준 오디오

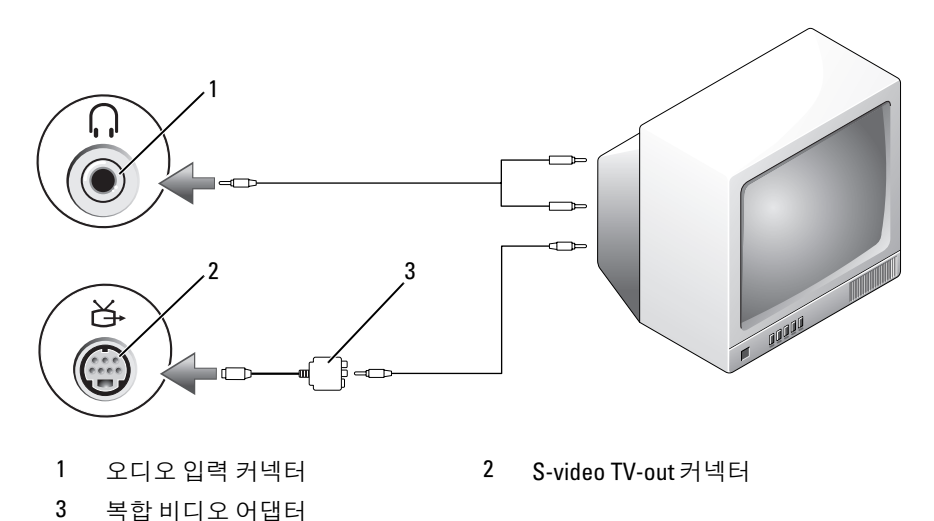

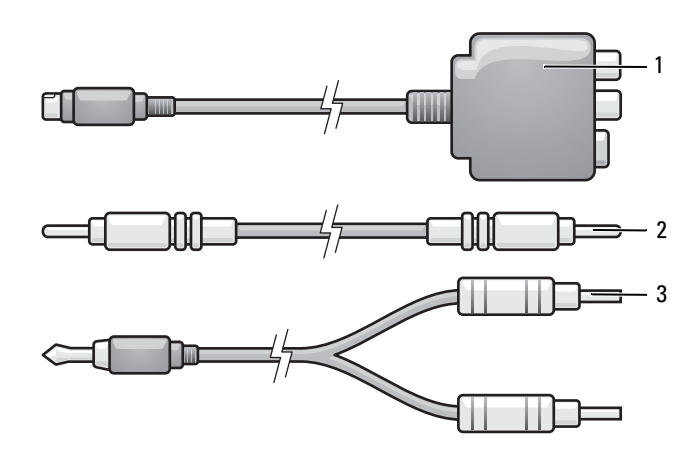

복합 비디오 어댑터 2 복합 비디오 케이블

- 표준 오디오 케이블
- 컴퓨터 및 연결하려는 TV 및 / 또는 오디오 장치를 끄십시오 .
- 복합 비디오 어댑터를 컴퓨터의 S-video TV-out 커넥터에 연결하십시오 .
- 복합 비디오 케이블의 한쪽 끝을 복합 비디오 어댑터의 복합 비디오 출 력 커넥터에 연결하십시오 .

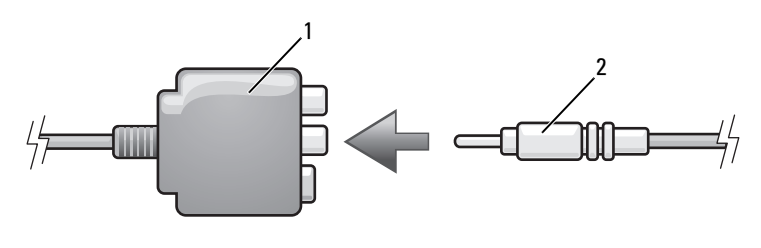

복합 비디오 어댑터 2 복합 비디오 케이블

- 복합 비디오 케이블의 다른쪽 끝을 TV 의 복합 비디오 입력 커넥터에 연 결하십시오 .
- 오디오 케이블의 단일 커넥터 끝을 컴퓨터의 헤드폰 커넥터에 연결하 십시오 .
- 6 오디오 케이블의 다른쪽 끝에 있는 2 개의 RCA 커넥터를 TV 나 기타 오 디오 장치의 오디오 입력 커넥터에 연결하십시오 .
- 7 TV를 켜고 연결한 오디오 장치(해당하는 경우)를 켠 다음, 컴퓨터를 켜 십시오 .
- 8 85페이지 "TV의 [디스플레이](#page-84-0) 설정 활성화"를 참조하여 컴퓨터가 TV를 인식하고 TV 와 올바르게 작동하는지 확인하십시오 .

#### 복합 비디오 및 S/PDIF 디지털 오디오

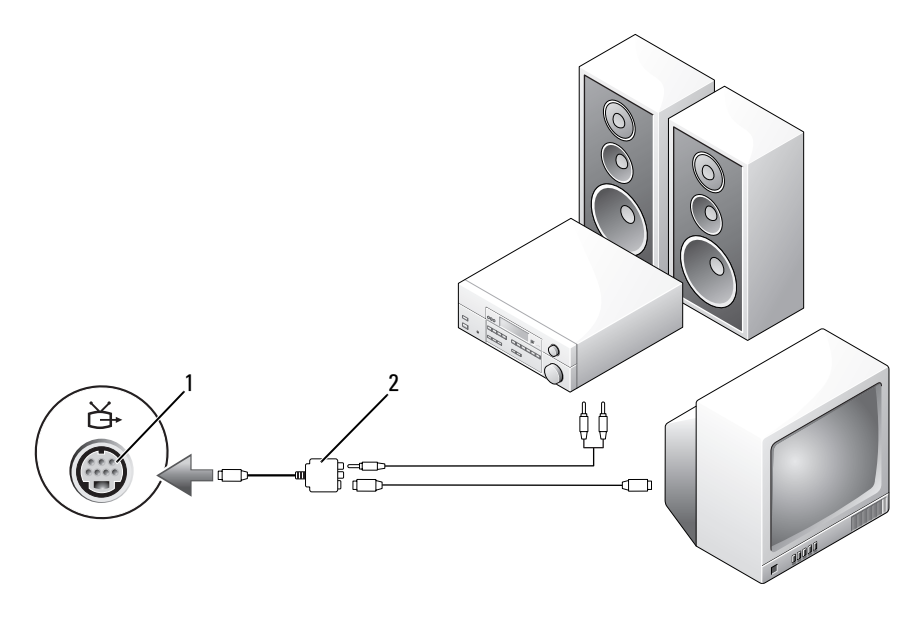

1 S-video TV-out 커넥터 2 복합 비디오 케이블

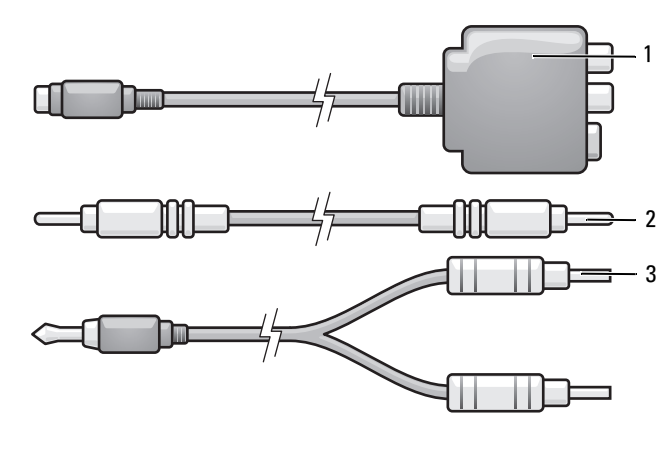

복합 비디오 어댑터 2 복합 비디오 케이블

- 표준 오디오 케이블
- 컴퓨터 및 연결하려는 TV 및 / 또는 오디오 장치를 끄십시오 .
- 복합 비디오 어댑터를 컴퓨터의 S-video TV-out 커넥터에 연결하십시오 .
- 복합 비디오 케이블의 한쪽 끝을 복합 비디오 어댑터의 복합 비디오 입 력 커넥터에 연결하십시오.

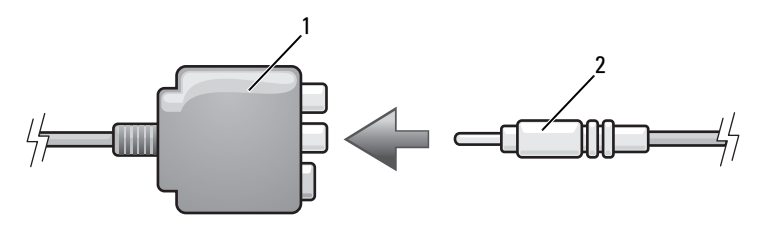

복합 비디오 어댑터 2 복합 비디오 케이블

- 복합 비디오 케이블의 다른쪽 끝을 TV 의 복합 비디오 입력 커넥터에 연 결하십시오 .
- S/PDIF 디지털 오디오 케이블의 한쪽 끝을 복합 비디오 어댑터의 S/PDIF 오디오 커넥터에 연결하십시오 .

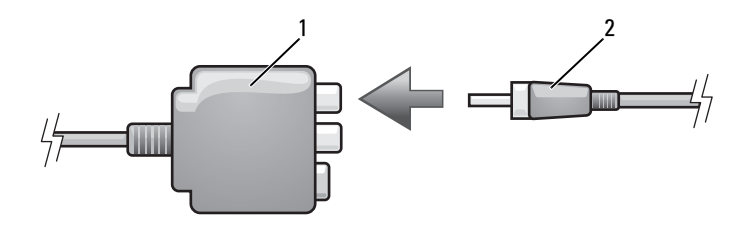

- 1 복합 비디오 어댑터 2 S/PDIF 디지털 오디오 케이블
- 6 디지털 오디오 케이블의 다른쪽 끝을 TV나 기타 오디오 장치의 S/PDIF 입력 커넥터에 연결하십시오 .
- 7 TV를 켜고 연결한 오디오 장치(해당하는 경우)를 켠 다음, 컴퓨터를 켜 십시오 .
- 8 85페이지 "TV의 [디스플레이](#page-84-0) 설정 활성화"를 참조하여 컴퓨터가 TV를 인식하고 TV 와 올바르게 작동하는지 확인하십시오 .

#### 구성요소 비디오 및 표준 오디오

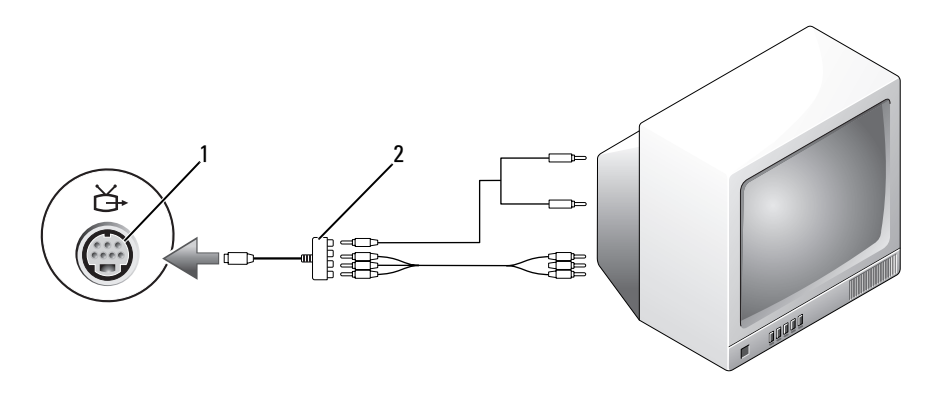

1 S-video TV-out 커넥터 2 구성요소 비디오 어댑터

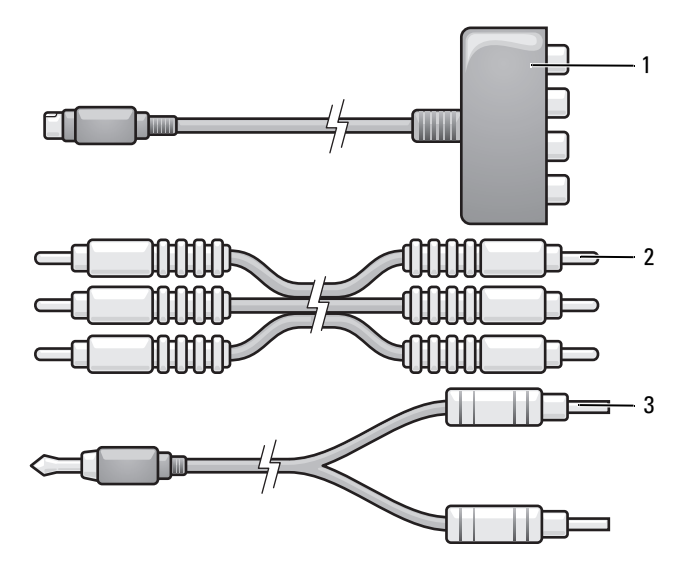

구성요소 비디오 어댑터 2 구성요소 비디오 어댑터

- 표준 오디오 케이블
- 컴퓨터 및 연결하려는 TV 및 / 또는 오디오 장치를 끄십시오 .
- 구성요소 비디오 어댑터를 컴퓨터의 S-video TV-out 커넥터에 연결하십 시오 .
- 구성요소 비디오 케이블의 세 끝을 모두 구성요소 비디오 어댑터의 구성 요소 비디오 출력 커넥터에 연결하십시오 . 빨간색 , 녹색 및 청색 케이블 의 색상이 대응하는 어댑터 포트의 색상과 일치한지 확인하십시오 .

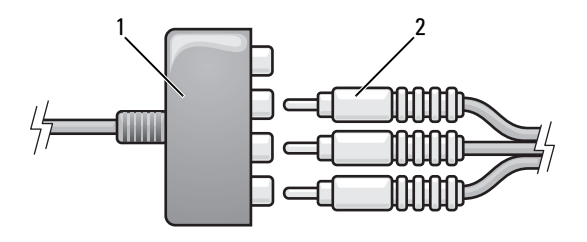

구성요소 비디오 어댑터 2 구성요소 비디오 어댑터

- 4 구성요소 비디오 케이블의 다른쪽 끝의 세 커넥터를 모두 TV 의 구성요 소 비디오 입력 커넥터에 연결하십시오 . 빨간색 , 녹색 및 청색 케이블 의 색상이 TV 입력 커넥터의 색상과 일치한지 확인하십시오 .
- 5 오디오 케이블의 단일 커넥터 끝을 컴퓨터의 헤드폰 커넥터에 연결하 십시오 .
- 6 오디오 케이블의 다른쪽 끝에 있는 두 개의 RCA 커넥터를 TV나 오디오 장치의 오디오 입력 커넥터에 연결하십시오 .
- 7 TV를 켜고 연결한 오디오 장치(해당하는 경우)를 켠 다음, 컴퓨터를 켜 십시오 .
- 8 85페이지 "TV의 [디스플레이](#page-84-0) 설정 활성화"를 참조하여 컴퓨터가 TV를 인식하고 TV 와 올바르게 작동하는지 확인하십시오 .

#### 구성요소 비디오 및 S/PDIF 디지털 오디오

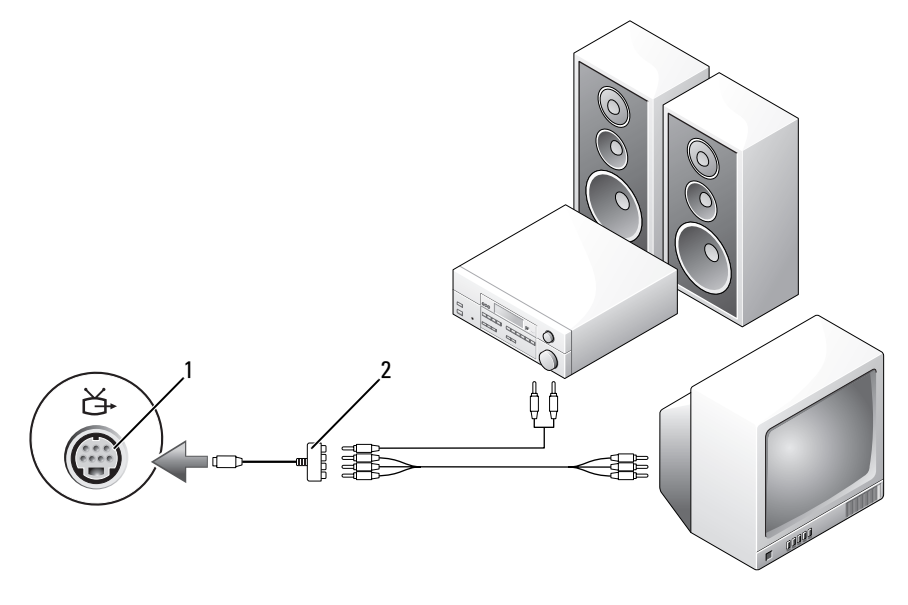

- 1 S-video TV-out 커넥터 2 복합 비디오 케이블
	-

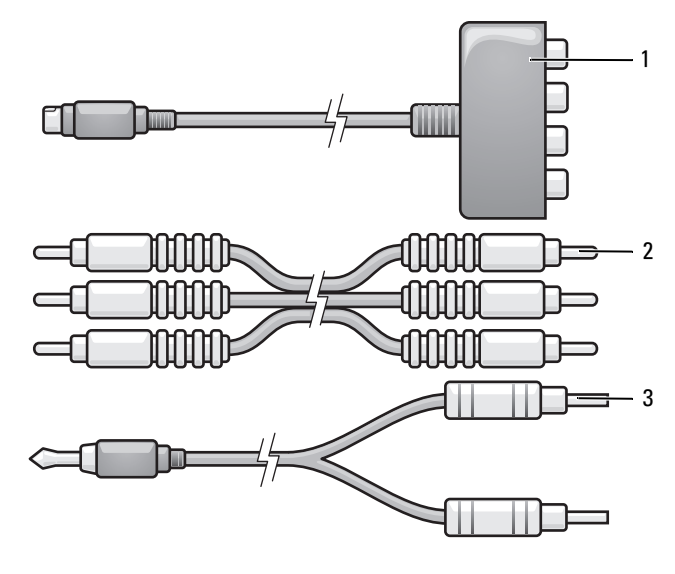

구성요소 비디오 어댑터 2 복합 비디오 케이블

- 표준 오디오 케이블
- 컴퓨터 및 연결하려는 TV 및 / 또는 오디오 장치를 끄십시오 .
- 구성요소 비디오 어댑터를 컴퓨터의 S-video TV-out 커넥터에 연결하십 시오 .
- 구성요소 비디오 케이블의 세 끝을 모두 구성요소 비디오 어댑터의 구성 요소 비디오 출력 커넥터에 연결하십시오 . 빨간색 , 녹색 및 청색 케이블 의 색상이 대응하는 어댑터 포트의 색상과 일치한지 확인하십시오 .

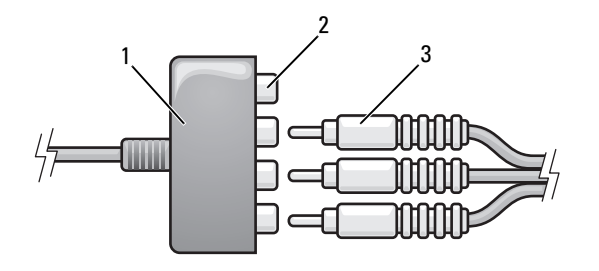

- 구성요소 비디오 어댑터 2 구성요소 비디오 출력 커넥터
- 구성요소 비디오 케이블
- 구성요소 비디오 케이블의 다른쪽 끝의 세 커넥터를 모두 TV 의 구성요 소 비디오 입력 커넥터에 연결하십시오 . 빨간색 , 녹색 및 청색 케이블 의 색상이 TV 입력 커넥터의 색상과 일치한지 확인하십시오 .
- S/PDIF 디지털 오디오 케이블의 한쪽 끝을 구성요소 비디오 어댑터의 S/PDIF 오디오 커넥터에 연결하십시오 .

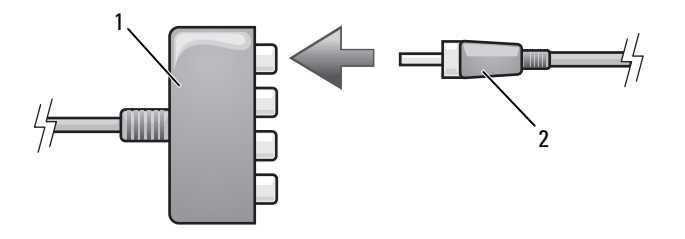

- 구성요소 비디오 어댑터 2 S/PDIF 디지털 오디오 케이블
- 
- 디지털 오디오 케이블의 다른쪽 끝을 TV나 기타 오디오 장치의 S/PDIF 입력 커넥터에 연결하십시오 .
- TV를 켜고 연결한 오디오 장치(해당하는 경우)를 켠 다음, 컴퓨터를 켜 십시오 .
- 85페이지 "TV의 [디스플레이](#page-84-0) 설정 활성화"를 참조하여 컴퓨터가 TV를 인식하고 TV 와 올바르게 작동하는지 확인하십시오 .

#### <span id="page-83-0"></span>S/PDIF 디지털 오디오 활성화

Windows 의 알림 영역에 있는 스피커 아이콘을 더블 클릭하십시오 .

- 2 Options(옵션) 메뉴를 클릭한 다음 Advanced Controls(고급 제어)를 클 릭하십시오 .
- 3 Advanced( 고급 ) 를 클릭하십시오 .
- 4 S/PDIF Interface(S/PDIF 인터페이스 ) 를 클릭하십시오 .
- 5 Close( 닫기 ) 를 클릭하십시오 .
- 6 OK( 확인 ) 를 클릭하십시오 .

#### <span id="page-84-0"></span>TV 의 디스플레이 설정 활성화

- 주: 디스플레이 옵션이 올바르게 나타나도록 디스플레이 설정을 활성화하기 전에 TV 를 컴퓨터에 연결하십시오 .
	- 1 시작 1 음 클릭하고 제어판을 클릭한 다음 모양 및 개인 설정을 클릭하 십시오 .
	- 2 개인 설정에서 화면 해상도 조정을 클릭하십시오 . 디스플레이 등록 정보 창이 나타납니다.
	- 3 고급을 클릭하십시오 .
	- 4 비디오 카드에 대한 탭을 클릭하십시오 .
- $\mathbb Z$  주 : 컴퓨터에 설치된 비디오 카드의 종류를 확인하려면 Windows 도움말 및 지원을 참조하십시오 . 도움말 및 지원에 액세스하려면 시작 4 → 도움말 및 지원을 클릭하십시오 . 작업 선택에서 도구를 사용하여 컴퓨터 정보를 볼 수 있으며 문제를 진단할 수 있습니다 를 클릭한 다음 내 컴퓨터 정보에서 하드 **웨어**를 선택하십시오.
	- 5 디스플레이 장치 항목에서 단일 디스플레이 또는 다중 디스플레이 사 용에 대한 적절한 옵션을 선택하십시오 . 선택 항목에 대한 디스플레이 설정이 정확한지 확인하십시오 .

# <span id="page-86-0"></span>ExpressCard 사용

ExpressCard 는 추가 메모리 , 유선 및 무선 통신 , 멀티미디어 및 보안 기능 을 제공합니다 . 예를 들면 , ExpressCard 를 추가하여 컴퓨터에서 무선 광 대역 통신망 (WWAN) 연결을 사용할 수 있습니다 .

ExpressCard 는 두 가지 폼팩터를 지원합니다 .

- ExpressCard/34(34mm 폭 )
- ExpressCard/54(34mm 커넥터를 사용하는 L 형에서 54mm 폭 )

34mm 카드는 34mm 및 54mm 카드 슬롯에 모두 끼워집니다 . 54mm 카드 는 54mm 카드 슬롯에만 끼워집니다 .

지원되는 ExpressCard 에 대한 내용은 197 [페이지](#page-196-0) " 사양 " 을 참조하십시오 .

 $\mathbb Z$  주 : ExpressCard 는 부팅 장치가 아닙니다.

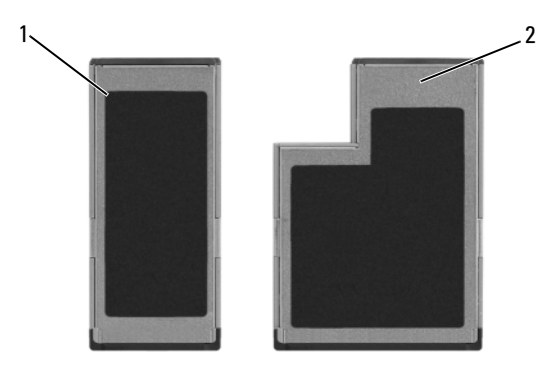

#### 1 ExpressCard/34 2 ExpressCard/54

# ExpressCard 보호물

컴퓨터는 ExpressCard 슬롯에 플라스틱 보호물이 설치된 상태로 제공됩니 다 . 보호물은 사용하지 않는 슬롯에 먼지나 다른 입자가 들어가지 않도록 보호해 줍니다 . 다른 컴퓨터의 보호물은 사용자의 컴퓨터에 맞지 않을 수 있으므로 , 분리한 보호물을 보관해 두었다가 슬롯에 ExpressCard 를 설치 하지 않았을 때 사용하십시오.

ExpressCard 를 설치하기 전에 보호물을 분리하십시오 . 보호물을 분리하 려면 89 페이지 ["ExpressCard](#page-88-0) 또는 보호물 분리 " 를 참조하십시오 .

## ExpressCard 설치

컴퓨터가 작동 중인 경우에도 ExpressCard 를 설치할 수 있습니다 . 컴퓨터 가 자동으로 카드를 감지합니다 .

ExpressCard 는 일반적으로 기호 ( 예 : 삼각형 , 화살표 ) 또는 레이블이 표 시되어 슬롯에 삽입하는 쪽을 나타냅니다 . 잘못된 삽입을 방지하기 위해 카드에는 키가 있습니다 . 카드 방향이 명확하지 않으면 , 카드와 함께 제공 된 설명서를 참조하십시오 .

#### $\bigwedge$  주의 : 이 항목의 절차를 수행하기 전에 제품 정보 안내에 있는 안전 지침을 따르십시오 .

ExpressCard 를 설치하려면 :

- 1 카드의 윗면이 위로 향하도록 카드를 잡으십시오.
- 2 카드가 해당 커넥터에 완전히 장착될 때까지 카드를 슬롯에 밀어넣으 십시오 .

카드가 잘 들어가지 않을 때는 억지로 밀어넣지 마십시오 . 카드의 방향 을 확인하고 다시 시도해 보십시오 .

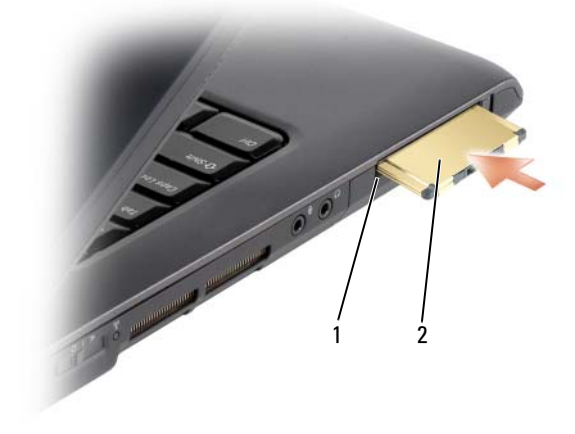

1 슬롯 2 ExpressCard

컴퓨터가 ExpressCard 를 인식하고 해당 장치 드라이버를 자동으로 로드 합니다 . 구성 프로그램에서 제조업체의 드라이버를 로드할 것을 요구하 면 ExpressCard 와 함께 제공된 매체를 사용하십시오 .

# <span id="page-88-0"></span>ExpressCard 또는 보호물 분리

#### 주의 : 이 항목의 절차를 수행하기 전에 제품 정보 안내에 있는 안전 지침을 따르십시오 .

분리 래치를 눌러 카드 또는 보호물을 분리하십시오 . 일부 분리 래치는 두 번 눌러야 합니다 . 한 번 누르면 래치가 튕겨 나오고 두 번째로 누르면 카 ㄷ가 튕겨 나옴니다

보호물은 보관해 두었다가 슬롯에 ExpressCard 를 설치하지 않을 때 사용 하십시오 . 보호물은 사용하지 않는 슬롯에 먼지나 다른 입자가 들어가지 않도록 보호해 줍니다 .

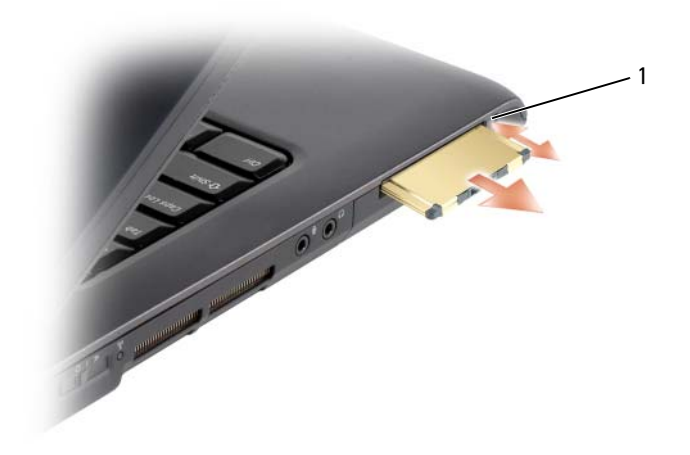

1 분리 래치

# 메모리 카드 판독기 사용

메모리 카드 판독기를 사용하면 메모리 카드에 저장된 디지털 사진 , 음악 및 비디오를 빠르고 간편하게 보고 공유할 수 있습니다 .

 $\mathscr{O}$  주 : 메모리 카드는 부팅 장치가 아닙니다 .

8-in-1 메모리 카드 판독기는 다음과 같은 메모리 카드를 읽습니다 .

- 보안 디지털 (SD)
- SDIO
- MultiMediaCard(MMC)
- 메모리 스틱
- 메모리 스틱 프로
- xD-Picture 카드
- 고속 SD
- 고밀도 SD

# 메모리 카드 보호물

컴퓨터는 8-in-1 메모리 카드 판독기에 플라스틱 보호물이 설치된 상태로 제공됩니다 . 보호물은 사용하지 않는 슬롯에 먼지나 다른 입자가 들어가 지 않도록 보호해 줍니다. 다른 컴퓨터의 보호물은 사용자의 컴퓨터에 맞 지 않을 수 있으므로 , 분리한 보호물을 보관해 두었다가 해당 슬롯에 메모 리 카드가 설치되지 않은 경우 사용하십시오 .

메모리 카드를 설치하기 전에 보호물을 분리하십시오 . 보호물을 분리하 려면 92 페이지 " 메모리 [카드](#page-91-0) 또는 보호물 분리 " 를 참조하십시오 .

# 메모리 카드 설치

컴퓨터가 작동 중인 경우에도 메모리 카드를 컴퓨터에 설치할 수 있습니다 . 컴퓨터가 자동으로 카드를 감지합니다 .

메모리 카드는 일반적으로 기호 ( 예 : 삼각형이나 화살표 ) 또는 레이블이 표시되어 슬롯에 삽입하는 쪽을 나타냅니다 . 잘못된 삽입을 방지하기 위 해 카드에는 키가 있습니다. 카드 방향이 명확하지 않으면, 카드와 함께 제공된 설명서를 참조하십시오 .

#### $\bigwedge$  주의 : 이 항목의 절차를 수행하기 전에 제품 정보 안내에 있는 안전 지침을 따르십시오 .

메모리 카드를 설치하려면 :

- 1 카드의 윗면이 위로 향하도록 카드를 잡으십시오 .
- 2 카드가 해당 커넥터에 완전히 장착될 때까지 카드를 슬롯에 밀어넣으 십시오 .

카드가 잘 들어가지 않을 때는 억지로 밀어넣지 마십시오 . 카드의 방향 을 확인하고 다시 시도해 보십시오 .

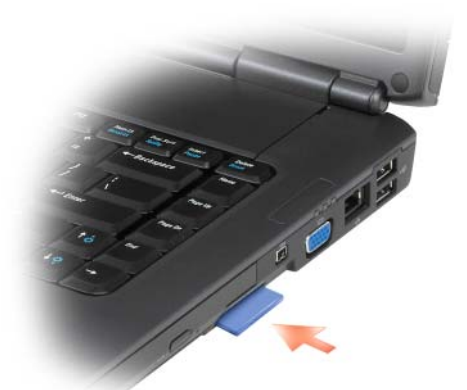

컴퓨터가 메모리 카드를 인식하고 해당 장치 드라이버를 자동으로 로드합 니다 . 구성 프로그램에서 제조업체의 드라이버를 로드할 것을 요구하면 메모리 카드와 함께 제공된 매체 ( 해당하는 경우 ) 를 사용하십시오 .

## <span id="page-91-0"></span>메모리 카드 또는 보호물 분리

주의 : 이 항목의 절차를 수행하기 전에 제품 정보 안내에 있는 안전 지침을 따르십시오 .

 $\bullet$  주의사항 : 메모리 카드 구성 유틸리티 ( 알림 영역에서  $\bullet$  아이콘 클릭 ) 를 사용하여 카드를 선택하고 컴퓨터에서 분리하기 전에 작동을 중지하십시 오 . 구성 유틸리티에서 카드를 중지하지 않을 경우 데이터를 유실할 수 있습 니다 .

카드 판독기에서 카드를 분리하려면 카드를 슬롯 쪽으로 누르십시오 . 일 부가 빠져나오면 카드를 분리하십시오 .

# 네트워크 설정 및 사용

컴퓨터 네트워크를 통해 사용자의 컴퓨터를 인터넷 , 다른 컴퓨터 또는 <sup>네</sup> 트워크에 연결할 수 있습니다. 예를 들면 가정 또는 사무실에 네트워크를 설정하여 공유 프린터로 인쇄하거나 다른 컴퓨터의 드라이버와 파일에 액 세스하거나 다른 네트워크를 찾아보거나 이터넷에 액세스할 수 있습니다. 네트워크 또는 광대역 모뎀 케이블을 사용하여 근거리 통신망 (LAN) 을 설정하거나 무선 LAN(WLAN) 을 설정할 수 있습니다 .

Microsoft® Windows® XP 및 Microsoft Windows Vista™ 운영 체제는 마법 사를 제공하여 컴퓨터 네트워킹 프로세스를 안내하는 데 도움을 줍니다 . 네트워킹에 대한 자세한 내용은 Windows 도움말 및 지원 센터를 참조하십 시오 (14 페이지 ["Microsoft Windows XP](#page-13-0) 및 Windows Vista™ 도움말 및 지 원 센[터](#page-13-0) " 참조 ).

# <span id="page-92-0"></span>네트워크 또는 광대역 모뎀 케이블 연결

컴퓨터를 네트워크에 연결하기 전에 네트워크 어댑터를 설치하고 네트워 크 케이블을 연결해야 합니다 .

- 1 네트워크 케이블을 컴퓨터 오른쪽의 네트워크 어댑터 커넥터에 연결하 십시오 .
	- $\mathbb Z$  주 : 케이블 커넥터를 딸깍 소리가 날 때까지 밀어 제자리에 끼운 다음 , 케이블을 조심스럽게 잡아당겨 제자리에 단단하게 고정되었는지 확인 해 보십시오 .
- 2 네트워크 케이블의 다른쪽 끝을 네트워크 연결 장치 또는 벽면 네트워 크 커넥터에 연결하십시오 .

■ 주 : 네트워크 케이블을 벽면 전화 커넥터에 연결하지 마십시오 .

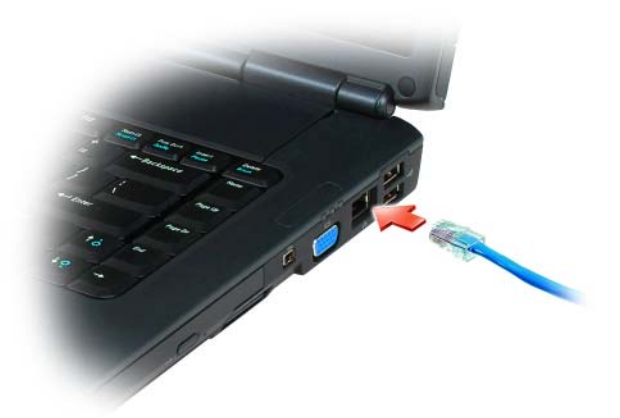

# 네트워크 설치

#### Windows XP

- 1 시작→ 모든 프로그램→ 보조프로그램→ 통신→ 네트워크 설정 마법사 → 다음 → 네트워크 작성을 위한 점검사항을 클릭하십시오.
	- 주 : 이 컴퓨터는 인터넷에 직접 연결됩니다라고 표시된 연결 방법을 선 택하면 Windows XP Service Pack 2(SP2) 에 제공된 내장 방화벽이 활성화 됩니다 .
- 2 점검사항을 완료하십시오 .
- 3 네트워크 설정 마법사로 돌아가서 마법사의 지시사항을 따르십시오 .

#### Windows Vista

- 1 Windows Vista 시작 단추 <sup>69</sup>를 클릭한 다음 **연결 대상 → 연결 또는 네** 트워크 설정을 클릭하십시오 .
- 2 연결 옵션 선택에서 옵션을 선택하십시오.
- 3 다음을 클릭한 다음 마법사의 지시사항을 따르십시오 .

# <span id="page-94-0"></span>무선 근거리 통신망

무선 근거리 통신망 (WLAN) 은 컴퓨터 사이에 연결된 네트워크 케이블 대신 공간파를 통해 통신하는 일련의 상호 연결된 컴퓨터입니다 . WLAN 에서 접근점 또는 무선 라우터라고 부르는 무선 통신 장치는 네트워크 컴 퓨터를 연결하고 인터넷 또는 네트워크 액세스를 제공합니다 . 접근점 또 는 무선 라우터와 컴퓨터의 무선 네트워크 카드는 안테나에서 전파로 데이 터를 방송하는 방식으로 통신합니다 .

#### WLAN 연결 설정에 필요한 구성요소

WLAN 을 설정하려면 다음과 같은 구성요소가 필요합니다 .

- 고속 ( 광대역 ) 인터넷 액세스 ( 예 : 케이블 또는 DSL)
- 연결되어 올바르게 작동하는 광대역 모뎀
- 무선 라우터 또는 접근점
- WLAN 에 연결할 각 컴퓨터용 무선 네트워크 카드
- 네트워크 (RJ-45) 커넥터가 있는 네트워크 케이블

#### <span id="page-94-1"></span>무선 네트워크 카드 검사

컴퓨터 구입 시 선택한 항목에 따라 컴퓨터의 구성이 달라집니다 . 컴퓨터 에 무선 네트워크 카드가 있는지 확인하고 카드의 종류를 결정하려면 다음 방법 중 하나를 사용하십시오 .

- 시작 단추 및 연결 대상 옵션
- 컴퓨터 주문 확인서

#### 시작 단추 및 연결 대상 옵션

Microsoft Windows XP 에서 시작 → 연결 대상 → 모든 연결 표시를 클릭 하십시오 .

 $\mathbb{Z}$  주 : 컴퓨터가 이전 시작 메뉴 옵션으로 설정된 경우 , 시작 → 설정 → 네트워 크 연결을 클릭하여 네트워크 연결을 확인하십시오 .

Microsoft Windows Vista 에서 → 연결 대상 → 네트워크 컴퓨터 및 장 치 보기를 클릭하십시오 .

LAN 또는 고속 인터넷에서 무선 네트워크 연결이 표시되지 않으면 무선 네트워크 카드가 없을 수 있습니다 .

#### 네트워크 설정 및 사용 | 95

무선 네트워크 연결이 표시되는 경우 , 컴퓨터에 무선 네트워크 카드가 있 습니다 . 무선 네트워크 카드에 대한 자세한 내용을 보려면 :

- 1 무선 네트워크 연결을 마우스 오른쪽 단추로 클릭하십시오 .
- 2 등록 정보를 클릭하십시오 .

무선 네트워크 연결 등록 정보 창이 나타납니다 . 무선 네트워크 카드 이 름 및 모델 번호는 일반 탭에 나열되어 있습니다 .

<u><mark>必 주 : 무선 네트워크 연결</mark>이 표시되지 않는 경우 , 무선 네트워크 카드가 없</u> 을 수 있습니다 .

#### 컴퓨터 주문 확인서

컴퓨터 주문 시 받은 주문 확인서에 컴퓨터와 함께 제공된 하드웨어 및 소 프트웨어가 나열되어 있습니다.

#### 무선 라우터 및 광대역 모뎀을 사용하여 새 WLAN 설정

- 1 광대역 모뎀의 연결 요구사항에 대한 자세한 내용은 인터넷 서비스 공 급자 (ISP) 에 문의하십시오 .
- 2 무선 인터넷 연결을 설정하기 전에 광대역 모뎀을 통한 유선 인터넷 연 결이 가능한지 확인하십시오 (93 페이지 " 네트워크 또는 [광대역](#page-92-0) 모뎀 [케이블](#page-92-0) 연결 " 참조 ).
- 3 무선 라우터에 필요한 모든 소프트웨어를 설치하십시오 . 무선 라우터 는 설치 매체와 함께 제공되었을 수 있습니다 . 설치 매체에는 일반적으 로 설치 및 문제 해결 정보가 들어 있습니다 . 라우터 제조업체에서 제공 한 지시사항에 따라 필요한 소프트웨어를 설치하십시오 .
- 4 사용자 컴퓨터 및 주변의 기타 모든 무선 가능한 컴퓨터를 종료하십시 오 .
- 5 전원 콘센트에서 광대역 모뎀 전원 케이블을 분리하십시오 .
- 6 컴퓨터 및 모뎀에서 네트워크 케이블을 부리하십시오 .
- 7 AC 어댑터 케이블을 무선 라우터에서 분리하여 라우터에 전원이 연결 되지 않도록 하십시오 .
- $\mathscr{U}$  주 : 광대역 모뎀을 분리한 다음 네트워크 설정를 진행하기 전에 최소 5 분 동 안 기다리십시오 .
	- 8 네트워크 케이블을 전원이 연결되지 않은 광대역 모뎀의 네트워크 (RJ-45) 커넥터에 삽입하십시오 .
- $96$   $\phantom{0}$   $\phantom{0}$   $\phantom{0}$  네트워크 설정 및 사용
- 9 네트워크 케이블의 다른쪽 끝을 전원이 연결되지 않은 무선 라우터의 인터넷 네트워크 (RJ-45) 커넥터에 연결하십시오 .
- 10 모뎀 및 무선 라우터에 연결된 네트워크 케이블 외에 기타 네트워크 또 는 USB 케이블이 광대역 모뎀에 연결되지 않도록 하십시오 .
- $\mathbb Z$  주 : 아래에 설명한 수서에 따라 무선 장치를 재시작하여 연결 오류의 가능성 을 방지하십시오 .
- 11 광대역 모델마 켜고 광대역 모뎀이 아정된 때까지 최소 2 분간 기다리십 시오 . 2 분 후 12 [단계](#page-96-0)를 계속 진행하십시오 .
- <span id="page-96-0"></span>12 무선 라우터를 켜고 무선 라우터가 안정될 때까지 최소 2분 동안 기다리 십시오 . 2 분 후 13 [단계를](#page-96-1) 계속 진행하십시오 .
- <span id="page-96-1"></span>13 컴퓨터를 시작하고 부팅 프로세스가 완료될 때까지 기다리십시오 .
- 14 무선 라우터를 설치하려면 무선 라우터와 함께 제공된 설명서를 참조 하여 다음 절차를 수행하십시오 .
	- 컴퓨터 및 무서 라우터 사이의 통신을 구축하십시오.
	- 무선 라우터를 구성하여 광대역 라우터와 통신하도록 하십시오 .
	- 무선 라우터의 브로드캐스트 이름을 찾으십시오 . 라우터 브로드캐 스트 이름의 기술 용어는 서비스 세트 식별자 (SSID) 또는 네트워 크 이름입니다 .
- 15 필요한 경우 , 무선 네트워크 카드를 구성하여 무선 네트워크에 연결하 십시오 (97 페이지 ["WLAN](#page-96-2) 에 연결 " 참조 ).

#### <span id="page-96-2"></span>WLAN 에 연결

- $\mathbb Z$  주 : WLAN 에 연결하기 전에 95 [페이지](#page-94-0) " 무선 근거리 통신망 " 의 지시사항을 준수했는지 확인하십시오 .
- 주 : 다음 네트워킹 지시사항은 Bluetooth*®* 무선 기술을 사용한 내장형 카드나 셀룰러 제품에는 적용되지 않습니다 .
- 이 항목에서는 무선 기술을 사용하여 네트워크에 연결하는 일반 절차에 대 해 설명합니다. 특정 네트워크 이름과 구성 세부사항은 다를 수 있습니다. 컴퓨터를 WLAN 에 연결하는 준비 방법에 대한 자세한 내용은 95 페[이지](#page-94-0) " 무선 근거리 통[신망](#page-94-0) " 을 참조하십시오 .
- 무선 네트워크 카드를 네트워크에 연결하려면 특정 소프트웨어나 드라이 버가 필요합니다 . 소프트웨어는 이미 설치되어 있습니다 .

#### 네트워크 설정 및 사용 | 97

■ 주 : 소프트웨어가 제거되었거나 손상된 경우 무선 네트워크 카드 사용 설명 서의 지시사항을 따르십시오 . 컴퓨터에 설치된 무선 네트워크 카드의 종류를 확인한 다음 Dell™ 지원 웹 사이트 support.dell.com 에서 해당 이름을 검색하십 시오 . 컴퓨터에 설치된 무선 네트워크 카드의 종류에 대한 자세한 내용은 [95](#page-94-1) 페이지 " 무선 [네트워크](#page-94-1) 카드 검사 " 을 참조하십시오 .

컴퓨터를 켜면 , 컴퓨터에 구성되어 있지 않은 네트워크가 해당 영역에서 감지될 때마다 Windows 알림 영역의 네트워크 아이콘 부근에 팝업이 나타 납니다 .

#### 무선 네트워크 장치 관리자 확인

컴퓨터에 설치된 소프트웨어에 따라 다음과 같은 다양한 무선 구성 유틸리 티가 네트워크 장치를 관리합니다 .

- 무선 네트워크 카드의 클라이언트 유틸리티
- Windows XP 또는 Windows Vista 운영 체제

Windows XP 에서 무선 네트워크 카드를 관리하는 무선 구성 유틸리티를 확인하려면 :

- 1 시작 → 설정 → 제어판 → 네트워크 연결을 클릭하십시오 .
- 2 무선 네트워크 연결 아이콘을 마우스 오른쪽 단추로 클릭한 다음 사용 할 수 있는 무선 네트워크 보기를 클릭하십시오 .

무선 네트워크 선택 창에 Windows 가 이 연결을 구성할 수 없습니다라고 표시되면 그 무선 네트워크 카드의 클라이언트 유틸리티가 무선 네트워크 카드를 관리하는 것입니다 .

무선 네트워크 선택 창에 다음 목록에서 한 항목을 클릭하여 범위 내의 무 선 네트워크에 연결하거나 자세한 정보를 얻으십시오라고 표시되면 Windows XP 운영 체제가 무선 네트워크 카드를 관리하는 것입니다 .

Windows Vista 에서 무선 네트워크 카드를 관리하는 무선 구성 유틸리티 를 확인하려면 :

1 GD→ 연결 대상 → 무선 네트워크 관리를 클릭하십시오.

2 프로파일을 더블 클릭하여 무선 네트워크 등록 정보 화면을 여십시오 . 컴퓨터에 설치된 무선 구성 유틸리티에 대한 자세한 내용은 Windows 도움 말 및 지원 센터에 있는 무선 네트워크 설명서를 참조하십시오 (14 페[이지](#page-13-0) ["Microsoft Windows XP](#page-13-0) 및 Windows Vista™ 도움말 및 지원 센터 " 참조 ).

#### WLAN 연결 완료

컴퓨터를 켜면 구성되지 않은 컴퓨터의 네트워크가 해당 지역에서 감지될 때마다 알림 영역 (Windows 바탕 화면의 오른쪽 하단에 있음 ) 의 네트워 크 아이콘 가까이에 팝업이 나타납니다 .

화면에 표시되는 임의의 유틸리티 프롬프트에서 제공되는 지시사항을 따 르십시오 .

컴퓨터가 선택한 무선 네트워크에 맞게 구성되면 , 다른 팝업을 통해 선택 한 네트워크에 컴퓨터가 연결되었음을 알립니다 .

따라서 , 선택한 무선 네트워크 범위 내에서 컴퓨터에 로그온할 때마다 같 은 팝업이 무서 네트워크 여결을 알립니다.

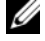

 $\mathbb Z$  주 : 보안 네트워크를 선택한 경우 , 프롬프트 창에 WEP 또는 WPA 키를 입력 해야 합니다 . 네트워크 보안 설정은 네트워크마다 고유합니다 . Dell 은 이러 한 정보를 제공할 수 없습니다 .

■ 주 : 이 컴퓨터는 1 분 이내에 네트워크에 접속할 수 있습니다 .

#### <span id="page-98-0"></span>Dell QuickSet 를 통해 무선 네트워크 카드 상태 모니터링

무선 작동 표시등은 컴퓨터의 무선 장치 상태를 모니터링하는 간단한 방법 을 제공합니다 . 무선 작동 표시등을 켜거나 끄려면 작업 표시줄의 QuickSet 아이콘을 클릭하고 Hotkey Popups( 바로 가기 키 팝업 ) 를 선택 하십시오 . Wireless Activity Indicator Off( 무선 작동 표시등 끄기 ) 를 선 택하지 않으면 표시등은 켜집니다 . Wireless Activity Indicator Off( 무선 작동 표시등 끄기 ) 를 선택하면 표시등은 꺼집니다 .

무선 작동 표시등은 컴퓨터의 내장형 무선 장치가 활성화 또는 비활성화되 었는지 표시합니다 . 무선 네트워크 기능을 켜거나 끌 때면 무선 작동 표시 등이 변경되어 상태를 표시합니다.

Dell QuickSet 무선 작동 표시등에 대한 자세한 내용을 보려면 작업 표시줄 의 QuickSet 아이콘을 마우스 오른쪽 단추로 클릭한 다음 Help( 도움말 ) 를 선택하십시오 .

# 이동 광대역 ( 또는 무선 광대역 통신망 )

무선 광대역 통신망 (WWAN) 이라고도 하는 이동 광대역 네트워크는 일 반적으로 100~1000 피트 적용 범위만 포함하는 WLAN 에 비해 보다 넓은 지리적 영역에 인터넷 액세스를 제공하는 고속 디지털 셀룰러 네트워크입 니다. 컴퓨터가 셀룰러 데이터 적용 범위 내에 있는 동안 항상 이동 광대역 네트워크 액세스를 유지할 수 있습니다 . 고속 디지털 셀룰러 네트워크 적 용 범위에 대해서는 서비스 공급자에 문의하십시오 .

주 : 특정 지리적 위치에서 휴대폰으로 전화를 할 수 있더라도 그 위치가 셀룰 러 데이터 적용 범위 내에 있지 않을 수 있습니다 .

#### <span id="page-99-0"></span>이동 광대역 네트워크 연결을 구축하는 데 필요한 구성요소

 $\mathbb Z$  주 : 이동 광대역 네트워크 연결을 구축하려면 컴퓨터에 따라 이동 광대역 ExpressCard 또는 미니 카드를 사용할수 있지만 두 가지를 동시에 사용할 수는 없습니다 .

이동 광대역 네트워크 연결을 설정하려면 다음 구성요소가 필요합니다 .

• 이동 광대역 ExpressCard 또는 미니 카드 ( 컴퓨터 구성에 의해 결정됨 )

<mark>丝 주</mark> : ExpressCard 사용에 대한 지시사항은 87 페이지 ["ExpressCard](#page-86-0) 사용 " 을 참조하십시오 .

- 서비스 공급자용으로 활성화된 이동 광대역 ExpressCard 또는 활성화 된 가입자 식별 모듈 (SIM)
- Dell 이동 광대역 카드 유틸리티 ( 컴퓨터 구입 시 카드를 구입했으면 컴 퓨터에 이미 설치되었고 별도로 구입한 경우에는 카드와 함께 제공된 매체에 있음 )

유틸리티가 손상되었거나 컴퓨터에서 삭제된 경우 Windows 도움말 및 지원 센터 (14 페이지 ["Microsoft Windows XP](#page-13-0) 및 Windows Vista™ 도움 말 및 [지원](#page-13-0) 센터 " 참조 ) 또는 카드를 컴퓨터와 별도로 구입한 경우에는 카드와 함께 제공된 매체에 있는 Dell 이동 광대역 카드 유틸리티 사용 설명서를 참조하십시오 .

#### Dell 이동 광대역 카드 확인

컴퓨터 구입 시 서택한 항목에 따라 컴퓨터의 구성이 달라집니다. 컴퓨터 구성을 확인하려면 다음 항목 중 하나를 참조하십시오 .

- 주문 확인서
- Microsoft Windows 도움말 및 지원 센터

Windows 도움말 및 지원 센터에서 이동 광대역 카드를 확인하려면 :

1 시작→ 도움말 및 지원→ 도구를 사용하여 컴퓨터 정보를 볼 수 있으며 문제를 진단할 수 있습니다를 클릭하십시오.

2 도구에서 내 컴퓨터 정보 → 이 컴퓨터에 설치되어 있는 하드웨어 정보를 찾습니다를 클릭하십시오 .

내 컴퓨터 정보 — 하드웨어 화면에서 기타 하드웨어 구성요소와 함께 컴 퓨터에 설치된 이동 광대역 카드의 종류를 볼 수 있습니다 .

<mark>∅ - 주</mark> : 이동 광대역 카드는 **모뎀**에 나열되어 있습니다 .

#### 이동 광대역 네트워크에 연결

- $\mathscr{U}_\bullet$  주 : 이러한 지시사항은 이동 광대역 ExpressCard 또는 미니 카드에만 적용됩 니다 . 무선 기술을 사용한 내장형 카드에는 적용되지 않습니다 .
- $\mathbb Z$  주 : 인터넷에 연결하기 전에 셀룰러 서비스 공급자를 통해 이동 광대역 서비 스를 활성화하십시오 . Dell 이동 광대역 카드 유틸리티 사용에 대한 지시사항 및 추가 내용은 Windows 도움말 및 지원 센터에서 사용 가능한 사용 설명서를 참조하십시오 (14 페이지 ["Microsoft Windows XP](#page-13-0) 및 Windows Vista™ 도움말 및 지원 [센터](#page-13-0) " 참조 ). 사용 설명서는 Dell 지원 웹 사이트 support.dell.com 및 이동 광대역 카드를 컴퓨터와 별도로 구입한 경우 카드와 함께 제공된 CD 에서도 사용할 수 있습니다 .

Dell 이동 광대역 카드 유틸리티를 사용하여 인터넷에 이동 광대역 네트워 크 연결을 구축하고 관리하려면 :

- 1 유틸리티를 실행하려면 Windows 바탕 화면에서 Dell 이동 광대역 카 드 유틸리티 아이콘 Lan을 클릭하십시오.
- 2 연결을 클릭하십시오

■ 주 : 연결 단추가 연결이 끊김 단추로 변경됩니다 .

3 유틸리티를 사용하여 네트워크 연결을 관리하려면 화면의 지시사항을 따르십시오 .

또는

- 1 시작 → 모든 프로그램 → Dell Wireless(Dell 무선 ) 를 클릭하십시오 .
- 2 Dell Wireless Broadband(Dell 무선 광대역)를 클릭한 다음 화면에 표시 된 지시시항을 따르십시오 .

#### Dell 이동 광대역 카드 활성화 / 비활성화

■ 주 : 이동 광대역 네트워크에 연결할 수 없는 경우 이동 광대역 연결 구축에 필 요한 모든 구성요소가 있는지 확인 (100 페이지 " 이동 광대역 [네트워크](#page-99-0) 연결 을 구축하는 데 필요한 [구성요소](#page-99-0) " 참조 ) 한 다음 무선 스위치 설정을 확인하 여 이동 광대역 카드가 활성화되었는지 확인하십시오 .

컴퓨터에 있는 무선 스위치를 사용하여 이동 광대역 카드를 켜거나 끌 수 있습니다 .

컴퓨터 왼쪽에 있는 무선 스위치를 사용하여 컴퓨터의 무선 장치를 켜거나 끌 수 있습니다 (25 페이지 " [좌측](#page-24-0) 모습 " 참조 ).

스위치가 켜기 위치에 있는 경우 스위치를 끄기 위치로 이동하여 스위치 및 이동 광대역 카드를 비활성화하십시오. 스위치가 **끄기** 위치에 있는 경 우 스위치를 켜기 위치로 이동하여 스위치 및 Dell 이동 광대역 카드를 활 성화하십시오 . 무선 스위치의 위치에 대한 내용은 25 페[이지](#page-24-1) " 무선 스위 [치](#page-24-1) " 를 착조하십시오.

무선 장치의 상태를 모니터링하려면 99 페이지 ["Dell QuickSet](#page-98-0) 를 통해 무 선 [네트워크](#page-98-0) 카드 상태 모니터링 " 을 참조하십시오 .

### Dell Wi-Fi Catcher™ 네트워크 탐지기

■ 주 : Wi-Fi Catcher 네트워크 탐지기 표시등은 컴퓨터가 꺼지고 시스템 설치 프 로그램 (BIOS) 에서 무선 스위치가 WiFi 네트워크 연결을 제어하도록 구성된 경우에만 켜집니다 .

Dell 컴퓨터의 무선 스위치는 Dell Wi-Fi Catcher 네트워크 탐지기를 사용 하여 주변의 무선 네트워크만 검색합니다 .

무선 네트워크를 검색하려면 무선 스위치 (25 페이지 " 무선 [스위치](#page-24-1) " 참조 ) 를 **모멘터리** 위치로 밀면서 몇 초 동안 누르고 있으면 됩니다. 컴퓨터가 켜 지거나 꺼진 상태 , 최대 절전 모드 , 대기 모드 또는 절전 상태인 여부에 관 계없이 Wi-Fi Catcher 네트워크 탐지기는 스위치가 QuickSet 또는 BIOS( 시 스템 설치 프로그램 ) 를 통해 WiFi 네트워크 연결을 제어하도록 구성되었 ㅇ며 작동한니다 .

컴퓨터 출하 시 Wi-Fi Catcher 네트워크 탐지기는 비활성화되고 사용할 수 있도록 구성되어 있지 않기 때문에 우선 Dell QuickSet 를 사용하여 활성화 하고 WiFi 네트워크 연결을 제어하도록 스위치를 구성해야 합니다 .

Wi-Fi Catcher 네트워크 탐지기 및 Dell QuickSet 를 통해 이 기능을 활성 화하는 데 대한 자세한 내용은 작업 표시줄의 QuickSet 아이콘을 마우스 오른쪽 단추로 클릭한 다음 Help( 도움말) 를 선택하십시오.

# 10

# 컴퓨터 보안

# 보안 케이블 잠금 장치

■ 주 : 보안 케이블 잠금 장치는 컴퓨터와 함께 제공되지 않습니다 .

보안 케이블 잠금 장치는 시중에서 판매하는 도난 방지 장치입니다 . 잠금 장치를 사용하려면 잠금 장치를 Dell 컴퓨터의 보안 케이블 슬롯에 장착하 십시오 . 자세한 내용은 해당 장치와 함께 제공되는 설명서를 참조하십시 오 .

 $\bullet$  주의사항 : 도난 방지 장치를 구입하기 전에 사용자 컴퓨터의 보안 케이블 슬 롯에 맞는지 확인하십시오 .

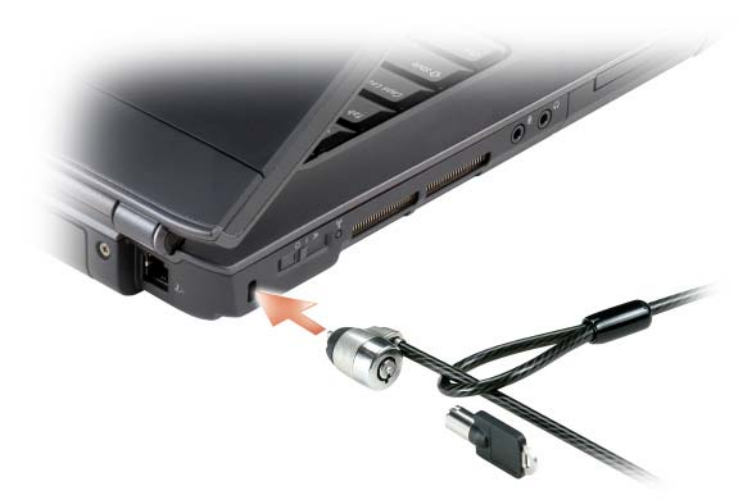

암호

암호는 해당 컴퓨터에 대한 무단 접근을 방지합니다 . 컴퓨터를 처음 시작 할 때 프롬프트에서 기본 암호를 할당해야 합니다 . 2 분 내에 암호를 입력 하지 않으면 컴퓨터는 이전 작동 상태로 복귀함니다.

암호를 사용할 경우 다음 지침을 준수하십시오 .

- 사용자가 기억하기 쉽지만 다른 사람이 알아 맞추기 어려운 암호를 선 택하십시오 . 예를 들면 가족 구성원 또는 애완 동물 이름을 암호로 사용 하지 마십시오 .
- 암호를 기록해 두지 않는 것이 좋습니다. 암호를 기록해 둘 경우 암호를 안전한 위치에 보관하십시오 .
- 다른 사람과 암호를 공유하지 마십시오 .
- 암호 입력 시 다른 사람이 보지 못하도록 하십시오 .
- $\bullet$  주의사항 : 암호는 컴퓨터 또는 하드 드라이브에 있는 데이터에 대해 높은 수 준의 보안을 제공합니다 . 그러나 이 기능만으로는 부족합니다 . 데이터를 보 다 안전하게 보호하려면 , 데이터 암호화 프로그램과 같은 추가 보호 수단을 사용하십시오 .

사용자 계정을 작성하거나 <sup>암</sup>호를 변경하려면 Microsoft® Windows® 운영 체제의 제어판에서 **사용자 계정** 옵션을 사용하십시오 . 사용자 암호를 작 성하면 컴퓨터를 켜거나 컴퓨터의 잠금을 해제할 때마다 암호를 입력해야 합니다 . 2 분 내에 암호를 입력하지 않으면 컴퓨터는 이전 작동 상태로 복 귀합니다 . 자세한 내용은 Windows 설명서를 참조하십시오 .

암호를 잊은 경우 Dell 사에 문의하십시오 (195 페이지 "Dell 사에 [문의하](#page-194-0) [기](#page-194-0) " 참조 ). Dell 기술 지원부 직원은 보안을 위해 신분 증명에 필요한 몇 가 지 질문을 할 것입니다

# 컴퓨터를 분실했거나 도난당한 경우

- 가까운 경찰서에 컴퓨터 분실 신고나 도난 신고를 하십시오 . 컴퓨터에 대해 설명할 때는 서비스 태그를 알려 주십시오 . 사건 번호를 문의하여 경찰서 이름 , 주소 , 전화 번호와 함께 기록해 두십시오 . 가능하면 사건 담당자의 이름도 알아 두십시오 .
- <mark>∅ 주</mark> : 컴퓨터 분실 장소나 도난 장소를 안다면 , 해당 지역의 경찰서에 신고하 십시오 . 분실 장소를 모르는 경우 , 거주 지역의 경찰서로 신고하십시오 .
	- 회사 소유의 컴퓨터인 경우에는 회사 보안 담당자에게 알리십시오 .
- Dell 고객 서비스로 전화하여 컴퓨터 분실 사실을 알리십시오 . 컴퓨터 의 서비스 태그 , 사건 번호 , 분실한 컴퓨터를 신고한 경찰서의 이름 , 주 소 및 전화 번호도 알려주십시오 . 가능하면 사건 담당자의 이름도 알려 주십시오 .

Dell 고객 서비스 지원부에서 신고를 접수하여 컴퓨터의 서비스 태그 아래 에 기록하고 분실 또는 도난 컴퓨터라는 표시를 해 둡니다 . Dell 에 기술 지 원을 요청하는 사람이 서비스 태그를 입력하면 분실 또는 도난 당한 컴퓨

터인지 자동으로 식별됩니다 . 지원부에서 전화한 사람의 전화 번호 및 주 소를 확인합니다 . Dell 사는 즉시 분실한 컴퓨터를 신고한 경찰서로 이 사 실을 통보합니다 .

106 | 컴퓨터 보안

# 문제 해결

# Dell 기술 업데이트 서비스

Dell 기술 업데이트 서비스는 컴퓨터 소프트웨어 및 하드웨어 업데이트를 사전에 전자 우편으로 알려 드립니다 . 이 서비스는 무료이며 내용 , 형식 및 알림을 받는 빈도를 사용자 정의할 수 있습니다 .

Dell 기술 업데이트 서비스에 등록하려면 support.dell.com/technicalupdate 로 가십시오 .

# Dell Diagnostics

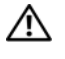

 $\bigwedge$  주의 : 이 항목의 절차를 시작하기 전에 제품 정보 안내에 있는 안전 지침을 따르십시오 .

#### Dell Diagnostics 사용 시기

컴퓨터에 문제가 발생하는 경우 , Dell 사에 문의하여 기술 지원을 요청하 기 전에 126 페이지 " 잠금 및 [소프트웨어](#page-125-0) 문제 " 검사를 수행하고 Dell Diagnostics 를 실행하십시오 .

작업을 시작하기 전에 이러한 절차를 인쇄하는 것이 좋습니다 .

 $\mathbb Z$  주 : Dell Diagnostics 는 Dell 컴퓨터에서만 작동합니다.

시스템 설치 프로그램을 시작하여 컴퓨터의 구성 정보를 검토한 다음 검사 할 장치가 시스템 설치 프로그램에 표시되고 활성 상태인지 확인하십시오 (207 페이지 " 시스템 설치 [프로그램](#page-206-0) 사용 " 참조 ).

하드 드라이브 또는 Drivers and Utilities 매체에서 Dell Diagnostics 를 시 작하십시오 (13 페이지 ["Drivers and Utilities](#page-12-0) 매체 " 참조 ).

#### 하드 드라이브에서 Dell Diagnostics 시작

Dell Diagnostics 는 하드 드라이브의 숨겨진 진단 유틸리티 파티션에 있습 니다 .

- 주 : 컴퓨터에 화면 이미지가 나타나지 않으면 195 페이지 "Dell 사에 [문의하기](#page-194-0) " 를 참조하십시오 .
	- 1 컴퓨터가 올바르게 작동하는 전원 콘센트에 연결되어 있는지 확인하십 시오 .
	- 2 컴퓨터를 켜거나 재시작하십시오 .
	- 3 다음 두 가지 방법 중 하나로 Dell Diagnostics 를 시작하십시오 .
		- $\mathscr{C}$  주 : 시간이 초과되어 운영 체제 로고가 나타나면 Microsoft® Windows® 바탕 화면이 나타날 때까지 기다렸다가 컴퓨터를 종료하고 다시 시도하 십시오 .
		- DELL™ 로고가 나타나면 즉시 <F12> 키를 누르십시오 . 부팅 메뉴 에서 Diagnostics( 진단 ) 를 선택하고 <Enter> 키를 누르십시오.

■ 주 : 아래 옵션을 시도하기 전에 컴퓨터의 전원을 완전히 꺼야 합니다 .

- 컴퓨터 전원이 켜지는 동안 손을 떼지 말고 <Fn> 키를 누르십시 오 .
- $\mathbb Z$  주 : 진단 유틸리티 파티션을 찾을 수 없다는 메시지가 나타나면 , Drivers and Utilities 매체에서 Dell Diagnostics 를 실행하십시오 .

컴퓨터가 사전 부팅 시스템 평가 (PSA) 를 실행합니다 . 이 평가는 시스 템 보드 , 키보드 , 디스플레이 , 메모리 , 하드 드라이브를 대상으로 수 행하는 일련의 초기 검사입니다 .

- 평가하는 동안 질문이 나타나면 응답하십시오 .
- 오류가 감지되면 컴퓨터는 평가를 중지하고 경고음을 냅니다 . 평가 를 중지하고 컴퓨터를 재시작하려면 <n> 키를 누르고 , 다음 검사 를 계속 실행하려면 <y> 키를 누르고 , 오류가 있는 구성요소를 다 시 검사하려면 <r> 키를 누르십시오 .
- 사전 부팅 시스템 평가가 진행되는 동안 오류가 감지되면 오류 코 드를 적어두고 Dell 사에 문의하십시오 (195 페이지 ["Dell](#page-194-0) 사에 문의 [하기](#page-194-0) " 참조 ).

사전 부팅 시스템 평가가 성공적으로 완료되면 Booting Dell Diagnostic Utility Partition. Press any key to continue 라는 메시지가 나타납니다 .

4 아무 키나 눌러 하드 드라이브에 있는 진단 유틸리티 파티션에서 Dell Diagnostics 를 시작하십시오 .
### Drivers and Utilities 매체에서 Dell Diagnostics 시작

- 1 Drivers and Utilities 매체를 삽입하십시오 .
- 2 컴퓨터를 종료하고 재시작하십시오 .

DELL 로고가 나타나면 즉시 <F12> 키를 누르십시오 .

- $\mathbb{Z}$  주 : 시간이 초과되어 운영 체제 로고가 나타나면 Microsoft Windows 바 탕 화면이 나타날 때까지 기다린 다음 컴퓨터를 종료하고 다시 시도하십 시오 .
- 주 : 다음의 단계를 사용하면 부팅 순서가 한 번만 변경됩니다 . 다음 시 동 시 컴퓨터는 시스템 설치 프로그램에 지정된 장치 순서대로 부팅됩니 다 .
- 주 : 키보드의 키를 오래 누르고 있으면 키보드 오류가 발생할 수 있습니 다 . 키보드 오류가 발생하지 않도록 하려면 부팅 장치 메뉴가 나타날 때 까지 일정한 간격으로 <F12> 키를 눌렀다 놓으십시오 .
- 3 부팅 장치 메뉴에서 위쪽 또는 아래쪽 화살표 키를 사용하여 CD/DVD/CD-RW 를 강조 표시한 다음 <Enter> 키를 누르십시오 .

■ 주 : 빠른 부팅 기능은 현재 부팅 순서만 변경합니다 . 컴퓨터를 재시작 하면 시스템 설치 프로그램에 지정된 부팅 순서대로 부팅됩니다 .

- 4 나타나는 메뉴에서 Boot from CD-ROM(CD-ROM 에서 부팅 ) 옵션을 선택한 다음 <Enter> 키를 누르십시오 .
- 5 1을 입력하여 Drivers and Utilities 메뉴를 시작하고 <Enter> 키를 누르 십시오 .
- 6 번호가 지정된 목록에서 Run the 32 Bit Dell Diagnostics(32 비트 Dell Diagnostics 실행 ) 를 선택하십시오 . 여러 버전이 나열되면 해당 컴퓨 터에 맞는 버전을 선택하십시오 .
- 7 Dell Diagnostics Main Menu( 기본 메뉴 ) 에서 실행할 검사를 선택하십 시오 .

■ 주 : 표시된 대로 오류 코드와 문제 설명을 기록해 두고 화면의 지시사항 을 따르십시오 .

- 8 모든 검사가 완료되면 검사 창을 닫고 Dell Diagnostics Main Menu( 기 본 메뉴 ) 로 돌아가십시오 .
- 9 Drivers and Utilities 매체를 꺼내고 Main Menu( 기본 메뉴 ) 창을 닫아 Dell Diagnostics 를 종료하고 컴퓨터를 재시작하십시오 .

#### 문제 해결 | 109

### Dell Diagnostics 기본 메뉴

Dell Diagnostics 가 로드되고 Main Menu( 기본 메뉴 ) 화면이 나타나면 원 하는 옵션 단추를 클릭하십시오 .

**■ 주** : Test System ( 시스템 검사 ) 을 선택하여 컴퓨터에서 철저한 검 사를 수행하는 것이 좋습니다 .

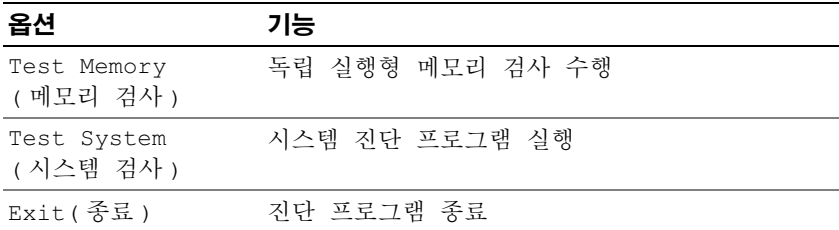

기본 메뉴에서 Test System( 시스템 검사 ) 옵션을 선택하면 다음 메 뉴가 표시됩니다 .

■ 주:메뉴에서 Extended Test ( 확장 검사 ) 를 선택하여 컴퓨터의 장 치에 대해 보다 철저한 검사를 실행하는 것이 좋습니다 .

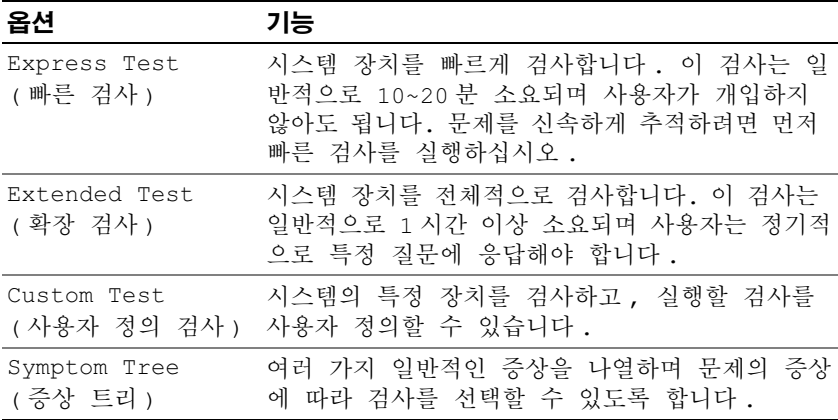

검사 도중 문제가 발견되면 오류 코드와 문제 설명이 메시지와 함께 표시 됩니다 . 표시된 대로 오류 코드와 문제 설명을 기록해 두고 화면의 지시사 항을 따르십시오 . 문제를 해결할 수 없는 경우 , Dell 사에 문의하십시오 (195 페이지 "Dell 사에 [문의하기](#page-194-0) " 참조 ).

### 110 문제 해결

 $\mathbb Z$   $\tilde \P$  : 각 검사 화면 상단에 해당 컴퓨터의 서비스 태그가 표시됩니다 . Dell 지원 에 문의하기 전에 먼저 서비스 태그를 준비해 두십시오 .

다음 탭에서는 Custom Test( 사용자 정의 검사 ) 또는 Symptom Tree( 증상 트리 ) 옵션을 통해 실행되는 검사에 대한 추가 정보를 제공합니다 .

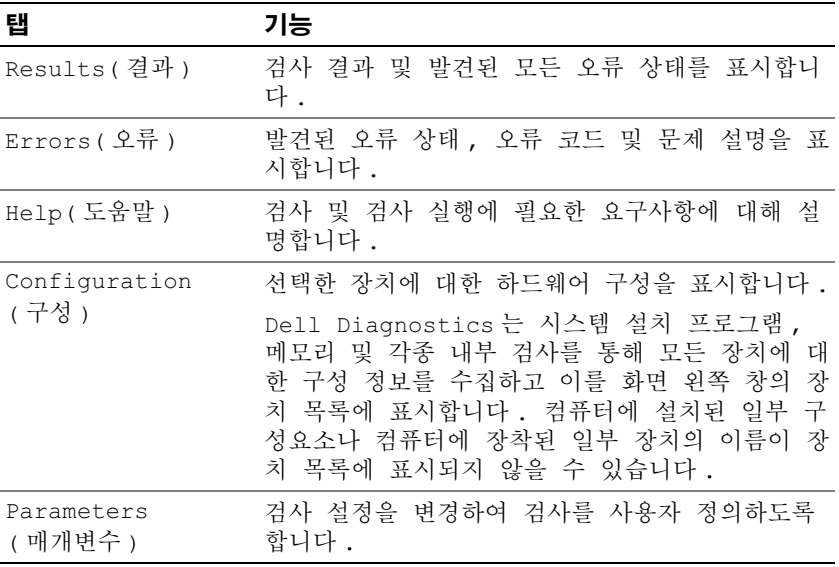

# Dell 지원 센터

Dell 지원 센터는 서비스 , 지원 및 시스템별 정보를 제공합니다 . Dell 지원 센터 및 사용 가능한 지원 도구에 대한 자세한 내용을 보려면

support.dell.com 에서 Services( 서비스 ) 탭을 클릭하십시오 .

2007 년 6 월 26 일 이후 구입한 컴퓨터에는 Dell 지원 센터가 사전 설치되 어 있습니다.

2007 년 6 월 26 일 이전에 컴퓨터를 구입한 경우 , support.dell.com 의 Services( 서비스 ) 페이지에서 Dell 지원 센터를 다운로드할 수 있습니다 . 컴퓨터 바탕 화면의 Dell 지원 센터 아이콘 을 클릭하여 응용프로그램 을 실행하고 다음 기능에 액세스하십시오 .

• 자체 지원 도구 ( 예 : Dell Support, Dell PC TuneUp, Dell PC Checkup, Network Assistant)

- DellConnect( 원격 , 실시간 및 기술 지원용 )
- Dell 지원 연락처 정보 ( 전자 우편과 온라인 채팅 주소 및 전화 번호 )
- 컴퓨터 특정 자원 (Drivers & Downloads Upgrades[ **드라이버 및 업그레** 이드 ] 및 System Information[ 시스템 정보 ] 에서 사용 가능 )

Dell 지원 센터 홈 페이지 상단에는 해당 컴퓨터의 모델 번호와 서비스 태 그 , 특급 서비스 코드 및 보증 만료 기한 세부사항이 표시됩니다 . Dell 에 해당 서비스 태그를 사용할 수 있는 권한이 부여되면 사용 가능한 메모리 , 디스크 공간 , 설치된 하드웨어 , 네트워크 주소 , 모뎀 사양 , 설치된 보안 소프트웨어 등 사용자 컴퓨터에 대한 추가 정보가 제공됩니다 . 또한 Dell 은 서비스 태그를 사용하여 해당 사용자의 보증 , 주변 장치 주문 , 권장 드 라이버 및 다운로드 설치에 대한 최신 정보를 제공하는 관련 www.dell.com 웹 페이지로 연결해 드립니다 .

## <span id="page-111-0"></span>Dell Support

Dell Support 는 사용자의 컴퓨팅 환경에 맞게 사용자 정의됩니다 . 이 유 틸리티는 해당 컴퓨터에 맞는 자체 지원 정보 , 소프트웨어 업데이트 및 상 태 검사를 제공합니다 . 다음 작업에 이 유틸리티를 사용하십시오 .

- 컴퓨팅 환경 검사
- Dell Support 설정 보기
- Dell Support 도움말 파일에 액세스
- 자주 제기되는 질문 보기
- Dell Support 에 대해 자세히 알아보기
- Dell Support 끄기

Dell Support 에 대한 자세한 내용을 보려면 Dell Support 창 상단에 있는 물음표 (?) 를 클릭하십시오 .

Dell Support 에 액세스하려면 :

Windows 바탕 화면의 알림 영역에서 Dell Support 아이콘 <<a> 하십시오 .

<mark>必 주 : ◇</mark> 아이콘은 클릭 ,더블 클릭 또는 마우스 오른쪽 단추로 클릭하 기에 따라 다르게 작동합니다 .

또는

• 시작 단추 → 모든 프로그램 → Dell Support→ Dell Support Settings(Dell Support 설정 ) 를 클릭하십시오 . Show icon on the taskbar( 작업 표시줄에 아이콘 표시하기 ) 옵션을 선택했는지 확인하십 시오 .

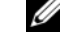

 $\mathbb Z$  주 : 시작 메뉴에 Dell Support 가 없는 경우 , support.dell.com 에서 이 소 프트웨어를 다운로드하십시오 .

## Dell PC TuneUp

자동화 버전 또는 월간 버전으로 제공되는 Dell PC TuneUp 을 사용하여 컴퓨터를 " 튠업 " 할 달의 날짜와 시간을 선택할 수 있습니다 . 일반적인 튠 업에는 하드 드라이브 조각 모음 , 원치 않는 파일 및 임시 파일 제거 , 보안 설정 업데이트 . " 정상 " 복워 지점 확인 및 컴퓨터 성능과 보안 향상을 위 해 설계된 기타 유지 관리 활동이 포함됩니다 . 월간 버전은 연간 구독을 통 해 이용할 수 있으며 , 실시간 상태 검사와 PC 유지 관리 정보를 제공하는 무료 응용프로그램인 Dell Support 의 한 가지 특징입니다 (112 페[이지](#page-111-0) ["Dell Support"](#page-111-0) 참조 ).

미국 및 캐나다 거주 고객은 두 가지 버전의 PC TuneUp 을 모두 사용할 수 있습니다 . 최신 업데이트 및 컴퓨터의 최고 성능을 유지하는 방법에 대해 알아보려면 support.dell.com 에서 키워드 PC TuneUp 을 검색하십시오 .

## Dell PC Checkup

Dell PC Checkup 은 사용자 정의된 Dell 컴퓨터 검색 및 검사 기능을 제공 하는 문제 해결 및 진단 도구입니다 . PC Checkup 은 하드웨어가 정상적으 로 작동 중인지 확인하고 일반적인 구성 문제에 대한 해결책을 자동으로 제공합니다 . 정기적으로 또는 Dell 사에 문의하여 지원을 요청하기 전에 PC Checkup 을 실행하는 것이 좋습니다 . Dell 기술자는 이 응용프로그램 으로 작성된 상세한 보고서를 사용하여 문제를 신속하게 해결할 수 있습니 다 .

## Dell Network Assistant

Dell™ 컴퓨터 사용자를 위해 특별히 설계된 Dell Network Assistant 는 네트 워크의 설치 , 모니터링 , 문제 해결 및 복구를 간소화하는 데 유용합니다 . Dell Network Assistant 는 다음 기능을 제공합니다 .

- 설치 , 경고 및 장치 상태를 종합적으로 제공
- 네트워크 상태를 시각적으로 표시하여 네트워크에 연결된 장치의 작동 기록을 간소화

### 무제 해결 | 113

- 네트워크 문제를 사전 해결 및 복구
- 네트워킹 원리에 대한 이해도를 높여주는 튜토리얼 , 설치 마법사 및 자 주 제기되는 질문 (FAQ) 제공

Dell Network Assistant 에 액세스하려면 :

- 1 컴퓨터 바탕 화면의 Dell 지원 센터 아이콘 ... 이 클릭하십시오
- 2 Self Help(자체 지원)→ Network /Internet(네트워크/인터넷)→ Network Management( 네트워크 관리 ) 를 클릭하십시오 .

## DellConnect

DellConnect 는 Dell 서비스 및 지원 담당자가 인터넷 연결을 통해 사용자 컴퓨터에 액세스하여 문제를 진단하고 복구하도록 하는 간편한 온라인 액 세스 도구입니다 . 담당자는 사용자의 감독하에 사용자가 부여한 권한으 로 작업하며 사용자는 문제 해결 세션 동안 Dell 담당자와 함께 작업할 수 있습니다 .

이 서비스를 사용하려면 인터넷에 연결되어 있어야 하며 사용자 컴퓨터의 보증 기한이 만료되기 전이어야 합니다 . "Dell On Call" 을 통해 유료로 DellConnect 를 이용할 수도 있습니다 .

Dell 담당자와 실시간으로 대화하려면 :

- 1 컴퓨터 바탕 화면의 Dell 지원 센터 아이콘 소설을 클릭하십시오.
- 2 Assistance From Dell(Dell 지원 )→ Technical Support( 기술 지원 )→ DellConnect→ Phone( 전화 ) 을 클릭하고 지시사항을 따르십시오 .

# <span id="page-113-0"></span>드라이브 문제

## $\bigwedge$  주의 : 이 항목의 절차를 시작하기 전에 제품 정보 안내에 있는 안전 지침을 따르십시오 .

## MICROSOFT WINDOWS 가 드라이브를 인식하는지 확인 —

Windows XP:

• 시작을 클릭하고 내 컴퓨터를 클릭하십시오 .

## Windows Vista*®*:

• Windows Vista 시작 단추 19 를 클릭하고 <mark>컦퓨터</mark>를 클릭하십시오. 드라이브가 나열되어 있지 않으면 바이러스 백신 소프트웨어로 전체 검사 를 수행하여 바이러스를 확인하고 제거하십시오 . 때때로 바이러스로 인 해 Windows 가 드라이브를 인식하지 못할 수 있습니다 .

#### 드라이브 검사 —

- 다른 플로피 디스크 , CD 또는 DVD 를 삽입하여 기존 매체에 결함이 있 을 가능성을 제거하십시오 .
- 부팅 플로피 디스크를 넣고 컴퓨터를 재시작하십시오 .

드라이브 또는 디스크 청소 — 210 페이지 " [컴퓨터](#page-209-0) 청소 " 를 참조하십시  $\circ$ 

CD 또는 DVD 매체가 회전판에 제대로 고정되었는지 확인

#### 케이블 연결 검사

하드웨어 비호환성 검사 — 142 페이지 " [소프트웨어](#page-141-0) 및 하드웨어 문제 해 [결](#page-141-0) " 을 참조하십시오 .

DELL DIAGNOSTICS 실행 — 107 페이지 ["Dell Diagnostics"](#page-106-0) 를 참조하십시오 .

## 광학 드라이브 문제

■ 주 : 고속 광학 드라이브 진동은 정상이며 소음을 일으킬 수 있지만 이것이 드 라이브나 매체의 결함을 나타내는 것은 아닙니다 .

 $\mathbb Z$  주 : 세계 각 지역의 차이 및 디스크 형식의 차이 때문에 모든 DVD 드라이브에 서 모든 DVD 타이틀을 실행할 수 있는 것은 아닙니다 .

#### CD-RW 또는 DVD+/-RW 드라이브에 쓰기 문제

다른 프로그램 닫기 — CD-RW 및 DVD+/-RW 드라이브에 기록할 때 데 이터를 일정한 스트림으로 받아야 합니다 . 데이터를 받다가 끊기면 오류 가 발생합니다 . 드라이브에 기록하기 전에 모든 프로그램을 닫으십시오 .

CD/DVD 디스크에 쓰기 전에 WINDOWS 의 절전 상태 끄기 — 절전 모드에 대한 내용은 58 페이지 " [전원](#page-57-0) 관리 모드 " 를 참조하십시오 .

쓰기 속도를 저속으로 변경 — CD 또는 DVD 작성 소프트웨어의 도움말 파일을 참조하십시오.

#### 드라이브 트레이를 꺼낼 수 없는 경우

- 1 컴퓨터가 종료되었는지 확인하십시오 .
- 2 용지 클립을 펴서 한쪽 끝을 드라이브 전면에 있는 꺼내기 구멍에 삽입 한 다음 트레이 일부가 나올 때까지 세게 미십시오 .
- 3 트레이가 멈출 때까지 조심스럽게 당기십시오 .

#### 문제 해결 115

## 드라이브에서 긁히거나 삐걱거리는 이상한 소리가 들리는 경우

- . 수리가 식행 중이 프로그램에 의해 박생하 것이 아닌지 확인하십시오 .
- 디스크가 올바르게 삽입되었는지 확인하십시오 .

## 하드 드라이브 문제

컴퓨터를 켜기 전에 과열된 컴퓨터 식히기 — 하드 드라이브가 과열되면 운영 체제가 시작되지 않을 수 있습니다 . 전원을 켜기 전에 컴퓨터가 상온 이 되도록 하십시오 .

Windows XP:

- 1 시작을 클릭하고 내 컴퓨터를 클릭하십시오 .
- 2 로컬 디스크 C: 를 마우스 오른쪽 단추로 클릭하십시오 .
- 3 등록 정보 → 도구 → 지금 검사를 클릭하십시오 .
- 4 불량 섹터 검사 및 복구 시도를 클릭하고 시작을 클릭하십시오 .

Windows Vista:

- 1 Windows Vista 시작 단추 1를 클릭하고 <mark>컦퓨터</mark>를 클릭하십시오.
- 2 로컬 디스크 C: 를 마우스 오른쪽 단추로 클릭하십시오 .
- 3 등록 정보 → 도구 → 지금 검사를 클릭하십시오.

사용자 계정 제어 창이 나타납니다 . 컴퓨터 관리자인 경우 계속을 클릭 하고 , 관리자가 아닌 경우 관리자에게 문의하여 원하는 작업을 계속하 십시오 .

4 화면의 지시사항을 따르십시오 .

# 전자 우편 , 모뎀 및 인터넷 문제

 $\bigwedge$  주의 : 이 항목의 절차를 시작하기 전에 제품 정보 안내에 있는 안전 지침을 따르십시오 .

■ 주 : 모뎀은 아날로그 전화 잭에만 연결하십시오 . 모뎀이 디지털 전화 네트워 크에 연결되어 있는 동안에는 모뎀이 작동하지 않습니다 .

MICROSOFT OUTLOOK*®* EXPRESS 보안 설정 확인 — 전자 우편 첨부 파일을 역 수 없 이며 .

1 Outlook Express에서 Tools(도구)→ Options(옵션)→ Security(보안)를 클릭하십시오 .

2 필요하면 Do not allow attachments( 바이러스 가능성이 있는 첨부 파일 을 저장하거나 열 수 없음 ) 를 클릭하여 확인 표시를 지우십시오 .

## 전화선 연결 검사

## 전화 잭 검사

#### 모뎀을 직접 벽면의 전화 잭에 연결

### 다른 전화선 사용

- 전화선이 모뎀의 잭 ( 녹색 레이블 또는 옆에 커넥터 모양의 아이콘이 있 는 잭 ) 에 연결되었는지 확인하십시오 .
- 전화선 커넥터를 모뎀에 삽입할 때 딸깍 소리가 나도록 하십시오.
- 모뎀에서 전화선을 분리하여 전화기에 연결한 다음 신호음을 들어보십 시오 .
- 자동 응답기, 팩스, 서지 방지기 또는 회선 분할기와 같이 회선을 공유하 는 다른 전화 장치가 있으면 이러한 장치를 연결하지 말고 모뎀을 직접 벽면의 전화 잭에 연결하십시오 . 길이가 3m(10ft) 이상인 선을 사용하 는 경우 보다 짧은 선을 사용해 보십시오 .

### 모뎀 도우미 진단 프로그램 실행 —

Windows XP:

- 1 시작 → 모든 프로그램 → 모뎀 도우미를 클릭하십시오.
- 2 화면의 지시사항에 따라 모뎀 문제를 식별하고 해결하십시오 ( 모뎀 도 우미는 특정 컴퓨터에서 사용할 수 없음 ).

Windows Vista:

- 1 Windows Vista 시작 단추 → 모든 프로그램 → Modem Diagnostic Tool( 모뎀 진단 도구 ) 을 클릭하십시오 .
- 2 화면의 지시사항에 따라 모뎀 문제를 식별하고 해결하십시오 ( 모뎀 진 단 도구는 일부 컴퓨터에서 사용할 수 없음 ).

### 모뎀이 WINDOWS 와 통신하는지 확인 —

Windows XP:

- 1 시작→ 제어판→ 프린터 및 기타 하드웨어→ 전화 및 모뎀 옵션→ 모뎀 을 클릭하십시오 .
- 2 모뎀이 Windows 와 통신하는지 확인하려면 모뎀의 COM 포트 → 등록 정보 → 진단 → 모뎀 쿼리를 클릭하십시오 .

모든 명령에 대해 응답이 있으면 모뎀이 올바르게 작동하는 것입니다 .

#### 문제 해결 117

#### Windows Vista:

- 1 Windows Vista 시작 단추 → 제어판 → 하드웨어 및 소리 → 전화 및 모뎀 옵션 → 모뎀을 클릭하십시오.
- 2 모뎀의 COM 포트→ 등록 정보→ 진단→ 모뎀 쿼리를 클릭하여 모뎀이 Windows 와 통신하는지 확인하십시오.

모든 명령에 대해 응답이 있으면 모뎀이 올바르게 작동하는 것입니다 .

컴퓨터가 인터넷에 연결되었는지 확인 — 인터넷 서비스 공급자에 가입 했는지 확인하십시오 . Outlook Express 전자 우편 프로그램을 열어 둔 상 태에서 File( 파일 ) 을 클릭하십시오 . Work Offline( 오프라인으로 작업 ) 에 확인 표시가 있으면 클릭하여 지우고 인터넷에 연결하십시오 . 도움이 필요하면 인터넷 서비스 공급자에 문의하십시오 .

컴퓨터에서 스파이웨어 검색 — 컴퓨터 성능이 저하되거나 팝업 광고가 자주 뜨거나 인터넷 연결에 문제가 발생하는 경우 , 컴퓨터가 스파이웨어 에 감염되었을 수 있습니다 . 스파이웨어 백신 보호 ( 프로그램 업그레이드 가 필요할 수 있음 ) 가 포함된 바이러스 백신 프로그램을 사용하여 컴퓨터 를 검사하고 스파이웨어를 제거하십시오 . 자세한 내용은 support.dell.com 에서 키워드 스파이웨어를 검색하십시오.

# <span id="page-117-0"></span>오류 메시지

## $\bigwedge$  주의 : 이 항목의 절차를 수행하기 전에 제품 정보 안내에 있는 안전 지침을 따르십시오 .

메시지가 나열되지 않았으면 운영 체제 설명서 또는 메시지가 나타났을 때 사용하고 있던 프로그램의 설명서를 참조하십시오 .

AUXILIARY DEVICE FAILURE — 터치패드 또는 외부 마우스에 결함이 있을 수 있습니다 . 외부 마우스의 경우 케이블 연결을 검사하십시오 . 시스템 설치 프로그램에서 Pointing Device (지정 장치 ) 옵션을 활성화하십시오 [\(207](#page-206-0) 페이지 " 시스템 설치 [프로그램](#page-206-0) 사용 " 참조 ). 문제가 지속되면 Dell 사에 문의하십시오 (195 페이지 "Dell 사에 [문의하기](#page-194-0) " 참조 ).

BAD COMMAND OR FILE NAME - 명령을 올바르게 입력했는지, 정확한 위치 에 띄어쓰기를 했는지 , 올바른 경로명을 입력했는지 확인하십시오 .

CACHE DISABLED DUE TO FAILURE — 마이크로프로세서 내부의 기본 캐시에 오류가 발생했습니다 . Dell 사에 문의하십시오 (195 페이지 ["Dell](#page-194-0) 사에 문 [의하기](#page-194-0) " 참조 ).

CD DRIVE CONTROLLER FAILURE — CD 드라이브가 컴퓨터의 명령에 응답하 지 않습니다 (114 페이지 " [드라이](#page-113-0)브 문제 " 참조 ).

DATA ERROR — 하드 드라이브가 데이터를 읽을 수 없습니다 (114 [페이지](#page-113-0) " 드 [라이브](#page-113-0) 문제 " 참조 ).

DECREASING AVAILABLE MEMORY — 하나 이상의 메모리 모듈에 결함이 있거 나 잘못 장착되었습니다 . 메모리 모듈을 재설치하고 필요한 경우 교체하 십시오 (164 페[이지](#page-163-0) " 메모리 " 참조 ).

DISK C: FAILED INITIALIZATION — 하드 드라이브를 초기화하는 데 실패했습 니다 . Dell Diagnostics 에서 하드 드라이브 검사를 실행하십시오 ([107](#page-106-0) 페 이지 ["Dell Diagnostics"](#page-106-0) 참조 ).

DRIVE NOT READY — 하드 드라이브가 베이에 있어야 작업을 계속할 수 있 습니다 . 하드 드라이브 베이에 하드 드라이브를 설치하십시오 [\(156](#page-155-0) 페이 지 " 하드 [드라이](#page-155-0)브 " 참조 ).

ERROR READING PCMCIA CARD — 컴퓨터가 ExpressCard 를 식별할 수 없습 니다 . 카드를 다시 삽입하거나 다른 카드를 넣어 보십시오 (87 페[이지](#page-86-0) ["ExpressCard](#page-86-0) 사용 " 참조 ).

EXTENDED MEMORY SIZE HAS CHANGED — 비휘발성 메모리 (NVRAM) 에 기록 되어 있는 메모리 양이 컴퓨터에 설치된 메모리 양과 일치하지 않습니다 . 컴퓨터를 재시작하십시오 . 오류가 다시 나타나면 Dell 사에 문의하십시오 (195 페이지 "Dell 사에 [문의하기](#page-194-0) " 참조 ).

THE FILE BEING COPIED IS TOO LARGE FOR THE DESTINATION DRIVE — 복사하려 는 파일이 디스크에 비해 너무 크거나 디스크가 꽉 차 있습니다 . 다른 디스 크에 복사하거나 용량이 더 큰 디스크를 사용하십시오 .

A FILENAME CANNOT CONTAIN ANY O F THE FOLLOWING CHARACTERS: \ / : \* ? " < > | — 파일명에 이러한 문자를 사용하지 마십시오 .

GATE A20 FAILURE — 메모리 모듈이 느슨하게 설치되었을 수 있습니다 . 메 모리 모듈을 재설치하고 필요한 경우 교체하십시오 (164 페[이지](#page-163-0) " 메모리 " 참조 ).

GENERAL FAILURE — 운영 체제가 명령을 실행할 수 없습니다 . 이 메시지는 일반적으로 Printer out of paper 과 같은 특정 정보와 함께 표시됩 니다 . 적절한 조치를 취하십시오 .

HARD-DISK DRIVE CONFIGURATION ERROR — 컴퓨터가 드라이브 유형을 식별 <sup>할</sup> <sup>수</sup> 없습니다 . 컴퓨터를 종료하고 하드 드라이브를 분리 (156 [페이지](#page-155-0) " <sup>하</sup> <sup>드</sup> [드라이브](#page-155-0) " 참조 ) <sup>한</sup> 다음 CD <sup>로</sup> 컴퓨터를 <sup>부</sup>팅하십시오 . 그<sup>런</sup> 다음 , 컴퓨터를 종료하고 하드 드라이브를 재설치하고 컴퓨터를 재시작하십시 오 . Dell Diagnostics 에서 하드 디스크 드라이브 검사를 실행하십시오 (107 페이지 ["Dell Diagnostics"](#page-106-0) 참조 ).

HARD-DISK DRIVE CONTROLLER FAILURE 0— 하드 드라이브가 컴퓨터의 명령 에 응답하지 않습니다 . 컴퓨터를 종료하고 하드 드라이브를 분리 ([156](#page-155-0) 페 이지 " 하드 [드라이](#page-155-0)브 " 참조 ) 한 다음 , CD 로 컴퓨터를 부팅하십시오 . 그 런 다음 , 컴퓨터를 종료하고 하드 드라이브를 재설치하고 컴퓨터를 재시 작하십시오 . 문제가 지속되면 다른 드라이브를 사용해 보십시오 . Dell Diagnostics 에서 하드 디스크 드라이브 검사를 실행하십시오 (107 페[이지](#page-106-0) ["Dell Diagnostics"](#page-106-0) 참조 ).

HARD-DISK DRIVE FAILURE — 하드 드라이브가 컴퓨터의 명령에 응답하지 않습니다 . 컴퓨터를 종료하고 하드 드라이브를 분리 (156 페[이지](#page-155-0) " 하드 [드라이](#page-155-0)브 " 참조 ) 한 다음 CD 로 컴퓨터를 부팅하십시오 . 그런 다음 , 컴 퓨터를 종료하고 하드 드라이브를 재설치하고 컴퓨터를 재시작하십시오 . 문제가 지속되면 다른 드라이브를 사용해 보십시오 . Dell Diagnostics 에서 하드 디스크 드라이브 검사를 실행하십시오(107페이지 ["Dell Diagnostics"](#page-106-0)  참조 ).

HARD-DISK DRIVE READ FAILURE — 하드 드라이브에 결함이 있을 수 있습니 다 . 컴퓨터를 종료하고 하드 드라이브를 분리 (156 페이지 " 하드 [드라이브](#page-155-0) " 참조 ) <sup>한</sup> 다음 , CD <sup>로</sup> 컴퓨터를 부팅하십시오 . 그런 다음 , 컴퓨터를 종료 하고 하드 드라이브를 재설치하고 컴퓨터를 재시작하십시오 . 문제가 지속 되면 다른 드라이브를 사용해 보십시오 [. Dell Diagnostics](#page-106-0) 에서 하드 디스크 드라이브 검사를 실행하십시오 (107 페이지 "Dell Diagnostics" 참조 ).

INSERT BOOTABLE MEDIA — 운영 체제에서 플로피 디스크 또는 CD 와 같은 비 부팅 매체로 부팅을 시도하고 있습니다 . 부팅 매체를 삽입하십시오 .

INVALID CONFIGURATION INFORMATION-PLEASE RUN SYSTEM SETUP PROGRAM - 시스템 구성 정보가 하드웨어 구성과 일치하지 않습니다. 이 메시지는 보통 메모리 모듈을 설치한 후 나타납니다. 시스템 설치 프로그 램에서 해당 옵션을 수정하십시오 (207 페이지 " 시스템 설치 [프로그램](#page-206-0) 사 [용](#page-206-0) " 참조 ).

KEYBOARD CLOCK LINE FAILURE — 외부 키보드의 경우 케이블 연결을 검사하 십시오 . Dell Diagnostics 에서 키보드 컨트롤러 검사를 실행하십시오 ([107](#page-106-0) 페이지 ["Dell Diagnostics"](#page-106-0) 참조 ).

KEYBOARD CONTROLLER FAILURE — 외부 키보드의 경우 케이블 연결을 검사 하십시오 . 컴퓨터를 재시작하고 부팅 루틴 중 키보드나 마우스를 건드리 지 않도록 주의하십시오 . Dell Diagnostics 에서 키보드 컨트롤러 검사를 실행하십시오 (107 페이지 ["Dell Diagnostics"](#page-106-0) 참조 ).

KEYBOARD DATA LINE FAILURE — 외부 키보드의 경우 케이블 연결을 검사하 십시오 . Dell Diagnostics 에서 키보드 컨트롤러 검사를 실행하십시오 ([107](#page-106-0) 페이지 ["Dell Diagnostics"](#page-106-0) 참조 ).

KEYBOARD STUCK KEY FAILURE — 외부 키보드 또는 키패드의 경우 케이블 연 결을 검사하십시오 . 컴퓨터를 재시작하고 부팅 루틴 중 키보드나 키를 건 드리지 않도록 주의하십시오 . Dell Diagnostics 에서 스턱 키 검사를 실행 하십시오 107 페이지 ["Dell Diagnostics"](#page-106-0) 참조 ).

LICENSED CONTENT IS NOT ACCESSIBLE IN MEDIADIRECT — Dell MediaDirect<sup>™</sup> 가 파일의 디지털 권한 관리 (DRM) 제한을 확인할 수 없어 파일을 재생할 수 없습니다 (127 페이지 ["Dell MediaDirect](#page-126-0) 문제 " 참조 ).

MEMORY ADDRESS LINE FAILURE AT ADDRESS. READ VALUE EXPECTING VALUE -

메모리 모듈에 결함이 있거나 잘못 장착되었습니다 . 메모리 모듈을 재설 치하고 필요한 경우 교체하십시오 (164 페[이지](#page-163-0) " 메모리 " 참조 ).

MEMORY ALLOCATION ERROR — 실행하려는 소프트웨어가 운영 체제 , 다른 프로그램 또는 유틸리티와 충돌합니다 . 컴퓨터를 종료하고 30 초 정도 기 다린 다음 컴퓨터를 재시작하십시오 . 프로그램을 다시 실행해 보십시오 . 오류 메시지가 여전히 나타나면 , 소프트웨어 설명서를 참조하십시오 .

**MEMORY DATA LINE FAILURE AT ADDRESS, READ VALUE EXPECTING VALUE — 메** 모리 모듈에 결함이 있거나 잘못 장착되었습니다 . 메모리 모듈을 재설치 하고 필요한 경우 교체하십시오 (164 페[이지](#page-163-0) " 메모리 " 참조 ).

MEMORY DOUBLE WORD LOGIC FAILURE AT ADDRESS, READ VALUE EXPECTING VALUE — 메모리 모듈에 결함이 있거나 잘못 장착되었습니다 . 메모리 모 듈을 재설치하고 필요한 경우 교체하십시오 (164 페[이지](#page-163-0) " 메모리 " 참조 ).

MEMORY ODD/EVEN LOGIC FAILURE AT ADDRESS, READ VALUE EXPECTING VALUE — 메모리 모듈에 결함이 있거나 잘못 장착되었습니다 . 메모리 모 듈을 재설치하고 필요한 경우 교체하십시오 (164 페[이지](#page-163-0) " 메모리 " 참조 ).

MEMORY WRITE/READ FAILURE AT ADDRESS, READ VALUE EXPECTING VALUE -

메모리 모듈에 결함이 있거나 잘못 장착되었습니다 . 메모리 모듈을 재설 치하고 필요한 경우 교체하십시오 (164 페[이지](#page-163-0) " 메모리 " 참조 ).

N<sup>O</sup> BOOT DEVICE AVAILABLE — 컴퓨터가 하드 드라이브를 찾을 수 없습니다 . 하드 드라이브가 부팅 장치인 경우 , 하드 드라이브가 설치 및 장착되어 있 으며 부팅 장치로 분할되어 있는지 확인하십시오 .

N<sup>O</sup> BOOT SECTOR ON HARD DRIVE — 운영 체제가 손상되었을 수 있습니다 . Dell 사에 문의하십시오 (195 페이지 "Dell 사에 [문의하기](#page-194-0) " 참조 ).

NO TIMER TICK INTERRUPT — 시스템 보드상의 한 칩이 오동작 중일 수 있습 니다 . Dell Diagnostics 에서 시스템 설정 검사를 실행하십시오 ([107](#page-106-0) 페이 지 ["Dell Diagnostics"](#page-106-0) 참조 ).

#### NOT ENOUGH MEMORY OR RESOURCES. EXIT SOME PROGRAMS AND TRY AGAIN -

프로그램이 너무 많이 열려 있습니다 . 모든 창을 닫고 사용할 프로그램만 여십시오 .

OPERATING SYSTEM NOT FOUND — 하드 드라이브를 재설치하십시오 ([156](#page-155-0) 페 이지 " 하드 [드라이](#page-155-0)브 " 참조 ). 문제가 지속되면 Dell 사에 문의하십시오 (107 페이지 ["Dell Diagnostics"](#page-106-0) 참조 ).

OPTIONAL ROM BAD CHECKSUM — 선택사양인 ROM 에 오류가 발생했습니 다 . Dell 사에 문의하십시오 (107 페이지 ["Dell Diagnostics"](#page-106-0) 참조 ).

A REQUIRED .DLL FILE WAS NOT FOUND — 열려고 하는 프로그램에 필수 파일 이 누락되었습니다 . 프로그램을 제거하고 다시 설치하십시오 .

#### Windows XP:

- 1 시작 → 제어판 → 프로그램 추가 또는 제거 → 프로그램 및 기능을 클릭 하십시오 .
- 2 제거하려는 프로그램을 선택하십시오 .
- 3 제거를 클릭하십시오 .
- 4 설치 지침은 프로그램 설명서를 참조하십시오 .

#### Windows Vista:

- 1 Windows Vista 시작 단추 → 제어판→ 프로그램→ 프로그램 및 기능 을 클릭하십시오 .
- 2 제거하려는 프로그램을 선택하십시오 .
- 3 제거를 클릭하십시오 .
- 4 설치 지침은 프로그램 설명서를 참조하십시오 .

SECTOR NOT FOUND — 운영 체제가 하드 드라이브에서 섹터를 찾을 수 없습 니다 . 하드 드라이브에 결함이 있는 섹터나 손상된 FAT 가 있을 수 있습니 다 . Windows 오류 검사 유틸리티를 실행하여 하드 드라이브의 파일 구조 를 검사하십시오 . 지시사항은 Windows 도움말 및 지원을 참조하십시오 ( 시작 → 도움말 및 지원 클릭 ). 불량 섹터가 많으면 데이터를 백업 ( 가능 한 경우 ) 한 다음 하드 드라이브를 다시 포맷하십시오 .

SEEK ERROR — 운영 체제가 하드 드라이브 상의 특정 트랙을 찾을 수 없습 니다 .

SHUTDOWN FAILURE — 시스템 보드상의 한 칩이 오동작 중일 수 있습니다 . Dell Diagnostics 에서 시스템 설정 검사를 실행하십시오 (107 페이지 ["Dell](#page-106-0)  [Diagnostics"](#page-106-0) 참조 ).

TIME-OF-DAY CLOCK LOST POWER — 시스템 구성 설정이 손상되었습니다 . 컴퓨터를 전원 콘센트에 연결하여 전지를 충전하십시오 . 문제가 지속되 면 시스템 설치 프로그램을 시작하여 데이터를 복원하고 즉시 프로그램을 종료하십시오 (207 페이지 " 시스템 설치 [프로그램](#page-206-0) 사용 " 참조 ). 메시지가 다시 나타나면 Dell 사에 문의하십시오 (195 페이지 "Dell 사에 [문의하기](#page-194-0) " 참조 ).

TIME-OF-DAY CLOCK STOPPED - 시스템 구성 설정을 지원하는 예비 전지를 재충전해야 할 수 있습니다 . 컴퓨터를 전원 콘센트에 연결하여 전지를 충 전하십시오 . 문제가 지속되면 Dell 사에 문의하십시오 (195 페이지 ["Dell](#page-194-0) 사에 [문의하기](#page-194-0) " 참조 ).

TIME-OF-DAY NOT SET-PLEASE RUN THE SYSTEM SETUP PROGRAM — 시스템 설 치 프로그램에 저장된 시간 또는 날짜가 시스템 클럭과 일치하지 않습니다. Date( 날짜 ) <sup>및</sup> Time( 시간 ) 옵션의 설정을 수정하십시오 (207 [페이지](#page-206-0) " <sup>시</sup> 스템 설치 [프로그램](#page-206-0) 사용 " 참조 ).

TIMER CHIP COUNTER 2 FAILED — 시스템 보드상의 한 칩이 오동작 중일 수 있습니다 . Dell Diagnostics 에서 시스템 설정 검사를 실행하십시오 ([107](#page-106-0) 페이지 ["Dell Diagnostics"](#page-106-0) 참조 ).

UNEXPECTED INTERRUPT IN PROTECTED MODE — 키보드 컨트롤러가 오동작하 거나 메모리 모듈이 느슨하게 설치되었을 수 있습니다 . Dell Diagnostics 에서 시스템 메모리 검사 및 키보드 컨트롤러 검사를 실행하십시오 [\(107](#page-106-0) 페이지 ["Dell Diagnostics"](#page-106-0) 참조 ).

X:\ IS NOT ACCESSIBLE. THE DEVICE IS NOT READY — 드라이브에 디스크를 삼 입하고 다시 시도하십시오 .

WARNING: BATTERY IS CRITICALLY LOW - 전지가 거의 소모되었습니다 . 전 지를 교체하거나 컴퓨터를 전원 콘센트에 연결하십시오 . 또는 최대 절전 모드를 활성화하거나 컴퓨터를 종료하십시오 .

# ExpressCard 문제

주의 : 이 항목의 절차를 시작하기 전에 제품 정보 안내에 있는 안전 지침을 따르십시오 .

EXPRESSCARD 검사 — ExpressCard가 커넥터에 올바르게 삽입되어 있는지 확인하십시오 .

WINDOWS 에서 카드를 인식하는지 확인 — Windows 작업 표시줄에 있는 하드웨어 안전하게 제거 아이콘을 더블 클릭하십시오 . 일부 카드는 이 기 능을 지원하지 않습니다 . 이 Windows 기능을 지원하는 카드는 목록에 표 시됩니다 .

DELL 사에서 제공한 EXPRESSCARD 에 문제가 있는 경우 — Dell 사에 문의 하십시오 (195 페이지 "Dell 사에 [문의하기](#page-194-0) " 참조 ). 이동 광대역 (WWAN) ExpressCard 의 경우 130 페[이지](#page-129-0) " 이동 광대역 ( 무선 광대역 통신망 [\[WWAN\]\)"](#page-129-0) 을 참조하십시오 .

### DELL 사에서 제공하지 않은 EXPRESSCARD 에 문제가 있는 경우 —

ExpressCard 제조업체에 문의하십시오 .

# IEEE 1394 장치 문제

 $\hat{\bigwedge}$  주의 : 이 항목의 절차를 시작하기 전에 제품 정보 안내에 있는 안전 지침을 따르십시오 .

WINDOWS 가 IEEE 1394 장치를 인식하는지 확인 —

- 1 시작 → 제어판 → 시스템 및 유지 관리 → 장치 관리자를 클릭하십시오 .
	- ZZ 주 : 사용자 계정 제어 창이 나타납니다 .컴퓨터 관리자인 경우 계속을 클릭하고 , 관리자가 아닌 경우 관리자에게 문의하여 원하는 작업을 계 속하십시오 .

IEEE 1394 장치가 나열되면 Windows 가 그 장치를 인식하는 것입니다 .

DELL 사에서 제공한 IEEE 1394 장치에 문제가 있을 경우 — Dell 사에 문의 하거나 IEEE 1394 장치 제조업체에 문의하십시오 (195 페이지 ["Dell](#page-194-0) 사에 [문의하기](#page-194-0) " 참조 ).

DELL 사에서 제공하지 않은 IEEE 1394 장치에 문제가 있을 경우 — Dell 사 에 문의하거나 IEEE 1394 장치 제조업체에 문의하십시오 (195 페[이지](#page-194-0) "Dell 사에 [문의하기](#page-194-0) " 참조 ).

IEEE 1394 장치가 커넥터에 올바르게 삽입되어 있는지 확인

# 키보드 문제

╱1. 주의 : 이 항목의 절차를 시작하기 전에 제품 정보 안내에 있는 안전 지침을 따르십시오 .

 $\mathbb Z$  주 : Dell Diagnostics 또는 시스템 설치 프로그램을 실행하는 경우 내장형 키보 드를 사용하십시오 . 외부 키보드를 장착해도 내장형 키보드를 계속 사용할 수 있습니다 .

## 외부 키보드 문제

■ 주 : 외부 키보드를 장착해도 내장형 키보드를 계속 사용할 수 있습니다 .

키보드 케이블 검사 — 컴퓨터를 종료하고 키보드 케이블을 분리하여 손 상 여부를 확인한 다음 케이블을 다시 단단히 연결하십시오 .

키보드 확장 케이블을 사용하는 경우 , 확장 케이블을 분리하고 키보드를 컴퓨터에 직접 연결하십시오 .

#### 외부 키보드 검사 —

- 1 컴퓨터를 종료하고 1 분 정도 기다린 다음 다시 켜십시오 .
- 2 키보드의 숫자 , 대문자 및 스크롤 잠금 표시등이 부팅 루틴 동안에 깜박 이는지 확인하십시오 .
- 3 Windows 바탕 화면에서 시작→ 모든 프로그램→ 보조프로그램→ 메모 장을 클릭하십시오 .
- 4 외부 키보드에서 일부 문자를 입력하여 디스플레이에 나타나는지 확인 하십시오 .

이러한 단계로 확인할 수 없으면 외부 키보드에 결함이 있을 수 있습니 다 .

#### 외부 키보드의 문제인지 확인하기 위해 내장형 키보드 검사 —

- 1 컴퓨터를 종료하십시오 .
- 2 외부 키보드를 분리하십시오 .
- 3 컴퓨터를 켜십시오.
- 4 Windows 바탕 화면에서 시작→ 모든 프로그램→ 보조프로그램→메모 장을 클릭하십시오 .
- 5 내장형 키보드에서 일부 문자를 입력하여 디스플레이에 나타나는지 확 인하십시오 .

외부 키보드로는 표시되지 않았던 문자가 디스플레이에 표시되면 외부 키보드에 결함이 있는 것입니다 . Dell 사에 문의하십시오 (195 페[이지](#page-194-0) "Dell 사에 문[의하기](#page-194-0) " 참조 ).

키보드 진단 프로그램 검사 실행 — Dell Diagnostics 의 PC-AT 호환 키보 드 검사를 실행하십시오 (107 페이지 ["Dell Diagnostics"](#page-106-0) 참조 ). 검사 결과 외부 키보드에 결함이 있는 것으로 밝혀지면 , Dell 사에 문의하십시오 (195 페이지 "Dell 사에 [문의하기](#page-194-0) " 참조 ).

## 예상치 못한 문자

숫자 키패드 비활성화 — 문자 대신 숫자가 표시되면 <Num Lock> 키를 눌러 숫자 키패드를 비활성화하십시오 . 숫자 잠금 표시등이 꺼져 있는지 확인하십시오 .

## 잠금 및 소프트웨어 문제

### ╱ ◯ 주의 : 이 항목의 절차를 시작하기 전에 제품 정보 안내에 있는 안전 지침을 따르십시오 .

## 컴퓨터가 시작되지 않는 경우

AC 어댑터 검사 - AC 어댑터가 컴퓨터와 전원 콘세트에 다다히 여결되 어 있는지 확인하십시오.

오류가 발생하면 AC 어댑터가 꺼집니다 . 이 경우 녹색 표시등이 꺼집니다 . 녹색 표시등이 다시 켜지도록 하려면 AC 어댑터를 전원에서 10 초 정도 분 리했다가 다시 연결하십시오 .

## 컴퓨터가 응답하지 않는 경우

 $\bullet$  주의사항 : 운영 체제 종료를 실행하지 않으면 데이터가 유실될 수 있습니다. 컴퓨터 끄기 — 키보드의 키를 누르거나 마우스를 움직여도 응답이 없으 면 전원 단추를 8~10 초 동안 눌러 컴퓨터를 껐다가 재시작하십시오.

## 프로그램이 응답하지 않거나 반복해서 충돌하는 경우

#### 프로그램 종료 —

- 1 <Ctrl><Shift><Esc> 키 조합을 동시에 눌러 작업 관리자에 액세스하 십시오 .
- 2 응용프로그램 탭을 클릭하십시오.
- 3 응답하지 않는 프로그램을 클릭하여 선택하십시오 .
- 4 작업 끝내기를 클릭하십시오.
- $\mathscr{C}$  주 : 컴퓨터를 다시 시작할 때 Chkdsk 프로그램이 실행될 수 있습니다 . 화면의 지시사항을 따르십시오 .

소프트웨어 설명서 확인 — 필요한 경우 프로그램을 제거하고 다시 설치 하십시오 . 석치 지침은 익바적으로 소프트웨어의 석명서 - 플로피 디스크 나 CD 에 수록되어 있습니다 .

## 프로그램이 이전 Microsoft® Windows® 운영 체제용으로 설계된 경 우

#### 프로그램 호환성 마법사 실행 —

Windows XP:

프로그램 호환성 마법사는 프로그램이 비 XP 운영 체제 환경과 유사한 환 경에서 실행되도록 프로그램을 구성합니다 .

- 1 시작→ 모든 프로그램→ 보조프로그램→ 프로그램 호환성 마법사→ 다 유을 클릭하십시오
- 2 화면의 지시사항을 따르십시오 .

#### Windows Vista:

프로그램 호환성 마법사는 프로그램이 비 Windows Vista 운영 체제 환경 과 유사하 화경에서 식행되도록 프로그램을 구성한니다.

- 1 시작 → 제어판 → 프로그램 → 이 windows 버전에서 이전 프로그램 사용을 클릭하십시오 .
- 2 시작 화면에서 다음을 클릭하십시오.
- 3 화면의 지시사항을 따르십시오 .

## 청색 화면이 표시되는 경우

컴퓨터 끄기 — 키보드의 키를 누르거나 마우스를 움직여도 응답이 없으 면 전원 단추를 8~10 초 동안 눌러 컴퓨터를 껐다가 재시작하십시오 .

### <span id="page-126-0"></span>Dell MediaDirect 문제

DELL MEDIADIRECT 도움말 파일에서 정보 얻기 — Help( 도움말 ) 메뉴를 사용하여 Dell MediaDirect 도움말에 액세스하십시오 .

DELL MEDIADIRECT 를 사용하여 영화를 재생하려면 , DVD 드라이브 및 DELL DVD 플레이어가 있어야 합니다 . — 컴퓨터와 함께 DVD 드라이브를 구매 한 경우 , 소프트웨어는 이미 설치되었습니다 .

**비디오 품질 문제 — 하드웨어 가속 사용** 옵션을 끄십시오 . 이 기능은 DVD 및 특정 유형의 비디오 파일을 재생할 때 일부 그래픽 카드의 특수 처 리 기능을 사용하여 프로세서 요구사항을 줄입니다 .

일부 매체 파일을 재생할 수 없는 경우 — Dell MediaDirect 는 Windows 운영 체제 환경 외부의 매체 파일에 대한 액세스를 제공하므로 라이센스가 있는 내용에 대한 액세스는 제한됩니다 . 라이센스가 있는 콘텐츠는 디지 털 권한 관리 (DRM) 가 적용된 디지털 콘텐츠입니다 . Dell MediaDirect 환 경에서 DRM 제한을 확인할 수 없기 때문에 라이센스가 있는 파일을 재생 할 수 없습니다 . 라이센스가 있는 음악 및 비디오 파일은 옆에 잠금 아이콘 이 있습니다 . Windows 운영 체제 환경에서는 라이센스가 있는 파일에 액 세스할 수 있습니다.

#### 색상이 너무 어둡거나 밝은 장면이 있는 영화의 색상 설정 조정 —

EagleVision 을 클릭하여 비디오 콘텐츠를 감지하고 동적으로 밝기 / 대비 / 채도 비율을 조정하는 비디오 향상 기술을 사용하십시오 .

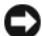

 $\bullet$  주의사항 : 사용자가 원해서 하드 드라이브를 다시 포맷할 경우 Dell MediaDirect 기능을 재설치할 수 없습니다 . Dell 사에 문의하여 지원을 요청하 십시오 (195 페이지 "Dell 사에 [문의하기](#page-194-0) " 참조 ).

## 기타 소프트웨어 문제

### 문제 해결 정보는 소프트웨어 설명서를 확인하거나 소프트웨어 제조업체 에 문의하십시오 . —

- 프로그램이 컴퓨터에 설치된 운영 체제와 호환되는지 확인하십시오 .
- 컴퓨터가 소프트웨어를 실행하는 데 필요한 최소 하드웨어 요구사항을 충족하는지 확인하십시오 . 자세한 내용은 소프트웨어 설명서를 참조 하십시오 .
- 프로그램을 올바르게 설치하고 구성했는지 확인하십시오 .
- 장치 드라이버가 프로그램과 충돌하지 않는지 확인하십시오 .
- 필요한 경우 프로그램을 제거하고 다시 설치하십시오.

#### 파일을 바로 백업

## 바이러스 검사 프로그램을 사용하여 하드 드라이브 , 플로피 디스크 또 는 CD 검사

### 모든 파일 또는 프로그램을 저장하고 닫은 후 시작 메뉴를 통해 컴퓨터 종 료

**컴퓨터에서 스파이웨어 검색 —** 컴퓨터 성능이 저하되거나 팝업 광고가 자주 뜨거나 인터넷 연결에 문제가 발생하는 경우 , 컴퓨터가 스파이웨어 에 감염되었을 수 있습니다 . 스파이웨어 백신 보호 ( 프로그램 업그레이드 가 필요할 수 있음 ) 가 포함된 바이러스 백신 프로그램을 사용하여 컴퓨터 를 검사하고 스파이웨어를 제거하십시오 . 자세한 내용은 support.dell.com 에서 키워드 스파이웨어를 검색하십시오 .

DELL DIAGNOSTICS 실행 — 모든 검사를 성공적으로 통과했다면 오류 상태 는 소프트웨어와 관련이 있습니다 (107 페이지 ["Dell Diagnostics"](#page-106-0) 참조 ).

### 128 | 문제 해결

# 메모리 문제

## $\bigwedge$  주의 : 이 항목의 절차를 시작하기 전에 제품 정보 안내에 있는 안전 지침을 따르십시오 .

### 메모리 부족 메시지가 나타날 경우 —

- 열려 있는 모든 파일을 저장한 다음 닫고 사용하지 않는 프로그램을 종 료하여 문제가 해결되는지 확인하십시오 .
- 최소 메모리 요구사항은 소프트웨어 설명서를 참조하십시오. 필요하면 추가 메모리를 설치하십시오 (164 페이지 " [메모리](#page-163-0) " 참조 ).
- 메모리 모듈을 다시 장착하여 컴퓨터와 메모리 사이의 통신이 원활히 이루어지는지 확인하십시오 (164 페이지 " [메모리](#page-163-0) " 참조 ).
- Dell Diagnostics를 실행하십시오(107페이지 ["Dell Diagnostics"](#page-106-0) 참조).

## 기타 메모리 문제가 발생할 경우 —

- 메모리 모듈을 다시 장착하여 컴퓨터와 메모리 사이의 통신이 원활히 이루어지는지 확인하십시오 (164 페이지 " [메모리](#page-163-0) " 참조 ).
- 메모리 설치 지침을 따르고 있는지 확인하십시오 (164페이지 "[메모리](#page-163-0)" 참조 ).
- 사용하고 있는 메모리가 컴퓨터에서 지원되는지 확인하십시오 . 컴퓨터 에서 지원하는 메모리 종류에 대한 자세한 내용은 164 페이지 " [메모리](#page-163-0) " 를 참조하십시오 .
- Dell Diagnostics를 실행하십시오(107페이지 ["Dell Diagnostics"](#page-106-0) 참조).

## 네트워크 문제

## $\bigwedge$  주의 : 이 항목의 절차를 시작하기 전에 제품 정보 안내에 있는 안전 지침을 따르십시오 .

**네트워크 케이블 커넥터 검사 —** 네트워크 케이블이 컴퓨터 후면의 네트 워크 커넥터와 네트워크 잭에 단단하게 꽂혀 있는지 확인하십시오 .

네트워크 커넥터의 네트워크 표시등 확인 — 켜져 있는 표시등이 없으면 네트워크 통신이 없음을 의미합니다 . 네트워크 케이블을 교체하십시오 .

### 컴퓨터를 재시작하고 네트워크에 다시 로그온

**네트워크 설정 검사 —** 네트워크 관리자 또는 네트워크 설정 담당자에게 문의하여 네트워크 설정이 정확하고 네트워크가 올바르게 작동하는지 확 인하십시오 .

#### 문제 해결 | 129

## <span id="page-129-0"></span>이동 광대역 ( 무선 광대역 통신망 [WWAN])

- 주 : Dell 이동 광대역 카드 유틸리티 사용 설명서 및 이동 광대역 ExpressCard 사용 설명서는 Windows 도움말 및 지원에서 구할 수 있습니다 ( **시작 → 도움** 말 및 지원 클릭 ). Dell 이동 광대역 카드 유틸리티 사용 설명서를 support.dell.com 에서 다운로드할 수도 있습니다 .
- **주 :** 컴퓨터에 Dell WWAN 장치가 설치되어 있는 경우 <mark>한</mark> 아이콘이 알림 영역 에 표시됩니다 . 아이콘을 더블 클릭하여 유틸리티를 시작하십시오 .

이동 광대역 EXPRESSCARD 활성화 — 네트워크에 연결하기 전에 이동 광대 역 ExpressCard 를 활성화해야 합니다. 알림 영역의 TL 아이콘에 마우스를 이동하여 연결 상태를 확인하십시오 . 카드가 활성화되지 않은 경우 , Dell 이동 광대역 카드 유틸리티에 있는 카드 활성화 지시사항을 따르십시오 . 이 유틸리티에 액세스하려면 화면 우측 하단의 작업 표시줄에 있는 지수 이콘을 더블 클릭하십시오 . ExpressCard 가 Dell 카드가 아닌 경우 , 카드 의 제조업체 지시사항을 참조하십시오 .

DELL 이동 광대역 카드 유틸리티에서 네트워크 연결 상태 확인 — 12 아 이콘을 더블 클릭하여 Dell 이동 광대역 카드 유틸리티를 시작하십시오 . 주 창에서 상태 확인 :

- No card detected(감지된 카드 없음) 컴퓨터를 재시작하고 Dell 이동 광대역 카드 유틸리티를 다시 실행하십시오 .
- Check your WWAN service(WWAN 서비스 확인 ) 셀룰러 서비스 공 급자에 문의하여 적용 범위 및 지원되는 서비스를 확인하십시오 .

# 전원 문제

주의 : 이 항목의 절차를 시작하기 전에 제품 정보 안내에 있는 안전 지침을 따르십시오 .

전원 표시등 확인 — 전원 표시등이 켜지거나 깜박이면 컴퓨터에 전원이 공급되고 있는 것입니다. 전원 표시등이 깜박이면 컴퓨터는 절전 상태에 있습니다 . 절전 상태를 종료하려면 전원 단추를 누르십시오 . 표시등이 꺼 져 있으면 전원 단추를 눌러 컴퓨터의 전원을 켜십시오.

<mark>◇</mark> 주 : 절전 전원 상태에 대한 내용은 58 [페이지](#page-57-0) " 전원 관리 모드 " 를 참조하십시 오 .

전지 충전 — 전지 충전량이 거의 소모되었을 수 있습니다 .

- 1 전지를 다시 설치하십시오 .
- 2 AC 어댑터를 사용하여 컴퓨터를 전원 콘센트에 연결하십시오 .
- 3 컴퓨터를 켜십시오 .
- 주 : 전지 작동 시간 ( 충전후 사용 가능한 시간 ) 은 시간이 지나면서 감소합 니다 . 전지를 사용하는 횟수 및 사용 조건에 따라 컴퓨터 수명 기간에 새 전지 를 구입해야 할 수 있습니다 .

전지 상태 표시등 확인 — 전지 상태 표시등이 호박색으로 깜박이거나 호 박색으로 켜져 있으면 전지 충전량이 낮거나 거의 소모되었음을 의미합니 다 컴퓨터를 전원 콘세트에 연결하십시오.

전지 상태 표시등이 청색과 호박색으로 깜박이면 전지가 과열되어 충전이 불가능함을 의미합니다 . 컴퓨터를 종료하고 컴퓨터를 전원 콘센트에서 분리한 다음 전지와 컴퓨터가 상온이 되도록 하십시오 .

전지 상태 표시등이 호박색으로 빠르게 깜박이면 전지에 결함이 있을 수 있 습니다 . 195 페이지 "Dell 사에 [문의하기](#page-194-0) " 를 참조하십시오 .

전지 온도 검사 — 전지 온도가 0°C(32°F) 이하인 경우에는 컴퓨터는 켜지 지 않습니다 .

전원 콘센트 검사 — 램프 등 다른 장치를 연결하여 전원 콘센트에 아무 이상이 없는지 검사하십시오 .

AC 어댑터 검사 — AC 어댑터 케이블 연결을 검사하십시오 . AC 어댑터 에 표시등이 있는 경우 , 표시등이 켜져 있는지 확인하십시오 .

컴퓨터를 전원 콘센트에 직접 연결 — 전원 보호 장치 , 전원 스트립 , 확장 케이블을 사용하지 않아도 컴퓨터의 전원이 올바르게 켜지는지 확인하십 시오 .

가선 가능성 제거 - 컴퓨터 근처의 패 형광등 할로게 램프 또는 다른 전기 제품을 끄십시오 .

**전원 등록 정보 조정 —** 58 페[이지](#page-57-0) " 전원 관리 모드 " 를 참조하십시오. **메모리 모듈 재장착 —** 컴퓨터 전원 표시등이 켜졌지만 디스플레이에 아무 것도 나타나지 않는 경우 , 메모리 모듈을 재설치하십시오 (164 [페이지](#page-163-0) " 메 [모리](#page-163-0) " 참조 ).

# 프린터 문제

 $\bigwedge$  주의 : 이 항목의 절차를 시작하기 전에 제품 정보 안내에 있는 안전 지침을 따르십시오 .

 $\mathscr U$  주 : 프린터에 대한 기술 지원이 필요하면 프린터 제조업체에 문의하십시오 . 프린터 설명서 확인 — 프린터 설명서에서 설정 및 문제 해결 정보를 참조 하십시 9

#### 프린터의 전원이 켜져 있는지 확인

#### 프린터 케이블 연결 검사 —

- 케이블 연결 정보는 프린터 설명서를 참조하십시오 .
- 프린터 케이블이 프린터와 컴퓨터에 단단히 연결되어 있는지 확인하십 시오 .

전원 콘센트 검사 — 램프 등 다른 장치를 연결하여 전원 콘센트에 아무 이상이 없는지 검사하십시오 .

#### WINDOWS 가 프린터를 인식하는지 확인 —

#### Windows XP:

- 1 시작 → 제어판 → 프린터 및 기타 하드웨어 → 설치된 프린터 및 팩스 프 린터 보기를 클릭하십시오 .
- 2 해당 프린터가 나열되어 있으면 프린터 아이콘을 마우스 오른쪽 단추 로 클릭하십시오 .
- 3. 등록 정보 → 포트를 클릭하십시오. 병력 프린터의 경우, 다음 포트로 이 쇄합니다 설정이 LPTI ( 프리터 포트 ) 로 되어 있는지 확인하십시오. USB 프린터의 경우 다음 포트로 인쇄합니다 설정이 USB 로 되어 있는 지 확인하십시오 .

#### Windows Vista:

- 1 Windows Vista 시작 단추 → 제어판→ 하드웨어 및 소리→ 프린터를 클릭하십시오 .
- 2 해당 프린터가 나열되어 있으면 프린터 아이콘을 마우스 오른쪽 단추 로 클릭하십시오 .
- 3 등록 정보를 클릭하고 포트를 클릭하십시오 .
- 4 필요한 경우 설정을 조정하십시오 .

프**리터 드라이버 재설치** — 지시사항은 프린터 설명서를 참조하십시오 .

# 스캐너 문제

## 주의 : 이 항목의 절차를 시작하기 전에 제품 정보 안내에 있는 안전 지침을 따르십시오 .

 $\mathscr{U}$  주 : 스캐너에 대해 기술 지원이 필요하면 스캐너 제조업체에 문의하십시오 . 스캐너 설명서 확인 — 스캐너 설명서에서 설정 및 문제 해결 정보를 참조 하십시오 .

스캐너 잠금 해제 — 스캐너 잠금이 해제되었는지 확인하십시오 .

## 컴퓨터를 재시작하고 스캐너를 다시 사용해보십시오 . 케이블 연결 검사 —

- 케이블 연결 정보는 스캐너 설명서를 참조하십시오.
- 스캐너 케이블이 스캐너와 컴퓨터에 단단히 연결되어 있는지 확인하십 시오 .

#### MICROSOFT WINDOWS 가 스캐너를 인식하는지 확인 —

Windows XP:

- 1 시작 → 제어판 → 프린터 및 기타 하드웨어 → 스캐너 및 카메라를 클릭 하십시오 .
- 2 스캐너가 나열되었으면 , Windows 가 스캐너를 인식합니다 .

Windows Vista:

- 1 Windows Vista 시작 단추 → 제어판 → 하드웨어 및 소리 → 스캐너 및 카메라를 클릭하십시오 .
- 2 스캐너가 나열되었으면 , Windows 가 스캐너를 인식합니다 .

스캐너 드라이버 재설치 — 지시사항은 스캐너 설명서를 참조하십시오 .

# 사운드 및 스피커 문제

 $\bigwedge$  주의 : 이 항목의 절차를 시작하기 전에 제품 정보 안내에 있는 안전 지침을 따르십시오 .

## 내장형 스피커에서 아무 소리도 나지 않는 경우

WINDOWS **볼륨 제어 조정** — 화면 우측 하단에 있는 스피커 아이콘을 더블 클릭하십시오 . 볼륨을 높이고 사운드를 음소거로 설정하지 않았는지 확인 하십시오. 볼륨, 저음 또는 고음 제어를 조정하여 소음을 제거하십시오.

키보드 바로 가기 키를 사용하여 볼륨 조정 — <Fn><End> 키 조합을 눌러 내장형 스피커를 비활성화 ( 음소거 ) 하거나 재활성화하십시오 .

사운드 ( 오디오 ) 드라이버 재설치 — 139 페이지 " [드라이](#page-138-0)버 및 유틸리티 재석치 " 륵 참조하십시오

#### 무제 해결 | 133

## 외부 스피커에서 아무 소리도 나지 않는 경우

서브우퍼와 스피커의 전원이 켜져 있는지 확인 — 스피커와 함께 제공된 설치 도표를 참조하십시오. 스피커에 볼륨 제어가 있으면 볼륨, 저음 또는 고음을 조정하여 소음을 제거하십시오 .

WINDOWS **볼륨 제어 조정** — 화면 우측 하단에 있는 스피커 아이콘을 클릭 하거나 더블 클릭하십시오. 볼륨을 높이고 사운드를 음소거로 설정하지 않았는지 확인하십시오 .

**헤드폰 커넥터에서 헤드폰 분리** — 헤드폰 커넥터에 헤드폰을 연결하면 스피커에서 나는 소리가 자동으로 비활성화됩니다 .

전원 콘센트 검사 — 램프 등 다른 장치를 연결하여 전원 콘센트에 아무 이상이 없는지 검사하십시오 .

발생 가능한 간섭 제거 — 근처에 있는 팬 , 형광등 , 할로겐 램프를 끄고 간섭을 일으켰는지 확인하십시오 .

오디오 드라이버 재설치 — 139 페이지 " [드라이](#page-138-0)버 및 유틸리티 재설치 " 를 참조하십시오 .

DELL DIAGNOSTICS 실행 — 107 페이지 ["Dell Diagnostics"](#page-106-0) 를 참조하십시오 .

 $\mathscr{U}$  주 : 일부 MP3 플레이어의 볼륨 제어는 Windows 볼륨 설정을 덮어씁니다 . MP3 음악을 청취하고 있었다면 플레이어의 볼륨을 낮추거나 끄지 않았는지 확인하십시오 .

## 헤드폰에서 아무 소리도 나지 않는 경우

**헤드폰 케이블 연결 검사 —** 헤드폰 케이블이 헤드폰 커넥터에 단단히 연 결되어 있는지 확인하십시오 (87 페이지 ["ExpressCard](#page-86-0) 사용 " 참조 ).

WINDOWS **볼륨 제어 조정** — 화면 우측 하단에 있는 스피커 아이콘을 클릭 하거나 더블 클릭하십시오 . 볼륨을 높이고 사운드를 음소거로 설정하지 않았는지 확인하십시오 .

# 리모커 무제

### 지정된 최대 범위 내에서 응용프로그램이 리모컨에 응답하지 않음

- 전지의 "+" 쪽이 위를 향하도록 올바르게 설치되었는지 확인하십시오 . 전지 충전량이 부족하지 않은지도 확인하십시오 .
- 리모컨이 수신기를 가리키도록 하십시오. 수신기는 컴퓨터의 터치패드 아래에 있습니다.
- 리모컨을 컴퓨터 가까이로 가져가십시오 .

### 134 문제 해결

#### 리모컨이 슬롯에 낀 경우

Express Card 슬롯이 아닌 다른 슬롯에 리모컨을 잘못 보관하지 않았는지 확인하십시오 . 리모컨 분리에 대해서는 Dell 기술 지원에 문의하십시오 .

## 터치패드 또는 마우스 문제

터치패드 설정 확인 —

Windows XP:

- 1 시작 → 제어판 → 마우스를 클릭하십시오.
- 2 필요한 경우 설정을 조정하십시오 .

Windows Vista:

- 1 Windows Vista 시작 단추 → 제어판→ 하드웨어 및 소리→ 마우스를 클릭하십시오 .
- 2 필요한 경우 설정을 조정하십시오 .

마우스 케이블 검사 — 컴퓨터를 종료하고 마우스 케이블을 분리하여 손 상 여부를 확인한 다음 케이블을 다시 단단히 연결하십시오 .

마우스 확장 케이블을 사용하는 경우 , 확장 케이블을 분리하고 마우스를 컴퓨터에 직접 연결하십시오 .

마우스에 문제가 있는지 확인하기 위해 터치패드 검사 —

- 1 컴퓨터를 종료하십시오 .
- 2 마우스를 분리하십시오 .
- 3 컴퓨터를 켜십시오 .
- 4 Windows 바탕 화면에서 터치패드를 사용하여 커서를 움직여 보고 아이 콘을 선택하여 열어 보십시오 .

터치패드가 올바르게 작동하면 마우스에 결함이 있을 수 있습니다 .

시스템 설치 프로그램 설정 확인 — 시스템 설치 프로그램이 지정 장치 옵 션에 대해 올바른 장치를 나열하는지 확인하십시오 ( 컴퓨터는 설정 조정 없이 USB 마우스를 자동으로 인식함 ).

마우스 컨트롤러 검사 — 마우스 컨트롤러 ( 포인터 움직임에 영향줌 ) 및 터치패드나 마우스 단추의 작동을 검사하려면 107 페이지 ["Dell](#page-106-0)  [Diagnostics"](#page-106-0) 의 Pointing Devices( 지정 장치 ) 검사 그룹에서 마우스 검사 를 실행하십시오 .

#### 무제 해결 | 135

**터치패드 드라이버 재설치 —** 139 페이지 " 드라이버 및 [유틸리티](#page-138-0) 재설치 " 를 참조하십시오 .

# 비디오 및 디스플레이 문제

주의 : 이 항목의 절차를 시작하기 전에 제품 정보 안내에 있는 안전 지침을 따르십시오 .

## 디스플레이에 아무 것도 나타나지 않는 경우

■ 주 : 컴퓨터에서 지원하는 해상도보다 높은 해상도를 필요로 하는 프로그램 을 사용하는 경우 , 컴퓨터에 외부 모니터를 장착하는 것이 좋습니다 .

전지 검사 — 전지를 사용하여 컴퓨터에 전력을 공급하고 있는 경우 전지 가 소모되었을 수 있습니다 . AC 어댑터를 사용하여 컴퓨터를 전원 콘센트 에 여격하 다음 컨퓨터를 켜십시오.

전원 콘센트 검사 — 램프 등 다른 장치를 연결하여 전원 콘센트에 아무 이상이 없는지 검사하십시오 .

AC 어댑터 검사 - AC 어댑터 케이블 연결을 검사하십시오. AC 어댑터 에 표시등이 있는 경우 , 표시등이 켜져 있는지 확인하십시오 .

컴퓨터를 전원 콘센트에 직접 연결 — 전원 보호 장치 , 전원 스트립 , 확장 케이블을 사용하지 않아도 컴퓨터의 전원이 올바르게 켜지는지 확인하십 시오 .

전원 등록 정보 조정 — Windows 도움말 및 지원에서 키워드 절전 모드를 검색하십시오 .

**비디오 이미지 전환 —** 컴퓨터가 외부 모니터에 연결되어 있는 경우 , <Fn><F8> 키 조합을 눌러 비디오 이미지를 디스플레이로 전환하십시  $\circ$ 

## 디스플레이 내용이 흐려 읽기 어려운 경우

밝기 조정 — <Fn> 키를 누른 상태에서 위쪽 또는 아래쪽 화살표 키를 누 르십시오 .

컴퓨터 및 모니터와 외부 서브우퍼의 간격을 멀리 유지 — 외부 스피커 시 스템에 서브우퍼가 포함되어 있으면 컴퓨터나 외부 모니터에서 약 60cm(2ft) 이상 떨어진 곳에 놓아야 합니다 .

발생 가능한 간섭 제거 — 컴퓨터 근처의 팬 , 형광등 , 할로겐 램프 또는 다른 전기 제품을 끄십시오 .

컴퓨터를 다른 방향으로 돌리기 — 화질을 저하시킬 수 있는 햇빛을 제거 하십시오 .

WINDOWS 디스플레이 설정 조정 —

Windows XP:

- 1 시작 → 제어파 → 모양 및 테마를 클릭하십시오 .
- 2 변경할 영역을 클릭하거나 디스플레이 아이콘을 클릭하십시오 .
- 3 · 색 **품질 및 화면 해상도**를 다르게 설정해 보십시오 .

Windows Vista:

- 1 Windows Vista 시작 단추 + → 제어판 → 하드웨어 및 소리 → 개인 설 정 → 디스플레이 설정을 클릭하십시오 .
- 2 필요한 경우 해상도 및 색 설정을 조정하십시오.

**비디오 진단 프로그램 검사 실행 —** 오류 메시지는 나타나지 않지만 디스 플레이에 계속 문제가 있으며 디스플레이가 완전히 나오지 않는 경우가 아 니라면 , 107 페이지 ["Dell Diagnostics"](#page-106-0) <sup>의</sup> Video( 비디오 ) 장치 그룹을 실행 <sup>한</sup> 다음 Dell 사에 문의하십시오 (195 페이지 "Dell 사에 [문의하기](#page-194-0) " 참조 ).

" **오류 [메시지](#page-117-0) " 참조** — 오류 메시지가 나타나면 118 페이지 " 오류 메시지 " 를 참조하십시오 .

## 디스플레이의 일부분만 읽을 수 있는 경우 외부 모니터 연결 —

- 1 컴퓨터를 끄고 컴퓨터에 외부 모니터를 연결하십시오.
- 2 컴퓨터와 모니터를 켠 다음 모니터 밝기와 대비를 조정하십시오 . 외부 모니터가 작동하면 , 컴퓨터 디스플레이 또는 비디오 컨트롤러의 결함일 수 있습니다 . Dell 사에 문의하십시오 (195 페이지 ["Dell](#page-194-0) 사에 문 [의하기](#page-194-0) " 참조 ).

## 드라이버

#### 드라이버란 ?

드라이버는 프린터 마우스 또는 키보드와 같은 장치를 제어하는 프로그 램입니다 . 모든 장치에는 드라이버 프로그램이 필요합니다 .

드라이버는 장치와 해당 장치를 사용하는 임의의 프로그램 간에 해석기 역 할을 수행합니다 . 장치마다 그 장치의 드라이버만 인식하는 고유한 특수 명령 세트가 있습니다.

Dell 은 컴퓨터에 필요한 드라이버를 설치하여 제공합니다 . 추가로 설치 하거나 구성하지 않아도 됩니다 .

 $\bullet$  주의사항 : Drivers and Utilities 매체에 해당 컴퓨터에 없는 운영 체제용 드라 이버가 들어 있을 수 있습니다 . 설치하려는 소프트웨어가 해당 운영 체제에 맞는 것인지 확인하십시오 .

키보드 드라이버와 같은 많은 드라이버는 Microsoft Windows 운영 체제와 함께 제공됩니다 . 다음과 같은 경우에 드라이버를 설치해야 합니다 .

- 운영 체제를 업그레이드하는 경우
- 운영 체제를 재설치하는 경우
- 새 장치를 연결 또는 설치하는 경우

## 드라이버 식별

장치에서 문제가 발생한 경우 드라이버가 문제의 원인인지 확인하고 필요 에 따라 드라이버를 업데이트하십시오 .

Windows XP:

- 1 시작 → 제어판을 클릭하십시오.
- 2 종류 선택에서 성능 및 유지 과리를 클릭하고 시스템을 클릭하십시오.
- 3 시스템 등록 정보 창에서 하드웨어 탭을 클릭하고 장치 관리자를 클릭 하십시오 .

Windows Vista:

- 1 Windows Vista 시작 단추 <sup>(1)</sup>를 클릭하고 **컴퓨터**를 마우스 오른쪽 단추 로 클릭하십시오 .
- 2 등록 정보 → 장치 관리자를 클릭하십시오.

 $\mathbb Z$  주 : 사용자 계정 제어 창이 나타납니다 . 컴퓨터 관리자인 경우 계속을 클릭하고 관리자가 아닌 경우 관리자에게 문의하여 계속하십시오 .

목록을 아래로 스크롤하여 장치 아이콘에 느낌표 ([!] 기호가 있는 황색 동 그라미 ) 가 있는지 확인하십시오 .

장치 이름 옆에 느낌표가 있으면 해당 드라이버를 재설치하거나 새 드라이 버를 설치해야 합니다 (139 페이지 " [드라이](#page-138-0)버 및 유틸리티 재설치 " 참조 ).

## <span id="page-138-0"></span>드라이버 및 유틸리티 재설치

주의사항 : Dell 지원 웹 사이트 (support.dell.com) 및 Drivers and Utilities 매체 에서 Dell 컴퓨터용으로 승인된 드라이버를 제공합니다 . 다른 제조업체의 드 라이버를 설치하면 컴퓨터가 올바르게 작동하지 않을 수도 있습니다 .

### <span id="page-138-1"></span>Windows 장치 드라이버 롤백 사용

드라이버를 설치 또는 업데이트한 다음에 문제가 발생할 경우 Windows 장 치 드라이버 롤백을 사용하여 드라이버를 이전에 설치한 버전으로 교체하 십시오 .

Windows XP:

- 1 시작→ 내 컴퓨터→ 등록 정보→ 하드웨어→ 장치 관리자를 클릭하십시 오 .
- 2 새 드라이버가 설치된 장치를 마우스 오른쪽 단추로 클릭하고 등록 정 보륵 클릭하십시오
- 3 드라이버 탭 → 드라이버 롤백을 클릭하십시오.

Windows Vista:

- 1 Windows Vista 시작 단추 <mark>에</mark>를 클릭하고 컴퓨터를 마우스 오른쪽 단추 로 클릭하십시오 .
- 2 등록 정보 → 장치 관리자를 클릭하십시오 .
	- 주 : 사용자 계정 제어 창이 나타납니다 .컴퓨터 관리자인 경우 계속을 클릭하고 , 관리자가 아니라면 관리자에게 문의하여 장치 관리자를 시작 하십시오 .
- 3 새 드라이버가 설치된 장치를 마우스 오른쪽 단추로 클릭하고 등록 정 보를 클릭하십시오 .
- 4 드라이버 탭 → 드라이버 롤백을 클릭하십시오 .

장치 드라이버 롤백으로 문제가 해결되지 않으면 시스템 복원 (143 페[이지](#page-142-0) ["Microsoft Windows](#page-142-0) 운영 체제 복원 " 참조 ) 을 사용하여 컴퓨터를 새 드라 이버를 설치하기 이전의 작동 상태로 복원하십시오 .

#### Drivers and Utilities 매체 사용

장치 드라이버 롤백 또는 시스템 복원 (143 페이지 ["Microsoft Windows](#page-142-0) 운 영 [체제](#page-142-0) 복원 " 참조 ) 을 사용해도 문제가 해결되지 않는 경우 , Drivers and Utilities 매체로 드라이버를 재설치하십시오 .

1 Windows 바탕 화면이 표시된 상태에서 Drivers and Utilities 매체를 삽 입하십시오 .

Drivers and Utilities 매체를 처음 사용하는 경우 , 2 [단계로](#page-139-0) 진행하십 시오 . 그렇지 않은 경우에는 5 [단계](#page-139-1)로 가십시오 .

- <span id="page-139-0"></span>2 Drivers and Utilities 설치 프로그램이 시작되면 화면의 프롬프트를 따 르십시오 .
	- <mark>② 주</mark> : 대부분의 경우 Drivers and Utilities 프로그램은 자동으로 실행됩니다 . 자동으로 실행되지 않는 경우 Windows 탐색기를 열고 매체 드라이브 디렉토리를 클릭하여 매체 내용을 표시한 다음 autorcd.exe 파일을 더블 클릭하십시오 .
- 3 InstallShield Wizard Complete(InstallShield 마법사 완료 ) 창이 나타나 면 Drivers and Utilities 디스크를 꺼내고 Finish( 마침 ) 를 클릭하여 컴 퓨터를 재시작하십시오 .
- 4 Windows 바탕 화면이 표시되면 Drivers and Utilities 디스크를 다시 삽 입하십시오 .
- <span id="page-139-1"></span>5 Welcome Dell System Owner(Dell 시스템 소유자 시작 ) 화면에서 Next ( 다음 ) 를 클릭하십시오 .
	- $\mathbb Z$  주 : Drivers and Utilities 프로그램에는 컴퓨터 제공 시 설치되어 있던 하 드웨어의 드라이버만 표시됩니다 . 다른 하드웨어를 설치한 경우 새 하 드웨어용 드라이버는 표시되지 않을 수 있습니다 . 그러한 드라이버가 표시되어 있지 않다면 Drivers and Utilities 프로그램을 종료하십시오 . 드 라이버 정보는 장치와 함께 제공된 설명서를 참조하십시오 .

Drivers and Utilities 프로그램이 컴퓨터의 하드웨어를 감지하고 있다 는 메시지가 나타납니다 .

컴퓨터에서 사용 중인 드라이버는 My Drivers—The ResourceCD has identified these components in your system( 내 드라이버 — ResourceCD 가 이 시스템에서 식별한 구성요소 ) 창에 자동으로 표시 됩니다 .

6 재설치하려는 드라이버를 클릭하고 화면의 지시사항을 따르십시오 . 나열되지 않은 드라이버는 운영 체제에 필요 없는 드라이버입니다 .

### 수동으로 드라이버 재설치

■ 주 : 컴퓨터에 Consumer IR 포트가 있으며 Consumer IR 드라이버를 재설치할 경우 , 먼저 시스템 설치 프로그램에서 Consumer IR 포트를 활성화 (207 [페이지](#page-206-0) " 시스템 설치 [프로그램](#page-206-0) 사용 " 참조 ) 한 뒤에 드라이버 설치를 계속해야 합니 다 (139 페이지 " 드라이버 및 [유틸리티](#page-138-0) 재설치 " 참조 ). 컴퓨터에 설치된 구성 요소에 대한 자세한 내용은 19 [페이지](#page-18-0) " 컴퓨터 구성 확인 " 을 참조하십시오 .

이전 항목에서 설명한 대로 드라이버 파일을 하드 드라이브로 추출한 후 다음을 수행하십시오 .

Windows XP:

- 1 시작→내 컴퓨터→ 등록 정보→ 하드웨어→ 장치 관리자를 클릭하십시 오 .
- 2 드라이버를 설치할 장치의 종류를 더블 클릭하십시오(예: **오디오** 또는 비디오 ).
- 3 설치할 드라이버에 해당하는 장치 이름을 더블 클릭하십시오.
- 4 드라이버 탭 → 드라이버 업데이트를 클릭하십시오 .
- 5 목록 또는 특정 위치에서 설치 ( 고급 )→ 다음을 클릭하십시오 .
- 6 찾아보기를 클릭하고 이전에 드라이버 파일을 복사했던 위치를 찾으십 시오 .
- 7 해당 드라이버의 이름이 나타나면 다음을 클릭하십시오 .
- 8 마침을 클릭한 다음 컴퓨터를 재시작하십시오 .

Windows Vista:

- 1 Windows Vista 시작 단추 1를 클릭하고 **컸퓨터**를 마우스 오른쪽 단추 로 클릭하십시오 .
- 2 등록 정보 → 장치 관리자를 클릭하십시오 .

■ 주 : 사용자 계정 제어 창이 나타납니다 . 컴퓨터 관리자인 경우 계속을 클릭하고 , 관리자가 아니라면 관리자에게 문의하여 장치 관리자를 시작 하십시오 .

- 3 드라이버를 설치할 장치의 종류를 더블 클릭하십시오 (예: 오디오 또는 비디오 ).
- 4 석치학 드라이버에 해당하는 장치 이름을 더블 클릭하십시오.
- 5 드라이버 탭→ 드라이버 업데이트→ 내 컴퓨터에서 드라이버 소프트웨 어 찾아보기를 클릭하십시오 .
- 6 찾아보기를 클릭하고 이전에 드라이버 파일을 복사했던 위치를 찾으십 시오 .
- 7 해당 드라이버 이름이 표시되면 드라이버 이름→ **확인→ 다음**을 클릭하 십시오 .
- 8 마침을 클릭하 다음 컴퓨터를 재시작하십시오.

## <span id="page-141-0"></span>소프트웨어 및 하드웨어 문제 해결

운영 체제를 설치하는 동안 장치가 감지되지 않거나 감지되었지만 잘못 구 성된 경우 하드웨어 문제 해결사를 사용하여 비호환성 문제를 해결할 수 있습니다 .

주 : Windows Vista*®* 는 새 운영 체제이기 때문에 특정 장치를 지원하는 드라이 버 또는 응용프로그램을 아직 사용하지 못할 수 있습니다 . Windows Vista 의 장치 지원 여부에 대한 내용은 해당 하드웨어 제조업체에 문의하십시오 .

하드웨어 문제 해결사를 시작하려면 :

#### Windows XP:

- 1 시작 → 도움말 및 지원을 클릭하십시오.
- 2 검색 필드에 하드웨어 문제 해결사를 입력하고 <Enter> 키를 눌러 검색을 시작하십시오 .
- 3 무제 해결 핫목에서 하드웨어 무제 해결사를 클릭하십시오.
- 4 하드웨어 문제 해결사 목록에서 문제를 가장 알맞게 설명하는 옵션을 선택하고 **다음**을 클릭하여 나머지 문제 해결 단계를 따르십시오.

#### Windows Vista:

- 1 Windows Vista 시작 단추 1 를 클릭하고 도움말 및 지원을 클릭하십시 오 .
- 2 응답 찾기 항목에서 문제 해결을 클릭하십시오 .

또는

검색 필드에 하드웨어 문제 해결사를 입력한 다음 <Enter> 키를 누 르십시오 .

3 검색 결과에서 문제를 가장 잘 설명하는 옵션을 선택하고 나머지 문제 해결 단계를 따르십시오 .

■ 주 : 문제 해결에 분류된 항목에서 응답을 찾지 못한 경우 창 상단의 도움 말 검색 필드에 해당 문제를 입력하여 온라인 도움말을 얻을 수 있습니 다 .

# <span id="page-142-0"></span>Microsoft Windows 운영 체제 복원

## Windows Vista*®* 복원

다음과 같은 방법으로 Windows Vista 운영 체제를 복원할 수 있습니다 .

- Windows Vista 에는 컴퓨터에서 중요 파일의 백업을 작성하거나 전체 하드 드라이브를 백업할 수 있는 백업 및 복원 센터가 있습니다. 필요할 경우 백업된 운영 체제나 파일을 복원할 수 있습니다 .
- Microsoft Windows 시스템 복원은 데이터 파일에 영향을 주지 않고 하 드 드라이브를 이전 작동 상태로 복원합니다 . 운영 체제를 복원하고 데 이터 파일을 보존하려면 시스템 복원 기능을 가장 먼저 사용하십시오 . 지시사항은 148 페이지 ["Microsoft Windows](#page-147-0) 시스템 복원 사용 " 을 참조 하십시오 .
- Dell 출하 시 이미지 복원은 하드 드라이브를 컴퓨터를 구입한 시점의 작동 상태로 복원합니다 . Dell 출하 시 이미지 복원은 하드 드라이브의 모든 데이터를 영구적으로 삭제하며 컴퓨터 수령 후 설치한 모든 응용 프로그램을 제거합니다 . 시스템 복원으로 운영 체제 문제가 해결되지 않는 경우에만 Dell 출하 시 이미지 복원을 사용하십시오 .
- 컴퓨터와 함께 운영 체제 디스크를 받은 경우 , 이 디스크를 사용하여 운 영 체제를 복원할 수 있습니다 . 그러나 **운영 체제** 디스크를 사용해도 하 드 드라이브의 데이터는 모두 삭제됩니다 . 시스템 복원이 운영 체제 문 제를 해결하지 못할 경우에**만** 디스크를 사용하십시오.

## Windows Vista 시스템 복원 사용

Windows Vista 운영 체제는 하드웨어 , 소프트웨어 또는 기타 시스템 설정 의 변경으로 인해 컴퓨터가 원치 않는 작동 상태에 있는 경우 데이터 파일 에 영향을 주지 않고 컴퓨터를 이전의 작동 상태로 복구할 수 있는 시스템 복원을 제공합니다 . 시스템 복원 사용에 대한 내용은 Windows 도움말 및 지원 센터를 참조하십시오 .

Windows 도움말 및 지원 센터에 액세스하려면 Windows Vista 시작 단추  $\overline{\mathcal{F}}$  → 도움말 및 지원을 클릭하십시오 .

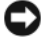

■ 주의사항 : 데이터 파일을 정기적으로 백업해 두십시오 . 시스템 복원은 데이 터 파일을 모니터링하거나 복구하지 않습니다 .

 $\mathbb Z$  주 : 이 설명서의 절차는 Windows 기본 보기를 기준으로 설명하기 때문에 Dell 컴퓨터를 Windows 클래식 보기로 설정한 경우에는 적용되지 않을 수 있습니 다 *.*

### 복원 지점 작성

Windows Vista 백업 및 복원 센터에서 자동 또는 수동으로 복원 지점을 작 성할 수 있습니다 . Windows Vista 백업 및 복원 센터에 액세스하려면 :

Windows Vista 시작 단추 <del>Ω → 시작 센터</del>를 클릭하십시오. Windows 시작 항목에서 14 개 항목 모두 표시…→ 백업 및 복원 센터를 클릭하십 시오 .

또는

• Windows Vista 시작 단추 → 모든 프로그램 → 유지 관리 → 백업 및 복원 센터를 클릭하십시오 . 작업 아래에서 복원 지점 작성 또는 설정 변 경을 클릭하십시오 .

자세한 내용을 보려면 :

- 1 Windows Vista 시작 단추 <del>+ +</del> → 도움말 및 지원을 클릭하십시오.
- 2 검색 필드에 시스템 복원을 입력하고 <Enter> 키를 누르십시오 .

### 이전 작동 상태로 컴퓨터 복원

장치 드라이버를 설치한 후 문제가 발생하면 장치 드라이버 롤백 [\(139](#page-138-1) 페 이지 ["Windows](#page-138-1) 장치 드라이버 롤백 사용 " 참조 ) 을 사용하여 문제를 해결 하십시오 장치 드라이버 록백을 사용해도 무제가 해결되지 않으면 시스 템 복워윽 사용하십시오

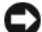

 $\bullet$  주의사항 : 컴퓨터를 이전 작동 상태로 복원하기 전에 열려 있는 모든 파일을 저장하고 닫은 다음 실행 중인 모든 프로그램을 종료하십시오 . 시스템 복원이 완료될 때까지 파일 또는 프로그램을 고치거나 열거나 삭제하지 마십시오 .

- 1 Windows Vista 시작 단추 → 제어판 → 시스템 및 유지 관리 → 백업 및 복원 센터를 클릭하십시오 .
- 2 작업 목록에서 **시스템 복원을 사용하여 Windows 복구**를 클릭하십시오.
- 3 응용프로그램 실행에 필요한 권한을 묻는 **사용자 계정 제어(UAC**) 대화 상자에서 **계속**을 클릭하십시오.
- 4 시스템 복원 창에서 다음을 클릭하여 최신 복원 지점을 시간순으로 보 십시오 .
- 5 전체 복원 지점 목록을 보려면 5일**보다 오래된 복원 지점 표시** 확인란을 선택하십시오 .
- 144 문제 해결
- 6 복원 지점을 선택하십시오 . 최신 복원 지점에서 복원을 시도해 보십시 오. 이 복원 지점에서 문제가 해결되지 않는 경우 문제가 해결될 때까지 차례로 그 다음 복원 지점을 시도해 보십시오. 선택한 복원 지점 이후에 설치된 모든 소프트웨어는 다시 설치해야 합니다 .
- 7 다음 → 마침을 클릭하십시오 .
- 8 프롬프트가 나타나면 예를 클릭하십시오.
- 9 시스템 복원에서 데이터 수집을 완료하면 컴퓨터가 재시작됩니다 .
- 10 컴퓨터가 재시작되면 확인을 클릭하십시오.

복원 실행을 취소하거나 다른 복원 지점에서 이 단계를 반복하여 복원 지 점을 변경할 수 있습니다 .

복원 프로세스 중에 오류 메시지가 나타나면 화면의 프롬프트를 따라 오류 를 수정하십시오 .

#### 마지막 시스템 복원 실행 취소

- 주의사항 : 마지막 시스템 복원 실행을 취소하기 전에 열려 있는 모든 파일을 저장한 후 닫고 실행 중인 프로그램을 모두 종료하십시오 . 시스템 복원이 완 료될 때까지 파일 또는 프로그램을 고치거나 열거나 삭제하지 마십시오 .
	- 1 Windows Vista 시작 단추 → 도움말 및 지원을 클릭하십시오.
	- 2 검색 필드에 시스템 복원을 입력하고 <Enter> 키를 누르십시오 .
	- 3 마지막 복원 실행 취소를 클릭하고 다음을 클릭하십시오 .

#### 컴퓨터를 기본 출하 시 구성으로 복원

Dell 출하 시 이미지 복원 옵션을 사용하여 하드 드라이브를 Dell 에서 처음 구입했을 때의 출하 시 구성으로 복원할 수 있습니다 . 이 옵션은 Windows Vista 운영 체제가 사전 설치되어 있는 Dell 컴퓨터에서 제공되며 , 특별 업 그레이드 프로모션을 통해 구입한 컴퓨터 또는 Windows 운영 체제의 이전 버전에서 Windows Vista 로 업그레이드된 컴퓨터는 포함되지 않습니다 .

- 주의사항 : 컴퓨터를 기본 출하 시 구성으로 복원하면 하드 드라이브의 모든 데이터가 삭제됩니다 . 이 절차를 수행하기 전에 개인 파일을 백업하십시오 . 백업하지 않은 개인 파일 데이터는 유실됩니다 .
	- 1 컴퓨터를 재시작하십시오. 컴퓨터를 재시작하려면 Windows Vista 시작 단추 <mark>→ → - 다시 시작</mark>을 클릭하십시오 .
	- 2 컴퓨터가 재시작되면 화면에 Advanced Boot Options(고급 부팅 옵션) 메뉴가 나타날 때까지 <F8> 키를 누르십시오 .

 $\mathbb Z$  주 : Windows 로고가 화면에 나타나기 전에 <F8> 키를 눌러야 합니다. Windows 로고가 화면에 나타난 후에는 <F8> 키를 눌러도 Advanced Boot Options( 고급 부팅 옵션 ) 메뉴가 표시되지 않습니다 . Advanced Boot Options ( **고급 부팅 옵션** ) 메뉴가 나타나지 않으면 컴퓨터를 재시작하고 이 단계를 반 복하여 이 메뉴가 화면에 표시되도록 하십시오 .

- 3 Advanced Boot Options( 고급 부팅 옵션 ) 메뉴에서 < 아래쪽 화살표 > 키를 눌러 Repair Your Computer( 컴퓨터 복구 ) 를 선택한 다음 <Enter> 키를 누르십시오 .
- 4 원하는 언어 설정을 지정한 후 Next( 다음 ) 를 클릭하십시오.
- 5 관리자 자격 증명이 있는 사용자로 로그인한 다음 OK( 확인 ) 를 클릭하 십시오 .
- 6 Dell Factory Image Restore(Dell 출하 시 이미지 복원)를 클릭하십시오.
- 7 Dell Factory Image Restore(Dell 출하 시 이미지 복원 ) 창에서 Next( 다 음 ) 를 클릭하십시오 .
- 8 Yes, reformat hard drive and restore system software to factory condition ( 예 , 하드 드라이브를 다시 포맷하고 시스템 소프트웨어를 출하 시 상 태로 복원하십시오 ) 확인란을 선택하십시오.
- 9 다음을 클릭하십시오. 컴퓨터가 기본 출하 시 구성으로 복원됩니다.
- 10 복원 작업이 완료되면 마침을 클릭하여 컴퓨터를 재시작하십시오 .

#### 운영 체제 매체 사용

#### 시작하기 전에

새로 설치한 드라이버로 인해 발생한 문제를 해결하기 위해 Windows 운영 체제를 재설치하려는 경우 , 먼저 Windows 장치 드라이버 롤백 기능을 사 용해 보십시오 (139 페이지 ["Windows](#page-138-0) 장치 드라이버 롤백 사용 " 참조 ). 장 치 드라이버 롤백으로도 문제가 해결되지 않으면 시스템 복원을 사용하여 운영 체제를 새 장치 드라이버를 설치하기 이전의 작동 상태로 복원하십시 오 (148 페이지 ["Microsoft Windows](#page-147-0) 시스템 복원 사용 " 참조 ).

 $\bullet$  주의사항 : 설치를 시작하기 전에 기본 하드 디스크 드라이브에 모든 데이터 파일을 백업하십시오 . 일반적으로 기본 하드 드라이브는 컴퓨터가 처음 감지 하는 드라이브로 구성되어 있습니다 .

Windows 를 재설치하려면 다음과 같은 항목이 필요합니다 .

- Dell 운영 체제 매체
- Dell Drivers and Utilities 매체

**■ 주 : Drivers and Utilities** 매체에는 컴퓨터를 조립하는 동안 설치된 드라이버가 포함되어 있습니다 . Drivers and Utilities 매체를 사용하여 필요한 드라이버 ( 컴 퓨터에 RAID 컨트롤러가 설치된 경우에 필요한 드라이버 등 ) 를 로드하십시오 .

#### Windows Vista 재설치

재설치 절차를 완료하는 데 1~2 시간이 소요됩니다 . 운영 체제를 재설치 한 후 장치 드라이버 , 바이러스 백신 프로그램 및 기타 소프트웨어도 재설 치해야 합니다 .

- $\bigcap$  주의사항 : 우영 체제 매체에는 Windows 를 재설치하는 데 필요한 옵션이 있 습니다 . 이러한 옵션은 파일을 덮어쓰기 때문에 하드 드라이브에 설치되어 있는 프로그램에 영향을 줄 수 있습니다 . 따라서 Dell 기술 지원부에서 지시한 경우 이외에는 Windows 를 재설치하지 마십시오 .
	- 1 열려 있는 모든 파일을 저장한 후 닫고 실행 중인 모든 프로그램을 종료 하십시오 .
	- 2 운영 체제 매체를 넣으십시오 .
	- **3** Install Windows(Windows 설치) 메시지가 나타나면 Ex**it(좃료)** 를 클릭하십시오 .
	- 4 컴퓨터를 재시작하십시오.

DELL 로고가 나타나면 즉시 <F12> 키를 누르십시오 .

- <mark>丝 주</mark> : 시간이 초과되어 운영 체제 로고가 나타나면 Microsoft Windows 바 탕 화면이 나타날 때까지 기다렸다가 컴퓨터를 종료하고 다시 시도하십 시오 .
- $\mathbb Z$   $\tilde{\mathsf F}$  : 다음의 단계를 사용하면 부팅 순서가 한 번만 변경됩니다 . 다음 시 동 시 컴퓨터는 시스템 설치 프로그램에 지정된 장치 순서대로 부팅됩니 다 .
- 5 부팅 장치 목록이 나타나면 CD/DVD/CD-RW Drive(CD/DVD/CD-RW 드라이브 ) 를 강조 표시한 다음 <Enter> 키를 누르십시오 .
- 6 아무 키나 눌러 CD-ROM 에서 부팅하십시오.
- 7 화면의 지시사항에 따라 설치를 완료하십시오 .
- 주 : 사용자가 원해서 하드 드라이브를 다시 포맷할 경우 Dell MediaDirect 를 재설치할 수 없습니다 . Dell MediaDirect 를 재설치하려면 설치 소프트웨어가 필요합니다 . 195 페이지 "Dell 사에 [문의하기](#page-194-0) " 를 참조하십시오 .

#### 문제 해결 147

#### Windows XP 복원

시스템 복원은 데이터 파일에 영향을 주지 않고 컴퓨터를 이전 작동 상태 로 복원합니다 . 운영 체제를 복원하고 데이터 파일을 보존하려면 시스템 복원 기능을 가장 먼저 사용하십시오 .

- Symantec 에서 제공한 Dell PC 복원은 하드 드라이브를 컴퓨터를 구입 한 시점의 작동 상태로 복원합니다 . Dell PC 복원은 하드 드라이브의 모든 데이터를 영구적으로 삭제하며 컴퓨터 수령 후 설치한 모든 프로 그램을 제거합니다 . 시스템 복원이 운영 체제 문제를 해결하지 못할 경 우에만 Dell PC 복원을 사용하십시오 .
- 컴퓨터와 함께 우엿 체제 디스크를 받은 경우 이 디스크를 사용하여 운 영 체제를 복원할 수 있습니다 . 그러나 **운영 체제** 디스크를 사용해도 하 드 드라이브의 데이터는 모두 삭제됩니다 . 시스템 복원이 운영 체제 문 제를 해결하지 못할 경우에**만** 디스크를 사용하십시오.

#### <span id="page-147-0"></span>Microsoft Windows 시스템 복원 사용

Windows 운영 체제는 하드웨어 , 소프트웨어 또는 기타 시스템 설정에 대 한 변경사항으로 인해 컴퓨터가 원하지 않는 작동 상태에 있는 경우 컴퓨 터를 이전 작동 상태 ( 데이터 파일에 영향 주지 않음 ) 로 복원할 수 있는 시스템 복원 기능을 제공합니다 . 시스템 복원 사용에 대한 내용은 Windows 도움말 및 지원 센터를 참조하십시오 .

 $\bullet$  주의사항 : 데이터 파일을 정기적으로 백업해 두십시오 . 시스템 복원은 데이 터 파일을 모니터링하거나 복구하지 않습니다 .

■ 주 : 이 설명서의 절차는 Windows 기본 보기를 기준으로 설명하기 때문에 Dell 컴 퓨터를 Windows 클래식 보기로 설정한 경우에는 적용되지 않을 수 있습니다 .

#### 시스템 복원 시작

- ■■ 주의사항 : 컴퓨터를 이전 작동 상태로 복원하기 전에 열려 있는 파일을 모두 저장한 후 닫고 실행 중인 프로그램을 모두 종료하십시오 . 시스템 복원이 완 료될 때까지 파일 또는 프로그램을 고치거나 열거나 삭제하지 마십시오 .
	- 1 시작→ 모든 프로그램→ 보조프로그램→ 시스템 도구→ 시스템 복원을 클릭하십시오 .
	- 2 이전 시점으로 내 컴퓨터 복원 또는 복원 지점 작성을 클릭하십시오 .
	- 3 다음을 클릭하고 한면의 나머지 프롬프트를 따르십시오 .

시스템 복원으로 문제를 해결할 수 없는 경우 마지막 시스템 복원 실행을 취소할 수 있습니다 .

#### 마지막 시스템 복원 실행 취소

- 주의사항: 마지막 시스템 복원 실행을 취소하기 전에 열려 있는 모든 파일을 저장한 후 닫고 실행 중인 프로그램을 모두 종료하십시오 . 시스템 복원이 완 료될 때까지 파일 또는 프로그램을 고치거나 열거나 삭제하지 마십시오 .
	- 1 시작→ 모든 프로그램→ 보조프로그램→ 시스템 도구→ 시스템 복원을 클릭하십시오 .
	- 2 마지막 복원 실행 취소를 클릭하고 다음을 클릭하십시오.

#### 시스템 복원 활성화

 $\mathscr{U}$  주 : Windows XP 재설치 시 하드 디스크 여유 공간이 200MB 이하인 경우에는 시스템 복원 기능은 자동으로 비활성화됩니다 .

시스템 복원의 활성 여부를 확인하려면 :

- 1 시작 → 제어파 → 성능 및 유지 과리 → 시스템을 클릭하십시오.
- 2 시스템 복원 탭을 클릭하고 시스템 복원 끄기가 선택 취소되었는지 확 인하십시오 .

#### Dell™ PC 복원 사용

 $\bullet$  주의사항 : Dell PC 복원은 하드 드라이브의 모든 데이터를 영구적으로 삭제 하며 컴퓨터 수령 후 설치한 모든 프로그램 및 드라이버를 제거합니다 . 가능 하면 이러한 옵션을 사용하기 전에 데이터를 백업하십시오 . 시스템 복원이 운영 체제 문제를 해결하지 못할 경우에만 PC 복원을 사용하십시오 .

■ 주 : Symantec 에서 제공한 Dell PC 복원은 특정 국가 / 지역 또는 특정 컴퓨터 에서 사용하지 못할 수 있습니다 .

Dell PC 복원은 운영 체제를 복원하는 최후의 수단으로만 사용하십시오 . 이러한 옵션은 하드 드라이브를 컴퓨터를 구입한 시점의 작동 상태로 복원 합니다 . 컴퓨터를 받은 후에 추가한 모든 프로그램 또는 파일 ( 데이터 파 일 포함 ) 은 하드 드라이브에서 영구적으로 삭제됩니다 . 데이터 파일에는 문서 스프레드시트, 전자 우편 메시지, 디지털 사진, 음악 파일 등이 포 한된니다. 가능하면 PC 복원을 사용하기 전에 모든 데이터를 백업하십시  $\varphi$ 

PC 복원을 사용하려면 :

- 1 컴퓨터를 켜십시오 . 부팅 프로세스 중에 화면의 맨 위에 청색 막대가 www.dell.com 과 함께 나타납니다 .
- 2 청색 막대가 나타나는 즉시 <Ctrl><F11> 키 조합을 누르십시오 .

문제 해결 | 149

<Ctrl><F11> 키 조합을 제때에 누르지 않은 경우 , 컴퓨터가 부팅 ( 시 작 ) 을 마친 다음 컴퓨터를 다시 시작하십시오 .

- $\bullet$  주의사항 : PC 복원을 계속하지 않으려는 경우 Reboot( 재부팅 ) 를 클릭하십 시오 .
	- 3 Restore( 복원 ) 를 클릭하고 Confirm( 확인 ) 을 클릭하십시오. 복원 과정을 완료하는 데 대략 6~10 분을 소요합니다 .
	- 4 프롬프트가 나타나면 Finish(마침)를 클릭하여 컴퓨터를 재부팅하십시 오 .
- **◇ 주 :** 수동으로 컴퓨터를 종료하지 마십시오 . Finish( 마침 ) 를 클릭하고 컴퓨 터를 완전히 재부팅하십시오 .
	- **5** 프롬프트가 나타나면 **예**를 클릭하십시오 . 컴퓨터가 재시작됩니다 . 컴퓨터는 원래 작동 상태로 복원되기 때문에 최종 사용자 라이센스 계약과 같은 화면은 컴퓨터 전원을 처음 켰을 때 나타나는 화면과 동일합니다 .
	- 6 Next(다음)를 클릭하십시오.

시스템 복원 화면이 나타나고 컴퓨터가 재시작됩니다 .

7 - 컴퓨터가 재시작되면 **확인**을 클릭하십시오 .

하드 드라이브에서 PC 복원을 제거하려면 :

 $\bigcap$  주의사항 : 하드 드라이브에서 Dell PC 복원을 제거하면 컴퓨터에서 PC 복원 유틸리티가 영구적으로 삭제됩니다 . Dell PC 복원을 제거한 후 컴퓨터 운영 체 제 복원에 사용할 수 없습니다 .

Dell PC 복원은 하드 드라이브를 컴퓨터를 구입한 시점의 작동 상태로 복 원합니다 . 하드 드라이브 공간을 추가로 얻기 위한 경우라도 컴퓨터에서 PC 복원을 제거하지 않는 것이 좋습니다 . 하드 드라이브에서 PC 복원을 제거한 경우 다시 불러올 수 없으며 PC 복원을 사용하여 컴퓨터의 운영 체 제를 워래 상태로 복워할 수 없습니다.

- 1 로컬 관리자로 컴퓨터에 로그온하십시오.
- 2 Microsoft Windows 탐색기에서 c:\dell\utilities\DSR 로 가십시오 .
- 3 파일명 DSRIRRemv2.exe 를 더블 클릭하십시오 .

■ 주 : 로컬 관리자로 로그온하지 않은 경우 관리자로 로그온하라는 메시지 가 나타납니다 . 끝내기를 클릭한 다음 로컬 관리자로 로그온하십시오 .

- 주 : PC 복원에 사용되는 파티션이 컴퓨터 하드 드라이브에 존재하지 않 는 경우 , 파티션이 존재하지 않는다는 메시지가 나타납니다 . 삭제할 파 티션이 없으므로 끝내기를 클릭하십시오 .
- 4 환인을 클릭하여 하드 드라이브에서 PC 복원 파티션을 제거하십시오.
- **5** 확인 메시지가 나타나면 **예**를 클릭하십시오 .

PC 복원 파티션이 삭제되고 새로운 사용 가능한 디스크 공간이 하드 드 라이브의 여유 공간 할당으로 추가됩니다 .

- 6 Windows 탐색기에서 로컬 디스크 (C:) 를 마우스 오른쪽 단추로 클릭하 고 **등록 정보**를 클릭하여 사용 가능한 추가 디스크 공간이 여유 공간에 증가된 수치와 같은지 확인하십시오 .
- 7 마침을 클릭하여 PC 복위 제거 창을 닫고 컴퓨터를 재시작하십시오.

#### 운영 체제 매체 사용

#### 시작하기 전에

새로 설치한 드라이버로 인해 발생한 문제를 해결하기 위해 Windows 운영 체제를 재설치하려는 경우 , 먼저 Windows 장치 드라이버 롤백 기능을 사 용해 보십시오 (139 페이지 ["Windows](#page-138-0) 장치 드라이버 롤백 사용 " 참조 ). 장 치 드라이버 롤백으로도 문제가 해결되지 않으면 시스템 복원을 사용하여 운영 체제를 새 장치 드라이버를 설치하기 이전의 작동 상태로 복원하십시 오 (148 페이지 ["Microsoft Windows](#page-147-0) 시스템 복원 사용 " 참조 ).

 $\bullet$  주의사항 : 설치를 시작하기 전에 기본 하드 디스크 드라이브에 모든 데이터 파일을 백업하십시오. 일반적으로 기본 하드 드라이브는 컴퓨터가 처음 감지 하는 드라이브로 구성되어 있습니다 .

Windows 를 재설치하려면 다음과 같은 항목이 필요합니다 .

- Dell 운영 체제 매체
- Dell Drivers and Utilities 매체

#### Windows XP 재설치

재석치 적차를 완료하는 데 1~2 시간이 소요됩니다. 운영 체제를 재석치 한 후 장치 드라이버, 바이러스 백신 프로그램 및 기타 소프트웨어도 재석 치해야 함니다 .

<sup>■</sup> 주 : Drivers and Utilities 매체에는 컴퓨터를 조립하는 동안 설치된 드라이버가 포함되어 있습니다 . Drivers and Utilities 매체를 사용하여 필요한 드라이버 ( 컴 퓨터에 RAID 커트롤러가 설치된 경우에 필요한 드라이버 등 ) 를 로드하십시오 .

- $\bullet$  주의사항 : 운영 체제 매체에는 Windows 를 재설치하는 데 필요한 옵션이 있 습니다 . 이러한 옵션은 파일을 덮어쓰기 때문에 하드 드라이브에 설치되어 있는 프로그램에 영향을 줄 수 있습니다 . 따라서 Dell 기술 지원부에서 지시한 경우 이외에는 Windows 를 재설치하지 마십시오 .
	- 1 열려 있는 모든 파일을 저장한 후 닫고 실행 중인 모든 프로그램을 종료 하십시오 .
	- 2 운영 체제 매체를 넣으십시오 .
	- **3** Install Windows(Windows 설치) 메시지가 나타나면 Exit(**종료**) 를 클릭하십시오 .
	- 4 컴퓨터를 재시작하십시오 .

DELL 로고가 나타나면 즉시 <F12> 키를 누르십시오 .

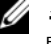

<mark>丝 주</mark> : 시간이 초과되어 운영 체제 로고가 나타나면 Microsoft Windows 바 탕 화면이 나타날 때까지 기다렸다가 컴퓨터를 종료하고 다시 시도하십 시오 .

 $\mathscr{C}$   $\tilde{\mathsf{P}}$  : 다음의 단계를 사용하면 부팅 순서가 한 번만 변경됩니다 . 다음 시 동 시 컴퓨터는 시스템 설치 프로그램에 지정된 장치 순서대로 부팅됩니 다 .

- 5 부팅 장치 목록이 나타나면 CD/DVD/CD-RW Drive(CD/DVD/CD-RW 드라이브 ) 를 강조 표시한 다음 <Enter> 키를 누르십시오 .
- 6 아무 키나 눌러 CD-ROM 에서 부팅하십시오.
- 7 화면의 지시사항에 따라 설치를 완료하십시오 .
- 주 : 사용자가 원해서 하드 드라이브를 다시 포맷할 경우 Dell MediaDirect 를 재설치할 수 없습니다 . Dell MediaDirect 를 재설치하려면 설치 소프트웨어가 필요합니다 . 195 페이지 "Dell 사에 [문의하기](#page-194-0) " 를 참조하십시오 .

# 부품 추가 및 교체

### <span id="page-152-1"></span>시작하기 전에

이 장에서는 컴퓨터 구성요소를 분리 및 설치하는 절차에 대해 설명합니다 . 특별히 언급하지 않는 한 , 각 절차의 전제 조건은 다음과 같습니다 .

- 153페이지 "[컴퓨터](#page-152-0) 끄기" 및 154페이지 "컴퓨터 [내부에서](#page-153-0) 작업하기 전에 ["](#page-153-0) 의 단계를 수행했습니다 .
- Dell 제품 정보 안내의 안전 지침을 읽었습니다.
- 분리 절차를 역순으로 수행하면 구성요소를 교체하거나 설치 ( 별도로 구입한 경우 ) 할 수 있습니다 .

#### 권장 도구

본 설명서의 절차를 수행하는 데 다음 도구가 필요할 수 있습니다 .

- 소형 납작 드라이버
- 십자 드라이버
- 소형 플라스틱 스크라이브
- 플래시 BIOS 업데이트 (Dell 지원 웹 사이트 support.dell.com 참조 )

### <span id="page-152-0"></span>컴퓨터 끄기

- 주의사항 : 데이터 유실을 방지하려면 컴퓨터를 끄기 전에 열린 파일을 모두 저장하고 닫은 다음 , 실행 중인 모든 프로그램을 종료하십시오 .
	- 1 열려 있는 모든 파일을 저장한 후 닫고 실행 중인 모든 프로그램을 종료 하십시오 .
	- 2 다음과 같이 운영 체제를 종료하십시오 . Windows<sup>®</sup> XP.

시작 → 종료 → 시스템 종료를 클릭하십시오 .

Windows Vista™:

Windows Vista 시작 단추 를 클릭하고 , 아래 그림과 같이 시작 메뉴의 오른쪽 아래 구석에 있는 화살표를 클릭한 다음 종료를 클 릭하십시오 .

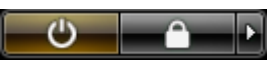

운영 체제 종료 프로세스가 완료된 후 컴퓨터가 꺼집니다 .

3 컴퓨터와 컴퓨터에 연결된 모든 장치의 전원이 꺼져 있는지 확인하십 시오. 운영 체제를 종료할 때 컴퓨터 및 장착된 장치가 자동으로 꺼지지 않으면 전원 단추를 4 초 정도 눌러 컴퓨터를 끄십시오 .

#### <span id="page-153-0"></span>컴퓨터 내부에서 작업하기 전에

컴퓨터의 손상을 방지하고 안전하게 작업하려면 다음 안전 지침을 따르십 시오 .

- 주의 : 이 항목의 절차를 시작하기 전에 제품 정보 안내에 있는 안전 지침을 따르십시오 .
- 주의 : 구성요소 및 카드를 조심스럽게 다루십시오 . 구성요소 또는 카드의 단 자를 만지지 마십시오 . 카드를 잡을 때는 모서리나 금속 장착 브래킷을 잡으 십시오 . 프로세서와 같은 구성요소를 잡을 때는 핀을 잡지 말고 모서리를 잡 으십시오 .
- $\Box$  주의사항 : 공인된 서비스 기술자만 컴퓨터를 수리해야 합니다 . Dell 에서 공 인하지 않은 수리로 인한 손상에 대해서는 보상하지 않습니다 .
- 주의사항 : 케이블을 분리할 때는 케이블을 직접 잡아 당기지 말고 커넥터나 당김 안전 끈을 잡고 분리하십시오 . 일부 케이블에는 잠금 탭이 있는 커넥터 가 달려 있으므로 이와 같은 종류의 케이블을 분리할 때는 잠금 탭을 누르고 케이블을 분리하십시오 . 커넥터를 잡아 당길 때 커넥터 핀이 구부러지지 않 도록 평평하게 하십시오 . 케이블을 연결하기 전에 두 커넥터가 올바르게 맞 춰졌는지도 확인하십시오 .
- **□ 주의사항** : 정전기 방전을 방지하려면 손목 접지대를 사용하거나 도색되지 않은 금속 표면 ( 예 : 컴퓨터 후면의 커넥터 ) 을 주기적으로 만져 접지하십시 오 .
- 주의사항 : 컴퓨터의 손상을 방지하려면 컴퓨터 내부에서 작업하기 전에 다 음 단계를 수행하십시오 .
	- 1 컴퓨터 덮개의 긁힘을 방지하려면 작업 표면이 평평하고 깨끗한지 확 인하십시오 .
- 2 컴퓨터를 끄십시오 (153 페이지 " [컴퓨터](#page-152-0) 끄기 " 참조 ).
- $\bullet$  주의사항 : 네트워크 케이블을 분리하려면 먼저 컴퓨터에서 케이블을 분리 한 다음 네트워크 커넥터에서 케이블을 분리하십시오 .
- 3 컴퓨터에 연결된 전화선이나 네트워크 케이블을 분리하십시오 .
- 4 컴퓨터 및 모든 연결된 장치를 전원 콘센트에서 분리하십시오.
- $\bullet$  주의사항 : 시스템 보드의 손상을 방지하려면 컴퓨터를 수리하기 전에 전지 를 전지 베이로부터 분리하십시오 .
- $\bullet$  주 : 컴퓨터의 손상을 방지하려면 해당 Dell 컴퓨터용으로 설계된 전용 전지를 사용하십시오 . 다른 Dell 컴퓨터용으로 설계된 전지를 사용하지 마십시오 .
	- 5 컴퓨터를 뒤집어 놓으십시오 .
	- 6 전지 부리 래치를 밀어 여십시오.
	- 7 전지를 전지 베이로부터 밀어 꺼내십시오 .

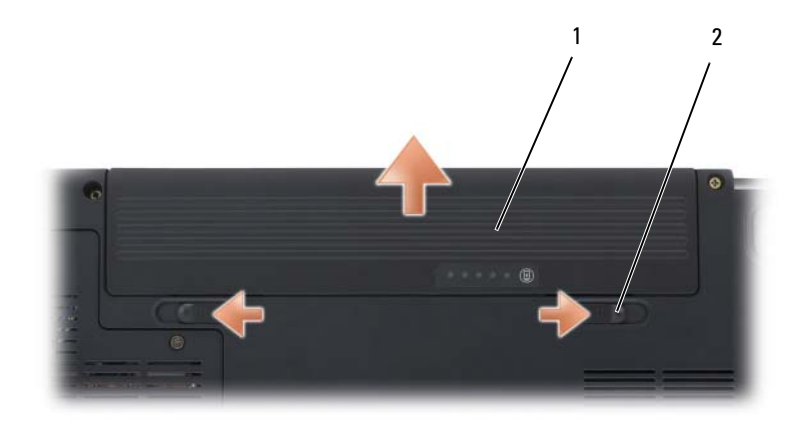

1 전지 2 전지 분리 래치 (2 개 )

- 8 컴퓨터를 바로 세우고 디스플레이를 연 다음 전원 단추를 눌러 시스템 보드를 접지하십시오 .
- 9 ExpressCard 슬롯 (89 페이지 ["ExpressCard](#page-88-0) 또는 보호물 분리 " 참조 ) 및 8 in-1 메모리 카드 판독기 (92 페이지 " [메모리](#page-91-0) 카드 또는 보호물 분리 " 참 조 ) 에 설치된 카드를 모두 분리하십시오 .

## 하드 드라이브

- $\bigwedge$  주의 : 드라이브가 과열된 상태에서 컴퓨터에서 하드 드라이브를 분리하는 경우 , 하드 드라이브의 금속 하우징을 만지지 마십시오 .
- ╱ ヘ 주의 : 이 항목의 절차를 시작하기 전에 제품 정보 안내에 있는 안전 지침을 따르십시오 .
- $\bullet$  주의사항 : 데이터 손실을 방지하려면 하드 드라이브를 분리하기 전에 컴퓨 터의 전원을 끄십시오 (153 페이지 " [컴퓨터](#page-152-0) 끄기 " 참조 ). 컴퓨터가 켜져 있거 나 대기 또는 절전 모드일 경우에는 하드 드라이브를 분리하지 마십시오 .
- $\bullet$  주의사항 : 하드 드라이브는 충격에 매우 약하므로 조심스럽게 다루십시오.
- **주 : Dell** 은 자사에서 구입하지 않은 하드 드라이브는 지원하지 않으며 호환 성도 보증하지 않습니다 .
- 주 : Dell 에서 구입하지 않은 하드 드라이브를 설치할 경우 , 새 하드 드라이브 에 운영 체제 , 드라이버 및 유틸리티를 설치해야 합니다 (143 [페이지](#page-142-0) ["Microsoft Windows](#page-142-0) 운영 체제 복원 " 및 139 페이지 " [드라이버](#page-138-1) 및 유틸리티 재 [설치](#page-138-1) " 참조 ).

#### 하드 드라이브 분리

- 1 153 페이지 " [시작하기](#page-152-1) 전에 " 의 절차를 따르십시오 .
- 2 컴퓨터를 뒤집어 놓고 하드 드라이브 나사를 분리하십시오 .

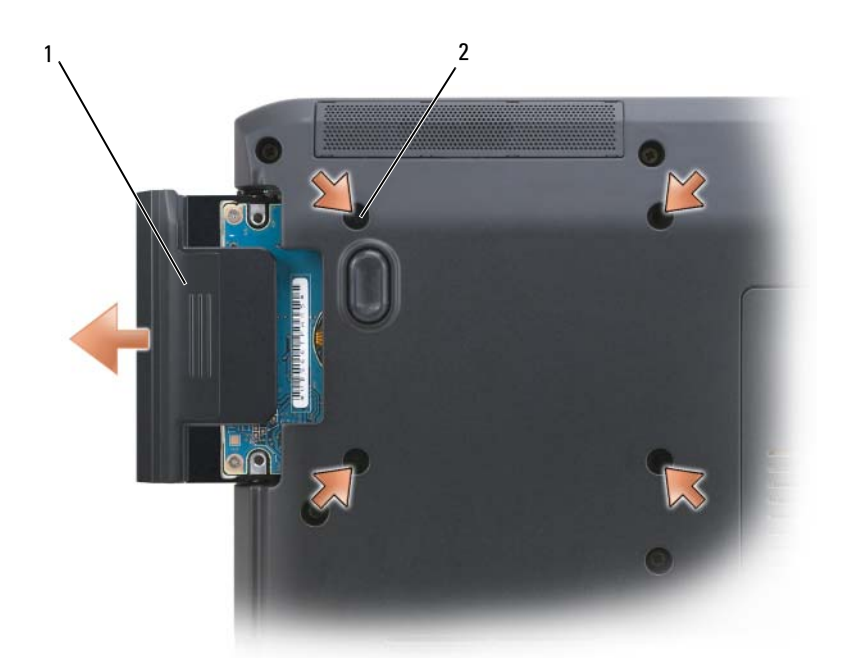

- 1 하드 드라이브 2 하드 드라이브 나사 (4 개 )
- 주의사항 : 컴퓨터에 하드 드라이브를 설치하지 않을 경우 정전기 방지 포장 재로 포장하여 보관하십시오 ( 제품 정보 안내의 " 정전기 방전 방지 " 참조 ).
- 3 하드 드라이브를 컴퓨터로부터 밀어 꺼내십시오.
- 4 2 개의 하드 드라이브 베젤 나사를 분리하고 하드 드라이브에서 하드 드 라이브 베젤을 당겨내십시오 .

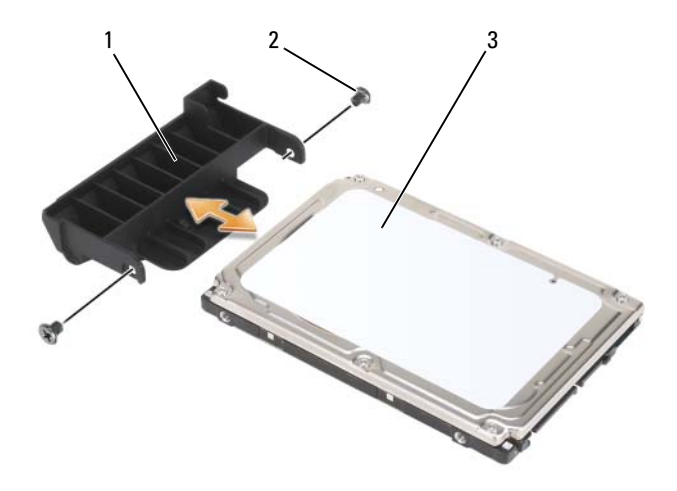

- 1 하드 드라이브 베젤 2 하드 드라이브 베젤 나사 (2 개 )
- 3 하드 드라이브

#### 하드 드라이브 교체

- 1 새 드라이브의 포장을 벗기십시오 . 원래의 포장은 하드 드라이브를 보관하거나 운반 시 사용할 수 있도록 보관하십시오 .
- $\bullet$  주의사항 : 고르게 힘을 가하여 드라이브를 제자리에 밀어넣으십시오. 너무 강하게 밀어넣으면 커넥터가 손상될 수 있습니다 .
	- 2 이전 하드 드라이브에서 분리한 하드 드라이브 베젤을 새 하드 드라이 브로 민 다음 2 개의 하드 드라이브 베젤 나사를 조이십시오 .
	- 3 하드 드라이브가 하드 드라이브 베이에 완전히 장착될 때까지 미십시 오 .
	- 4 하드 드라이브 나사를 장착하고 조이십시오.
	- 5 필요한 경우 컴퓨터에 운영 체제를 설치하십시오(143페이지 ["Microsoft](#page-142-0)  [Windows](#page-142-0) 운영 체제 복원 " 참조 ).
	- 6 필요한 경우 컴퓨터에 드라이버 및 유틸리티를 설치하십시오 ([139](#page-138-1) 페이 지 " [드라이버](#page-138-1) 및 유틸리티 재설치 " 참조 ).

#### Dell 에 하드 드라이브 반환

기존 하드 드라이브를 원래 또는 비슷한 발포 포장에 넣어 Dell 에 반환하 십시오 . 그렇지 않으면 하드 드라이브가 운송 도중에 손상될 수 있습니다 .

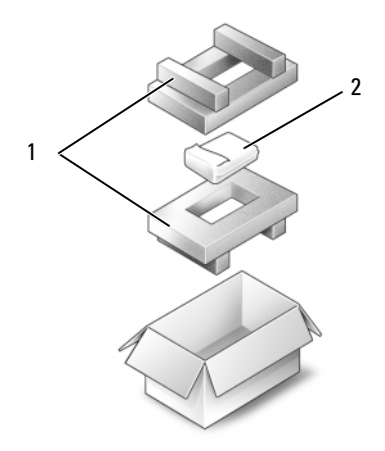

1 발포 포장 2 하드 드라이브

### 광학 드라이브

 $\bigwedge$  주의 : 이 항목의 절차를 시작하기 전에 제품 정보 안내에 있는 안전 지침을 따르십시오 .

#### 광학 드라이브 분리

- 1 153 페이지 " [시작하기](#page-152-1) 전에 " 의 절차를 따르십시오 .
- 2 컴퓨터를 뒤집어 놓으십시오 .
- 3 광학 드라이브에서 장치 고정 나사를 부리하십시오.
- 4 플라스틱 스크라이브를 사용하여 노치를 눌러 광학 드라이브를 베이에 서 분리하십시오 .
- 5 광학 드라이브를 베이로부터 밀어 꺼내십시오 .

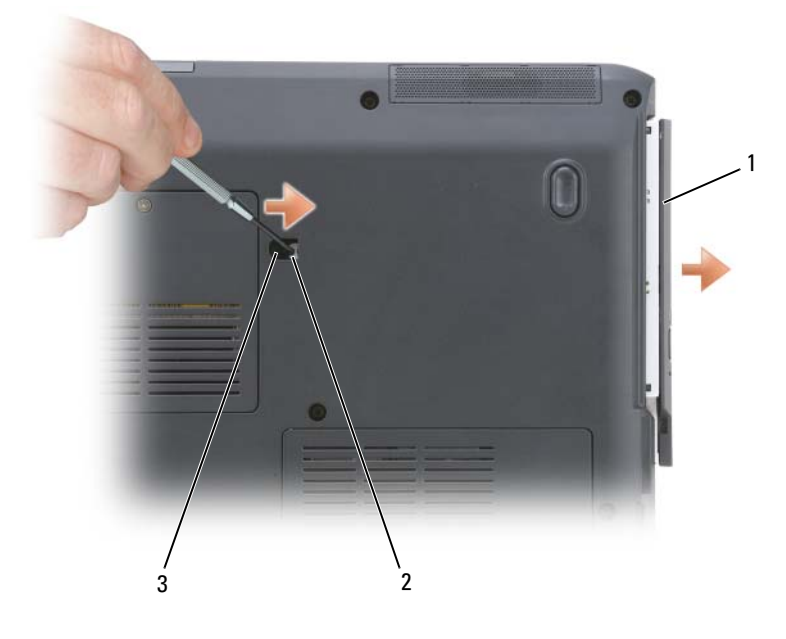

- 1 광학 드라이브 2 노치
- 3 장치 고정 나사

### <span id="page-159-0"></span>연결쇠 덮개

- $\bigwedge$  주의 : 이 항목의 절차를 시작하기 전에 제품 정보 안내에 있는 안전 지침을 따르십시오 .
- $\bullet$  주의사항 : 정전기 방전을 방지하려면 손목 접지대를 사용하거나 도색되지 않은 금속 표면 ( 예 : 컴퓨터 후면의 커넥터 ) 을 주기적으로 만져 접지하십시 오 .
- $\bullet$  주의사항 : 시스템 보드의 손상을 방지하려면 컴퓨터 내부에서 작업하기 전 에 전지 베이에서 전지를 분리하십시오 .

#### 연결쇠 덮개 분리

- 1 153 페[이지](#page-152-1) " 시작하기 전에 " 의 절차를 따르십시오 .
- 2 디스플레이를 열 수 있는 정도로 여십시오 .
- $\bullet$  주의사항 : 연결쇠 덮개의 손상을 방지하려면 덮개의 양쪽을 동시에 들지 마 십시오 .
	- 3 플라스틱 스크라이브를 오목면에 삽입하고 연결쇠 덮개의 오른쪽을 드 십시오 .
	- 4 연결쇠 덮개를 오른쪽에서 왼쪽으로 움직여 느슨하게 한 다음 분리하 십시오 .

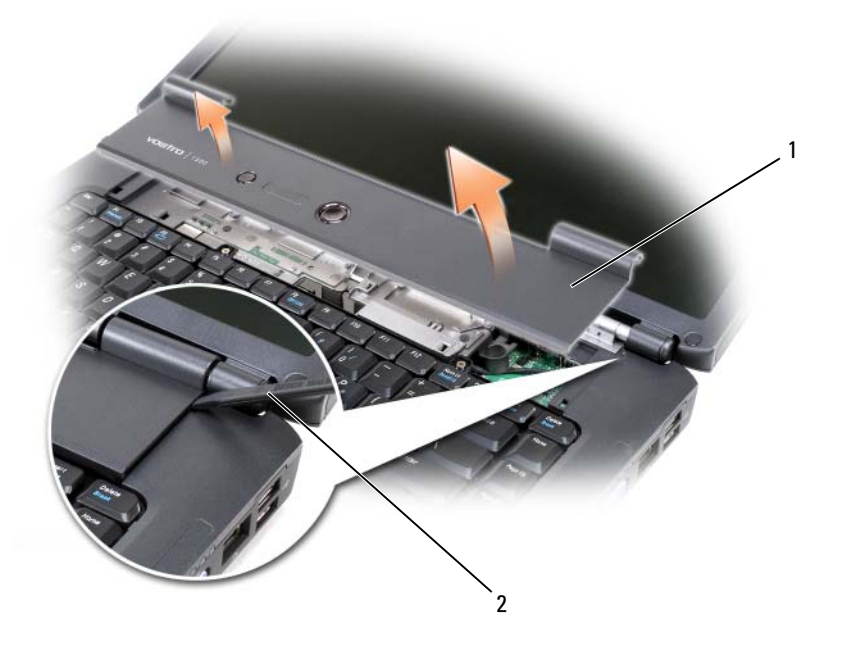

1 연결쇠 덮개 2 스크라이브

#### 연결쇠 덮개 장착

- 1 연결쇠 덮개의 왼쪽 모서리를 삽입하십시오 .
- 2 덮개가 제자리에 끼울 때까지 위쪽에서 오른쪽으로 누르십시오.

### <span id="page-160-0"></span>키보드

키보드에 대한 자세한 내용은 49 페이지 " [키보드](#page-48-0) 및 터치패드 사용 " 을 참 조하십시오 .

- 주의 : 이 항목의 절차를 시작하기 전에 제품 정보 안내에 있는 안전 지침을 따르십시오 .
- 주의사항 : 정전기 방전을 방지하려면 손목 접지대를 사용하거나 도색되지 않은 금속 표면 ( 예 : 컴퓨터 후면의 커넥터 ) 을 주기적으로 만져 접지하십시 오 .
- $\bigcirc$  주의사항 : 시스템 보드의 손상을 방지하려면 컴퓨터 내부에서 작업하기 전 에 전지 베이에서 전지를 분리하십시오 .

#### 키보드 분리

- 1 153 페이지 " [시작하기](#page-152-1) 전에 " 의 절차를 따르십시오 .
- 2 연결쇠 덮개를 분리하십시오 (160 페[이지](#page-159-0) " 연결쇠 덮개 " 참조 ).
- 3 키보드 상단의 두 키보드 나사를 분리하십시오 .
- **□ 주의사항** : 키보드의 키 캡은 충격에 약하고 쉽게 빠질 수 있으며 장착하는 데 많은 시간을 소모합니다 . 키보드를 분리하고 다룰 때 조심하십시오 .
	- 4 키보드 커넥터에 접근할 수 있도록 키보드를 든 다음, 살짝 앞으로 들고 있으십시오 .
	- 5 키보드 케이블을 시스템 보드의 키보드 커넥터에서 분리하려면 케이블 분리 레버를 컴퓨터 전면으로 돌리십시오 .
	- 6 키보드 케이블을 DIMM A 메모리 모듈 덮개의 키보드 커넥터에서 밀어 꺼내십시오.

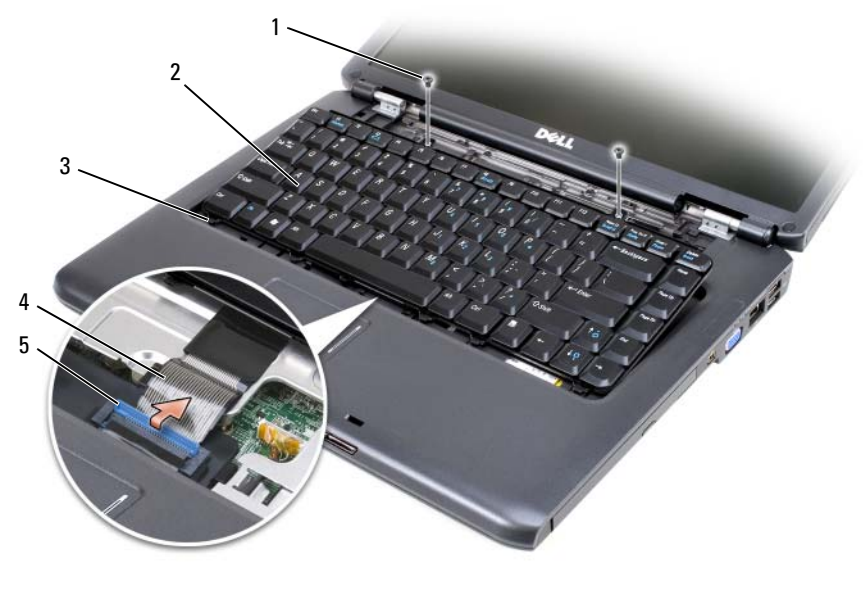

- 키보드 나사 (2 개 ) 2 키보드
- 탭 (5 개 ) 4 키보드 케이블
- 

케이블 분리 레버

#### 키보드 장착

- 키보드 케이블을 DIMM A 메모리 모듈 덮개의 키보드 커넥터에 밀어넣 으십시오 .
- 2 케이블 부리 레버를 회전하여 케이블을 고정하십시오.
- 키보드의 전면 모서리의 탭을 손목 받침대에 거십시오 .
- 키보드가 제자리에 끼우도록 상단 부근의 오른쪽 모서리를 누르십시 오 .
- 5 키보드 상단에 두 키보드 나사를 장착하십시오.

### 메모리

#### $\bigwedge$  주의 : 이 항목의 절차를 시작하기 전에 제품 정보 안내에 있는 안전 지침을 따르십시오 .

시스템 보드에 메모리 모듈을 설치하여 컴퓨터 메모리를 늘릴 수 있습니다 . 해당 컴퓨터에서 지원되는 메모리에 대한 내용은 197 페[이지](#page-196-0) " 사양 " 을 참 조하십시오 . 이 컴퓨터에서 사용할 수 있는 메모리 모듈만 설치하십시오 .

 $\mathbb Z$  주 : Dell 사에서 구입한 메모리 모듈은 컴퓨터 보증에 적용됩니다 .

컴퓨터에는 사용자 액세스 가능한 SODIMM 소켓이 2 개 있습니다 . 하나 (DIMM A) 는 키보드의 아래에서 액세스하고 다른 하나 (DIMM B) 는 컴 퓨터 밑면에서 액세스합니다 .

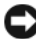

 $\bullet$  주의사항 : 컴퓨터에 메모리 모듈이 하나만 있는 경우에는 "DIMMA"라고 표 시된 커넥터에 메모리 모듈을 설치하십시오 .

 $\bullet$  주의사항 : 두 커넥터에 메모리 모듈을 설치해야 할 경우 , 먼저 "DIMMA" 로 표시된 커넥터에 메모리 모듈을 설치한 다음 "DIMMB" 로 표시된 커넥터에 모 듈을 설치하십시오 .

#### DIMM A 메모리 모듈 분리

■■ 주의사항 : 정전기 방전을 방지하려면 손목 접지대를 사용하거나 도색되지 않은 금속 표면 ( 예 : 컴퓨터 후면의 커넥터 ) 을 주기적으로 만져 접지하십시 오 .

DIMM A 메모리 모듈은 키보드 아래에 있습니다 .

- 1 153 페이지 " [시작하기](#page-152-1) 전에 " 의 절차를 따르십시오 .
- 2 연결쇠 덮개를 분리하십시오 (160 페[이지](#page-159-0) " 연결쇠 덮개 " 참조 ).
- 3 키보드를 분리하십시오 (161 페이지 " [키보드](#page-160-0) " 참조 ).
- 주 : 메모리 모듈 덮개에서 키보드 케이블을 분리할 필요는 없습니다 .
- 4 메모리 모듈 덮개를 들어 올리지만 부리하지는 마십시오.
- $\bullet$  주의사항 : 메모리 모듈 커넥터의 손상을 방지하려면 메모리 모듈 보호 클립 을 벌릴 때 도구를 사용하지 마십시오 .
	- 5 모듈이 튕겨 나올 때까지 메모리 모듈 커넥터의 양쪽 끝에 있는 보호 클 립을 손끝으로 조심스럽게 벌리십시오 .
	- 6 모듈을 커넥터에서 분리하십시오 .

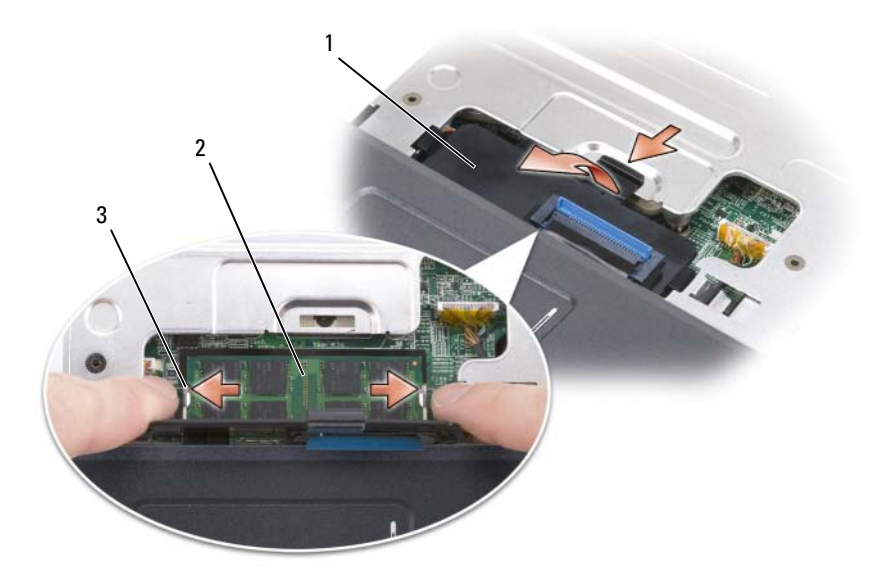

- 1 메모리 모듈 덮개 2 메모리 모듈 (DIMM A)
- 3 메모리 모듈 보호 클립 (2 개 )

#### DIMM A 메모리 모듈 장착

- $\bullet$  주의사항 : 정전기 방전을 방지하려면 손목 접지대를 사용하거나 도색되지 않은 금속 표면 ( 예 : 컴퓨터 후면의 커넥터 ) 을 주기적으로 만져 접지하십시 오 .
	- 1 모듈 에지 커넥터의 노치를 커넥터 슬롯의 탭에 맞추십시오 .
	- 2 모듈을 45 도 각도로 슬롯에 단단히 밀어넣고 딸깍 소리가 나면서 제자 리에 고정될 때까지 모듈을 아래로 돌리십시오 . 소리가 나지 않으면 모 듈을 분리했다가 다시 설치하십시오 .
- 주 : 메모리 모듈을 올바르게 설치하지 않으면 컴퓨터가 부팅하지 않을 수 있 습니다 . 이 경우에는 아무런 오류 메시지도 나타나지 않습니다 .

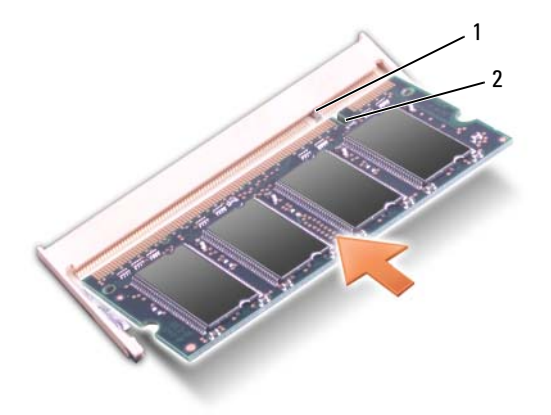

1 탭 2 노치

- 3 메모리 모듈 덮개를 장착하십시오 .
- 4 키보드 및 연결쇠 덮개를 장착하십시오 .
- 5 전지 베이에 전지를 삽입하거나 AC 어댑터를 컴퓨터와 전원 콘센트에 연결하십시오 .
- 6 컴퓨터를 켜십시오 .

컴퓨터가 부팅하면서 추가 메모리를 감지하고 자동으로 시스템 구성 정보 륵 어데이트한니다

컴퓨터에 설치된 메모리 양을 확인하려면 :

- Windows<sup>®</sup>  $XP:$ 
	- 바탕 화면에서 내 컴퓨터 아이콘을 마우스 오른쪽 단추로 클릭한 다음 등록 정보 → 일반을 클릭하십시오 .
- Windows Vista™
	- Windows Vista 시작 단추 <mark>19</mark>를 클릭하고 마우스 오른쪽 단추로 **컴** 퓨터를 클릭한 다음 등록 정보를 클릭하십시오 .

#### DIMM B 메모리 모듈 분리

DIMM B 메모리 모듈은 컴퓨터 밑면의 메모리 모듈 덮개 아래에 있습니다 .

- 1 153 페이지 " [시작하기](#page-152-1) 전에 " 의 절차를 따르십시오 .
- 2 컴퓨터를 뒤집어 놓고 메모리 모듈 덮개의 조임 나사를 푼 다음 [\(31](#page-30-0) 페이 지 " 밑면 [모습](#page-30-0) " 참조 ) 덮개를 분리하십시오 .

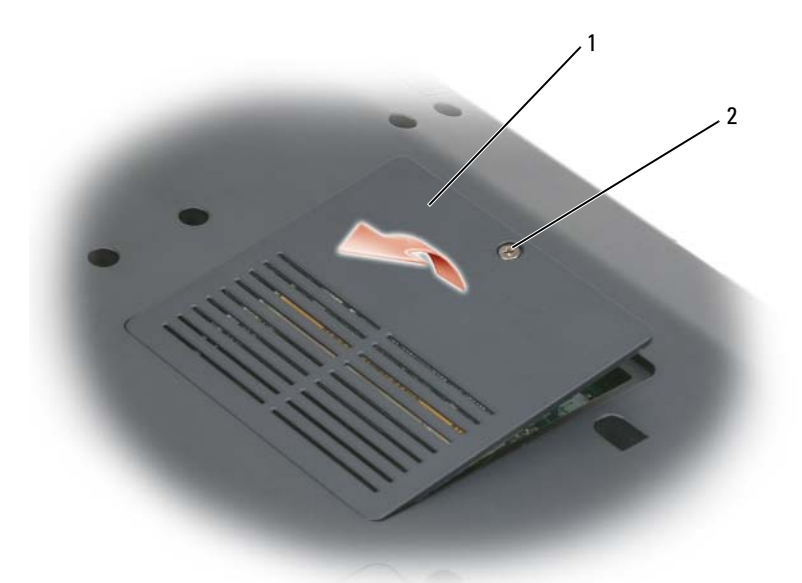

- 1 [메모리](#page-31-0) 모듈 / 코인 셀 전지 덮개 2 조임 나사
- 주의사항 : 메모리 모듈 커넥터의 손상을 방지하려면 메모리 모듈 보호 클립 을 벌릴 때 도구를 사용하지 마십시오 .
- 주의사항 : 정전기 방전을 방지하려면 손목 접지대를 사용하거나 도색되지 않은 금속 표면 ( 예 : 컴퓨터 후면의 커넥터 ) 을 주기적으로 만져 접지하십시 오 .
	- 3 모듈이 튕겨 나올 때까지 메모리 모듈 커넥터의 양쪽 끝에 있는 보호 클 립을 손끝으로 조심스럽게 벌리십시오 .
	- 4 모듈을 커넥터에서 분리하십시오 .

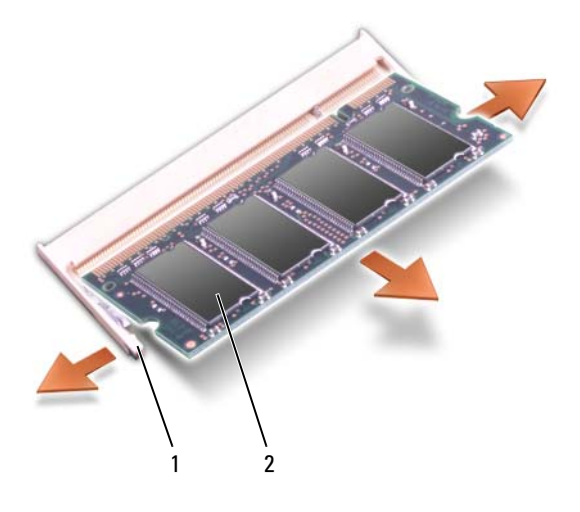

1 보호 클립 (2 개 ) 2 메모리 모듈

#### DIMM B 메모리 모듈 장착

- $\bullet$  주의사항 : 정전기 방전을 방지하려면 손목 접지대를 사용하거나 도색되지 않은 금속 표면 ( 예 : 컴퓨터 후면의 커넥터 ) 을 주기적으로 만져 접지하십시 오 .
	- 1 모듈 에지 커넥터의 노치를 커넥터 슬롯의 탭에 맞추십시오 .
	- 2 모듈을 45 도 각도로 슬롯에 단단히 밀어넣고 딸깍 소리가 나면서 제자 리에 고정될 때까지 모듈을 아래로 돌리십시오 . 소리가 나지 않으면 모 듈을 분리했다가 다시 설치하십시오 .
- 주 : 메모리 모듈을 올바르게 설치하지 않으면 컴퓨터가 부팅하지 않을 수 있 습니다 . 이 경우에는 아무런 오류 메시지도 나타나지 않습니다 .

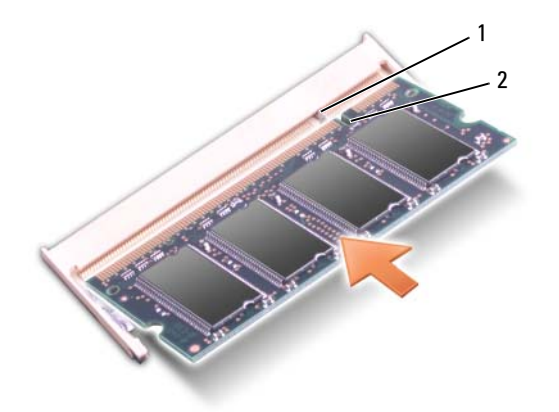

1 탭 2 노치

- **□ 주의사항** : 메모리 모듈 덮개를 닫기 어려운 경우, 모듈을 분리했다가 재설 치하십시오 . 덮개를 강제로 닫을 경우에는 컴퓨터가 손상될 수 있습니다 .
	- 3 메모리 모듈 덮개를 장착하십시오 .
	- 4 전지 베이에 전지를 삽입하거나 AC 어댑터를 컴퓨터와 전원 콘센트에 연결하십시오 .
	- 5 컴퓨터를 켜십시오.

컴퓨터가 부팅하면서 추가 메모리를 감지하고 자동으로 시스템 구성 정보 를 업데이트합니다 .

컴퓨터에 설치된 메모리 양을 확인하려면 :

- Windows  $\bigcirc$  XP.
	- 바탕 화면에서 내 컴퓨터 아이콘을 마우스 오른쪽 단추로 클릭한 다음 등록 정보 → 일반을 클릭하십시오 .
- Windows Vista™
	- Windows Vista 시작 단추 <mark>에</mark>를 클릭하고 마우스 오른쪽 단추로 **컦** 퓨터를 클릭한 다음 등록 정보를 클릭하십시오 .

### 가입자 식별 모듈

가입자 식별 모듈 (SIM) 은 국제 이동 가입자 식별 번호를 통해 사용자를 고유하게 식별합니다 .

- $\bigwedge$  주의 : 이 항목의 절차를 시작하기 전에 제품 정보 안내에 있는 안전 지침을 따르십시오 .
- $\mathscr{U}_\bullet$  주 : GSM(HSDPA) 유형의 카드만이 SIM 이 필요합니다 . EVDO 카드는 SIM 이 필요하지 않습니다.
	- 1 153 페이지 " [시작하기](#page-152-1) 전에 " 의 절차를 따르십시오 .
	- 2 전지 베이에서 카드의 절단 모서리가 SIM 카드실 반대 방향을 향하도 록 SIM 을 카드실에 밀어넣으십시오 .

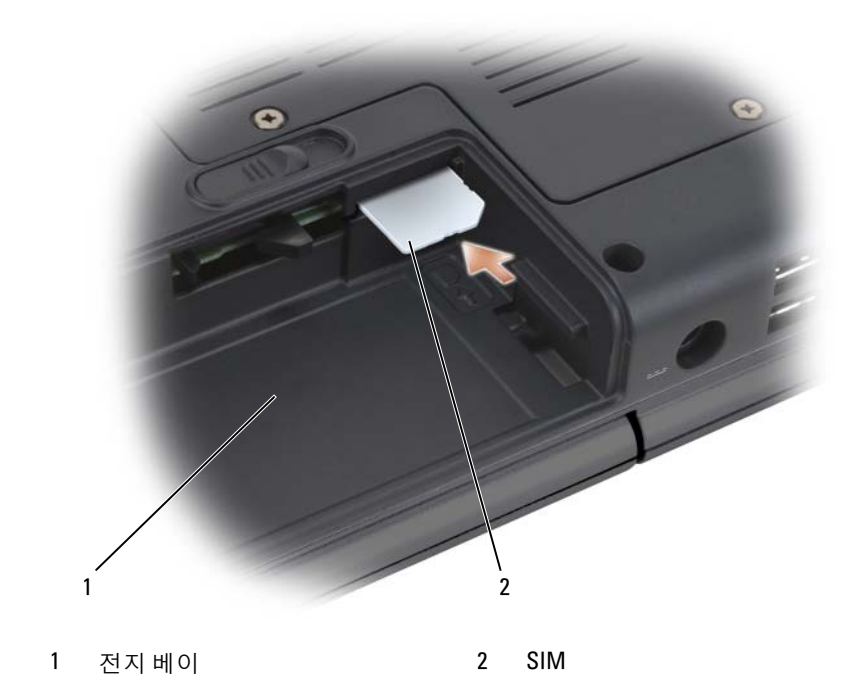

### 무선 미니 카드

#### $\bigwedge$  주의 : 이 항목의 절차를 시작하기 전에 제품 정보 안내에 있는 안전 지침을 따르십시오 .

■ 주의사항 : 시스템 보드의 손상을 방지하려면 컴퓨터 내부에서 작업하기 전 .<br>에 저지 베이에서 저지를 부리하십시오 .

컴퓨터와 함께 무선 미니 카드를 주문한 경우 카드는 이미 설치되었습니다 . 컴퓨터는 다음 세 종류의 무선 미니 카드를 지원합니다 .

- 무선 근거리 통신망 (WLAN)
- 이동 광대역 또는 무선 광대역 통신망 (WWAN)
- 무선 개인 영역 통신망 (WPAN)

#### WLAN 카드 분리

- 1 153 페이지 " [시작하기](#page-152-1) 전에 " 의 절차를 따르십시오 .
- 2 컴퓨터를 뒤집어 놓으십시오.
- 3 미니 카드 덮개에서 조임 나사를 풀고 덮개를 분리하십시오.

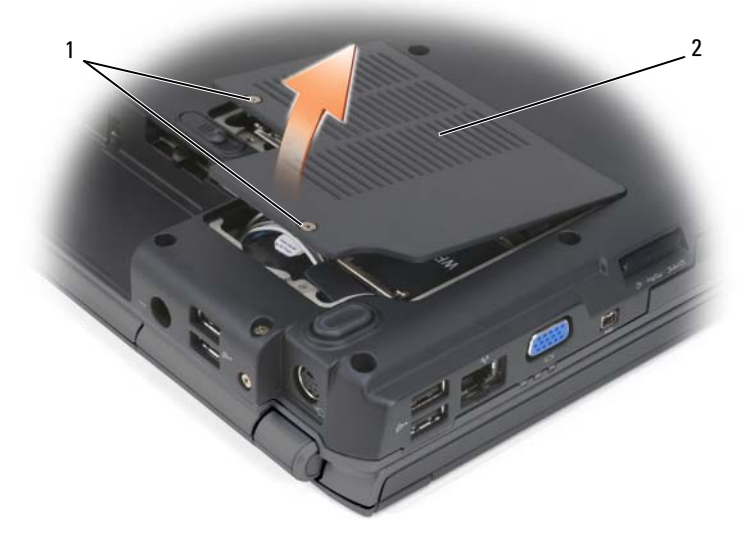

1 조임 나사 (2 개 ) 2 미니 카드 덮개

4 WLAN 카드에서 안테나 케이블을 분리하십시오 .

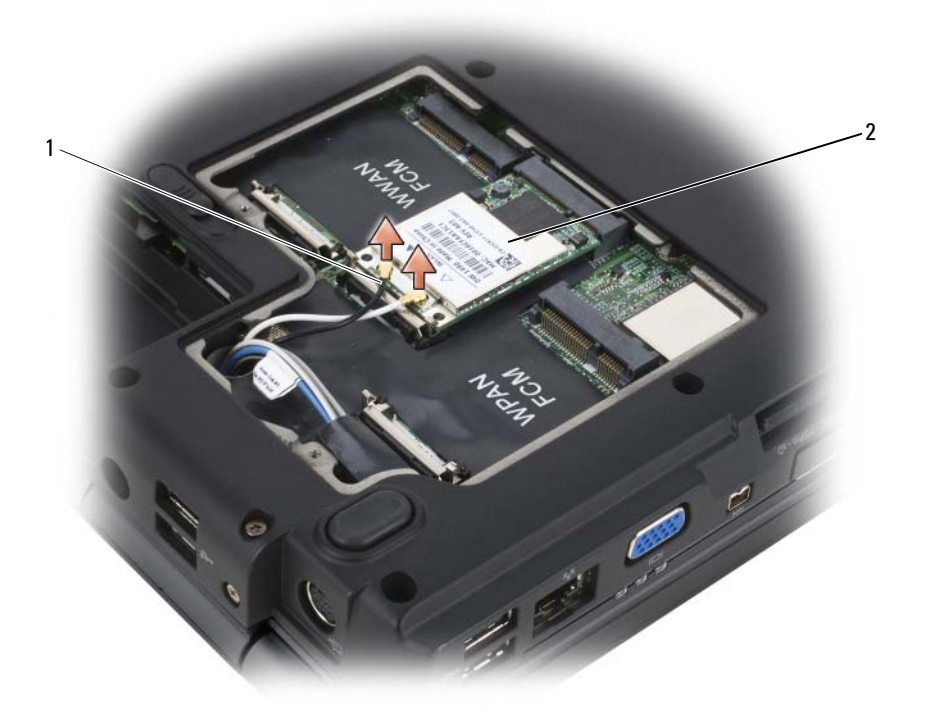

- 1 안테나 케이블 커넥터 (2 개 ) 2 WLAN 카드
- 5 카드가 튕겨 나올 때까지 금속 고정 탭을 컴퓨터 후면을 향하여 밀어 WLAN 카드를 분리하십시오 .
- 6 시스템 보드 커넥터에서 WLAN 카드를 들어 꺼내십시오 .

#### 172 | 부품 추가 및 교체

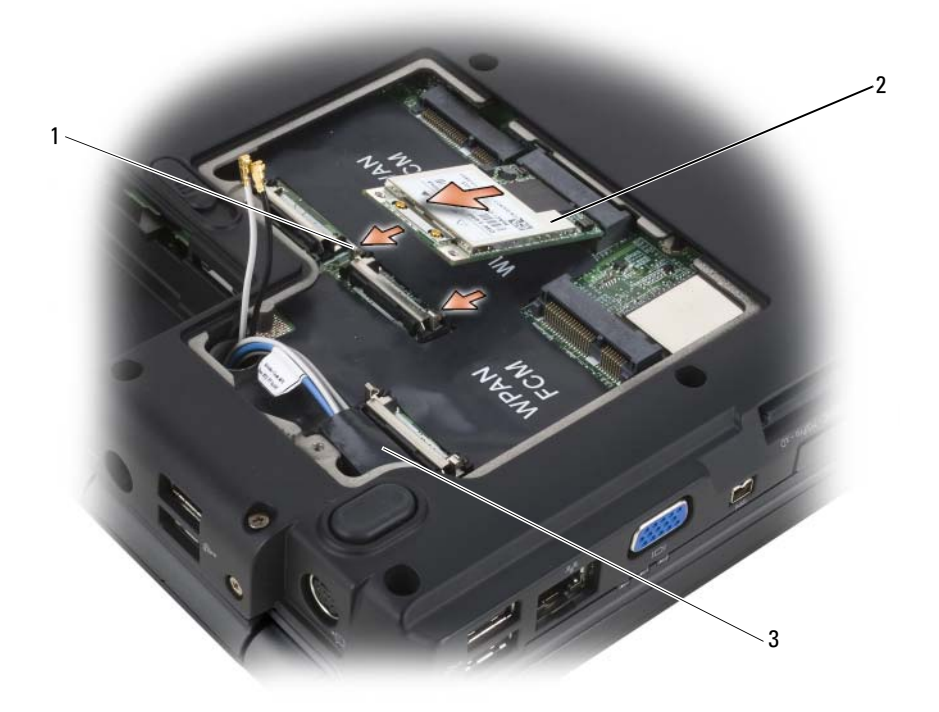

- 1 금속 고정 탭 (2 개 ) 2 WLAN 카드
	-

3 마일라 슬리브

#### WLAN 카드 장착

- $\bullet$  주의사항 : 커넥터의 올바른 삽입을 위해 커넥터에 키가 있습니다. 제대로 맞지 않으면 카드 및 시스템 보드에 있는 커넥터를 확인하고 카드를 다시 맞 추십시오 .
- $\bigcirc$  주의사항 : WLAN 카드의 손상을 방지하려면 카드 아래에 케이블을 놓지 마 십시오 .
	- 1 "WLAN" 이라고 표시된 시스템 보드 커넥터에 WLAN 카드 커넥터를 45 도 각도로 삽입하십시오 .
- 2 카드가 제자리에 장착될 때까지 WLAN 카드의 다른쪽 끝을 고정 탭에 눌러 넣으십시오 .
- 3 설치할 WLAN 카드에 해당 안테나 케이블을 연결하십시오 .

WLAN 카드의 레이블에 삼각형 2 개 ( 흰색 및 검은색 ) 가 있으면 "main"( 흰색 삼각형 ) 이라고 표시된 커넥터에 흰색 안테나 케이블을 연결하고 "aux"( 검은색 삼각형 ) 라고 표시된 커넥터에 검은색 안테나 케이블을 연결하십시오 .

WLAN 카드의 레이블에 삼각형 3 개 ( 희색 , 검은색 및 회색 ) 가 있으 면 흰색 안테나 케이블을 흰색 삼각형에 연결하고 검은색 안테나 케이 블을 검은색 삼각형에 연결하고 회색 안테나 케이블을 회색 삼각형에 연결하십시오 .

- 4 사용하지 않는 안테나 케이블을 보호용 마일라 슬리브에 고정하십시오.
- 5 미니 카드 덮개를 장착하고 조임 나사를 조이십시오 .

#### 이동 광대역 또는 WWAN 카드 분리

- $\mathbb Z$  주 : WWAN 은 ExpressCard 에도 사용할 수 있습니다 (87 페이지 "ExpressCard [사용](#page-86-0) " 참조 ).
	- 1 153 페이지 " [시작하기](#page-152-1) 전에 " 의 절차를 따르십시오 .
	- 2 컴퓨터를 뒤집어 놓으십시오 .
	- 3 미니 카드 덮개에서 조임 나사를 풀고 덮개를 분리하십시오.

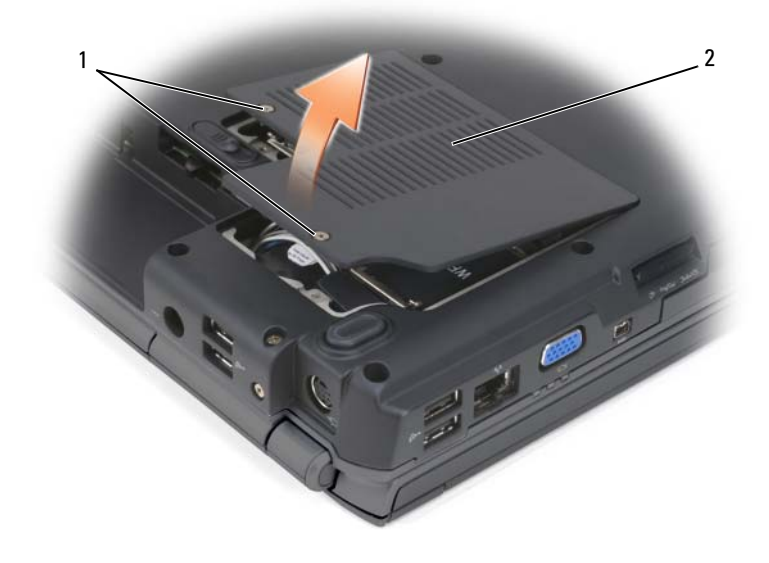

조임 나사 (2 개 ) 2 미니 카드 덮개

WWAN 카드로부터 두 안테나 케이블을 분리하십시오 .

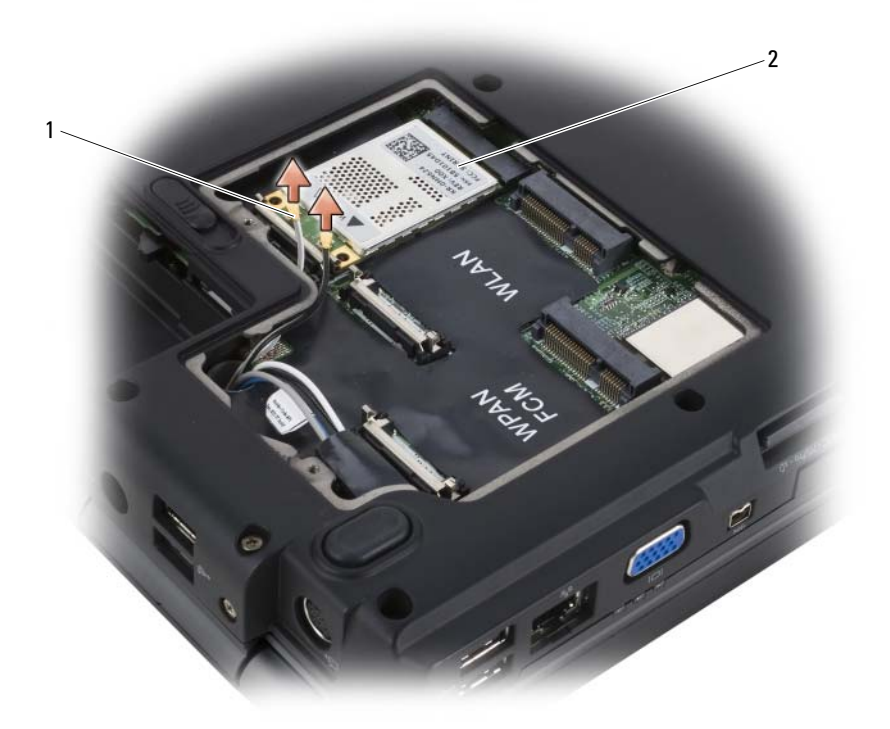

- 1 안테나 케이블 커넥터 (2 개 ) 2 WWAN 카드
- 카드가 튕겨 나올 때까지 금속 고정 탭을 컴퓨터 후면을 향하여 밀어 WWAN 카드를 분리하십시오 .
- 시스템 보드 커넥터에서 WWAN 카드를 들어 꺼내십시오 .

#### 176 | 부품 추가 및 교체

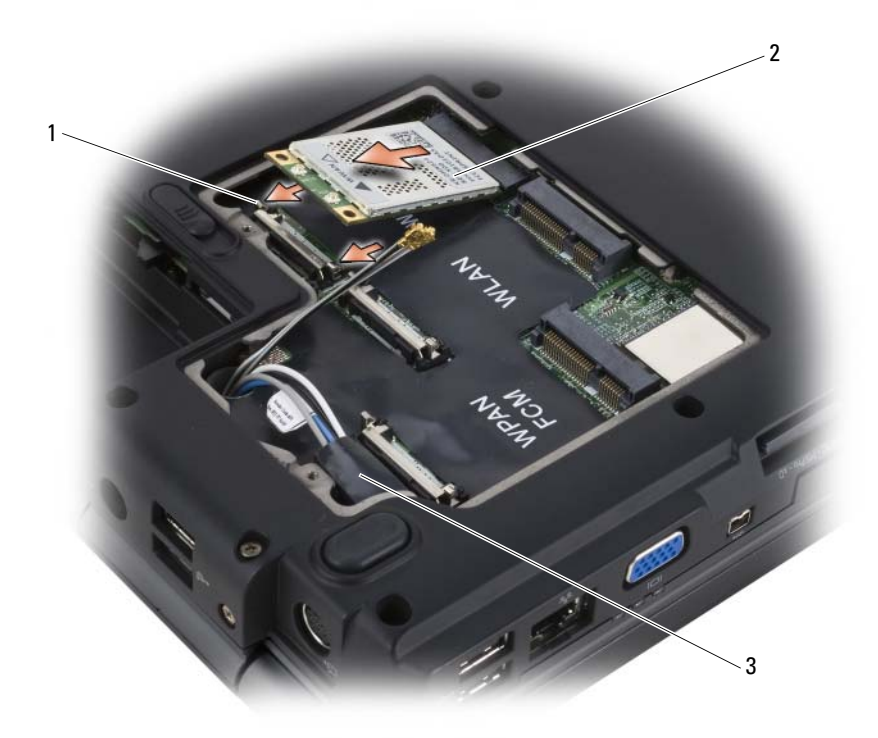

1 금속 고정 탭 (2 개 ) 2 WWAN 카드

3 마일라 슬리브

#### WWAN 카드 장착

- $\bigcirc$  주의사항 : 커넥터의 올바른 삽입을 위해 커넥터에 키가 있습니다 . 제대로 맞지 않으면 카드 및 시스템 보드에 있는 커넥터를 확인하고 카드를 다시 맞 추십시오 .
- $\bigcirc$  주의사항 : WWAN 카드의 손상을 방지하려면 카드 아래에 케이블을 놓지 마 십시오 .
	- 1 "WWAN" 이라고 표시된 시스템 보드 커넥터에 WWAN 카드 커넥터를 45 도 각도로 삽입하십시오 .
	- 2 카드가 제자리에 장착될 때까지 WWAN 카드의 다른쪽 끝을 고정 탭에 눌러 넣으십시오 .
- 3 회색 줄무늬가 있는 검은색 안테나 케이블을 "aux"(검은색 삼각형)라고 표시된 커넥터에 연결하고 회색 줄무늬가 있는 흰색 안테나 케이블을 "main"( 흰색 삼각형 ) 이라고 표시된 커넥터에 연결하십시오 .
- 4 사용하지 않는 안테나 케이블을 보호용 마일라 슬리브에 고정하십시오 .
- 5 덮개를 장착하고 조임 나사를 조이십시오.

#### WPAN 카드 분리

- 1 153 페이지 " [시작하기](#page-152-1) 전에 " 의 절차를 따르십시오 .
- 2 컴퓨터를 뒤집어 놓으십시오.
- 3 미니 카드 덮개에서 조임 나사를 풀고 덮개를 분리하십시오 .

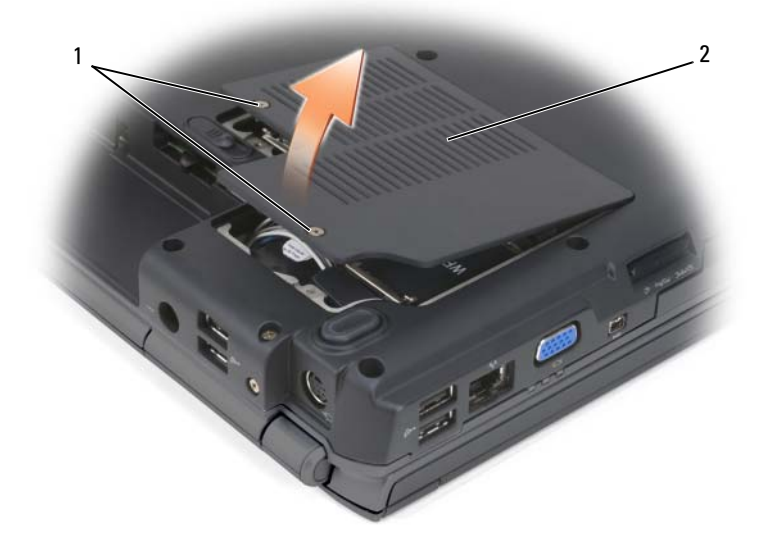

1 조임 나사 (2 개 ) 2 덮개

- 4 WPAN 카드에서 청색 안테나 케이블을 분리하십시오 .
- 5 카드가 튕겨 나올 때까지 금속 고정 탭을 컴퓨터 후면을 향하여 밀어 WPAN 카드를 분리하십시오 .
- 6 시스템 보드 커넥터에서 WPAN 카드를 들어 꺼내십시오 .

#### 178 I 부품 추가 및 교체

#### WPAN 카드 장착

- $\Box$  주의사항 : 커넥터의 올바른 삽입을 위해 커넥터에 키가 있습니다 . 제대로 맞지 않으면 카드 및 시스템 보드에 있는 커넥터를 확인하고 카드를 다시 맞 추십시오 .
- $\bigcirc$  주의사항 : WPAN 카드의 손상을 방지하려면 카드 아래에 케이블을 놓지 마 십시오 .
	- 1 "WPAN" 이라고 표시된 시스템 보드 커넥터에 WPAN 카드 커넥터를 45 도 각도로 삽입하십시오 .
	- 2 카드가 제자리에 장착될 때까지 WPAN 카드의 다른쪽 끝을 고정 탭에 눌러 넣으십시오 .
	- 3 WPAN 카드에 청색 안테나 케이블을 연결하십시오 .
	- 4 사용하지 않는 안테나 케이블을 보호용 마일라 슬리브에 고정하십시오.
	- 5 미니 카드 덮개를 장착하고 조임 나사를 조이십시오 .

### 플래시 캐시 모듈

플래시 캐시 모듈 (FCM) 은 Microsoft Windows Vista™ 가 컴퓨터 성능을 향상하도록 도와주는 내장형 플래시 드라이브입니다 . FCM 을 컴퓨터와 학께 주문한 경우 카드는 이미 석치되어 임습니다 .

주 : Windows*®* XP 는 FCM 을 지원하지 않습니다 . Windows XP 를 실행하는 경 우 컴퓨터에 FCM 이 설치될 수 있지만 컴퓨터 성능에는 영향이 없습니다 .

#### FCM 분리

- 1 153 페이지 " [시작하기](#page-152-1) 전에 " 의 절차를 따르십시오 .
- 2 컴퓨터를 뒤집어 놓고 미니 카드 덮개를 분리하십시오 .
- 3 컴퓨터 후면의 금속 커넥터를 만져 접지하십시오 .
- 주 : 작업 장소를 떠났다가 돌아오면 다시 접지하십시오 .
	- 4 카드가 약간 튕겨 나올 때까지 금속 고정 브래킷을 카드에서 눌러 빼어 FCM 을 분리하십시오.
	- 5 FCM 을 분리하십시오 .

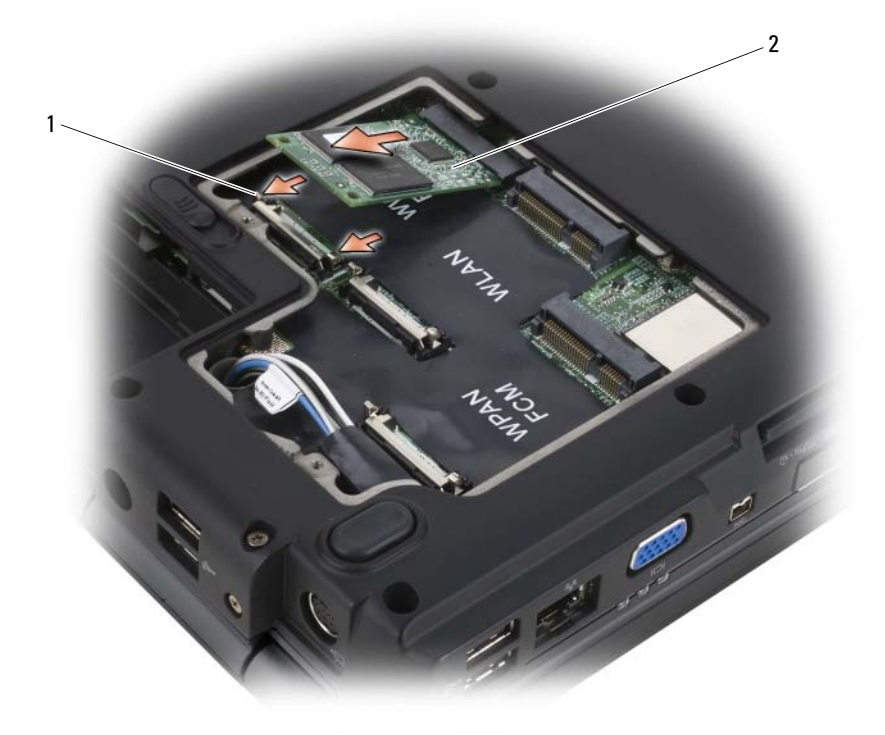

1 금속 고정 탭 (2 개 ) 2 FCM

#### FCM 장착

- ◯ 주의사항 : WWAN 또는 WPAN 슬롯에 FCM 을 설치하십시오 . WLAN 카드 슬 롯에 FCM 을 설치하지 마십시오 . 이렇게 하면 컴퓨터에 손상줄 수 있습니다 .
	- 1 시스템 보드 커넥터에 FCM 커넥터를 45 도 각도로 삽입하십시오 .
	- 2 카드가 제자리에 장착될 때까지 FCM 의 다른쪽 끝을 고정 탭에 눌러 넣 으십시오 .
## Bluetooth*®* 무선 기술을 사용한 내장형 카드

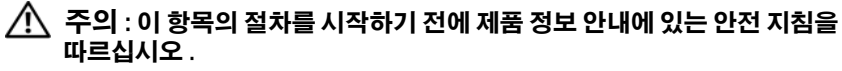

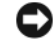

■ 주의사항 : 정전기 방전을 방지하려면 손목 접지대를 사용하거나 도색되지 않은 금속 표면 ( 예 : 컴퓨터 후면의 커넥터 ) 을 주기적으로 만져 접지하십시 오 .

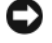

 $\bullet$  주의사항 : 시스템 보드의 손상을 방지하려면 컴퓨터 내부에서 작업하기 전 에 전지 베이에서 전지를 분리하십시오 .

Bluetooth 무선 기술을 사용한 내장형 카드를 컴퓨터와 함께 주문한 경우 , 카드는 이미 설치되어 잎습니다

#### 카드 분리

- 1 153 페이지 " [시작하기](#page-152-0) 전에 " 의 절차를 따르십시오 .
- 2 연결쇠 덮개를 분리하십시오 (160 페[이지](#page-159-0) " 연결쇠 덮개 " 참조 ).
- 3 카드의 케이블을 분리하십시오 .
- 4 카드의 커넥터 끝을 잡고 고정 탭 아래로 밀면서 꺼내십시오 .

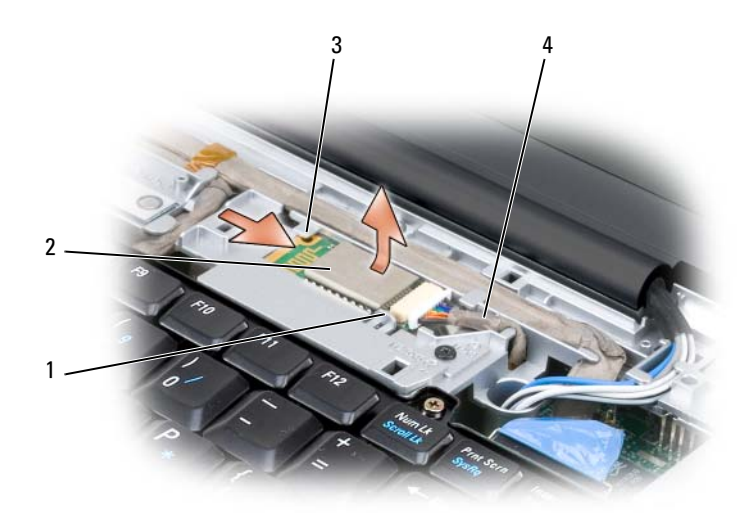

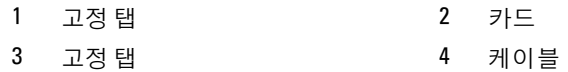

### 코인 셀 전지

- 주의 : 이 항목의 절차를 시작하기 전에 제품 정보 안내에 있는 안전 지침을 따르십시오 .
- $\bullet$  주의사항 : 정전기 방전을 방지하려면 손목 접지대를 사용하거나 도색되지 않은 금속 표면 ( 예 : 컴퓨터 후면의 커넥터 ) 을 주기적으로 만져 접지하십시 오 .
- 주의사항 : 시스템 보드의 손상을 방지하려면 컴퓨터 내부에서 작업하기 전 에 전지 베이에서 전지를 분리하십시오 .

#### 코인 셀 전지 분리

- 1 153 페이지 " [시작하기](#page-152-0) 전에 " 의 절차를 따르십시오 .
- 2 컴퓨터를 뒤집어 놓으십시오 .
- 3 메모리 모듈/코인 셀 전지 덮개의 조임 나사를 풀고(31페[이지](#page-30-0) "밑면 모 [습](#page-30-0) " 참조 ) 덮개를 분리하십시오 .
- 4 시스템 보드에서 코인 셀 전지 케이블을 분리하십시오 .
- 182 | 부품 추가 및 교체

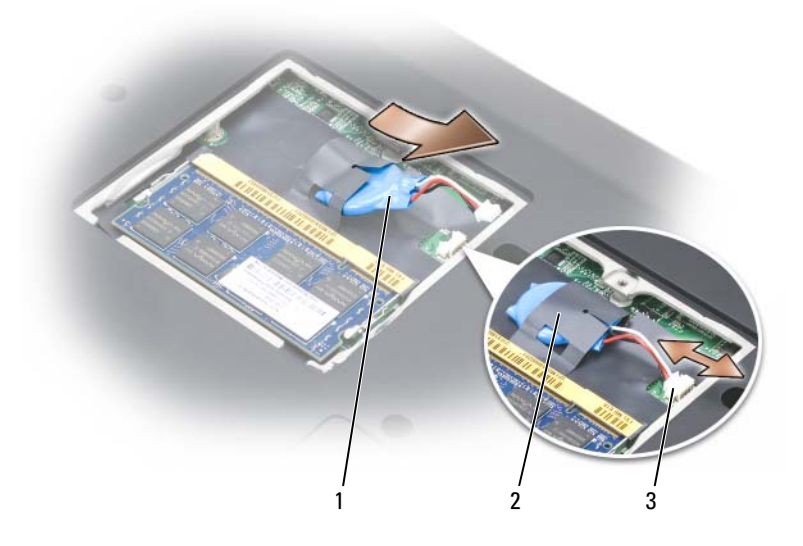

코인 셀 전지 2 마일라 슬리브

- 코인 셀 전지 케이블 커넥터
- 전지를 마일라 슬리브로부터 밀어 꺼내십시오 .

#### 184 | 부품 추가 및 교체

# Dell™ QuickSet 기능

■ 주 : 이 기능을 사용자의 컴퓨터에서 사용하지 못할 수 있습니다 .

Dell QuickSet 는 다음 종류의 설정을 구성하거나 볼 수 있는 빠른 액세스 를 제공합니다 .

- 네트워크 연결
- 전원 관리
- 디스플레이
- 시스템 정보

QuickSet에서 수행하려는 작업에 따라 Microsoft® Windows® 작업 표시<sup>줄</sup> .<br>영역의 OuickSet 아이콘을 **클릭 , 더블 클릭** 또는 **마우스 오른쪽 단추로 클** 릭하여 시작할 수 있습니다 . 작업 표시줄 영역은 화면의 우측 하단 구석에 있습니다 .

QuickSet 에 대한 자세한 내용을 보려면 QuickSet 아이콘을 마우스 오른쪽 단추로 클릭하고 Help( 도움말 ) 를 선택하십시오 .

# 컴퓨터 휴대

## 컴퓨터 식별

- 컴퓨터에 이름표나 명함을 부착하십시오 .
- 서비스 태그를 기록하여 컴퓨터나 운반 케이스와 별도로 안전한 곳에 보관하십시오. 경찰 및 Dell사에 분실 신고나 도난 신고를 하는 경우 이 서비스 태그를 사용하십시오 .
- Microsoft® Windows® 바탕 화면에 if found 라는 이름의 파일을 작성하 십시오 . 이 파일에 이름 , 주소 및 전화 번호와 같은 정보를 기록하십시 오 .
- 신용 카드 회사에 코드화된 식별 태그를 제공하는지 문의하십시오.

### 컴퓨터 포장

- 컴퓨터에 장착되어 있는 외부 장치를 분리한 다음 , 안전한 장소에 보관 하십시오 .
- 주 전지와 여부으로 가지고 다닐 보조 전지를 완전히 충전하십시오 .
- 컴퓨터를 종료하십시오 .
- AC 어댑터를 분리하십시오 .
- 주의사항 : 디스플레이를 닫을 때 키보드 또는 손목 받침대 위에 물체가 있으 면 디스플레이가 손상된니다
- 키보드와 손목 받침대 위에 물체(예: 클립, 펜, 종이 등)가 있으면 모두 치운 다음 디스플레이를 닫으십시오 .
- 선택사양인 Dell 운반 케이스를 사용하여 컴퓨터 및 주변 장치를 안전하 게 포장하십시오 .
- 컴퓨터를 면도 크림, 화장품, 향수 또는 음식물 등과 분리해서 포장하십 시오 .
- <u></u>■ 주의사항 : 컴퓨터를 온도 차이가 많이 나는 곳에 놓아 두었던 경우에는 전원 을 켜기 전에 1 시간 정도 실온에 적응시키십시오 .
- 컴퓨터, 전지, 하드 드라이브를 햇빛, 먼지, 액체 등에 노출되지 않도록 보호하고 온도가 너무 높거나 낮은 곳에 두지 마십시오 .

컴퓨터 휴대 | 187

• 컴퓨터가 승용차 트렁크나 기차 짐칸에서 미끄러지지 않도록 잘 포장 하십시오 .

## 휴대 설명

- $\bigcirc$  주의사항 : 데이터의 유실을 방지하려면 광학 드라이브가 사용 중일 때 컴퓨 터를 이동하지 마십시오 .
- $\bullet$  주의사항 : 수하물을 검사하는 방식으로 컴퓨터를 검사해서는 안됩니다.
- 컴퓨터의 무선 작동 기능을 비활성화하면 전지를 최대한 오래 사용할 수 있습니다 . 무선 작동을 비활성화하려면 무선 스위치를 사용하십시 오 (25 페이지 " 무선 [스위치](#page-24-0) " 참조 ).
- 전원 관리 옵션을 변경하여 전지 사용 시간을 최대한으로 늘릴 수 있습 니다 (58 페[이지](#page-57-0) " 전원 관리 모드 " 참조 ).
- 해외로 여행하는 경우 본인 소유의 물품이라는 증명서 ( 회사 소유인 경 우에는 사용 허가증 ) 를 준비하여 빠르게 세관을 통과할 수 있도록 하 십시오 . 방문할 국가 / 지역의 관세 규정을 살펴보고 정부에서 국제 무 관세 허가증 ( 또는 **상업 비자** ) 을 받을 수 있는지 확인하십시오.
- 방문할 국가 / 지역의 전원 콘센트 종류를 미리 확인하여 적절한 전원 어 댑터를 구비하십시오 .
- 신용 카드 회사에 연락해 휴대용 컴퓨터 사용자에게 제공되는 비상 여 행 지원 서비스에 대한 정보를 확인하십시오 .

#### 기내 휴대

- **□ 주의사항** : 컴퓨터를 금속 탐지기에 통과시키지 마십시오 . X 레이 장치로 컴 퓨터를 검사하거나 직원에게 직접 검사받으십시오 .
	- 컴퓨터를 켜야 할 상황에 대비하여 충전된 전지를 준비하십시오 .
	- 탑승하기 전 기내에서 컴퓨터의 사용 허락 여부를 확인하십시오 . 일부 항공사에서는 비행 중 전자 장치의 사용을 금지하고 있습니다 . 비행기 이착륙 시에는 모든 항공사에서 전자 장치의 사용을 금지하고 있습니 다 .

# 도움말 얻기

## 지원 받기

#### $\bigwedge$  주의 : 컴퓨터 덮개를 분리해야 하는 경우 , 먼저 전원 콘센트에서 모뎀 케이 블과 모든 전원 케이블을 분리하십시오 .

컴퓨터에 문제가 발생하는 경우 다음 단계를 완료하여 문제를 진단하고 해 결할 수 있습니다 .

- 1 컴퓨터에 발생한 문제에 해당하는 정보 및 절차는 142페이지 "[소프트](#page-141-0)웨 어 및 [하드](#page-141-0)웨어 문제 해결 " 을 참조하십시오 .
- 2 Dell Diagnostics 실행 절차에 대해서는 107 페이지 ["Dell Diagnostics"](#page-106-0) 를 참조하십시오 .
- 3 194 페이지 " 진단 [점검](#page-193-0)사항 " 을 작성하십시오 .
- 4 설치 및 문제 해결 절차에 대한 도움말을 얻으려면 Dell 지원 (support.dell.com) 에서 제공하는 Dell 의 다양한 온라인 서비스를 이용 하십시오 . Dell 지원 온라인 서비스의 보다 자세한 목록은 190 페[이지](#page-189-0) " 온라인 [서비스](#page-189-0) " 를 참조하십시오 .
- 5 위의 단계를 수행해도 문제가 해결되지 않으면 195 페이지 ["Dell](#page-194-0) 사에 문 [의하기](#page-194-0) " 를 참조하십시오 .
- $\mathcal{U}$  주 : Dell 지원에 전화로 문의하는 경우 필요한 절차를 수행할 수 있도록 컴퓨 터 옆이나 가까운 곳에서 전화하십시오 .

■ 주 : Dell 특급 서비스 코드 시스템은 일부 국가 / 지역에서 사용하지 못할 수 있습니다 .

Dell 자동 응답 전화 시스템에 연결되면 , 특급 서비스 코드를 입력하십시 오 그러면 해당 지워 담당자와 직접 연결됩니다. 특급 서비스 코드가 없 는 경우 Dell Accessories(Dell 보조프로그램 ) 폴더를 열고 Express Service Code( 특급 서비스 코드 ) 아이콘을 더블 클릭한 다음 화면에 나타나는 지 시사항을 따르십시오 .

Dell 지원 사용에 대한 지시사항은 190 페이지 " 기술 지원 및 고객 [서비스](#page-189-1) " 를 참조하십시오 .

■ 주 : 미국 이외 지역의 경우에는 다음 서비스 중 일부가 제공되지 않을 수도 있 습니다 . 해당 지역의 Dell 지원부에 서비스 제공 여부를 문의하십시오 .

### <span id="page-189-1"></span>기술 지원 및 고객 서비스

Dell 지원 서비스를 이용하여 Dell™ 하드웨어에 대한 문제를 해답할 수 있 습니다 . Dell 의 지원부 직원들은 컴퓨터 기반의 진단 프로그램을 사용하 여 빠르고 정확한 답변을 제공합니다.

Dell 지원 서비스에 문의하려면 193 페이지 " [문의하기](#page-192-0) 전에 " 및 [195](#page-194-0) 페이 지 "Dell 사에 [문의하기](#page-194-0) " 를 참조하십시오 .

#### **DellConnect**

DellConnect 는 Dell 서비스 및 지원 관련 인원이 광대역 연결을 통해 사용 자 컴퓨터에 액세스하여 사용자의 감독하에 문제를 진단하고 해결하도록 하는 간편한 온라인 액세스 도구입니다 . 자세한 내용을 보려면 support.dell.com 에 가서 DellConnect 를 클릭하십시오 .

### <span id="page-189-0"></span>온라인 서비스

다음 웹 사이트에서 Dell 제품 및 서비스에 대해 알아볼 수 있습니다 .

www.dell.com

www.dell.com/ap( 아시아 / 태평양 지역 국가 / 지역 전용 )

www.dell.com/jp( 일본 전용 )

www.euro.dell.com( 유럽 전용 )

www.dell.com/la( 라틴 아메리카 및 카리브 지역 국가 )

www.dell.ca( 캐나다 전용 )

다음 웹 사이트 및 전자 우편 주소를 통해 Dell 지원에 액세스할 수 있습니 다 .

• Dell 지원 웹 사이트 support.dell.com

support.jp.dell.com( 일본 전용 )

support.euro.dell.com( 유럽 전용 )

• Dell 지원 전자 우편 주소 mobile\_support@us.dell.com support@us.dell.com

la-techsupport@dell.com( 라틴 아메리카 및 카리브 지역 국가 전용 ) apsupport@dell.com( 아시아 / 태평양 지역 국가 / 지역 전용 )

- Dell 마케팅 및 판매 전자 우편 주소 apmarketing@dell.com( 아시아 / 태평양 지역 국가 / 지역 전용 ) sales\_canada@dell.com( 캐나다 전용 )
- 익명 파일 전송 프로토콜 (FTP)

#### ftp.dell.com

user: anonymous 로 로그인한 다음 사용자의 전자 우편 주소를 암호로 사용하십시오 .

#### 자동 응답 기술 서비스

Dell 의 자동 응답 지원 서비스인 자동 응답 기술 (AutoTech) 은 Dell 고객 이 휴대용 및 데스크탑 컴퓨터에 대해 자주 묻는 질문의 답변을 녹음하여 제공합니다.

자동 응답 기술에 문의할 때는 버튼식 전화기를 사용하여 질문에 해당하는 주제를 선택하십시오 . 해당 지역의 전화 번호는 195 페이지 ["Dell](#page-194-0) 사에 문 [의하기](#page-194-0) " 를 참조하십시오.

#### 자동 응답 주문 현황 서비스

주문한 Dell 제품의 현황을 확인하려면 support.dell.com 으로 가거나 자동 응답 주문 현황 서비스로 문의하십시오 . 자동 응답 시스템의 녹음된 음성 이 주문 확인 및 보고에 필요한 정보를 묻습니다. 해당 지역의 전화 번호는 195 페이지 "Dell 사에 [문의하기](#page-194-0) " 를 참조하십시오 .

### 주문 관련 문제

부품의 누락 및 결함 또는 잘못된 청구서 발송과 같은 주문상의 문제가 발 생하는 경우에는 Dell 고객 지원에 문의하십시오 . 문의할 때는 제품 구매 서나 포장 명세서를 준비하십시오 . 해당 지역의 전화 번호는 195 페[이지](#page-194-0) "Dell 사에 [문의하기](#page-194-0) " 를 참조하십시오 .

### 제품 정보

Dell 에서 추가로 구입할 수 있는 제품에 대한 정보가 필요하거나 제품을 주문하려면 Dell 웹 사이트 www.dell.com 을 방문하십시오 . 해당 지역 연 락처 또는 영업 담당자와 통화할 수 있는 전화 번호는 195 페이지 ["Dell](#page-194-0) 사 에 [문의하기](#page-194-0) " 를 참조하십시오 .

### 수리 또는 환불 목적으로 제품 반환

수리 또는 환불 목적으로 제품을 반환하는 경우 , 다음 사항을 준비하십시 오 .

- 1 Dell에 전화를 걸어 제품 반환 승인 번호를 받으십시오. 이 번호를 상자 바깥쪽에 알기 쉽도록 잘 보이게 적어 놓으십시오 . 해당 지역의 전화 번호는 195 페이지 "Dell 사에 문[의하기](#page-194-0) " 를 참조하십 시오 .
- 2 제품 구매서 사본 및 반환 사유를 첨부하십시오 .
- 3 실행한 검사 및 Dell Diagnostics(194페이지 "진단 [점검](#page-193-0)사항" 참조)에서 보고된 오류 메시지를 기록한 진단 점검사항 (107 페이지 ["Dell](#page-106-0)  [Diagnostics"](#page-106-0) 참조 ) 사본 한 부를 첨부하십시오 .
- 4 환불 목적으로 반환하는 경우 장치와 함께 제공된 모든 부속품(전원 케 이블 소프트웨어 플로피 디스크 설명서 등 ) 도 함께 반환해야 합니 다 .
- 5 반환 제품은 제품 구입 시 사용된(또는 비슷한 종류의) 포장재로 포장하 십시오 .

반환 운송료는 사용자가 부담하게 됩니다 . 제품을 안전하게 반환해야 하 며 제품 운송 중 발생하는 분실 위험에 대해서는 사용자가 책임을 져야 합 니다 . 수신자 부담 (C.O.D.) 으로 발송한 제품은 접수하지 않습니다 .

위에서 설명한 조건이 하나라도 빠진 경우 , Dell 은 반환된 제품을 다시 반 송합니다 .

### <span id="page-192-0"></span>문의하기 전에

■ 주 : 전화를 걸어 문의하기 전에 특급 서비스 코드를 알아두십시오 . Dell 자동 응답 지원 전화 시스템은 이 코드를 사용하여 보다 효율적으로 고객의 전화 문의를 처리합니다 . 서비스 태그 ( 컴퓨터 후면 또는 밑면에 있음 ) 를 입력하 도록 요청받을 수도 있습니다 .

진단 점검사항을 반드시 작성하십시오 (194 페이지 " 진단 [점검](#page-193-0)사항 " 참조 ). 가능하면 Dell 사에 문의하기 전에 컴퓨터를 켜고 가까운 곳에서 전화를 거십시오 . 문의 중에 전화 상담원이 키보드로 몇 가지 명령을 입력하도록 하고 그에 대한 반응을 묻거나 해당 시스템에만 가능한 문제 해결 절차를 수행하도록 요청할 수도 있습니다 . 컴퓨터 설명서를 준비해 두십시오 .

#### $\bigwedge$  주의 : 컴퓨터의 내부에서 작업하기 전에 제품 정보 안내의 안전 지침을 읽어 보십시오 .

#### <span id="page-193-0"></span>진단 점검사항

이름 :

날짜 :

주소 :

연락처 :

서비스 태그 ( 컴퓨터 후면 또는 밑면의 바코드 ):

특급 서비스 코드 :

제품 반환 승인 번호 (Dell 지원 기술자가 알려준 경우 ):

운영 체제 및 버전 :

장치 :

확장 카드 :

네트워크에 연결되어 있습니까 ? 예 아니오

네트워크 , 버전 및 네트워크 어댑터 :

프로그램 및 버전 :

시스템의 시동 파일 내용을 확인하려면 운영 체제 설명서를 참조하십시오 . 컴 퓨터에 프린터를 연결한 경우 각 파일을 인쇄하십시오 . 프린터가 연결되어 있 지 않으면 Dell 사에 문의하기 전에 각 파일의 내용을 기록해 두십시오 .

오류 메시지 , 경고음 코드 또는 진단 코드 :

문제 및 수행한 문제 해결 절차 설명 :

194 | 도움말 얻기

### <span id="page-194-0"></span>Dell 사에 문의하기

미국 고객의 경우 800-WWW.DELL(800.999.3355) 로 전화하십시오 .

■ 주 : 인터넷 연결을 사용할 수 없는 경우에는 제품 구매서 , 포장 명세서 , 청구 서 또는 Dell 제품 카탈로그에서 연락처 정보를 찾을 수 있습니다 .

Dell 은 다양한 온라인 및 전화 기반의 지원과 서비스 옵션을 제공합니다 . 국가 / 지역 및 제품에 따라 가용성에 차이가 있으며 일부 서비스는 소재 지 역에서 사용하지 못할 수 있습니다 . 판매 , 기술 지원 또는 고객 서비스 문 제에 대해 Dell 사에 문의하려면 :

- 1 support.dell.com 을 방문하십시오 .
- 2 페이지 하단의 Choose A Country/Region(국가/지역 선택) 드롭다운 메 뉴에서 해당 국가 또는 지역을 확인하십시오 .
- 3 페이지 왼쪽에서 Contact Us( 문의하기 ) 를 클릭하십시오.
- 4 필요에 따라 해당 서비스 또는 지원 링크를 선택하십시오.
- 5 Dell 사에 문의하는 데 편리한 방법을 선택하십시오 .

196 | 도움말 얻기

h

# 사양

 $\mathbb Z$  주 : 제품은 지역에 따라 다를 수 있습니다 . 컴퓨터 구성에 대한 자세한 내용 은 시작 → 도움말 및 지원을 클릭하고 옵션을 선택하여 컴퓨터에 대한 내용 을 보십시오 .

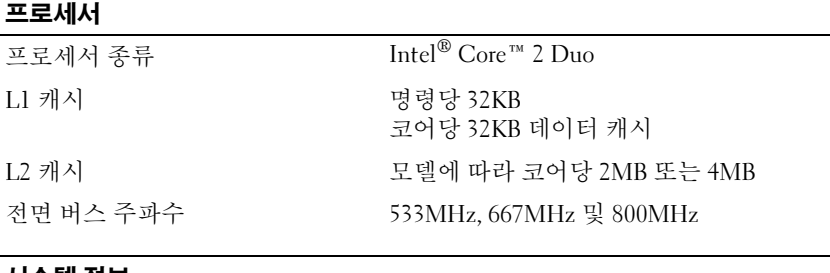

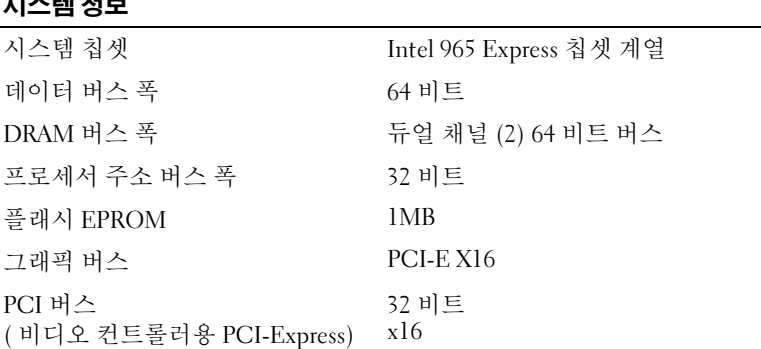

#### **ExpressCard**

주 : ExpressCard 슬롯은 ExpressCard 전용으로 설계되었습니다 . 이 슬롯은 PC 카 드를 지원하지 않습니다 . 주 : 일부 지역에서는 PCMCIA 를 사용하지 못할 수 있습니다 . ExpressCard 컨트롤러 Intel ICH8M ExpressCard 커넥터 ExpressCard 슬롯 1 개 (54mm)

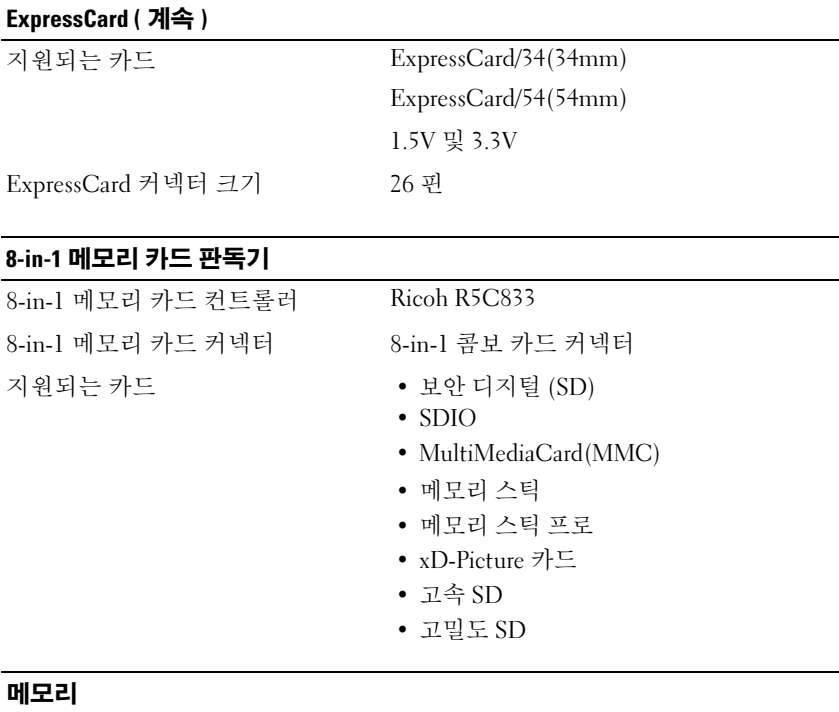

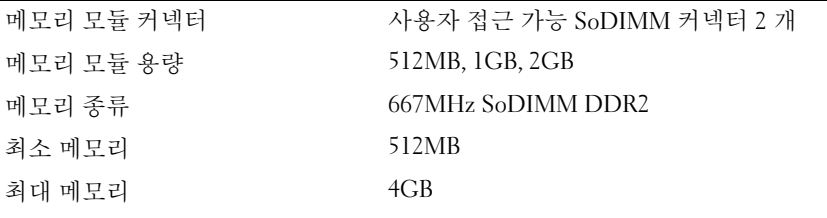

주 : 듀얼 채널 대역폭 용량을 활용하려면 두 메모리 슬롯은 일치한 크기로 설치 되어야 합니다 .

주 : 일부 메모리가 시스템 파일에 예약되었기 때문에 표시된 사용 가능한 메모리 는 설치된 전체 최대 메모리를 반영하지 않습니다 .

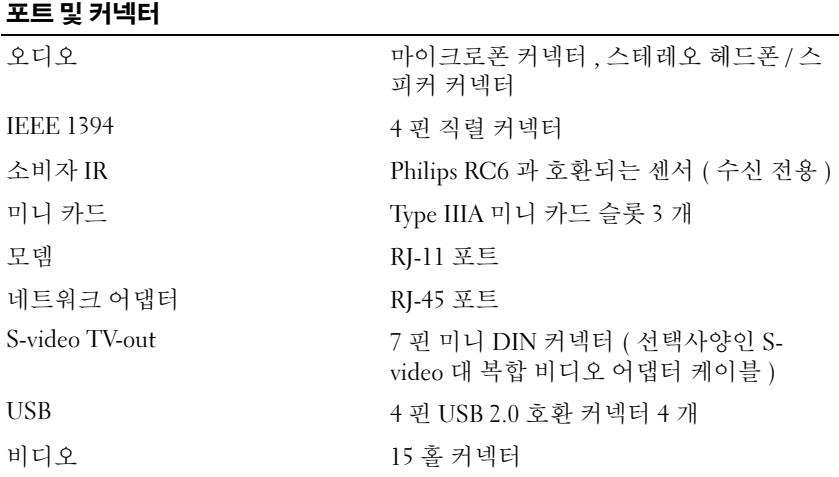

#### 통신

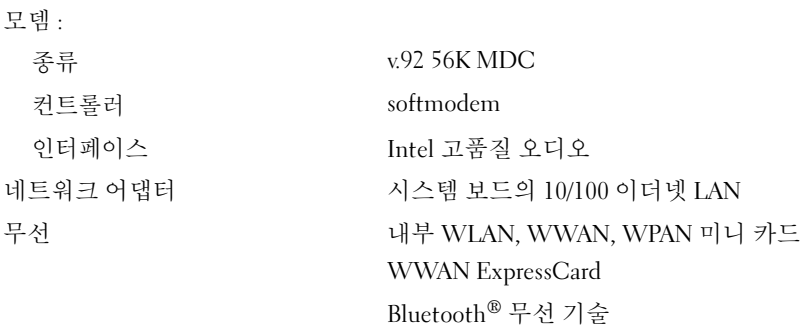

#### 비디오

주 : 선택사양인 비디오 컨트롤러 업그레이드는 컴퓨터 구입 시의 가용성에 따라 컴퓨터에 사용 가능합니다 . 해당 컴퓨터의 구성을 확인하려면 19 [페이지](#page-18-0) " 컴퓨터 구성 [확인](#page-18-0) " 을 참조하십시오 .

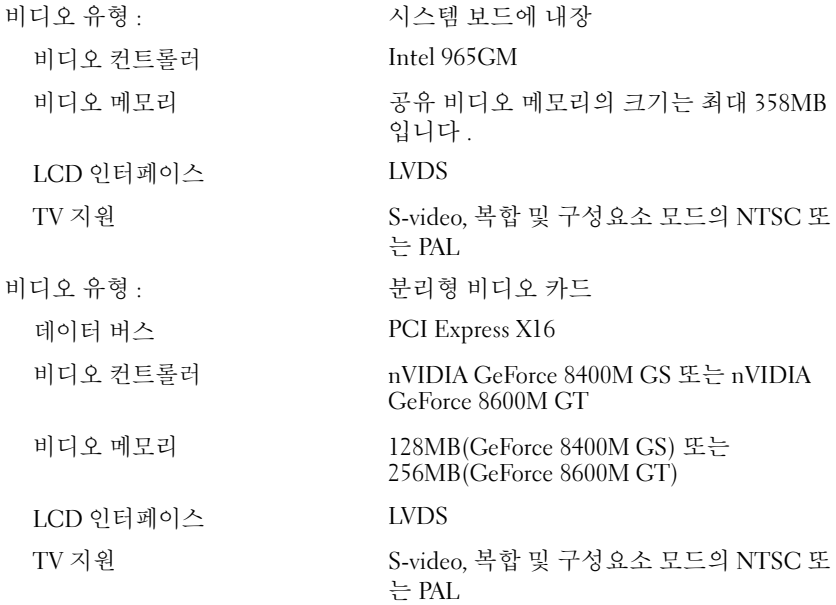

#### 오디오

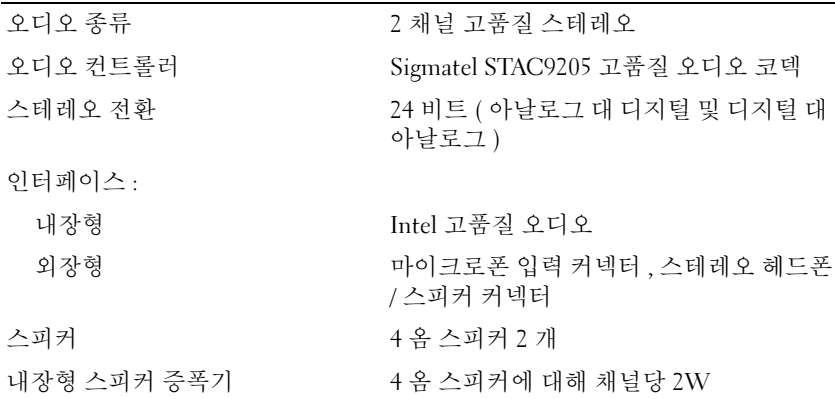

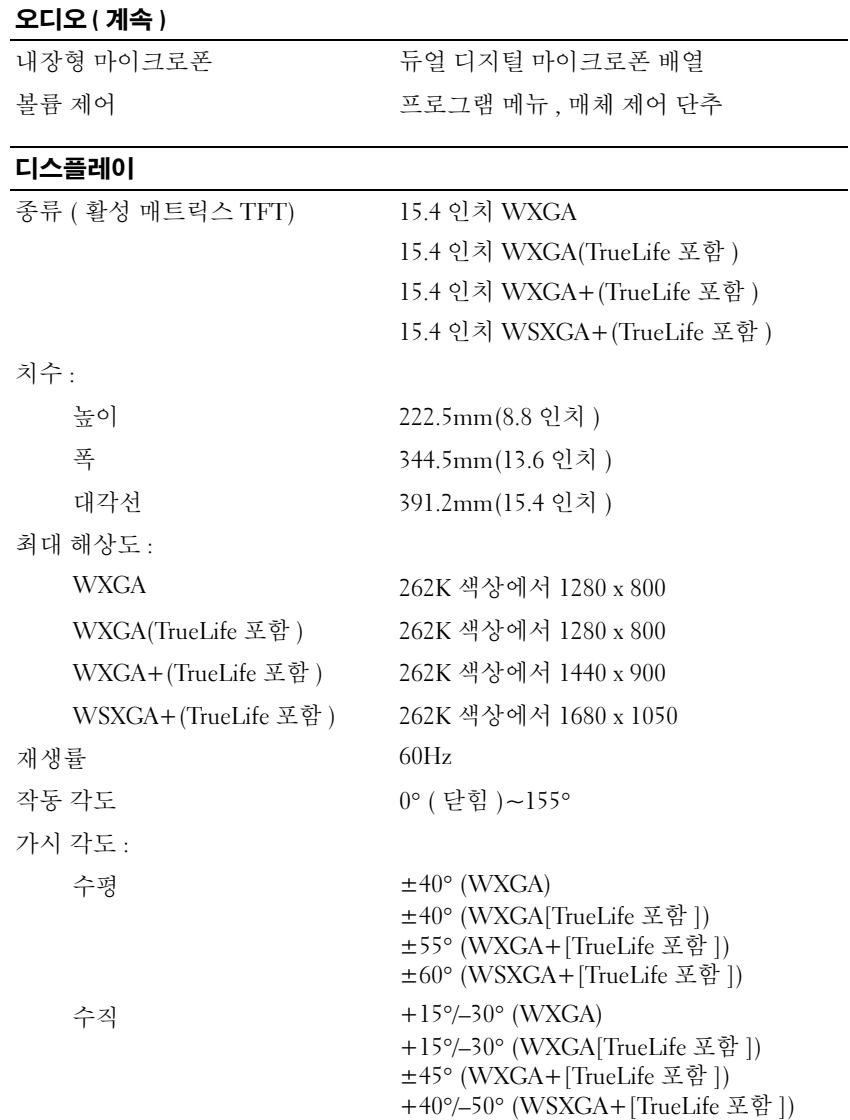

#### 디스플레이 ( 계속 )

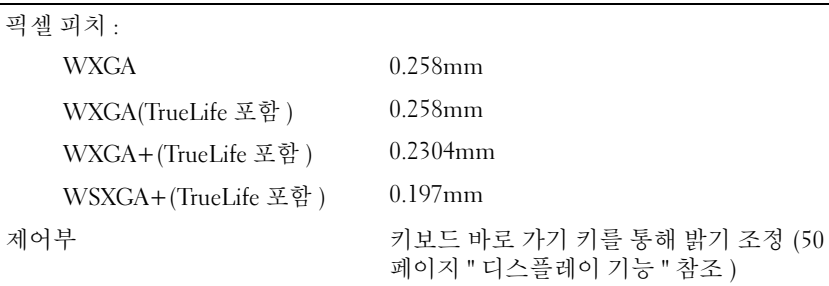

#### 키보드

### 키 개수 87( 미국 및 캐나다 ), 88( 유럽 ), 91( 일본 ) 레이아웃 QWERTY/AZERTY/Kanji

#### 터치패드

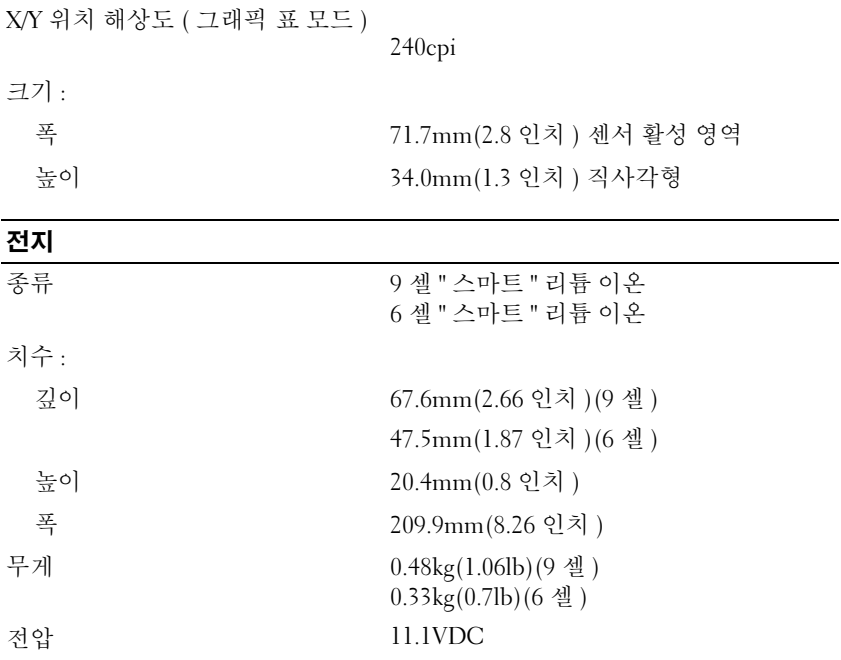

#### 전지 ( 계속 )

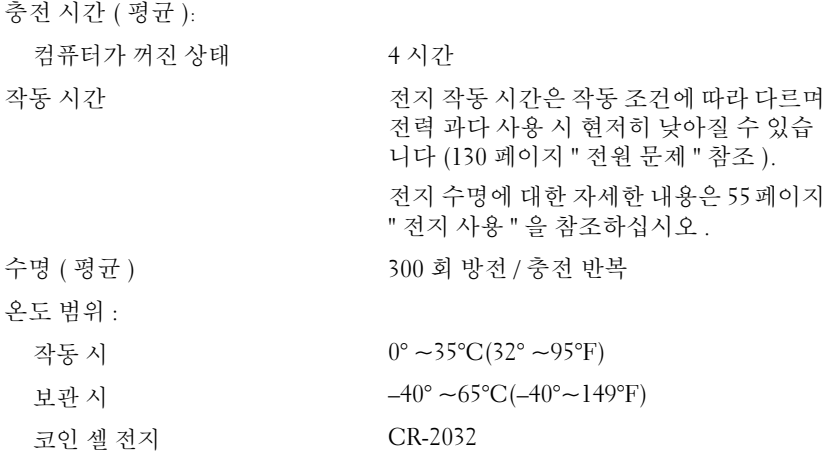

#### AC 어댑터

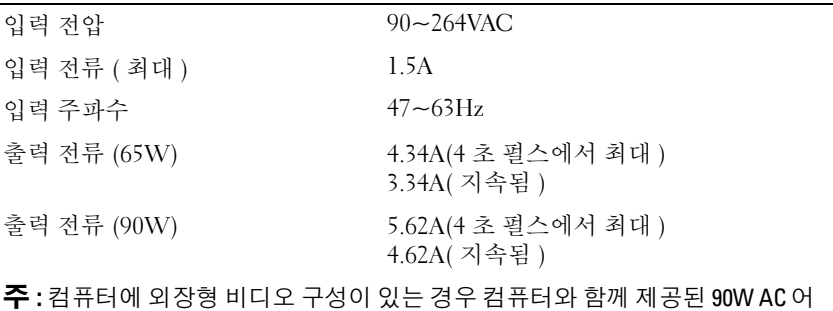

댑터를 사용해야 합니다 . 적합하지 않은 AC 어댑터를 사용하면 최적의 시스템 성 능에 영향 주며 BIOS 경고를 생성할 수 있습니다 .

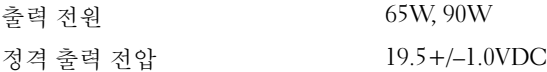

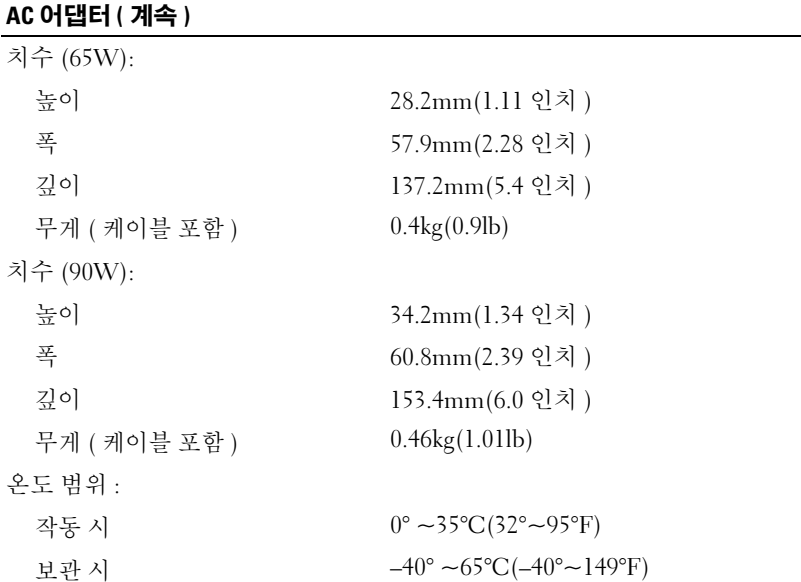

### 규격

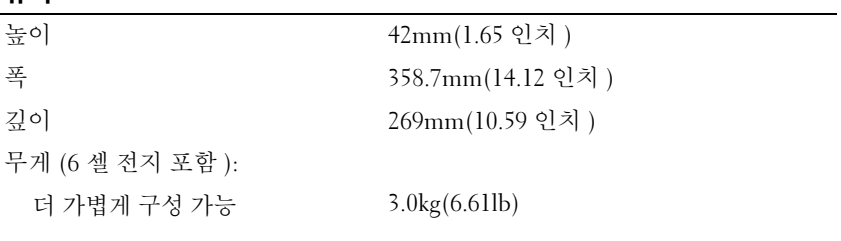

### 환경

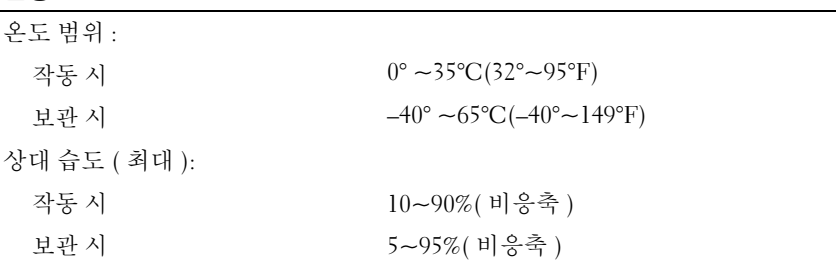

#### 환경 ( 계속 )

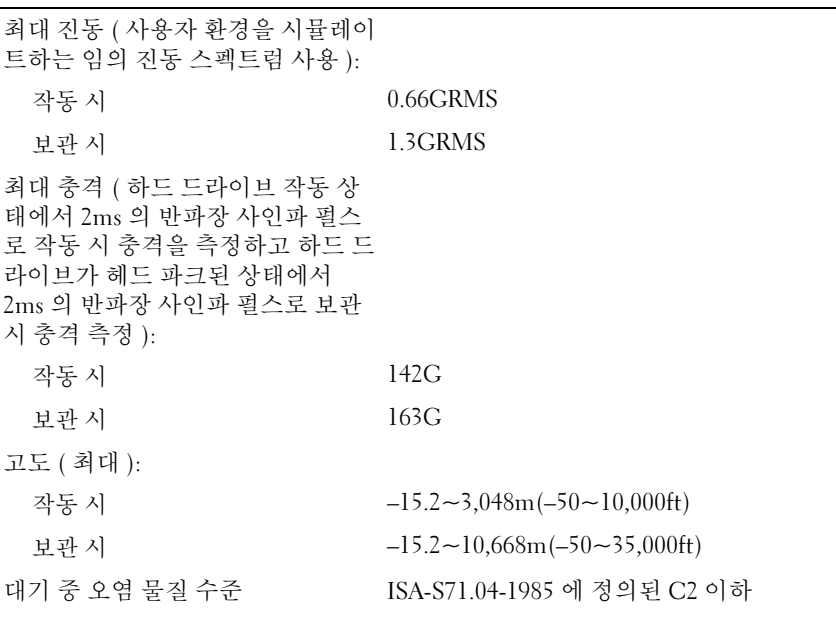

### 카메라 ( 선택사양 )

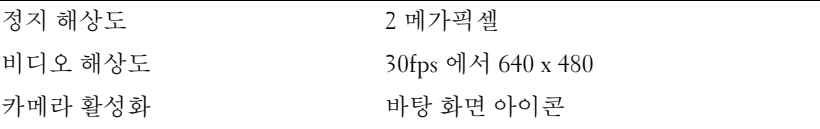

사양

부록

### 시스템 설치 프로그램 사용

■ 주 : 운영 체제가 시스템 설치 프로그램에서 사용되는 대부분의 옵션을 자동 으로 구성할 수 있기 때문에 사용자가 시스템 설치 프로그램을 통해 설정한 옵션은 재정의됩니다 (External Hot Key[ 외부 바로 가기 키 ] 옵션은 예외이며 시스템 설치 프로그램을 통해서만 비활성화하거나 활성화할 수 있음 ). 운영 체제의 기능 구성에 대한 자세한 내용을 보려면 도움말 및 지원 센터 (14 [페이](#page-13-0) 지 ["Microsoft Windows XP](#page-13-0) 및 Windows Vista™ 도움말 및 지원 센터 " 참조 ) 에 액 세 스하십시오

다음과 같은 경우 시스템 설치 프로그램을 사용할 수 있습니다 .

- 컴퓨터 암호와 같이 사용자가 선택할 수 있는 기능을 설정 또는 변경할 경우
- 시스템 메모리의 크기와 같이 컴퓨터의 현재 구성에 대한 정보를 확인 할 경우

컴퓨터를 설치한 후에는 시스템 설치 프로그램을 실행하여 시스템 구성 정 보 및 선택사양의 설정을 확인하십시오 . 나중에 참조할 수 있도록 해당 정 보를 기록해 두는 것이 좋습니다 .

시스템 설치 프로그램 화면에는 다음과 같은 컴퓨터의 현재 설치 정보 및 석정이 표시된니다.

- 시스템 구성
- 부팅 순서
- 부팅 ( 시동 ) 구성
- 기본 장치 구성 설정
- 시스템 보안 및 하드 드라이브 암호 설정

 $\bullet$   $\bullet$  : 컴퓨터 전문가가 아니거나 Dell 기술 지원부의 지시에 따른 경우가 아니라 면 시스템 설치 프로그램의 설정을 변경하지 마십시오 . 일부 설정을 변경하면 컴퓨터가 올바르게 작동하지 않을 수도 있습니다 .

#### 시스템 설치 프로그램 화면 보기

- 1 컴퓨터를 켜거나 재시작하십시오 .
- 2 DELL 로고가 나타나면 즉시 <F2> 키를 누르십시오 .

시간이 초과되어 Microsoft Windows 로고가 나타나면 Windows 바탕 화 면이 나타날 때까지 기다렸다가 컴퓨터를 종료하고 다시 시도하십시오 .

#### 시스템 설치 프로그램 화면

 $\mathbb Z$  주 : 시스템 설치 프로그램 화면의 특정 항목에 대한 내용을 보려면 해당 항목 을 강조 표시한 다음 화면의 Help( 도움말 ) 영역을 보십시오.

시스템 설치 옵션은 각 화면의 왼쪽에 나열됩니다 . 각 옵션의 오른쪽에는 해당 옵션의 설정 또는 값이 표시됩니다 . 화면에 흰색으로 표시되는 설정 은 변경할 수 있습니다 . 컴퓨터가 결정하기 때문에 사용자가 변경할 수 없 는 옵션이나 값은 회색으로 표시됩니다 .

화면의 오른쪽 상단 구석에는 현재 강조 표시된 옵션에 대한 도움말 정보 가 표시됩니다 . 오른쪽 하단 구석에는 해당 컴퓨터에 대한 정보가 표시됩 니다 시스템 설치 프로그램의 키 기능은 화면 하다에 나열됩니다.

#### 일반적으로 사용하는 옵션

새로운 설정값을 적용하려면 시스템을 다시 부팅해야 하는 옵션도 있습니 다 .

#### 부팅 순서 변경

boot sequence( 부팅 순서 ) 또는 boot order( 부팅 순서 ) 는 운영 체제를 시 작하는 데 필요한 소프트웨어를 찾을 위치를 컴퓨터에 알려줍니다 . 시스 템 설치 프로그램의 Boot Order( 부팅 순서 ) 페이지에서 부팅 순서를 제어 하거나 장치를 활성화 / 비활성화할 수 있습니다 .

 $\mathscr{U}_1$  주 : 부팅 수서를 한 번만 변경하려면 209 [페이지](#page-208-0) " 원타임 부팅 실행 " 을 참조 하십시오 .

Boot Order( 부팅 순서 ) 페이지에는 해당 컴퓨터에 설치되어 있는 다음과 같은 ( 이에 한정되지 않음 ) 부팅 장치의 전체 목록이 표시됩니다 .

- 디스켓 드라이브
- 내장형 HDD
- USB 저장 장치
- CD/DVD/CD-RW 드라이브
- 모듈러 베이 HDD

■ 주 : 부팅 장치는 앞에 숫자가 표시됩니다 .

부팅 루틴을 수행하는 동안 컴퓨터는 목록의 상위부터 각 활성화된 장치를 검색하여 운영 체제 시동 파일을 찾습니다 . 해당 파일이 발견되면 컴퓨터 는 검색을 멈추고 운영 체제를 시작합니다 .

부팅 장치를 제어하려면 아래쪽 화살표 또는 위쪽 화살표 키를 눌러 장치 를 선택 ( 강조 표시 ) 한 다음 장치를 활성화 또는 비활성화하거나 목록에 서 해당 순서를 변경하십시오 .

- 장치를 활성화하거나 비활성화하려면 원하는 장치를 강조 표시한 다음 스페이스바를 누르십시오 . 활성화된 장치는 앞에 숫자가 표시되며 비 활성화된 장치는 앞에 숫자가 표시되지 않습니다 .
- 목록에서 장치의 순서를 변경하려면 해당 장치를 강조 표시하고 <u> 키를 눌러 장치를 목록 위쪽으로 이동하거나 <d> 키를 눌러 장치를 목 록 아래쪽으로 이동하십시오 .

변경사항을 저장하고 시스템 설치 프로그램을 종료하면 변경된 부팅 순서 가 적용됩니다

#### <span id="page-208-0"></span>원타임 부팅 실행

시스템 설치 프로그램을 시작하지 않고도 원타임 부팅 순서를 설정할 수 있습니다 ( 이 절차를 사용하여 하드 드라이브의 진단 유틸리티 파티션에 서 Dell Diagnostics 를 부팅할 수도 있음 ).

- 1 시작 메뉴를 통해 컴퓨터를 종료하십시오.
- 2 컴퓨터를 전원 콘센트에 연결하십시오 .
- 3 . 컴퓨터를 켜십시오 . DELL 로고가 나타나면 즉시 <F12> 키를 누르십 시오 .

시간이 초과되어 Windows 로고가 나타나면 Windows 바탕 화면이 나타 날 때까지 기다렸다가 컴퓨터를 종료하고 다시 시도하십시오 .

4 부팅 장치 목록이 표시되면 부팅할 장치를 강조 표시하고 <Enter> 키 를 누르십시오 .

컴퓨터가 선택한 장치로 부팅됩니다 .

다음에 컴퓨터를 재부팅할 때는 이전의 부팅 순서가 복원됩니다 .

### 컴퓨터 청소

#### 주의 : 이 항목의 절차를 시작하기 전에 제품 정보 안내에 있는 안전 지침을 따르십시오 .

#### 컴퓨터 , 키보드 및 디스플레이

- 주의 : 컴퓨터를 청소하기 전에 전원 콘센트에서 컴퓨터를 분리하고 설치된 전 지는 모두 꺼내십시오 . 물에 적신 부드러운 천으로 컴퓨터를 청소하십시오 . 인 화성 물질이 함유되어 있을 수 있는 액체 세제나 에어졸 클리너를 사용하지 마십시오 .
	- 압축 공기 청소기를 사용하여 키보드 키 사이의 먼지를 제거하고 디스 플레이의 먼지나 보풀을 제거하십시오 .
- $\bullet$  주의사항 : 컴퓨터나 디스플레이의 손상을 방지하려면 디스플레이에 직접 청소용 세제를 뿌리지 마십시오 . 청소할 때는 디스플레이 전용 청소 제품만 사용하고 , 해당 제품과 함께 제공된 지시사항을 따르십시오 .
- 보풀이 없는 부드러운 천에 물이나 디스플레이용 세제를 묻힙니다 . 알 코올 또는 암모니아 성분이 있는 세제를 사용하지 마십시오 . 디스플레 이가 깨끗해지고 지문이 제거될 때까지 디스플레이 중앙에서 바깥쪽을 향해 조심스럽게 닦으십시오 . 힘을 너무 주지 마십시오 .
- ■■ 주의사항 : 반사 방지 코팅의 손상을 방지하려면 디스플레이를 비누나 알코 올로 닦지 마십시오 .
- 보풀이 없는 부드러운 천에 물을 적셔 컴퓨터와 키보드를 닦으십시오 . 터치패드와 손목 받침대 사이에 물이 떨어지지 않도록 주의하십시오 .
- 모니터 화면을 닦으려면 부드럽고 깨끗한 처에 물을 살짝 적십니다. 모 니터의 정전기 방지 코팅 처리에 적합한 특수 처리된 화면 청소용 티슈 나 세제를 사용할 수도 있습니다 .
- 식기용 세제와 물을 1:3 의 비율로 혼합한 용액을 부드럽고 깨끗한 천에 묻혀 키보드 , 컴퓨터 및 모니터의 플라스틱 부분을 닦으십시오 . 천을 완전히 적시거나 컴퓨터 또는 키보드 속으로 물이 들어가지 않도 록 하십시오 .

#### 터치패드

- 1 컴퓨터를 종료하고 끄십시오 (153 페이지 " [컴퓨터](#page-152-1) 끄기 " 참조 ).
- 2 컴퓨터에 연결된 모든 장치를 컴퓨터와 전원 콘센트에서 분리하십시오 .
- 3 설치된 전지가 있다면 모두 분리하십시오(55페이지 "[전지](#page-54-1) 성능" 참조).
- 4 보풀이 없는 부드러운 천을 물에 적셔 터치패드 표면을 조심스럽게 닦 으십시오 . 터치패드와 손목 받침대 사이에 물이 떨어지지 않도록 주의 하십시오 .

#### 마우스

■ 주의사항 : 마우스를 청소하기 전에 컴퓨터에서 분리하십시오.

화면의 커서가 제대로 움직이지 않거나 이상하게 움직이면 마우스를 청소 하십시오 .

#### 광학 마우스가 아닌 마우스 청소

- 1 천을 중성 세제 용액에 적셔 마우스의 바깥쪽을 닦으십시오 .
- 2 마우스 밑면에 있는 고정 고리를 시계 바늘 반대 방향으로 돌려 볼을 꺼 내십시오 .
- 3 깨끗하고 보풀이 없는 천으로 볼을 닦으십시오 .
- 4 입으로 볼 케이지 안쪽을 조심스럽게 불거나 압축 공기 청소기를 사용 하여 먼지와 보풀을 제거하십시오 .
- 5 볼 케이지 내부의 롤러가 더러운 경우 소독용 알코올을 살짝 적신 면봉 으로 롤러를 닦으십시오 .
- 6 롤러의 위치가 잘못되어 있으면 제자리로 돌려 놓으십시오. 면봉의 섬 유가 롤러에 남아 있지 않도록 확인하십시오 .
- 7 볼과 고정 고리를 장착하고 딸깍 소리가 나면서 제자리에 고정될 때까 지 고정 고리를 시계 바늘 방향으로 돌리십시오 .

#### 광학 마우스 청소

천을 중성 세제 용액에 적셔 마우스의 바깥쪽을 닦으십시오 .

#### 매체

 $\bullet$  주의사항 : 항상 압축 공기 청소기를 사용하여 광학 드라이브의 렌즈를 닦고, 압축 공기 청소기 제품과 함께 제공된 지시사항을 따르십시오 . 드라이브의 렌즈를 손으로 만지지 마십시오 .

#### 부록 | 211

매체가 튕기는 등 재생 상태가 좋지 않은 경우 디스크를 청소하십시오 .

- 1 디스크를 잡을 때는 바깥쪽 모서리를 잡으십시오 . 중앙 구멍의 내부 모 서리를 잡아도 됩니다 .
- $\bullet$  주의사항 : 원을 그리면서 디스크를 닦으면 표면이 손상됩니다.
	- 2 보풀이 없는 부드러운 천으로 디스크 밑면(레이블이 없는 쪽)을 중앙에 서 바깥쪽을 향해 직선으로 조심스럽게 닦으십시오 .

찌든 때는 물이나 물과 중성 세제 희석액으로 닦으십시오 . 시중에서 디 스크를 청소하고 먼지 , 지문 , 긁힘 등을 방지해 주는 제품을 구매할 수 도 있습니다 . CD 청소 제품을 DVD 에 사용해도 됩니다 .

### Macrovision 제품 관련 주의사항

본 제품은 미국 특허권 및 기타 지적 재산권에 의해 보호되는 저작권 보호 기술을 포함하고 있습니다 . 이 저작권 보호 기술을 사용하려면 Macrovision 의 승인을 얻어야 하며 Macrovision 이 별도로 승인하지 않는 한 가정용 및 기타 제한된 보기용으로만 사용해야 합니다 . 역엔지니어링 또는 부해를 금지합니다 .

## 용어집

본 용어집의 용어는 정보 제공용으로만 제공되며 , 개별 컴퓨터에 포함된 기능을 설명하지 않을 수 있습니다 .

### 영어

AC — 교류 전류 (Alternating Current) — AC 어댑터 전원 케이블을 전원 콘센트에 연결했을 때 컴퓨터에 전력을 공급해주는 전류 형식입니다 .

ACPI — 고급 구성 및 전원 인터페이스 (Advanced Configuration and Power Interface) — 컴퓨터에 연결된 각 장치에 할당된 전원을 절약하기 위해 대기 또는 최대 절전 모드로 컴퓨터를 실행하도록 Microsoft® Windows® 운영 체제를 활성화 하는 전원 관리 사양입니다 .

AGP — 가속 그래픽 포트 (Accelerated Graphics Port) — 비디오 관련 작업에 시스 템 메모리를 사용하도록 해주는 전용 그래픽 포트입니다 . AGP 를 사용하면 비디 오 회로와 컴퓨터 메모리 사이의 인터페이스가 보다 빠르게 이루어지기 때문에 훨 씬 매끄럽고 , 생생한 비디오 이미지를 구현할 수 있습니다 .

AHCI — 고급 호스트 컨트롤러 인터페이스 (Advanced Host Controller Interface) — 저장 드라이버가 Native Command Queuing(NCQ) 및 핫 플러그와 같은 기술을 활성화할 수 있도록 하는 SATA 하드 드라이브 호스트 컨트롤러용 인터페이스입니 다.

ALS — 주변 광선 센서 (Ambient Light Sensor) — 디스플레이 밝기를 제어하는 데 도움을 주는 기능입니다 .

ASF — 경고 표준 형식 (Alert Standards Format) — 관리 콘솔에 하드웨어 및 소프 트웨어 경고를 보고하는 메커니즘을 정의한 표준입니다 . ASF 는 플랫폼과 운영 체 제에 독립적으로 고안되었습니다.

BD-R — 기록 가능 블루레이 디스크 (Blu-ray Disc Recordable) 는 광학 디스크 레코 더로 기록할 수 있는 2 가지 광학 디스크 형식을 가리킵니다 . BD-R 디스크에는 한 번만 기록할 수 있습니다 .

BD-RE — 블루레이 디스크 RE(Blu-ray Disc RE) 는 여러 번 지웠다가 다시 기록할 수 있습니다 .

BIOS — 기본 입출력 시스템 (Basic Input/Output System) — 컴퓨터 하드웨어와 운 영 체제 간의 인터페이스로 작동하는 프로그램 ( 또는 유틸리티 ) 입니다 . 컴퓨터 에 대한 이러한 설정의 영향을 잘 모르면 변경하지 마십시오. **시스템 설치 프로그** 램이라고도 합니다 .

 $\mathsf{Bluetocht}^{\circledR}$  **무서 기술** — 해당 기술이 활성화된 각 장치가 서로를 자동으로 인식할 수 있도록 해주는 단거리 (9 미터 [29 피트 ]) 네트워킹 장치의 무선 기술 표준입니다 .

#### 용어집 | 213

bps — 초당 비트 (bits per second) — 데이터 전송 속도를 측정하는 데 사용하는 표 준 단위입니다 .

BTU — 영국식 열 단위 (British Thermal Unit) — 방출열 측정 단위입니다 .

C — 섭씨 (Celsius) — 물의 빙점을 0°, 끓는점을 100° 로 간주하는 온도 측정 측도입 니다 .

CD-R — 기록 가능 CD(CD Recordable) — 데이터를 기록할 수 있는 CD 입니다 . CD-R 에는 데이터를 한 번만 기록할 수 있습니다 . 기록한 이후에는 데이터를 지우 거나 덮어쓸 수 없습니다 .

CD-RW — 재기록 가능 CD(CD rewritable) — 데이터를 재기록할 수 있는 CD 입 니다 . CD-RW 디스크에 데이터를 기록한 후 지우거나 덮어쓸 수 ( 재기록 ) 있습 니다 .

CD-RW/DVD 드라이브 — 콤보 드라이브라고도 하며 CD 와 DVD 를 읽을 수 있고 , CD-RW( 재기록 가능 CD) 및 CD-R( 기록 가능 CD) 디스크에 기록할 수 있습니다 . CD-RW 디스크에는 여러 번 데이터를 기록할 수 있지만 CD-R 디스크에는 한 번만 기록할 수 있습니다 .

CD-RW 드라이브 — CD 를 읽고 CD-RW( 재기록 가능 CD) 및 CD-R( 기록 가능 CD) 디스크에 기록할 수 있는 드라이브입니다 . CD-RW 디스크에는 여러 번 데이 터를 기록할 수 있지만 CD-R 디스크에는 한 번만 기록할 수 있습니다 .

CMOS — 일종 전자 회로입니다 . 컴퓨터는 전지로 전원이 공급되는 적은 용량의 CMOS 메모리를 사용하여 날짜 , 시간 및 시스템 설치 프로그램 옵션을 유지합니 다.

COA — 정품 인증서 (Certificate Of Authenticity) — 컴퓨터에 부착된 스티커에 표 기되어 있는 Windows 영숫자 코드입니다 . 제품 키 또는제품 ID 라고도 합니다 .

Consumer IR — 케이블을 연결하지 않고도 컴퓨터와 적외선 호환 장치 간에 데이 터를 전송할 수 있도록 해주는 포트입니다 .

CRIMM — 연속 램버스 인라인 메모리 모듈 (Continuity Rambus In-line Memory Module) — 이 모듈에는 메모리 칩이 포함되어 있지 않으며 사용하지 않는 RIMM 슬롯에 삽입하는 특수 모듈입니다 .

DDR2 SDRAM — 더블 데이터 속도 (Double-Data-Rate) 2 SDRAM — 4 비트 프리 페치 및 기타 아키텍처 변경을 사용하여 메모리 속도를 400MHz 이상으로 향상하 는 DDR SDRAM 의 일종입니다 .

DDR SDRAM — 더블 데이터 속도 SDRAM(Double-Data-Rate SDRAM) — 두 배 빠른 데이터 버스트 주기로 시스템 성능을 향상하는 SDRAM 유형입니다 .

DIMM — 듀얼 인라인 메모리 모듈 (Dual In-line Memory Module) — 시스템 보드 의 메모리 모듈에 연결하는 메모리 칩이 포함된 회로 보드입니다 .

DIN 커넥터 — 독일 공업 규격 (Deutsche Industrie-Norm) 표준에 맞는 둥근 모양 의 6 핀 커넥터이며 일반적으로 PS/2 키보드 또는 마우스 케이블 커넥터를 연결하 는 데 사용됩니다 .

DMA — 직접 메모리 접근 (Direct Memory Access) — 프로세서를 거치지 않고 RAM 과 장치 간의 특정 데이터 전송을 가능하게 해주는 채널입니다 .

DMTF — 분산형 관리 작업 단체 (Distributed Management Task Force) — 분산형 데스크탑 , 네트워크 , 엔터프라이즈 및 인터넷 환경 관리의 표준화를 추진하고 있 는 하드웨어 및 소프트웨어 회사의 단체입니다 .

DRAM — 동적 임의 접근 메모리 (Dynamic Random-Access Memory) — 축전기가 포함되어 있는 집적 회로에 정보를 저장하는 메모리입니다 .

DSL — 디지털 가입자 회선 (Digital Subscriber Line) — 아날로그 전화선을 통해 안정된 고속 인터넷 연결을 제공하는 기술입니다 .

DVD+RW — 재기록 가능 DVD(DVD rewritable) — 재기록할 수 있는 DVD 입니 다 . DVD+RW 디스크에 데이터를 기록한 후 지우거나 덮어쓸 수 ( 재기록 ) 있습 니다 (DVD+RW 기술은 DVD-RW 기술과는 다름 ).

DVD+RW 드라이브 — DVD 와 대부분의 CD 매체를 읽고 DVD+RW( 재기록 가 능 DVD) 디스크에 기록할 수 있는 드라이브입니다 .

DVD-R — 기록 가능 DVD(DVD Recordable) — 데이터를 기록할 수 있는 DVD 입 니다 . DVD-R 에는 데이터를 한 번만 기록할 수 있습니다. 기록한 이후에는 데이 터를 지우거나 덮어쓸 수 없습니다 .

DVI — 디지털 비디오 인터페이스 (Digital Video Interface) — 컴퓨터와 디지털 비 디오 디스플레이 사이에 디지털을 전송하는 표준입니다 .

ECC — 오류 검사 및 수정 (Error Checking and Correction) — 메모리로 입출력되 는 데이터의 정확성을 검사하는 특정 회로가 포함된 메모리의 일종입니다 .

ECP — 확장 기능 포트 (Extended Capabilities Port) — 향상된 양방향 데이터 전송 을 제공하는 병렬 커넥터 설계입니다 . EPP 와 유사한 ECP 는 직접 메모리 접근을 사용하여 데이터를 전송하며 일반적으로 성능을 향상합니다 .

EIDE — 고급 내장형 장치 전자기기 (Enhanced Integrated Device Electronics) — 하드 드라이브와 CD 드라이브용 IDE 인터페이스의 향상된 버전입니다 .

EMI — 전자기 간섭 (Electromagnetic Interference) — 전자기 방사로 인해 나타나 는 전기 간섭입니다

ENERGY STAR® — 전체 전기 소모량을 <sup>줄</sup>이는 미국 환경보호국 (Environmental Protection Agency) 의 요구사항입니다 .

EPP — 고급 병렬 포트 (Enhanced Parallel Port) — 양방향 데이터 전송을 제공하는 병렬 커넥터 설계입니다 .

ESD — 정전기 방전 (Electrostatic Discharge) — 정전기의 빠른 방전입니다 . ESD 는 컴퓨터와 통신 장치의 집적 회로에 손상 줄 수 있습니다 .

ExpressCard — PCMCIA 표준을 따르는 이동식 I/O 카드입니다 . 모뎀과 네트워크 어댑터는 ExpressCard 의 일반 종류입니다 . ExpressCard 는 PCI Express 및 USB 2.0 표준을 지워합니다.

FBD — 완전 버퍼된 DIMM(Fully-Buffered DIMM) — DDR2 DRAM 칩 및 DDR2 SDRAM 칩과 시스템 사이의 통신을 가속화하는 고급 메모리 버퍼 (AMB) 가 있는 DIMM 입니다 .

FCC — 미국 연방 통신위원회 (Federal Communications Commission) — 컴퓨터 및 기타 전자 장치에서 방출할 수 있는 방사물의 양을 규정하는 통신 관련 법규를 적용할 책임을 지는 미국 기관입니다 .

FSB — 전면 버스 (Front Side Bus) — 프로세서와 RAM 사이의 데이터 경로 및 물리 적 인터페이스입니다 .

FTP — 파일 전송 프로토콜 (File Transfer Protocol) — 인터넷에 연결된 컴퓨터 간 에 파일을 주고 받을 때 사용하는 표준 인터넷 프로토콜입니다 .

G — 중력 (Gravity) — 무게 및 힘의 측정 단위입니다 .

GB — 기가바이트 (gigabyte) — 1024MB(1,073,741,824 바이트 ) 에 해당하는 데이 터 저장 단위입니다 . 하드 드라이브 저장에서는 대개 1,000,000,000 바이트로 간주 합니다

GHz — 기가헤르츠 (gigahertz) — 10 억 Hz 또는 1000MHz 에 해당하는 주파수 측 정 단위입니다 . 컴퓨터 프로세서 , 버스 , 인터페이스 속도는 일반적으로 GHz 로 측정합니다 .

GUI — 그래픽 사용자 인터페이스 (Graphical User Interface) — 메뉴 , 창 , 아이콘 을 사용하여 사용자와 상호 작용하는 소프트웨어입니다 . Windows 운영 체제에서 작동하는 대부분의 응용프로그램은 GUI 방식입니다 .

HTTP — 하이퍼텍스트 전송 프로토콜 (Hypertext Transfer Protocol) — 인터넷에 연결된 컴퓨터 간 파일 교환 프로토콜입니다 .

Hyper-Threading — Hyper-Threading 은 하나의 물리적 프로세서를 두 개의 논리 프 로세서로 작동하도록 하여 특정 작업을 동시에 수행함으로써 컴퓨터의 전체 성능 을 향상하는 Intel 기술입니다 .

Hz — 헤르츠 (Hertz) — 초당 1 주기와 같은 주파수 측정 단위입니다 . 컴퓨터와 전 자 장치는 대개 킬로헤르츠 (kHz), 메가헤르츠 (MHz), 기가헤르츠 (GHz) 또는 테 라헤르츠 (THz) 다위로 측정됩니다 .

IC — 집적 회로(Integrated Circuit) — 수 천 또는 수백만 개의 작은 전자 구성요소로 합성된 반도체 박막 또는 칩으로서 컴퓨터 , 오디오 및 비디오 장치에 사용됩니다 .

IDE — 내장형 장치 전자기기 (Integrated Device Electronics) — 컨트롤러가 하드 드라이브 또는 CD 드라이브에 내장된 대용량 저장 장치의 인터페이스입니다 .

IEEE 1394 — 전기 전자 기술자 협회 (Institute of Electrical and Electronics Engineers, Inc.) — 디지털 카메라 및 DVD 플레이어와 같은 IEEE 1394 호환 장치를 컴퓨터에 연결하는 데 사용하는 고성능 직렬 버스입니다 .

216 | 용어집
I/O — 입/출력(Input/Output) — 컴퓨터에 데이터를 입력하고 출력하는 작업 또는 장치입니다 . 키보드와 프린터는 I/O 장치입니다 .

I/O 주소 — 특정 장치 ( 예 : 직렬 커넥터 , 병렬 커넥터 또는 확장 슬롯 ) 와 연관되 어 있으며 프로세서가 해당 장치와 통신하도록 하는 RAM 의 주소입니다 .

IrDA — 적외선 데이터 협회 (Infrared Data Association) — 적외선 통신의 국제 표 준을 작성하는 단체입니다 .

IRQ — 인터럽트 요청 (Interrupt Request) — 특정 장치에 할당되어 해당 장치가 프 로세서와 통신할 수 있도록 하는 전자 경로입니다 . 연결된 각 장치에는 IRQ 가 할 당되어 있어야 합니다 . 2 개의 장치에 동일한 IRQ 를 할당하여 공유할 수는 있지만 양쪽 장치를 동시에 작동할 수는 없습니다 .

ISP — 인터넷 서비스 공급자 (Internet Service Provider) — 호스트 서버에 액세스 하여 직접 인터넷에 연결하고 전자 우편을 송수신하고 웹 사이트에 액세스할 수 있 도록 서비스를 제공하는 회사입니다 . ISP 는 일반적으로 일정한 요금을 받고 소프 트웨어 패키지 , 사용자 이름 및 접속 전화 번호를 제공합니다 .

Kb — 킬로비트 (Kilobit) — 1024 비트에 해당하는 데이터 단위입니다 . 메모리 집 적 회로 용량의 측정 단위입니다 .

KB — 킬로바이트 (kilobyte) — 1024 바이트에 해당하는 데이터 단위지만 일반적 으로 1000 바이트라고도 합니다 .

kHz — 킬로헤르츠 (kilohertz) — 1000Hz 에 해당하는 주파수 측정 단위입니다 .

LAN — 근거리 통신망 (Local Area Network) — 소규모 지역을 제어하는 컴퓨터 네 트워크입니다 . LAN 은 일반적으로 한 빌딩이나 가까운 몇 개의 빌딩으로 한정됩 니다 . LAN 은 전화선과 무선 전파를 통해 멀리 떨어진 다른 LAN 에 연결하여 광대 역 통신망 (WAN) 을 구축할 수 있습니다 .

LCD — 액정 디스플레이 (Liquid Crystal Display) — 휴대용 컴퓨터와 평면 디스플 레이에 사용되는 기술입니다 .

LED — 발광 다이오드 (Light-Emitting Diode) — 빛을 방사하여 컴퓨터의 상태를 나타내는 전자 구성요소입니다 .

LPT — 라인 인쇄 터미널 (Line Print Terminal) — 프린터 또는 기타 병렬 장치의 병 렬 연결 대상입니다 .

Mb — 메가비트 (megabit) — 1024Kb 에 해당하는 메모리 칩 용량의 측정 단위입 니다 .

MB — 메가바이트 (megabyte) — 1,048,576 바이트에 해당하는 데이터 저장 단위 입니다 . 1MB 는 1024KB 에 해당합니다 . 하드 드라이브 저장에서는 대개 1,000,000 바이트로 간주합니다 .

Mbps — 초당 메가비트 (megabits per second) — 초당 100 만 비트를 나타내는 단위 입니다 . 주로 네트워크와 모뎀의 전송 속도를 측정하는 데 사용합니다 .

MB/sec — 초당 메가바이트 (megabytes per second) — 초당 100 만 바이트를 나타

내는 단위입니다 . 일반적으로 데이터 전송률을 측정하는 데 사용합니다 .

MHz — 메가헤르츠 (megahertz) — 초당 100 만 주기에 해당하는 주파수 측정 단 위입니다 . 컴퓨터 프로세서 , 버스 , 인터페이스 속도는 일반적으로 MHz 로 측정 합니다.

MP — 메가픽셀 (megapixel) — 디지털 카메라에 사용되는 이미지 해상도의 측정 단위입니다 .

ms — 밀리초 (millisecond) — 1/1000 초에 해당하는 시간 측정 단위입니다 . 저장 장치의 액세스 시간은 주로 ms 로 측정합니다 .

NIC — 네트워크 어댑터를 참조하십시오 .

ns — 나노초 (nanosecond) — 1/10 억 초에 해당하는 시간 측정 단위입니다 .

NVRAM — 비휘발성 임의 접근 메모리 (Nonvolatile Random Access Memory) — 컴퓨터의 전원이 꺼지거나 외부 전원이 끊긴 경우 데이터를 저장하는 메모리의 일 종입니다 . NVRAM 은 날짜 , 시간 및 기타 사용자가 설정할 수 있는 시스템 설치 프 로그램 옵션과 같은 컴퓨터 구성 정보를 유지하는 데 이용됩니다 .

PCI — 주변 장치 구성요소 상호 연결 (Peripheral Component Interconnect) — PCI 는 32 비트 및 64 비트 데이터 경로를 지원하여 프로세서와 비디오 , 드라이브 , 네 트워크와 같은 장치 사이에 고속 데이터 경로를 제공하는 로컬 버스입니다 .

PCI Express — PCI 인터페이스의 개정 버전으로서 프로세서와 프로세서에 연결 된 장치 간의 데이터 전송률을 향상합니다 . PCI Express 는 데이터를 250MB/sec~4GB/sec 속도로 전송할 수 있습니다 . PCI Express 칩 세트와 장치가 서 로 다른 속도를 지원하면 느린 쪽 속도로 작동합니다 .

PCMCIA — 국제 개인용 컴퓨터 메모리 카드 협회 (Personal Computer Memory Card International Association) — PC 카드 표준을 지정하는 단체입니다 .

PC 카드 — PCMCIA 표준을 따르는 이동식 I/O 카드입니다 . 모뎀과 네트워크 어 댑터는 일반 PC 카드 종류입니다 .

PIO — 프로그래밍된 입 / 출력 (Programmed Input/Output) — 데이터 경로의 일부 인 프로세서를 통해 두 개의 장치 사이에 데이터를 전송하는 방식입니다 .

POST — 전원 켜질 때 자동 검사 (Power-On Self-Test) — BIOS 에서 자동으로 로드 하는 진단 프로그램이며 메모리 , 하드 드라이브 , 비디오와 같은 컴퓨터의 주요 구 성요소에 대해 기본적인 검사를 수행합니다 . POST 동안 문제가 발견되지 않으면 컴퓨터는 시동 과정을 계속 진행합니다 .

PS/2 — 개인용 시스템 /2(Personal System/2) — PS/2 호환 키보드 , 마우스 또는 키 패드를 연결하는 커넥터의 일종입니다 .

PXE — 사전 부팅 실행 환경 (Pre-boot Execution Environment) — 운영 체제가 없 는 네트워크에 연결된 컴퓨터를 구성하거나 원격으로 시작할 수 있게 하는 일종의 Wired for Management(WfM) 표준입니다 .

218 | 용어집

RAID — 독립 디스크 중복 배열 (Redundant Array of Independent Disk) — 데이터 중복성을 제공하는 방법입니다 . RAID 의 일반적인 구현 방식에는 RAID 0, RAID 1, RAID 5, RAID 10, 및 RAID 50 등이 있습니다 .

RAM — 임의 접근 메모리 (Random-Access Memory) — 프로그램 명령과 데이터를 저장하는 기본 임시 저장 영역입니다 . RAM 에 저장되어 있는 정보는 컴퓨터를 끄 면 모두 사라집니다.

RFI — 무선 주파수 간섭 (Radio Frequency Interference) — 일반 무선 주파수에서 는 10kHz~100,000MHz 의 간섭이 발생합니다 . 무선 주파수는 전자기 주파수 스펙 트럼 끝의 가장 아래쪽이며 적외선 및 빛과 같은 고주파수 방사보다 간섭이 자주 발생합니다 .

ROM — 읽기 전용 메모리(Read-Only Memory) — 컴퓨터에서 삭제하거나 기록할 수 없는 데이터와 프로그램을 저장하는 메모리입니다. ROM 은 RAM 과 달리 컴퓨 터를 종료해도 내용이 유지됩니다 . 컴퓨터 작동에 필수적인 일부 프로그램은 ROM 에 저장됩니다 .

RPM — 분당 회전수 (Revolutions Per Minute) — 1 분당 회전 수입니다 . 하드 드라 이브 속도는 일반적으로 rpm 으로 측정합니다 .

RTC — 실시간 클럭 (Real Time Clock) — 컴퓨터를 종료한 후 날짜와 시간을 유지 하는 시스템 보드에 있는 전지로 전원이 공급되는 클럭입니다 .

RTCRST — 실시간 클럭 재설정 (Real-Time Clock Reset) — 일부 컴퓨터의 시스템 보드에 있는 점퍼이며 , 문제 해결에 많이 사용됩니다 .

SAS — 직렬 연결 SCSI(Serial Attached SCSI) — SCSI 인터페이스의 직렬 버전으 로 속도가 더 빠릅니다 ( 원래 SCSI 병렬 구조와 반대 ).

SATA — 직렬 ATA(Serial ATA) — ATA(IDE) 인터페이스의 보다 빠른 직렬 버전입 니다 .

ScanDisk — 파일 , 폴더 , 하드 디스크 표면의 오류를 검사하는 Microsoft 유틸리티 입니다 . ScanDisk 는 컴퓨터가 응답하지 않을 경우 , 컴퓨터를 재시작할 때 주로 실 행됩니다.

SCSI — 소형 컴퓨터 시스템 인터페이스 (Small Computer System Interface) — 하 드 드라이브 , CD 드라이브 , 프린터 및 스캐너와 같은 장치를 컴퓨터에 연결하는 데 사용되는 고속 인터페이스입니다 . SCSI 는 단일 컨트롤러를 사용하여 많은 장 치를 연결할 수 있습니다 . 각 장치는 SCSI 컨트롤러 버스의 개별 식별 번호에 의해 액세스됩니다 .

SDRAM — 동기식 동적 임의 접근 메모리 (Synchronous Dynamic Random-Access Memory) — 최적의 프로세서 클럭 속도로 동기화된 DRAM 의 일종입니다 .

SIM — 가입자 식별 모듈 (Subscriber Identity Module) — 음성 및 데이터의 전송을 암호화하는 마이크로칩이 포함된 SIM 카드입니다 . SIM 카드는 전화 또는 휴대용 컴퓨터에서 사용할 수 있습니다 .

S/PDIF — Sony/Philips 디지털 인터페이스 (Sony/Philips Digital Interface) — 파일 품질을 저하할 수 있는 아날로그 형식으로 변환하지 않고도 오디오를 한 파일에서 다른 파일로 전송할 수 있는 오디오 전송 파일 형식입니다 .

Strike Zone™ — 컴퓨터가 켜졌거나 꺼진 상태에 관계없이 공진 및 낙하 충격이 발 생할 경우 완충 장치 역할을 수행함으로써 하드 드라이브를 보호하는 기능을 수행 하는 플랫폼 밑면의 강화된 공간입니다 .

SVGA — 수퍼 비디오 그래픽 배열 (Super-Video Graphics Array) — 비디오 카드와 컨트롤러의 비디오 표준입니다 . 일반적인 SVGA 해상도는 800 x 600 및 1024 x 768 입니다.

프로그램에서 표시하는 색상 수와 해상도는 모니터 기능 , 비디오 컨트롤러와 드라 이버 , 컴퓨터에 설치되어 있는 비디오 메모리 총량에 따라 다릅니다 .

S-video TV-out — TV 또는 디지털 오디오 장치를 컴퓨터에 연결할 때 사용하는 커 넥터입니다 .

SXGA — 수퍼 확장 그래픽 배열 (Super-Extended Graphics Array) — 비디오 카드 와 컨트롤러의 비디오 표준으로 최대 1280 x 1024 해상도를 지원합니다 .

SXGA+ — 수퍼 확장 그래픽 배열 플러스 (Super-Extended Graphics Array plus) — 비디오 카드와 컨트롤러의 비디오 표준으로 최대 1400 x 1050 해상도를 지원합니 다.

TAPI — 전화 겸용 응용프로그램 인터페이스 (Telephony Application Programming Interface) — 이 인터페이스를 사용하면 Windows 프로그램이 음성 , 데이터 , 팩스 및 비디오를 포함하는 다양한 전화 겸용 장치와 함께 작동할 수 있습니다 .

TPM — 신뢰할 수 있는 플랫폼 모듈 (Trusted Platform Module) — 보안 소프트웨 어와 함께 사용될 때 파일 및 전자 우편 보호와 같은 기능을 활성화하여 네트워크 및 컴퓨터 보안을 강화하는 하드웨어 기반의 보안 기능입니다 .

UAC — 사용자 계정 제어(User Account Control) — 활성화된 경우 사용자 계정 및 운영 체제 설정에 대한 <sup>액</sup>세스 간에 <sup>추</sup><sup>가</sup> 보안 <sup>층</sup><sup>을</sup> 제공하는 Microsoft Windows® Vista™ 보안 기능입니다 .

UMA — 통합 메모리 할당 (Unified Memory Allocation) — 비디오에 동적으로 할당 되는 시스템 메모리입니다 .

UPS — 무정전 전원 공급 장치 (Uninterruptible Power Supply) — 전원이 유실되거 나 일정 단계 이하로 전압이 떨어지는 경우에 사용하는 백업 전원입니다 . UPS 를 사용하면 전원이 없어도 제한된 시간 동안 컴퓨터를 작동합니다 . UPS 시스템은 일반적으로 서지를 억제하고 전압을 조정할 수도 있습니다 . 소형 UPS 시스템은 몇 분 정도로 전지 전원을 공급하여 컴퓨터를 종료할 수 있게 합니다 .

USB — 범용 직렬 버스 (Universal Serial Bus) — USB 호환 키보드 , 마우스 , 조이스 틱 , 스캐너 , 스피커 세트 또는 프린터 , 광대역 장치 (DSL 및 케이블 모뎀 ), 이미징 장치 또는 저장 장치와 같은 저속 장치용 하드웨어 인터페이스입니다 . 장치는 컴 퓨터의 4 핀 소켓에 직접 꽂거나 컴퓨터에 연결된 다중 포트 허브에 꽂습니다 .

220 | 용어집

USB 장치는 컴퓨터가 켜져 있어도 연결하거나 분리할 수 있으며 데이지 체인 방식 으로 함께 연결할 수도 있습니다 .

UTP — 비차폐 연선 (Unshielded Twisted Pair) — 대부분의 전화 네트워크와 일부 컴퓨터 네트워크에서 사용하는 케이블의 종류입니다 . 전자기 간섭을 방지하기 위 해 각 비차폐 연선 둘레를 금속으로 피복하기 보다는 피복되지 않은 상태로 두십시 오 .

UXGA — 초확장 그래픽 배열 (Ultra Extended Graphics Array) — 비디오 카드와 컨 트롤러의 비디오 표준으로 최대 1600 x 1200 의 해상도를 지원합니다 .

V — 볼트 (Volt) — 전위 또는 기전력을 측정하는 단위입니다 . 1A 의 전류가 1 옴의 저항을 지날 때 해당 저항에 1V 의 전압이 나타납니다 .

W — 와트(Watt) — 전력을 측정하는 데 사용되는 단위입니다. 1W는 1V로 흐르는 1A 전류입니다 .

WHr — 와트 시간 (Watt-Hour) — 전지 용량을 대략적으로 나타내는 데 주로 사용 되는 측정 단위입니다 . 예를 들면 , 66WHr 전지는 전원을 66W 로 1 시간 또는 33W 로 2 시간 동안 공급해 줍니다 .

WLAN — 무선 근거리 통신망 (Wireless Local Area Network) 입니다 . 접근점 또는 무선 라우터를 사용해 공간파로 상호 통신하여 인터넷 액세스를 제공하는 일련의 상호 연결된 컴퓨터입니다 .

WPAN — 무선 개인 영역 통신망 (Wireless Personal Area Network) 입니다 . 사용자 에게 가까운 여러 컴퓨터 장치 ( 전화기 및 개인 디지털 장치 포함 ) 사이에서 통신 하는 데 사용되는 컴퓨터 네트워크입니다 .

WWAN — 무선 광대역 통신망 (Wireless Wide Area Network) 입니다 . 무선 고속 데 이터 네트워크는 셀룰러 기술을 사용하며 WLAN 에 비해 보다 넓은 지역을 포함합 니다 .

WXGA — 와이드 확장 그래픽 배열 (Wide-aspect Extended Graphics Array) — 비디 오 카드와 컨트롤러의 비디오 표준으로 최대 1280 x 800 해상도를 지원합니다 .

XGA — 확장 그래픽 배열 (Extended Graphics Array) — 비디오 카드와 컨트롤러의 비디오 표준으로 최대 1024 x 768 의 해상도를 지원합니다 .

ZIF — 삽입력 제로 (Zero Insertion Force) — 칩이나 소켓에 압력을 가하지 않고 컴 퓨터 칩을 설치하거나 분리할 수 있는 소켓이나 커넥터의 일종입니다 .

Zip — 가장 일반적인 데이터 압축 형식입니다 . Zip 형태로 압축한 파일을 Zip 파 일이라고 하며 파일 이름에 .zip 이라는 확장자가 붙습니다 . Zip 파일의 특수 형태 로는 자가 추출 파일이 있는데 여기에는 .exe 라는 확장자가 붙습니다 . 자가 추출 파익을 더블 클릭하여 압축을 해제할 수 있습니다.

Zip 드라이브 — Zip 디스크라고 하는 3.5 인치 이동식 디스크를 사용하는 고용량 플로피 드라이브이며 Iomega Corporation 에서 개발했습니다 . Zip 디스크는 일반 플로피 디스크보다 약간 크고 두 배 정도 두꺼우며 최대 100MB 의 데이터를 저장 할 수 있습니다 .

# 가

광학 드라이브 — 광학 기술을 사용하여 CD, DVD 또는 DVD+RW 에서 데이터를 읽거나 기록하는 드라이브입니다 . 광학 드라이브에는 CD 드라이브 , DVD 드라이 브 , CD-RW 드라이브 , CD-RW/DVD 콤보 드라이브가 있습니다 .

<mark>그래픽 모드 — x</mark>( 수평 픽셀 ) x y( 수직 픽셀 ) x z( 색상 ) 로 정의할 수 있는 비디오 모드입니다 . 그래픽 모드는 다양한 모양과 글꼴을 표시할 수 있습니다.

## 나

내장형 — 일반적으로 컴퓨터의 시스템 보드에 물리적으로 설치되어 있는 구성요 소를 말합니다 . **장착형** 구성요소라고도 합니다 .

<mark>네트워크 어댑터</mark> — 네트워크 기능을 제공하는 칩입니다 . 컴퓨터에는 시스템 보드 에 네트워크 어댑터가 포함되거나 어댑터가 있는 PC 카드가 포함될 수 있습니다 . 네트워크 어댑터는 네트워크 인터페이스 컨트롤러 (NIC) 라고도 합니다 .

## 다

<mark>대기 모드</mark> — 에너지 절약을 위해 필요없는 모든 컴퓨터 작동을 종료하는 전원 관 리 모드인니다 .

도메인 — 네트워크에서 공동 규칙과 절차를 통해 하나의 단위로 관리되는 컴퓨터 , 프로그램 및 장치의 그룹으로서 특정 사용자 그룹에 의해 사용됩니다 . 사용자는 자원을 사용하기 위해 도메인에 로그온합니다 .

<mark>듀얼 디스플레이 모드</mark> — 디스플레이 확장용으로 보조 모니터를 사용할 수 있도록 해주는 디스플레이 설정입니다. **확장 디스플레이 모드**라고도 합니다 .

듀얼 코어 — 단일 프로세서 <sup>패</sup>키지에서 <sup>두</sup> 물리적 <sup>계</sup><sup>산</sup> 단위가 <sup>기</sup>존하는 Intel® <sup>기</sup> 술로서 컴퓨팅 효율 및 다중 작업 기능을 높일 수 있습니다 .

드라이버 — 운영 체제가 프린터와 같은 장치를 제어할 수 있도록 해주는 소프트웨 어입니다 . 대부분의 장치는 컴퓨터에 올바른 드라이버가 설치되어 있지 않으면 올 바르게 작동하지 않습니다 .

디스크 스트라이핑 — 여러 개의 디스크 드라이브에 데이터를 저장하는 기술입니 다 . 디스크 스트라이핑 기능은 디스크 저장 장치에서 데이터를 검색하는 속도를 높일 수 있습니다 . 디스크 스트라이핑을 사용하는 시스템에서는 일반적으로 사용 자가 데이터 단위의 크기나 스트라이프 폭을 선택할 수 있습니다 .

## 라

<mark>로컬 버스</mark> — 장치와 프로세서 간에 고속 처리량을 제공하는 데이터 버스입니다.

## 마

<mark>매체 베이 —</mark> 광학 드라이브 , 보조 전지 또는 Dell TravelLite™ 모듈과 같은 장치를 지원하는 베이입니다 .

**메모리** — 컴퓨터 내부의 임시 데이터 저장 공간입니다. 메모리에 있는 데이터는 비영구적이므로 작업하는 동안 자주 파일을 저장하고 컴퓨터를 종료하기 전에도 항상 파일을 저장하는 것이 좋습니다. 컴퓨터에는 RAM, ROM 및 비디오 메모리와 같은 다양한 형식의 메모리가 있습니다 . 일반적으로 메모리는 RAM 의 동의어로 사용됩니다 .

<mark>메모리 매핑</mark> — 시동 시 컴퓨터가 물리적 위치에 메모리 주소를 할당하는 과정입니 다 . 그런 다음 장치와 소프트웨어는 프로세서가 액세스할 수 있는 정보를 식별할 수 잎습니다 .

<mark>메모리 모듈</mark> — 시스템 보드에 연결하는 메모리 칩이 포함된 작은 회로 보드입니다 .

<mark>메모리 주소</mark> — 데이터가 RAM 에 임시로 저장되는 특정 위치입니다 .

모뎀 — 아날로그 전화선을 통해 컴퓨터가 다른 컴퓨터와 통신할 수 있도록 해주는 장치입니다 . 모뎀에는 외장형 , PC 카드 , 내장형의 3 가지 종류가 있습니다 . 일반 적으로 모뎀을 사용하여 인터넷에 연결하고 전자 우편을 주고 받을 수 있습니다 .

모듈 베이 — 매체 베이를 참조하십시오.

<mark>무관세 허가증</mark> — 국제 관세 서류를 말하며 물건을 해외로 임시 반입할 때 유용합 니다 . 상업 여권이라고도 합니다 .

미니 PCI — 모뎀 및 NIC 와 같은 통신을 강조한 내장형 주변 장치의 표준입니다 . 미니 PCI 카드는 기능상 표준 PCI 확장 카드에 해당하는 소형 외장형 카드입니다 .

미니 카드 — 통신 NIC 와 같은 내장형 주변 장치를 위해 설계된 소형 카드입니다. 미니 카드는 기능상 표준 PCI 확장 카드에 해당됩니다 .

### 바

<mark>바로 가기</mark> — 자주 사용하는 프로그램 , 파일 , 폴더 , 드라이브에 빠르게 액세스할 수 있는 아이콘입니다 . Windows 바탕 화면에 바로 가기를 놓고 아이콘을 더블 클 릭하면 해당 폴더나 파일이 바로 열립니다 . 바로 가기 아이콘으로 파일 위치를 변 경할 수 없습니다 . 바로 가기 아이콘을 삭제해도 기존 파일에는 아무 영향이 없습 니다 . 바로 가기 아이콘을 다른 이름으로 변경할 수도 있습니다 .

바이러스 — 컴퓨터에 저장되어 있는 데이터를 파괴하거나 사용자에게 불편을 주 도록 고안된 프로그램입니다 . 바이러스 프로그램은 감염된 디스크 , 인터넷에서 다운로드한 소프트웨어 또는 전자 우편 첨부와 같은 경로를 통해 다른 컴퓨터로 이 동합니다 . 감염된 프로그램을 시작하면 내장된 바이러스도 시작됩니다 .

일반적인 종류의 바이러스는 부팅 바이러스로 플로피 디스크의 부팅 섹터에 저장 되어 있습니다 . 컴퓨터를 종료하고 다시 켤 때 드라이브에 플로피 디스크가 있으

면 컴퓨터에서 운영 체제를 찾기 위해 플로피 디스크의 부팅 섹터를 읽을 때 컴퓨 터가 감염됩니다 . 컴퓨터가 감염되면 바이러스를 없앨 때까지 부팅 바이러스는 컴 퓨터에서 읽거나 기록하는 모든 플로피 디스크에 자신을 복제합니다 .

<mark>바이러스 백신 소프트웨어</mark> — 컴퓨터에서 바이러스를 식별, 격리 및 / 또는 삭제하 도록 고아되 프로그램입니다.

바이트 — 컴퓨터에서 사용되는 기본 데이터 단위입니다 . 일반적으로 1 바이트는 8 비트입니다 .

방열판 — 일부 프로세서에 있는 열 분산을 도와주는 금속판입니다 .

<mark>배경 화면</mark> — Windows 바탕 화면의 배경 형태나 그림입니다 . Windows 제어판을 통해 배경 화면을 변경합니다 . 사용자가 원하는 그림을 검색하여 배경 화면으로 지정할 수도 있습니다 .

버스 — 컴퓨터 구성요소 간의 통신 경로입니다 .

<mark>버스 속도</mark> — 버스의 정보 전송 속도 (MHz 단위 ) 를 나타냅니다.

병렬 커넥터 — 주로 병렬 프린터를 컴퓨터에 연결할 때 사용하는 I/O 포트입니다 . LPT 포트라고도 합니다

부팅 CD — 컴퓨터를 시작하기 위해 사용할 수 있는 CD 입니다 . 하드 드라이브가 손상되었거나 컴퓨터가 바이러스에 감염된 경우에 사용할 수 있도록 부팅 CD 나 플로피 디스크를 준비하십시오 . Drivers and Utilities 매체는 부팅 CD 입니다 .

<mark>부팅 디스크</mark> — 컴퓨터를 시작하기 위해 사용할 수 있는 디스크입니다 . 하드 드라 이브가 손상되었거나 컴퓨터가 바이러스에 감염된 경우에 사용할 수 있도록 부팅 CD 나 플로피 디스크를 준비하십시오 .

<mark>부팅 순서</mark> — 컴퓨터가 부팅을 시도하는 장치의 순서를 지정합니다 .

<mark>비디오 메모리</mark> — 비디오 기능 전용의 메모리 칩으로 구성된 메모리입니다. 비디 오 메모리는 일반적으로 시스템 메모리보다 빠릅니다 . 설치되어 있는 비디오 메모 리 용량은 주로 프로그램이 표시할 수 있는 색상 수에 영향을 줍니다 .

<mark>비디오 모드</mark> — 텍스트와 그래픽이 모니터에 표시되는 방법을 설명하는 모드의 일 종입니다 . Windows 운영 체제와 같은 그래픽 기반 소프트웨어는 x( 수평 픽셀 ) x v( 수직 픽셀 ) x z( 색상 ) 로 정의할 수 있는 비디오 모드로 표시됩니다. 텍스트 편 집기와 같은 문자 기반 소프트웨어는 x( 열 ) x y( 행 ) 문자로 정의되는 비디오 모드 로 표시됩니다 .

<mark>비디오 컨트롤러</mark> — 모니터와 연계하여 컴퓨터에 비디오 기능을 제공해주는 비디 오 카드나 시스템 보드 ( 내장형 비디오 컨트롤러가 있는 컴퓨터 ) 의 회로입니다 .

비디오 해상도 — 해상도를 참조하십시오.

비트 — 컴퓨터에서 해석할 수 있는 최소 데이터 단위입니다 .

## 사

<mark>서비스 태그</mark> — 컴퓨터에 부착된 바코드 레이블로서 Dell 지원 웹 사이트 support.dell.com 에 액세스하거나 Dell 에 고객 서비스 또는 기술 지원을 요청할 때 컴퓨터를 식별할 목적으로 사용됩니다 .

<mark>서지 방지기</mark> — 뇌우가 발생한 경우 전원 콘센트를 통해 시스템에 유입되는 전압을 차단해 줍니다 . 서지 방지기는 번개가 치거나 절전될 때 전압이 정상적인 AC 회선 수준보다 20% 이상 떨어지는 경우 , 보호 기능을 발휘하지 못합니다 .

네트워크 연결 상태는 서지 방지기로 보호할 수 없습니다 . 뇌우 시에는 항상 네트 워크 케이블을 네트워크 커넥터에서 분리하십시오 .

<mark>설치 프로그램</mark> — 하드웨어와 소프트웨어를 설치하고 구성할 때 사용하는 프로그 램입니다 . setup.exe 또는 install.exe 프로그램은 대부분의 Windows 소프트웨어 패 키지에 포함되어 있습니다 . 설치 프로그램은 시스템 설치 프로그램과 다릅니다 .

<mark>스마트 카드</mark> — 프로세서 및 메모리 칩을 내장한 카드입니다 . 스마트 카드는 스마 트 카드가 장착된 컴퓨터의 사용자를 인증할 때 사용됩니다 .

<mark>시스템 보드</mark> — 컴퓨터의 주 회로 보드입니다 . **마더보드**라고도 합니다 .

<mark>시스템 설치 프로그램</mark> — 컴퓨터 하드웨어와 운영 체제 사이의 인터페이스로 작동 하는 유틸리티입니다 . 날짜와 시간 또는 시스템 암호와 같이 사용자가 BIOS 에서 선택할 수 있는 옵션을 시스템 설치 프로그램에서 구성할 수 있습니다 . 컴퓨터에 대한 이러한 설정의 영향에 대해 잘 모르면 이 프로그램의 설정을 변경하지 마십시  $\circ$ 

<mark>쓰기 방지</mark> — 변경할 수 없는 파일 또는 매체입니다 . 데이터가 변경되거나 손상되 지 않도록 보호하려면 쓰기 방지 기능을 사용하십시오 . 3.5 인치 플로피 디스크의 쓰기를 방지하려면 쓰기 방지 탭을 열림 위치로 미십시오 .

## 아

알림 영역 — 프로그램과 컴퓨터 기능 ( 클럭 , 볼륨 제어 , 인쇄 상태 ) 에 빠르게 액 세스할 수 있는 아이콘이 포함되어 있는 Windows 작업 표시줄의 한 부분입니다 . 시스템 트레이라고도 합니다 .

이동 광대역 네트워크 — WWAN 이라고도 하며 무선 셀룰러 기술을 통해 서로 통 신하는 일련의 상호 연결된 컴퓨터이며 셀룰러 전화 서비스 사용이 가능한 같은 다 양한 위치에서 인터넷 액세스를 제공합니다 . 컴퓨터가 셀룰러 서비스 제공 지역 내에 있으면 물리적 위치에 관계없이 이동 광대역 네트워크 연결을 유지할 수 있습 니다 .

읽기 전용 — 읽을 수만 있고 편집하거나 삭제할 수 없는 데이터 및 / 또는 파일입니 다 파일은 다음과 같은 경우에 읽기 전용 상태가 됩니다 .

- 물리적으로 쓰기 방지되어 있는 플로피 디스크, CD 또는 DVD에 있는 파일인 경 우
- 네트워크의 디렉토리에 있고 시스템 관리자가 특정 사용자에만 권한을 할당한 경우

## 자

장치 — 디스크 드라이브 , 프린터 , 키보드와 같은 컴퓨터에 설치되어 있거나 연결 되어 있는 하드웨어입니다 .

장치 드라이버 — 드라이버를 참조하십시오 .

재생률 - 화면의 수평 라인이 재충전되는 주파수 ( 수직 주파수라고도 함 ) 로서 단위는 Hz 입니다 . 재생률이 높을수록 눈에 보이는 화면 깜박임이 줄어듭니다 .

<mark>적외선 센서</mark> — 케이블 연결을 사용하지 않고도 컴퓨터와 적외선 호환 장치 간에 데이터를 전송할 수 있도록 해주는 포트입니다 .

<mark>전지 수명</mark> — 휴대용 컴퓨터의 전지가 다 소모되면 재충전하여 사용할 수 있는 기 간 ( 년 ) 입니다 .

<mark>전지 작동 시간</mark> — 휴대용 컴퓨터의 전지가 컴퓨터에 전원을 공급하는 시간 ( 분 또 는 시간 ) 입니다 .

제어판 — 디스플레이 설정과 같은 운영 체제와 하드웨어 설정을 수정할 수 있는 Windows 유틸리티입니다

지<mark>문 판독기</mark> — 컴퓨터를 보호하기 위해 사용자 고유의 지문으로 사용자 신분을 인 증하는 스트립 센서입니다 .

<mark>직렬 커넥터</mark> — 소형 디지털 장치 또는 디지털 카메라와 같은 장치를 컴퓨터에 연 결하는 데 주로 사용되는 I/O 포트입니다 .

## 차

<mark>최대 절전 모드</mark> — 메모리의 모든 정보를 하드 드라이브의 예약된 공간에 저장하고 컴퓨터를 끄는 전원 관리 모드입니다 . 컴퓨터를 재시작하면 하드 드라이브에 저장 했던 메모리 정보가 자동으로 복워됩니다.

추가 정보 파일 — 소프트웨어 패키지 또는 하드웨어 제품에 포함되어 있는 텍스트 파일입니다 . 일반적으로 추가 정보 파일은 설치 정보를 제공하며 아직 설명서로 설명되지 않은 새로운 제품의 향상된 기능 또는 수정사항을 설명합니다 .

## ラト

캐시 — 주 메모리의 예약된 부분이나 독립형 고속 저장 장치일 수 있는 특수한 고 속 저장 메커니즘입니다 . 캐시는 여러 프로세서의 작동 효율성을 높여줍니다 .

L1 캐시 — 프로세서 내부의 기본 캐시입니다 .

L2 캐시 — 프로세서 외부에 있거나 프로세서 아키텍처로 통합할 수 있는 보조 캐 시입니다 .

커서 — 디스플레이 또는 화면에 표시되는 기호로서 키보드 , 터치패드 또는 마우 스의 다음 작업이 일어날 위치를 나타냅니다 . 커서는 흔히 깜박이는 실선 , 믿줄 있 는 문자 또는 작은 화살표입니다 .

컨트롤러 — 프로세서와 메모리 또는 프로세서와 장치 간의 데이터 전송을 제어하 는 칩입니다 .

<mark>클럭 속도</mark> — 클럭 속도 (MHz 단위 ) 는 시스템 버스로 연결되는 컴퓨터 구성요소 의 작동 속도를 나타낸니다 .

<mark>키 조합</mark> — 여러 키를 동시에 눌러야 하는 명령입니다.

## 타

<mark>텍스트 편집기</mark> — 텍스트만 포함된 파일을 작성하고 편집할 때 사용하는 프로그램 입니다 . 예를 들면 Windows 메모장은 텍스트 편집기를 사용합니다 . 텍스트 편집 기에는 일반적으로 자동 줄바꿈 또는 서식 기능 ( 밑줄 , 글꼴 변경 옵션 등 ) 이 없 습니다 .

<mark>특급 서비스 코드 —</mark> Dell™ 컴퓨터에 부착된 스티커에 있는 숫자 코드입니다 . Dell 사에 문의하여 지원을 요청할 때 특급 서비스 코드를 사용합니다 . 특급 서비스 코 드 서비스는 일부 국가 / 지역에서 사용하지 못할 수 있습니다 .

### 파

파티션 — 논리 드라이브라고 하는 하나 이상의 논리 저장 영역으로 할당되는 하드 드라이브의 물리적 저장 공간입니다. 각 파티션에는 여러 논리 드라이브가 포함될 수 잎습니다 .

포맷 — 파일 저장을 위해 드라이브나 디스크를 준비하는 과정입니다. 드라이브나 디스크가 포맷되면 기존 정보는 유실됩니다.

폴더 — 파일이 구성되고 그룹화되어 있는 디스크 또는 드라이브의 공간을 설명하 는 용어입니다 . 폴더에 있는 파일을 여러 방식 ( 예 : 알파벳순 , 날짜별 , 크기별 등 ) 으로 보고 정렬할 수 있습니다 .

프로세서 — 프로그램 명령을 해석하고 실행하는 컴퓨터 칩입니다 . 중앙 처리 장 치 (CPU) 라고도 합니다 .

플러그 앤 플레이 — 컴퓨터의 장치를 자동으로 구성하는 기능입니다 . BIOS, 운영 체제 및 모든 장치에서 플러그 앤 플레이를 준수할 경우 플러그 앤 플레이 기능은 자동 설치 구성 기존 하드웨어와의 호환성을 제공합니다 .

픽셀 — 디스플레이 화면의 단일 점입니다 . 픽셀은 행과 열로 정렬되어 이미지를 만듭니다 . 비디오 해상도는 800 x 600 과 같이 수평 방향 픽셀 수 x 수직 방향 픽셀 수로 표시합니다 .

## 하

하드 드라이브 — 하드 디스크의 데이터를 읽고 하드 디스크에 데이터를 기록할 수 있는 드라이브입니다 . 하드 드라이브와 하드 디스크라는 용어는 일반적으로 같은 의미로 쓰입니다 .

해**상도** — 프린터나 모니터에 나타나는 이미지 상태와 선명도입니다 . 해상도가 높 을수록 이미지가 선명합니다 .

화씨 — 물의 빙점을 32°, 끓는점을 212° 로 간주하는 온도 측정 측도입니다 .

확장 PC 카드 — 설치했을 때 PC 카드 슬롯 모서리 밖으로 확장되는 PC 카드입니 다.

<mark>확장 디스플레이 모드</mark> — 디스플레이 확장용으로 보조 모니터를 사용할 수 있도록 해주는 디스플레이 설정입니다 . **듀얼 디스플레이 모드**라고도 합니다 .

확장 슬롯 — 일부 컴퓨터에서 확장 카드를 꽂아 시스템 버스에 연결할 수 있는 시 스템 보드의 커넥터입니다 .

확장 카드 — 일부 컴퓨터에서 시스템 보드의 확장 슬롯에 설치되어 컴퓨터의 기능 을 확장하는 회로 보드입니다 . 확장 카드에는 비디오 , 모뎀 , 사운드 카드 등이 있 습니다 .

휴대용 모듈 — 휴대용 컴퓨터의 모듈 베이에 넣어 컴퓨터 무게를 줄이도록 고안된 플라스틱 장치입니다.

# AHOI

### 슷자

8-in-1 메모리 카드 판독기 , [91](#page-90-0)

### B

BD . [블루레이](#page-68-0) 디스크 참조 Bluetooth 무선 기술 카드 설치 , [181](#page-180-0) 장치 상태 표시등 , [23](#page-22-0)

### C

CD CD-RW 드라이브 문제 , [115](#page-114-0) 드라이브 문제 , [115](#page-114-1) 정보 , [66](#page-65-0) CD 복사 방법 , [66](#page-65-1) 유용한 설명 , [68](#page-67-0) 일반 정보 , [66](#page-65-0)

### D

DellConnect, [114,](#page-113-0) [190](#page-189-0) Dell Diagnostics Drivers and Utilities 매체에서 시 작 , [109](#page-108-0) 정보 , [107](#page-106-0) 하드 드라이브에서 시작 , [107](#page-106-1)

Dell MediaDirect 문제 , [127](#page-126-0) 정보 , [24](#page-23-0) Dell Network Assistant, [113](#page-112-0) Dell Support 3, [112](#page-111-0) Dell 지원 사이트 , [15](#page-14-0) Dell 지원 센터 , [111](#page-110-0) Dell 사 문의하기 , [195](#page-194-0) Dell 사에 문의하기 , [195](#page-194-0) Dolby 헤드폰 , 설정 , [85](#page-84-0) Drivers and Utilities 매체 , [13](#page-12-0) Dell Diagnostics, [107](#page-106-0) 정보 , [139](#page-138-0) DVD 드라이브 문제 , [115](#page-114-1) 정보 , [66](#page-65-0) DVD 복사 방법 , [66](#page-65-1) 유용한 설명 , [68](#page-67-0) 일반 정보 , [66](#page-65-0)

### E

ExpressCard, [87](#page-86-0) 보호물 , [87](#page-86-1), [89](#page-88-0), [91](#page-90-1) 분리 , [89](#page-88-0) 설치 , [88](#page-87-0)

ExpressCard 슬롯 설명 , [27](#page-26-0)

### F

[FCM .](#page-178-0) 플래시 캐시 모듈 참조

### I

IEEE 1394 커넥터 문제 , [124](#page-123-0) 설명 , [28](#page-27-0)

### P

PC 복원 , [149](#page-148-0)

### $\mathbf{0}$

QuickSet, [185](#page-184-0) QuickSet 도움말 , [16](#page-15-0)

### R

[RAM .](#page-163-0) 메모리 참조

### S

SIM . [가입자](#page-169-0) 식별 모듈 참조 S/PDIF 디지털 오디오 활성화 , [84](#page-83-0)

S-video TV-out 커넥터 설명 , [30](#page-29-0)

### T

TV 연결 , [71](#page-70-0)

### U

UPS, [41](#page-40-0) USB 커넥터 설명 , [30](#page-29-1)

### W

Windows Vista Windows 사용자 환경 전송 마법 사 , [35](#page-34-0) 시스템 복원 , [148](#page-147-0) 장치 드라이버 롤백 , [139](#page-138-1) 재설치 , [148](#page-147-1) 프로그램 호환성 마법사 , [127](#page-126-1) Windows XP PC 복원 , [149](#page-148-0) 대기 모드 , [58](#page-57-0) 장치 드라이버 롤백 , [139](#page-138-2) 최대 절전 모드 , [59](#page-58-0) Windows 사용자 환경 전송 마법

WLAN, [171](#page-170-0) 미니 카드 설치 , [171](#page-170-1)

사 , [35](#page-34-0)

230 | 색인

WPAN 설치 , [178](#page-177-0) WWAN 설치 , [174](#page-173-0) 이동 [광대역](#page-98-0)도 참조

#### ㄱ

가입자 식별 모듈 , [170](#page-169-0) 규정 정보 , [13](#page-12-1)

#### ㄴ

네트워크 QuickSet, [185](#page-184-1) WLAN 미니 카드 설치 , [171](#page-170-1) 문제 , [129](#page-128-0) 이동 광대역 (WWAN), [129](#page-128-0) 네트워크 커넥터 설명 , [29](#page-28-0)

#### ㄷ

대기 모드 정보 , [58](#page-57-0) 도구 모음 크기 조정 , [185](#page-184-0) 드라이버 식별 , [138](#page-137-0) 재설치 , [139](#page-138-3) 정보 , [137](#page-136-0)

드라이브 광학 [드라이브](#page-155-0)도 참조 문제 , [114](#page-113-1) 하드 [드라이브](#page-155-0)도 참조 디스크 검사 , [116](#page-115-0) 디스플레이 도구 모음 크기 조정 , [185](#page-184-0) 듀얼 디스플레이 작동 , [45](#page-44-0) 밝기 조정 , [43](#page-42-0) 비디오 이미지 전환 , [43](#page-42-1) 설명 , [21](#page-20-0) 아이콘의 크기 조정 , [185](#page-184-0) 청소 [210](#page-209-0) 해상도 , [46](#page-45-0) 디지털 배열 마이크로폰 , [24](#page-23-1)

#### ㄹ

레이블 Microsoft Windows, [14](#page-13-0) 서비스 태그 , [14](#page-13-0)

#### ㅁ

마법사 Windows 사용자 환경 전송 , [35](#page-34-0) 프로그램 호환성 마법사 , [127](#page-126-1) 매체 재생 , [63](#page-62-0) 매체 제어 단추 Dell MediaDirect 단추 , [70](#page-69-0) 설명 , [23](#page-22-1)

메모리 DIMM A, [165](#page-164-0) DIMM B, [167](#page-166-0) 분리 , [164](#page-163-1), [167](#page-166-1) 설치 , [164](#page-163-0) 메모리 모듈 덮개 설명 , [32](#page-31-0) 메모리 카드 , [91](#page-90-0) 보호물 , [92](#page-91-0) 분리 , [92](#page-91-0) 설치, [91](#page-90-2) 종류 , [91](#page-90-0) 판독기 , [28](#page-27-1) 메모리 카드 판독기 , [91](#page-90-0) 메시지 오류 , [118](#page-117-0) 모니터 . [디스플레이](#page-135-0) 참조 모뎀 커넥터 설명 , [30](#page-29-2) 무관세 허가증 , [188](#page-187-0) 무선 작동 켜기 및 끄기 , [185](#page-184-0) [무정전](#page-40-0) 전원 공급 장치 . UPS 참 조 문제 CD 드라이브 , [115](#page-114-1) CD-RW 드라이브 , [115](#page-114-0) Dell Diagnostics, [107](#page-106-0) Dell MediaDirect, [127](#page-126-0) DVD 드라이브 , [115](#page-114-1) IEEE 1394 커넥터 , [124](#page-123-0) 네트워크 , [129](#page-128-0) 드라이브 , [114](#page-113-1)

사운드 및 스피커 , [133](#page-132-0) 소프트웨어 , [126](#page-125-0)-[128](#page-127-0) 스캐너 , [132](#page-131-0) 스파이웨어 , [118](#page-117-1), [128](#page-127-1) 스피커 , [133](#page-132-0) 오류 메시지 , [118](#page-117-0) 잠금 , [126](#page-125-0) 전원 , [130](#page-129-0) 전원 표시등 상태 , [130](#page-129-0) 청색 화면 , [127](#page-126-2) 컴퓨터 성능 저하 , [118](#page-117-1), [128](#page-127-1) 컴퓨터 충돌 , [126-](#page-125-1)[127](#page-126-2) 컴퓨터가 시작하지 않는 경우 , [126](#page-125-2) 컴퓨터가 응답하지 않는 경우 , [126](#page-125-1) 컴퓨터를 이전 작동 상태로 복원 , [148](#page-147-0) 키보드 , [124](#page-123-1) 프로그램 및 Windows 호환성 , [127](#page-126-1) 프로그램이 반복적으로 충돌 , [126](#page-125-3) 프로그램이 응답하지 않는 경우 , [126](#page-125-3) 프린터 , [131](#page-130-0) 하드 드라이브 , [116](#page-115-0) 문제 해결 Dell Diagnostics, [107](#page-106-0) 컴퓨터를 이전 작동 상태로 복원 , [148](#page-147-0) 하드웨어 문제 해결사 , [142](#page-141-0) 미니 카드 WLAN, [171](#page-170-1) WPAN, [171](#page-170-1) WWAN, [171](#page-170-1) 설치 , [171](#page-170-1)

#### ㅂ

밝기 조정 , [43](#page-42-0) 보안 케이블 슬롯 설명 , [25](#page-24-0) 보증 정보 , [13](#page-12-1) 보호물 ExpressCard, [91](#page-90-1) 분리 , [92](#page-91-0) 보호물 카드 ExpressCard, [87](#page-86-1) 분리 , [89](#page-88-0) 볼륨 조정 , [134](#page-133-0) 부팅 순서 , [208](#page-207-0) 블루레이 디스크 , [66](#page-65-2)-[67,](#page-66-0) [69](#page-68-1) 비디오 문제 , [136](#page-135-0) 비디오 컨트롤러 구성 설치된 커트롤러 확인 [19](#page-18-0)

#### ㅅ

사양 , [197](#page-196-0) 사용 설명서 , [14](#page-13-1) 사운드 문제 , [133](#page-132-0) 볼륨 , [133](#page-132-0) 새 컴퓨터로 정보 전송 , [35](#page-34-0) 서비스 태그 , [14](#page-13-0)

설명서 규정 , [13](#page-12-1) 보증 , [13](#page-12-1) 사용 설명서 , [14](#page-13-1) 안전 , [13](#page-12-1) 온라인 , [15](#page-14-0) 인체 공학적 , [13](#page-12-1) 제품 정보 안내 , [13](#page-12-1) 최종 사용자 사용권 계약 , [13](#page-12-1) 설치 , [171](#page-170-0) 소프트웨어 문제 , [127-](#page-126-1)[128](#page-127-0) 소프트웨어 및 하드웨어 비호환 성 , [142](#page-141-0) 스캐너 문제 , [132](#page-131-0) 스파이웨어 , [118,](#page-117-1) [128](#page-127-1) 스피커 문제 , [133](#page-132-0) 볼륨 , [133](#page-132-0) 설명 , [32](#page-31-1) 시스템 복원 , [148](#page-147-0) 시스템 설치 프로그램 보기 , [208](#page-207-1) 일반적으로 사용하는 옵션 , [208](#page-207-2) 화면 , [208](#page-207-3)

#### ㅇ

아이콘 크기 조정 , [185](#page-184-0) 안전 지침 , [13](#page-12-1)

연결 TV, [71](#page-70-0) 오디오 장치 , [71](#page-70-0) 이동 광대역 네트워크 , [99](#page-98-0) 연결쇠 덮개 분리 , [160](#page-159-0) 연락처 , [195](#page-194-0) 오디오 . [사운드](#page-132-0) 참조 오디오 장치 연결 , [71](#page-70-0) 활성화 , [84](#page-83-0) 오류 메시지 , [118](#page-117-0) 운영 체제 Windows Vista 재설치 , [148](#page-147-1) 이동 광대역 네트워크 연결 , [99](#page-98-0) 무선 [스위치](#page-98-0)도 참조 이동 광대역 (WWAN) 문제 , [129](#page-128-0) 인체 공학적 정보 , [13](#page-12-1) 인터넷 연결 설정 , [33](#page-32-0) 옵션 , [33](#page-32-1) 정보 , [33](#page-32-1)

### ㅈ

작업 표시줄 Dell 이동 광대역 카드 유틸리티 , [130](#page-129-1) QuickSet 아이콘 , [185](#page-184-0) 무선 작동 표시등 , [99](#page-98-1)

하드웨어 안전하게 제거 , [123](#page-122-0) 장치 분리 래치 설명 , [32](#page-31-2) 장치 상태 표시등 설명 , [22](#page-21-0) 재설치 Windows Vista, [148](#page-147-1) 적외선 센서 설명 , [32](#page-31-3) 전원 UPS, [41](#page-40-0) 대기 모드 , [58](#page-57-0) 문제 , [130](#page-129-0) 보호 장치 , [41](#page-40-0) 서지 방지기 , [41](#page-40-0) 최대 절전 모드 [59](#page-58-0) 회선 조절기 , [41](#page-40-0) 전원 관리 QuickSet, [185](#page-184-0) 설정 조정 , [185](#page-184-0) 전원 단추 설명 , [21](#page-20-1) 전원 표시등 상태 , [130](#page-129-0) 전지 보관 , [62](#page-61-0) 분리 , [61](#page-60-0) 성능 , [55](#page-54-0) 전원 측정기 , [57](#page-56-0) 충전 , [60](#page-59-0) 충전 상태 표시기 , [57](#page-56-1) 충전 상태 확인 , [56](#page-55-0) 코인 셀 전지 장착 , [182](#page-181-0)

전화 번호 , [195](#page-194-0) 제품 정보 안내 , [13](#page-12-1) 지원 Dell 사에 문의하기 , [195](#page-194-0) 지원 웹 사이트 , [15](#page-14-0) 진단 프로그램 Dell, [107](#page-106-0)

#### ㅊ

청소 디스플레이 , [210](#page-209-0) 마우스 , [211](#page-210-0) 매체 , [211](#page-210-1) 키보드 , [210](#page-209-1) 터치패드 , [211](#page-210-2) 최대 절전 모드 , [59](#page-58-0) 최종 사용자 사용권 계약 , [13](#page-12-1)

#### ㅋ

카메라 , [21](#page-20-2) 컴퓨터 사양 , [197](#page-196-0) 성능 저하 , [118,](#page-117-1) [128](#page-127-1) 응답하지 않는 경우 , [126](#page-125-1) 이전 작동 상태로 복원 [148](#page-147-0) 청소 , [210](#page-209-2) 충돌 , [126](#page-125-1)-[127](#page-126-2) 컴퓨터 도난 , [104](#page-103-0) 컴퓨터 분실 , [104](#page-103-1)

컴퓨터 휴대 기내 , [188](#page-187-1) 설명 , [188](#page-187-2) 식별 태그 , [187](#page-186-0) 포장 , [187](#page-186-1) 코인 셀 전지 장착 , [182](#page-181-0) 키보드 문제 , [124](#page-123-1) 바로 가기 키 , [50](#page-49-0) 분리 , [161](#page-160-0) 숫자 키패드 , [49](#page-48-0) 청소 [210](#page-209-1) 키보드 상태 표시등 설명 , [24](#page-23-2) 키패드 수자 [49](#page-48-0)

#### ㅌ

터치패드 , [51](#page-50-0) 사용자 정의 , [52](#page-51-0) 청소 , [211](#page-210-2) 터치패드 단추 설명 , [23](#page-22-2) 트랙 스틱 / 터치패드 단추 설명 , [23](#page-22-3) 팬 설명 , [32](#page-31-4) 프린터 USB, [39](#page-38-0) 문제 , [131](#page-130-0) 설정 , [39](#page-38-1)

연결 , [39](#page-38-1) 케이블 , [39](#page-38-2) 플래시 캐시 모듈 , [179](#page-178-0)

#### ㅎ

하드 드라이브 Dell 에 반환 , [159](#page-158-0) 교체 , [156](#page-155-0) 문제 , [116](#page-115-0) 설명 , [32](#page-31-5) 하드웨어 Dell Diagnostics, [107](#page-106-0) 하드웨어 문제 해결사 , [142](#page-141-0) 하드웨어 안전하게 제거 아이콘 , [123](#page-122-1) 해상도 설정 , [46](#page-45-0) 화면 . [디스플레이](#page-135-0) 참조